# **P-C3062DN**

# **GUÍA DE USO**

Lea esta guía de uso antes de empezar a utilizar la máquina y guárdela cerca de la máquina para facilitar su consulta.

# <span id="page-1-0"></span>Prefacio

Gracias por adquirir la máquina.

Esta guía de uso se ha diseñado para ayudarle a utilizar la máquina correctamente, efectuar el mantenimiento rutinario y adoptar, en caso necesario, medidas sencillas de solución de problemas para que siempre pueda emplear la máquina en condiciones óptimas.

Lea esta guía de uso antes de usar la máquina.

### **Para mantener la calidad, le recomendamos utilizar cartuchos de tóner originales, que deben pasar numerosos controles de calidad.**

El uso de cartuchos de tóner no originales puede provocar errores.

No nos hacemos responsables de ningún daño ocasionado por el uso de suministros de terceros en esta máquina.

#### **Comprobación del número de serie del equipo**

El número de serie del equipo está impreso en la ubicación que se muestra en la figura.

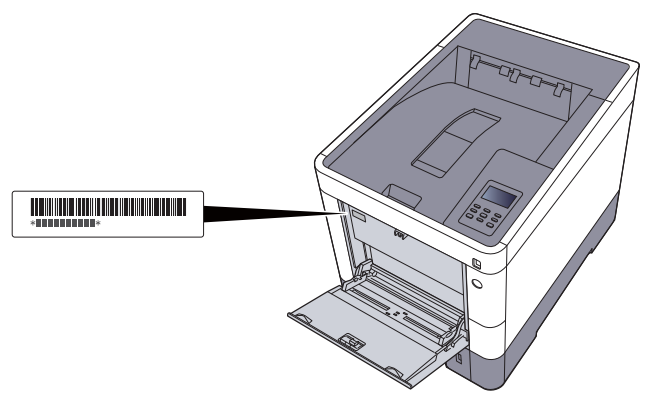

Necesitará el número de serie del equipo al ponerse en contacto con el servicio técnico. Compruebe el número de serie antes de ponerse en contacto con el servicio técnico.

# <span id="page-2-0"></span>**Contenido**

 $\overline{\mathbf{2}}$ 

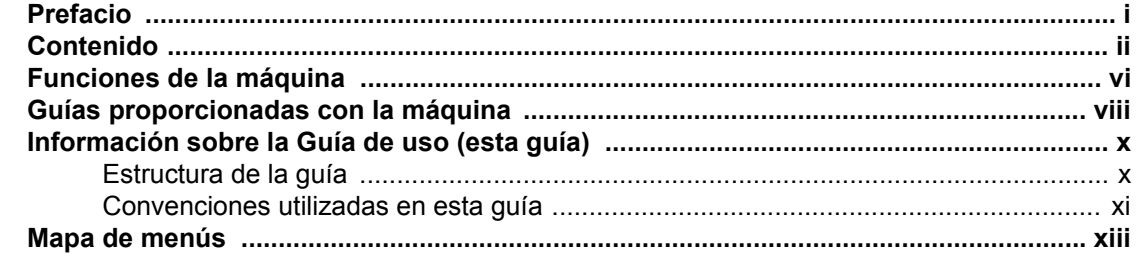

#### $\mathbf 1$

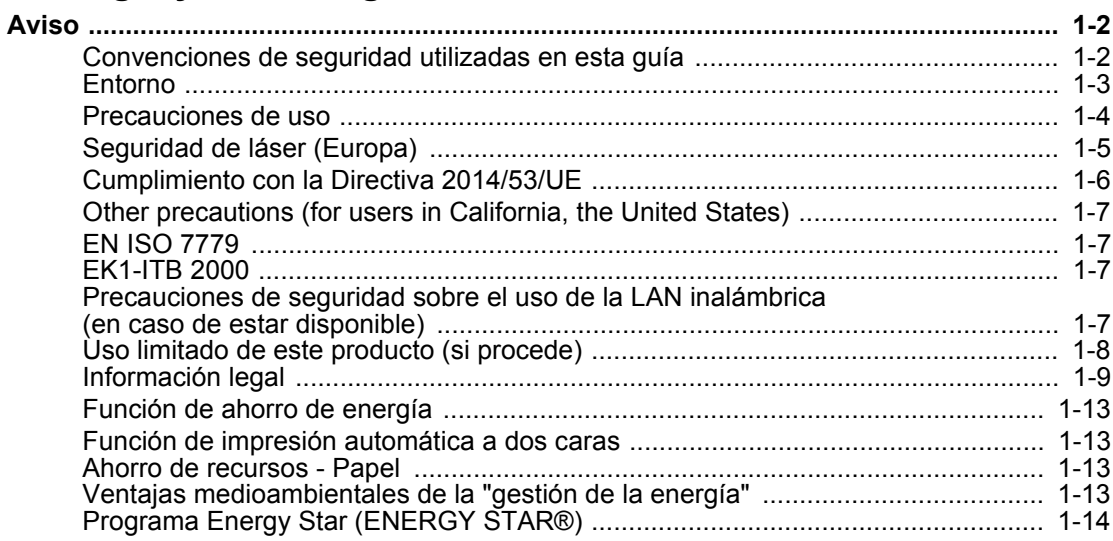

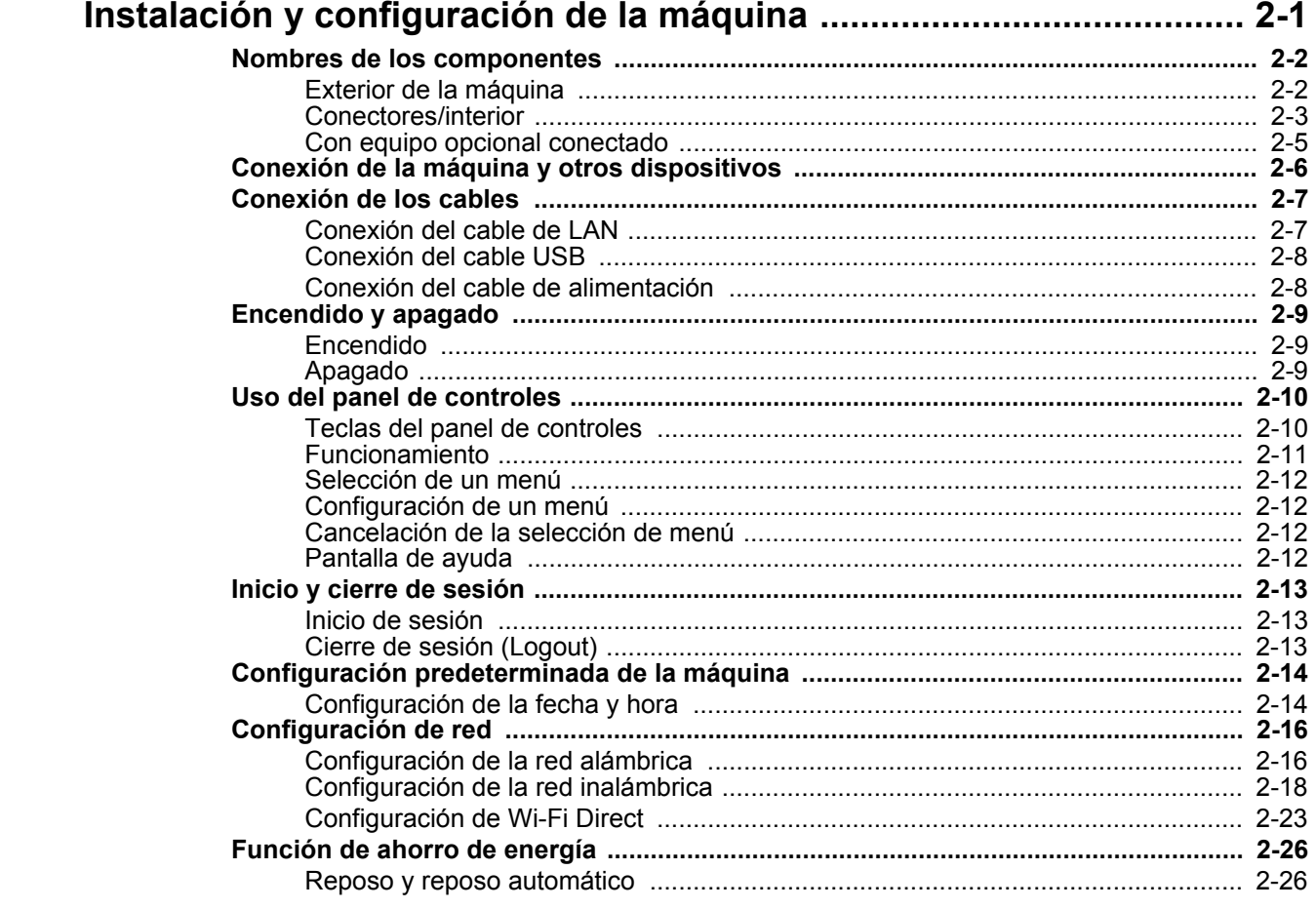

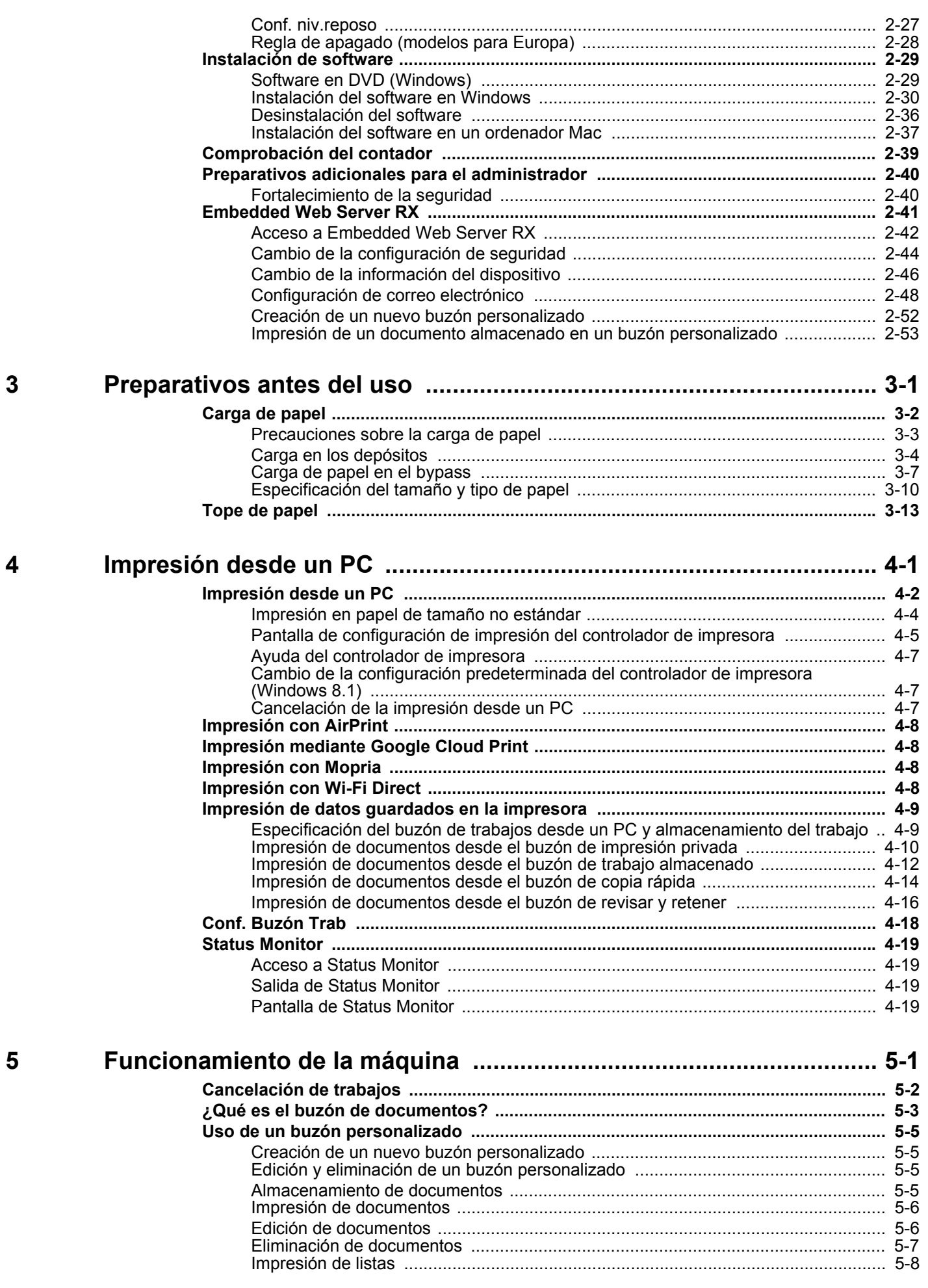

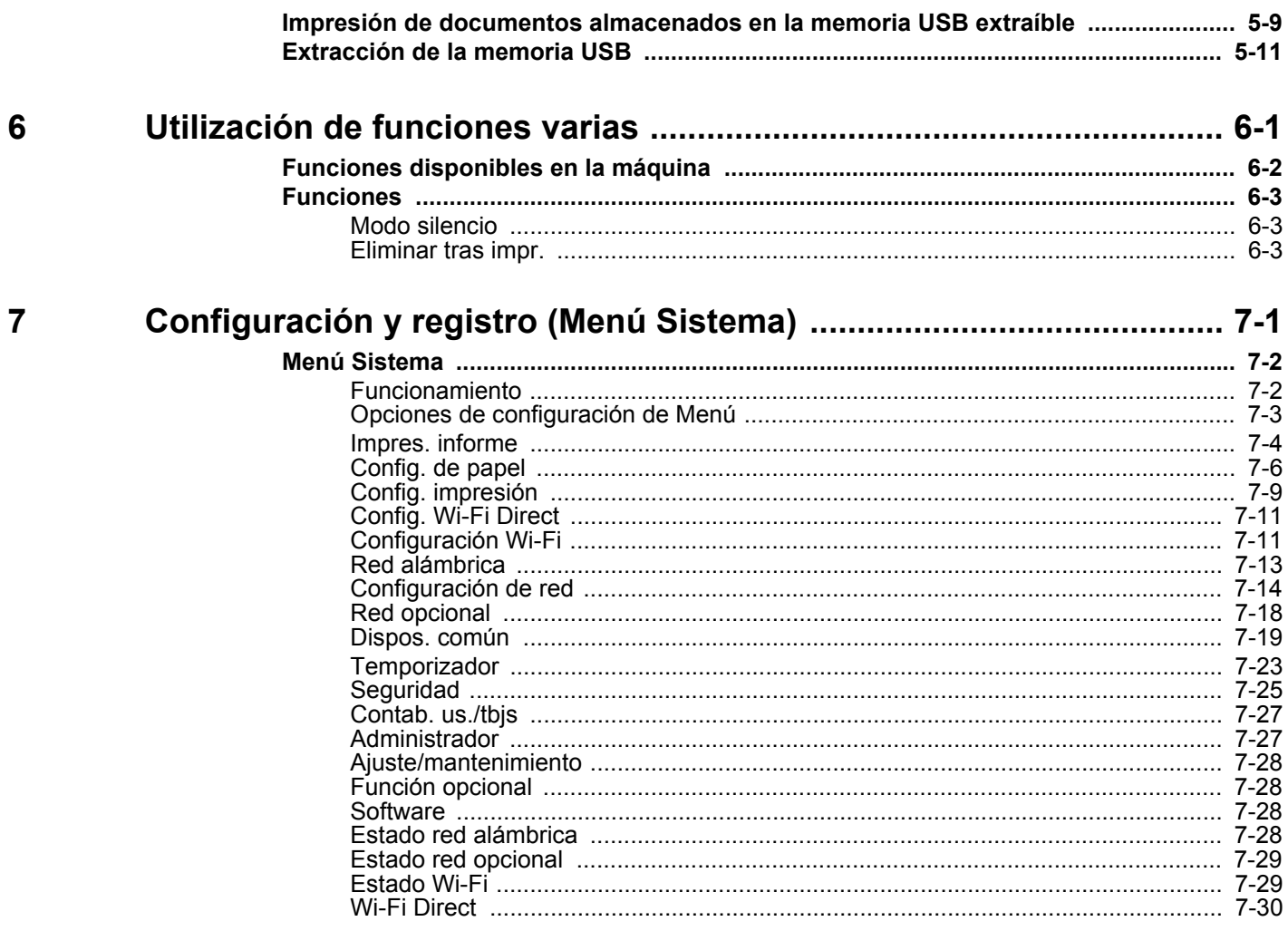

# Autenticación de usuario y contabilidad<br>(Inicio sesión usuario/contab. tbjos) ......

8

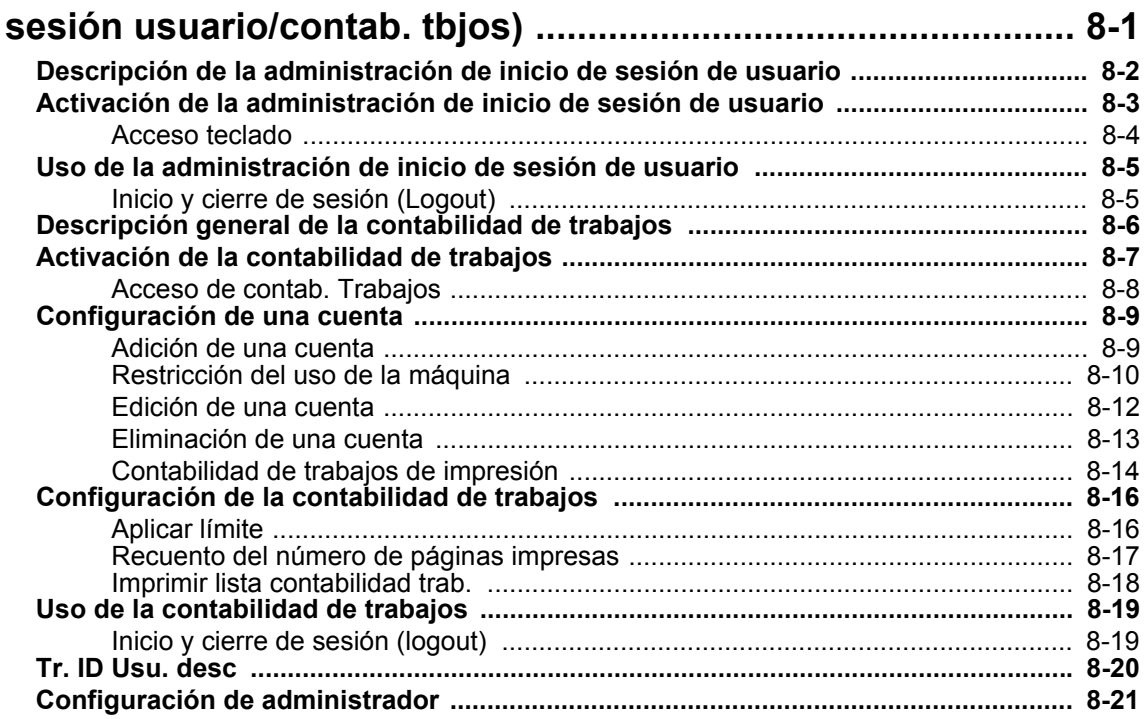

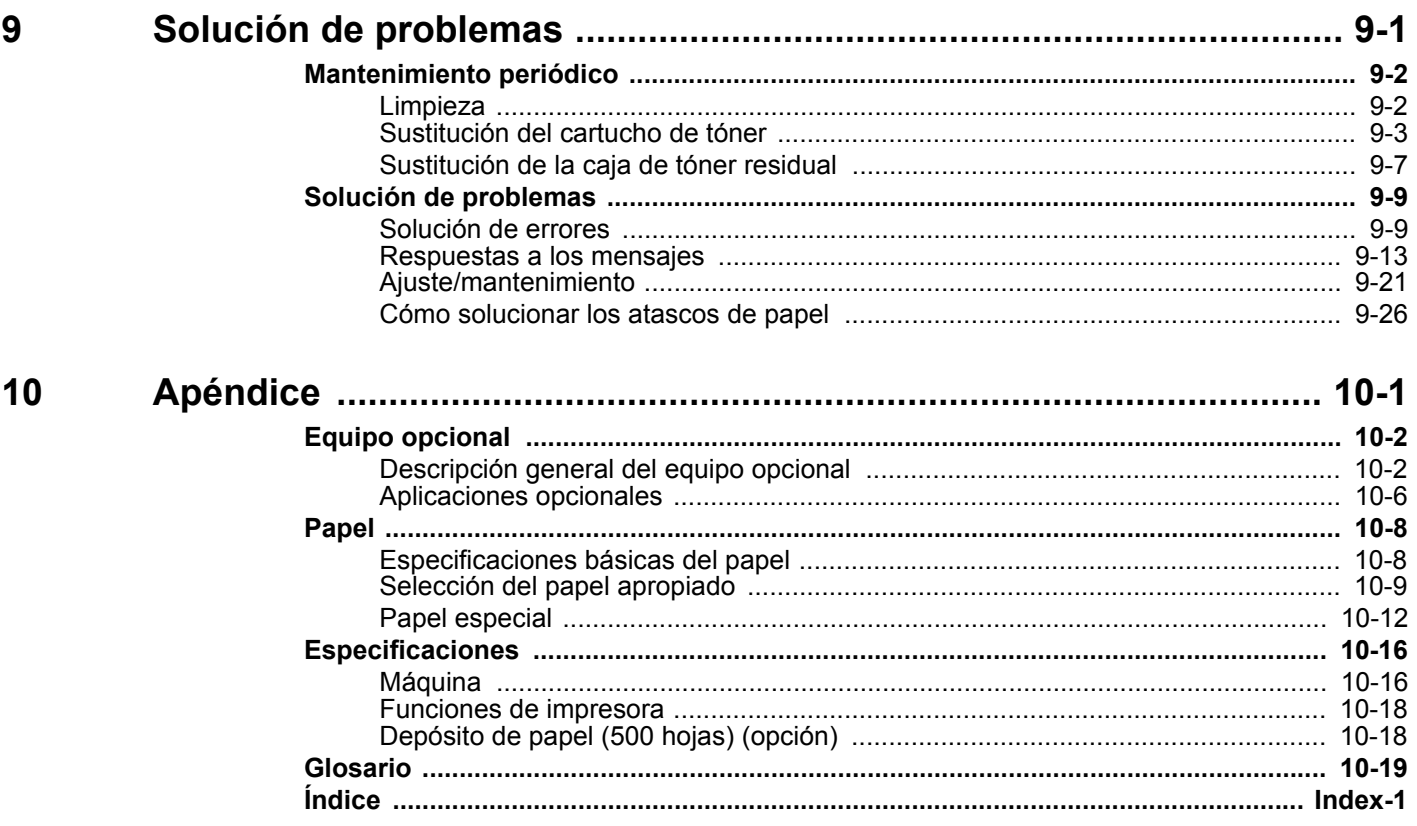

# <span id="page-6-0"></span>Funciones de la máquina

La máquina dispone de muchas útiles funciones.

[Utilización de funciones varias \(página 6-1\)](#page-134-1)

Aquí se incluyen algunos ejemplos.

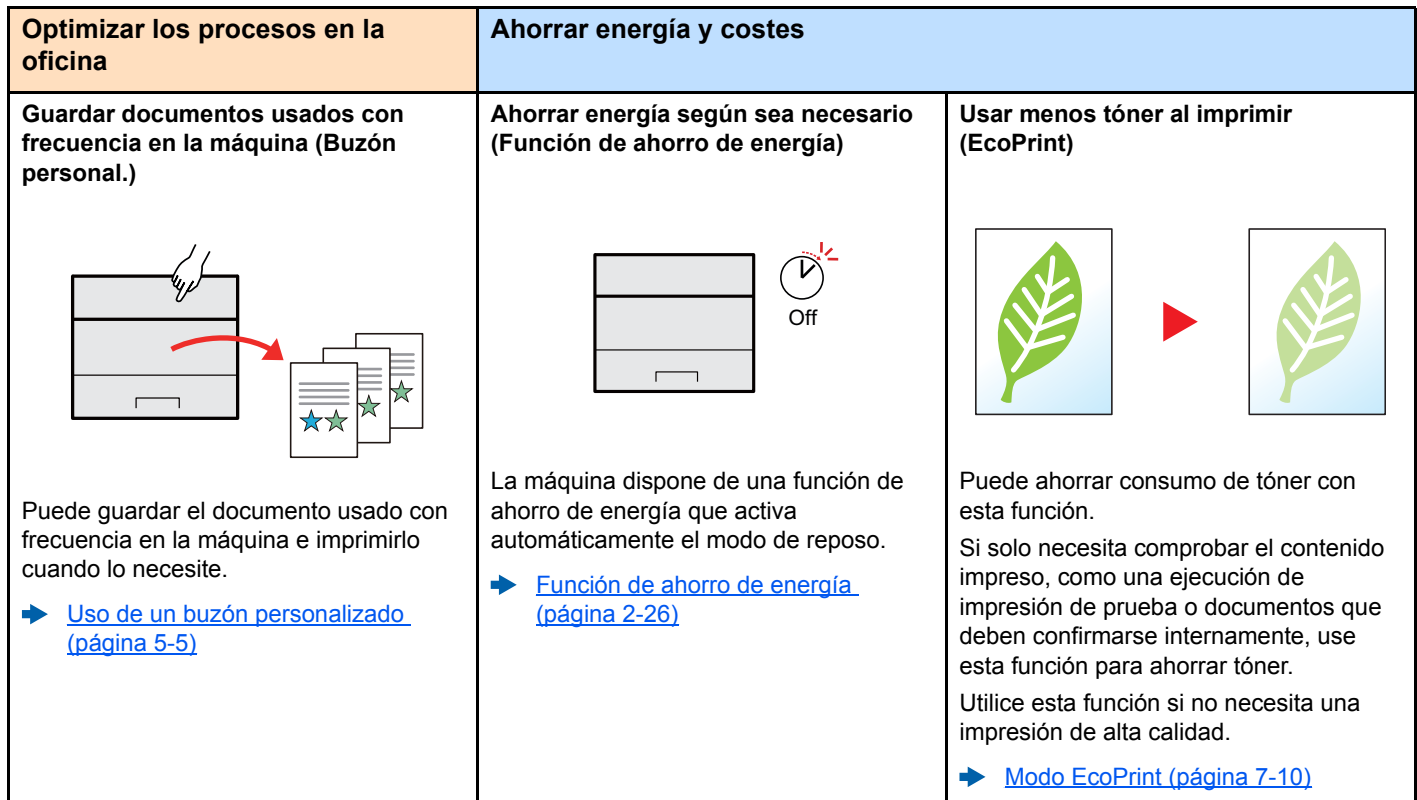

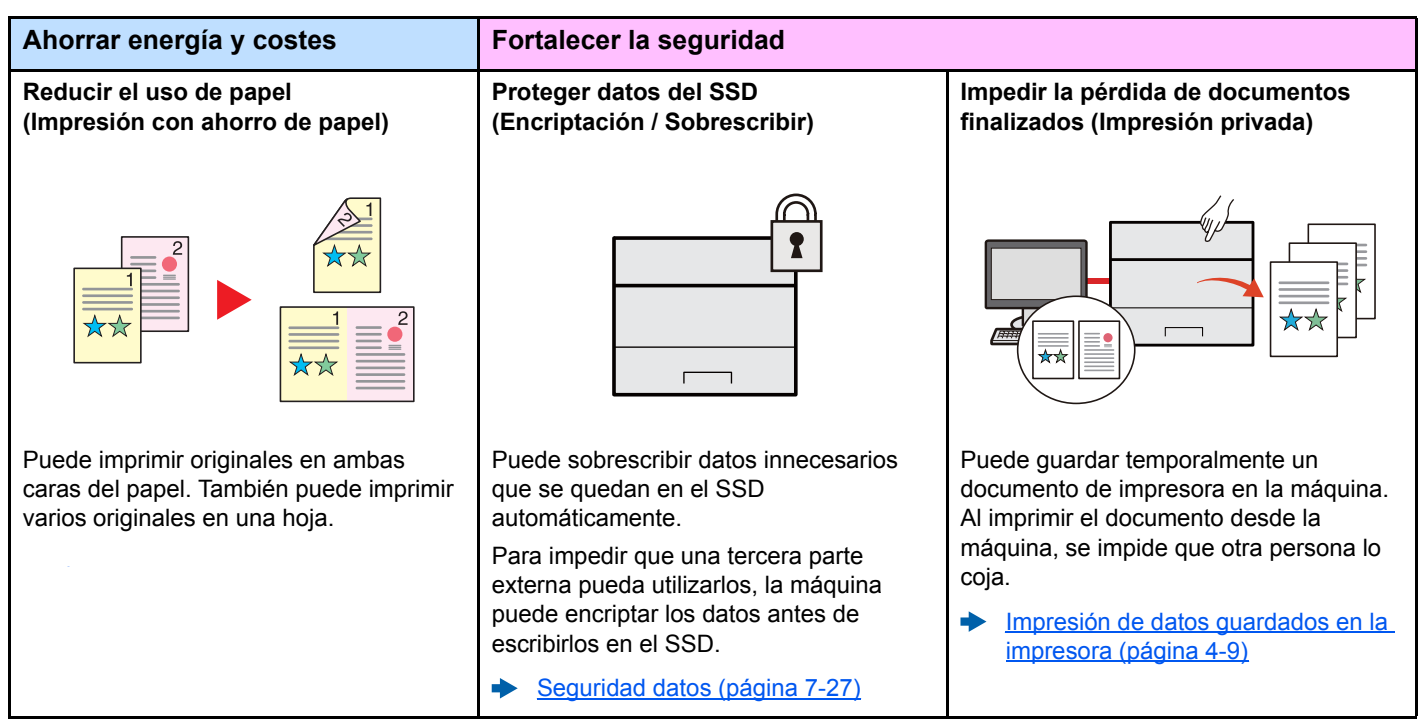

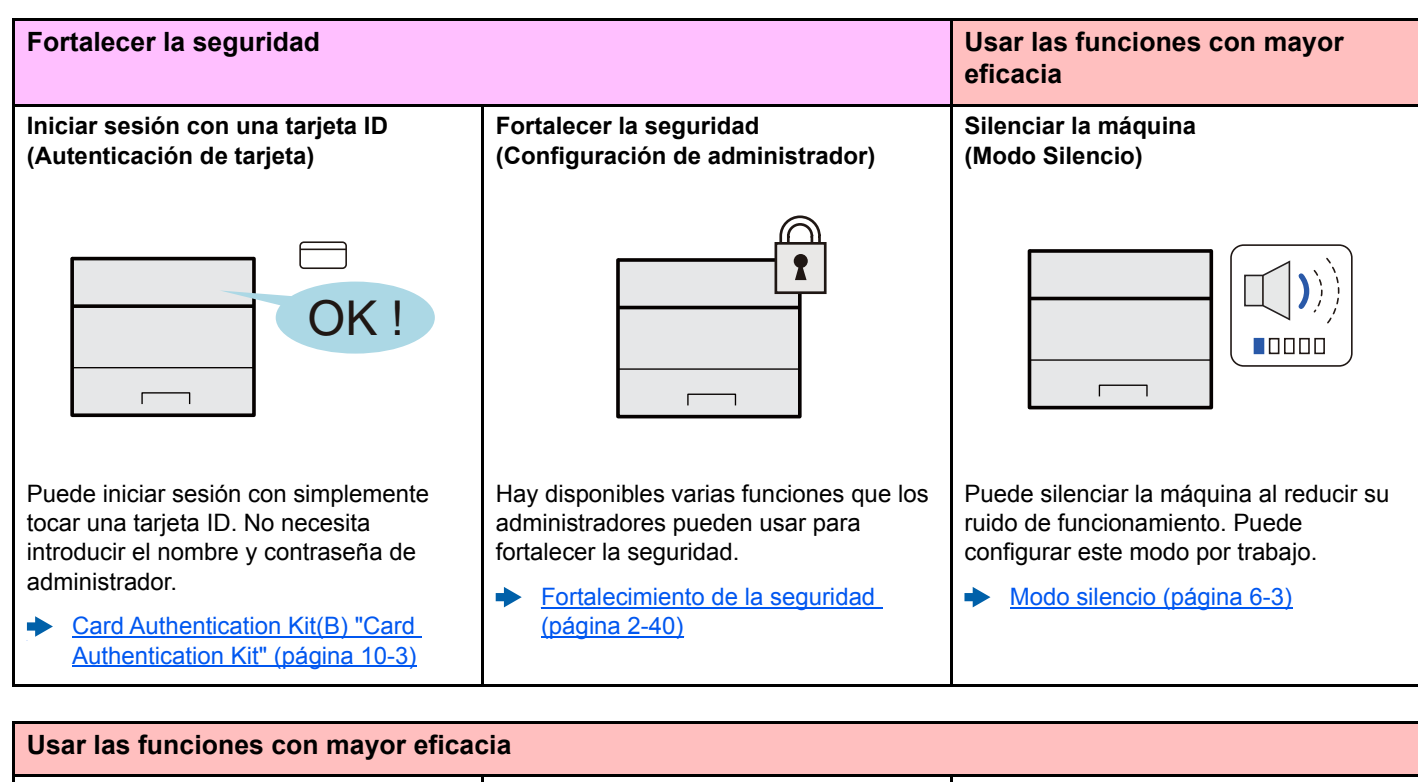

#### **Instalar la máquina sin preocuparse de Usar la memoria USB**

**los cables de red (Red inalámbrica)**

 $\overline{\mathbb{C}}$  $\overline{\phantom{0}}$  $\overline{ }$ En un entorno donde se emplea una red LAN inalámbrica, puede instalar la máquina sin preocuparse de los cables de red. Además, se admite Wi-Fi Direct, PC. etc.

configuración de la red inalámbrica [\(página 2-18\)](#page-51-1) [Configuración de Wi-Fi Direct](#page-56-1)  [\(página 2-23\)](#page-56-1)

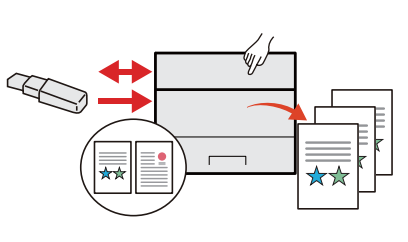

**(Memoria USB)**

Es útil cuando se necesita imprimir un documento fuera de la oficina o no se puede imprimir un documento desde el

Puede imprimir el documento de la memoria USB si la conecta directamente en la máquina.

[Impresión de documentos](#page-131-1)   $\blacktriangleright$ [almacenados en la memoria USB](#page-131-1)  [extraíble \(página 5-9\)](#page-131-1)

#### **Realizar operaciones de forma remota (Embedded Web Server RX)**

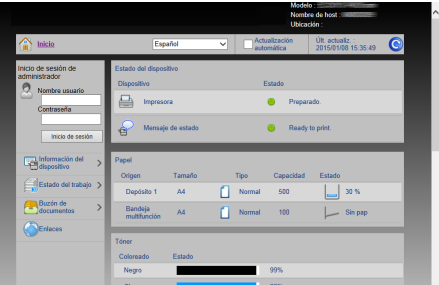

Puede tener acceso a la máquina de forma remota para imprimir, enviar o descargar datos.

Los administradores pueden configurar el comportamiento de la máquina o la configuración de administración.

[Embedded Web Server RX \(página](#page-74-1)  P [2-41\)](#page-74-1)

# <span id="page-8-0"></span>Guías proporcionadas con la máquina

Con esta máquina se proporcionan las guías indicadas a continuación. Consúltelas según sea necesario.

El contenido de estas guías está sujeto a cambios sin previo aviso con el fin de mejorar el rendimiento de la máquina.

#### **Guías impresas**

**Empezar a usar rápidamente la máquina**

**Usar la máquina de forma segura**

#### **Quick Guide**

Explica cómo usar las funciones básicas de la máquina, utilizar funciones útiles, realizar tareas de mantenimiento rutinario y lo que hacer si surgen problemas.

#### **Folleto de seguridad**

Proporciona información de seguridad y de precaución para el entorno de instalación y el uso de la máquina. Asegúrese de leer esta guía antes de usar la máquina.

#### **Folleto de seguridad (P-C3062DN)**

Indica el espacio necesario para la instalación de la máquina y describe etiquetas de precaución y otra información de seguridad. Asegúrese de leer esta guía antes de usar la máquina.

### **Guías (PDF) en el DVD (Product Library)**

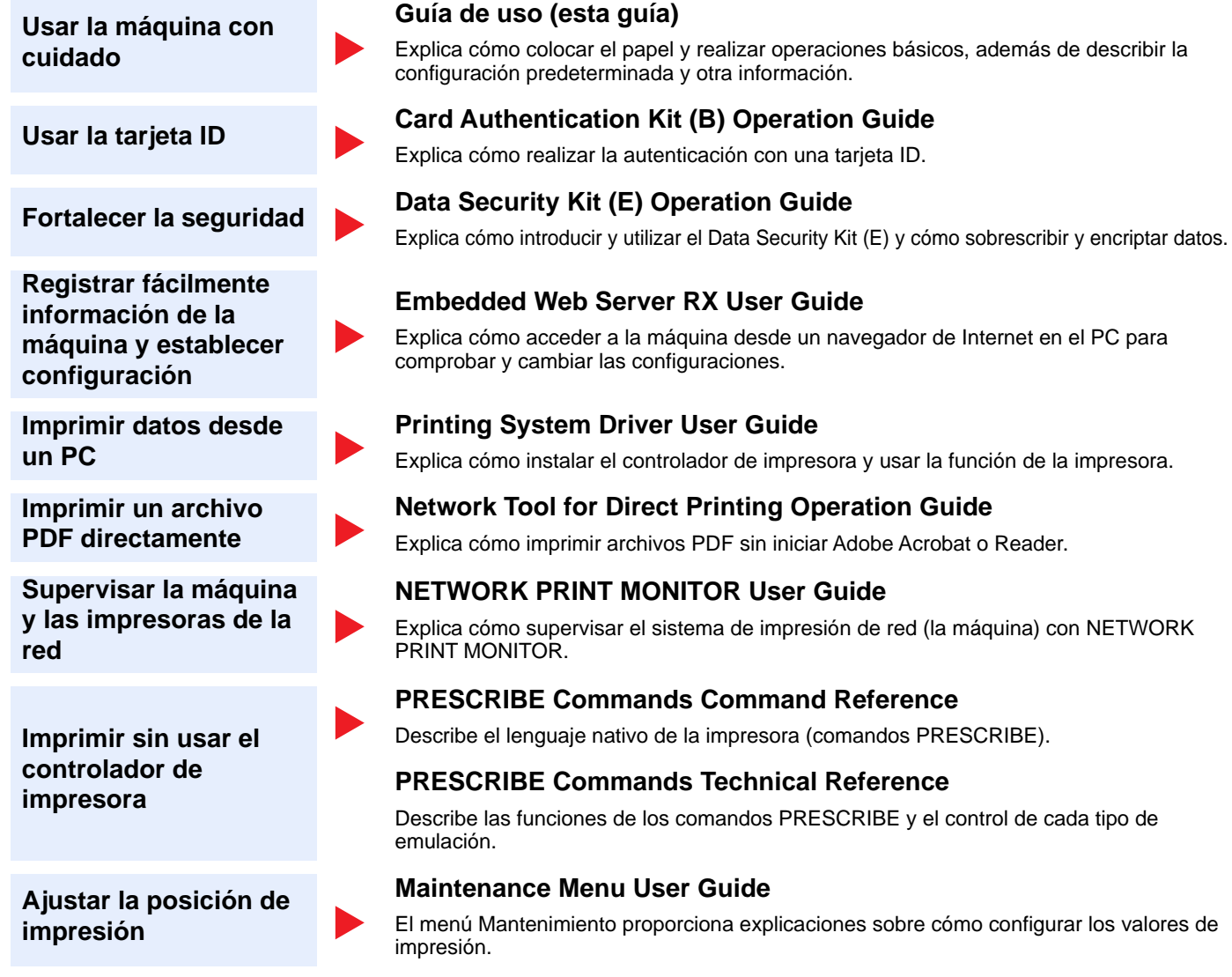

Instale las siguientes versiones de Adobe Reader para ver los manuales del DVD. Versión 8.0 o posterior

# <span id="page-10-0"></span>Información sobre la Guía de uso (esta guía)

### <span id="page-10-1"></span>Estructura de la guía

La Guía de uso contiene los siguientes capítulos:

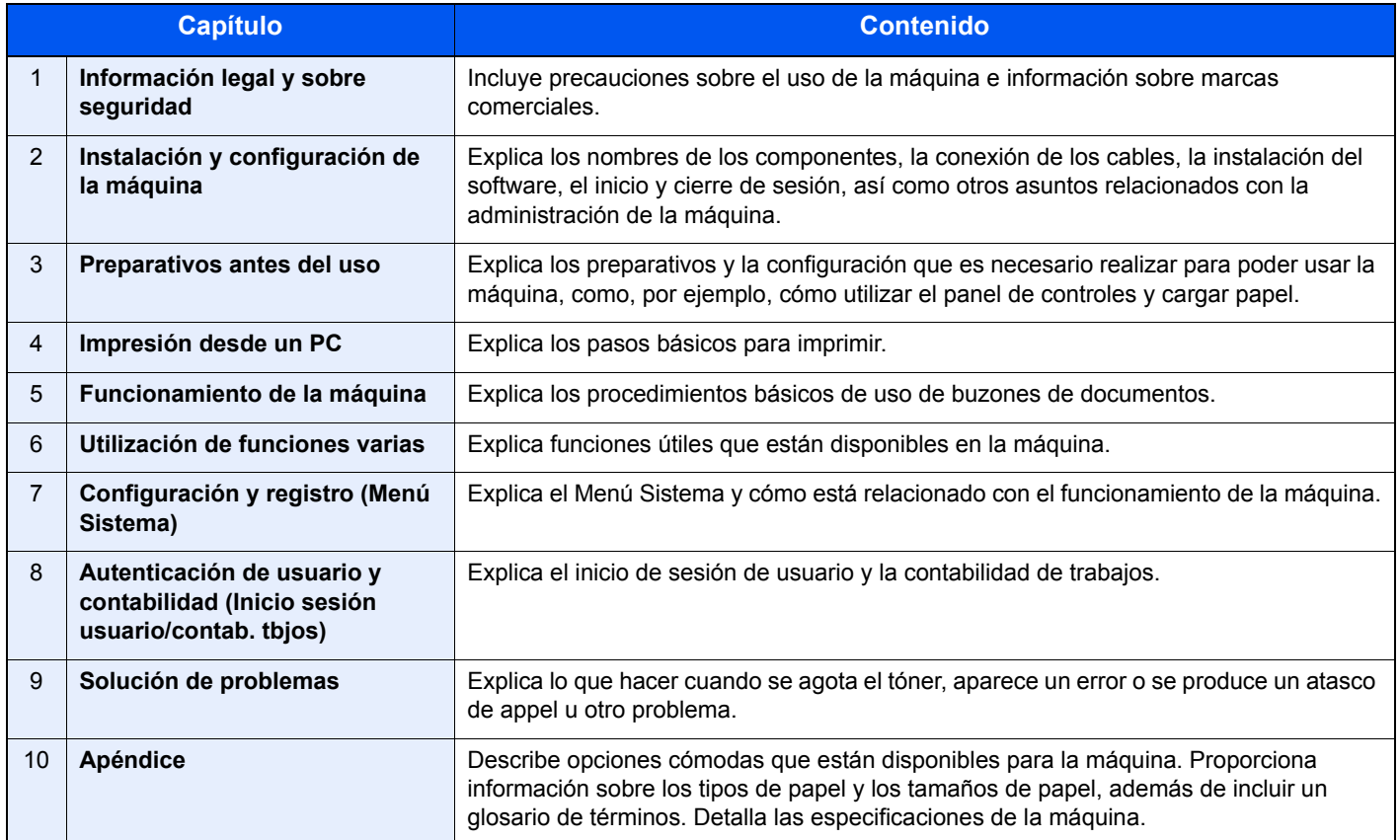

### <span id="page-11-0"></span>Convenciones utilizadas en esta guía

En las explicaciones de abajo se utiliza Adobe Reader XI como ejemplo.

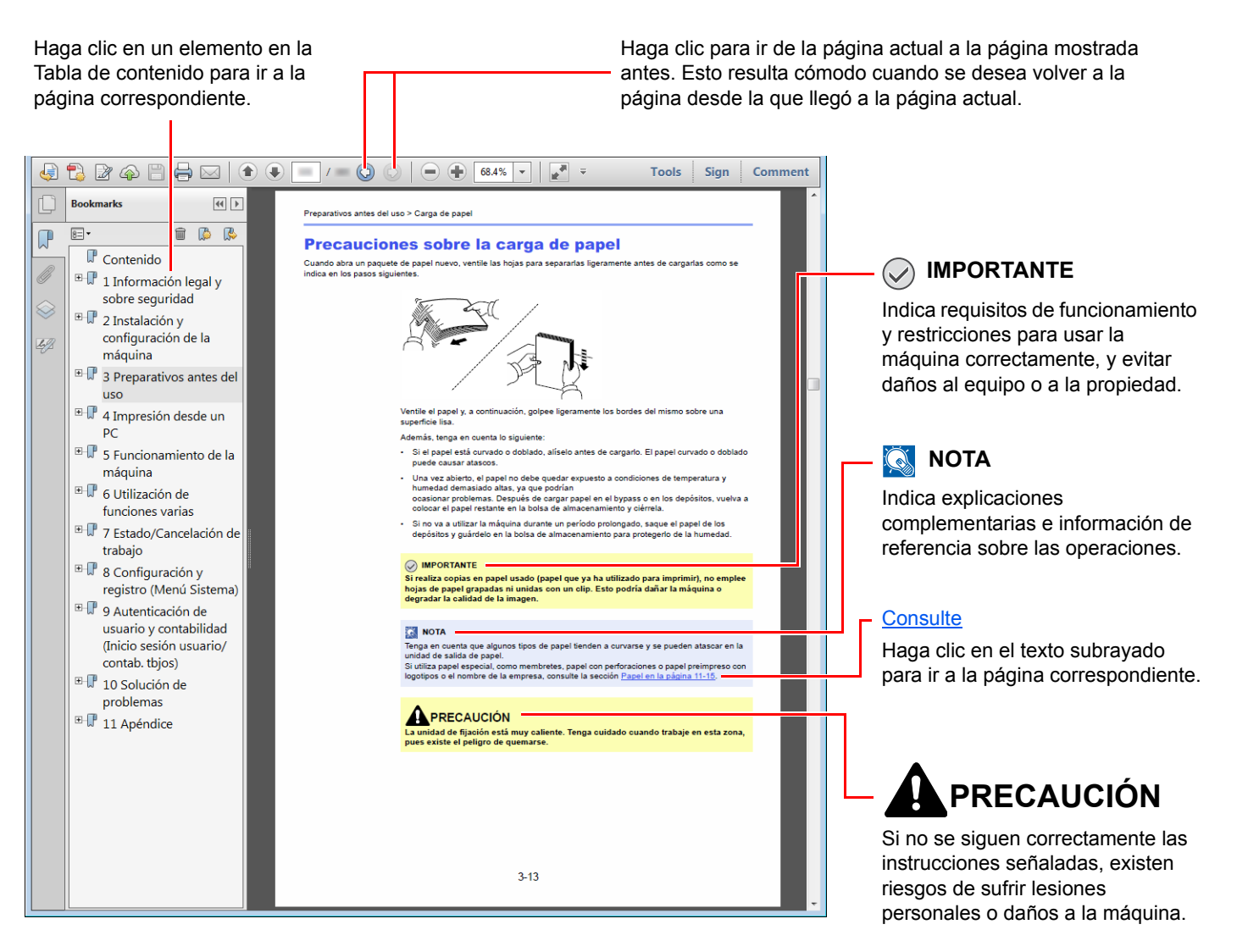

### **QNOTA**

Los elementos que aparecen en Adobe Reader difieren según cómo se utilice. Si no aparecen la Tabla de contenido o las herramientas, consulte la ayuda de Adobe Reader.

En esta guía, se emplean las convenciones que se describen abajo para determinados elementos.

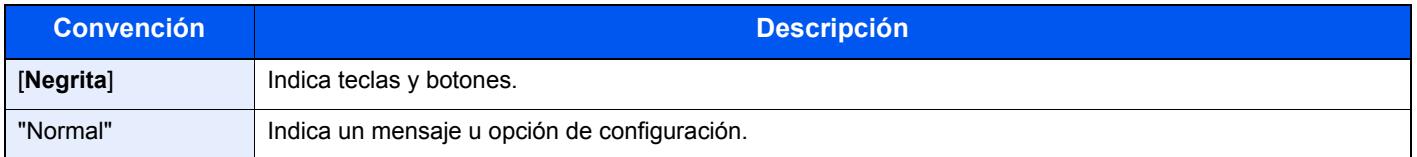

### **Convenciones utilizadas en procedimientos de uso de la máquina**

En esta guía de uso, el procedimiento de uso es el siguiente:

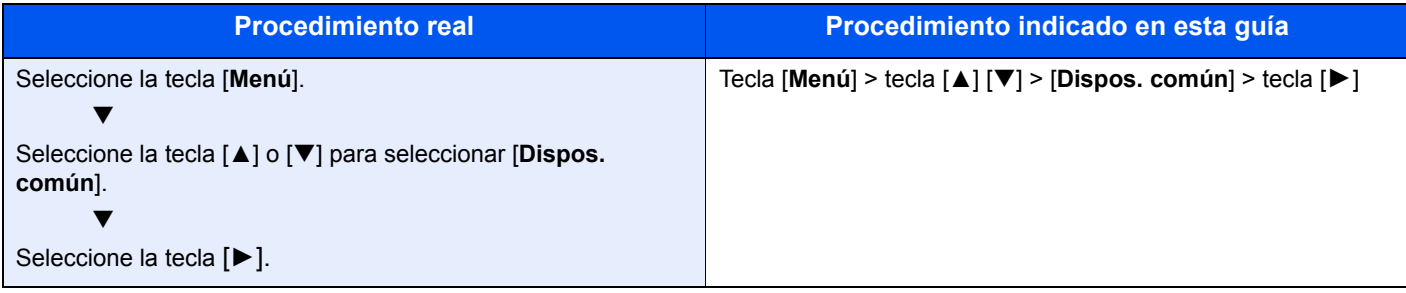

# <span id="page-13-0"></span>Mapa de menús

Esta es la lista de menús que se muestran en la pantalla de mensajes. En función de la configuración, es posible que no se muestren algunos menús. Algunos nombres de menú pueden ser diferentes de los títulos empleados como referencia.

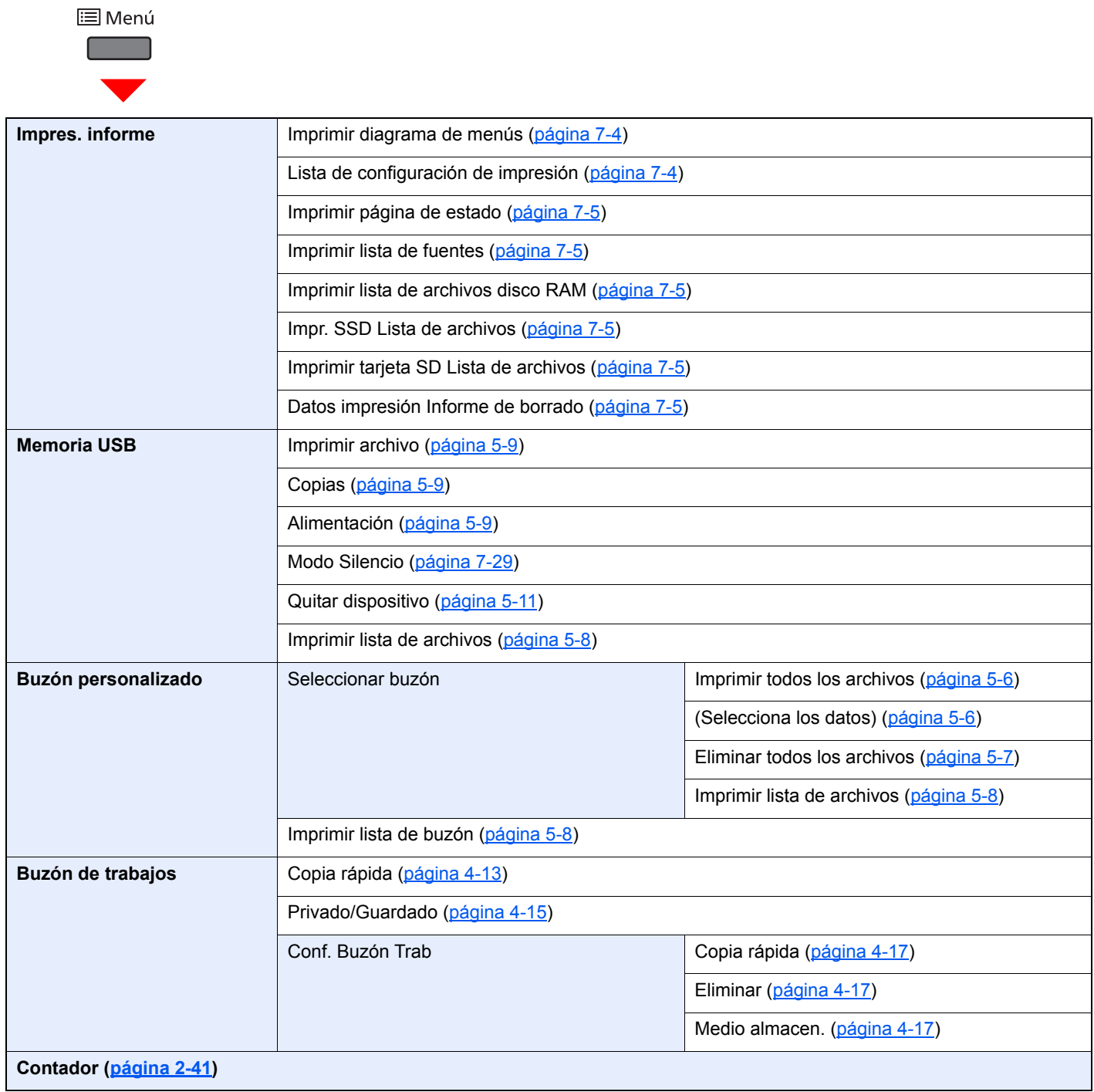

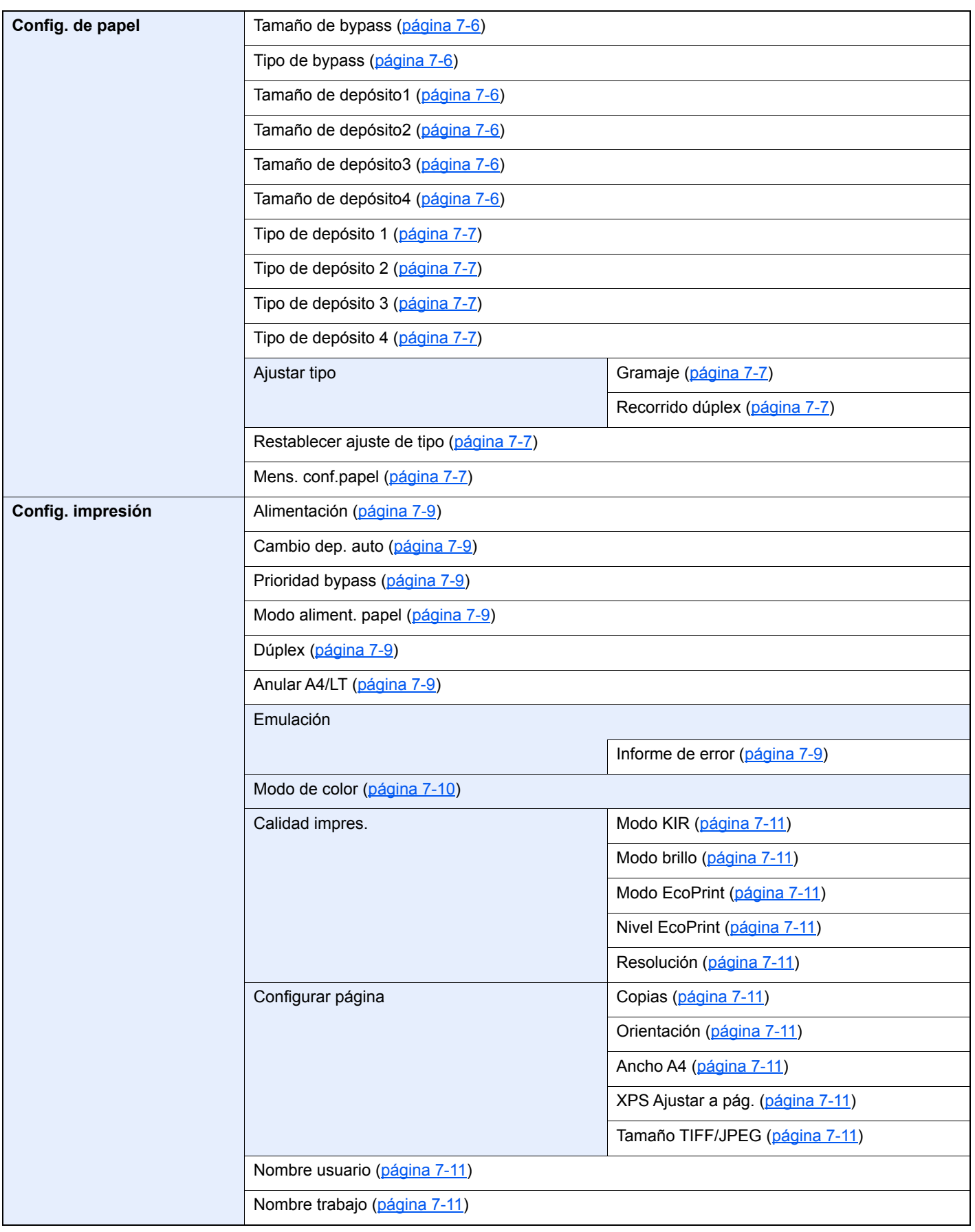

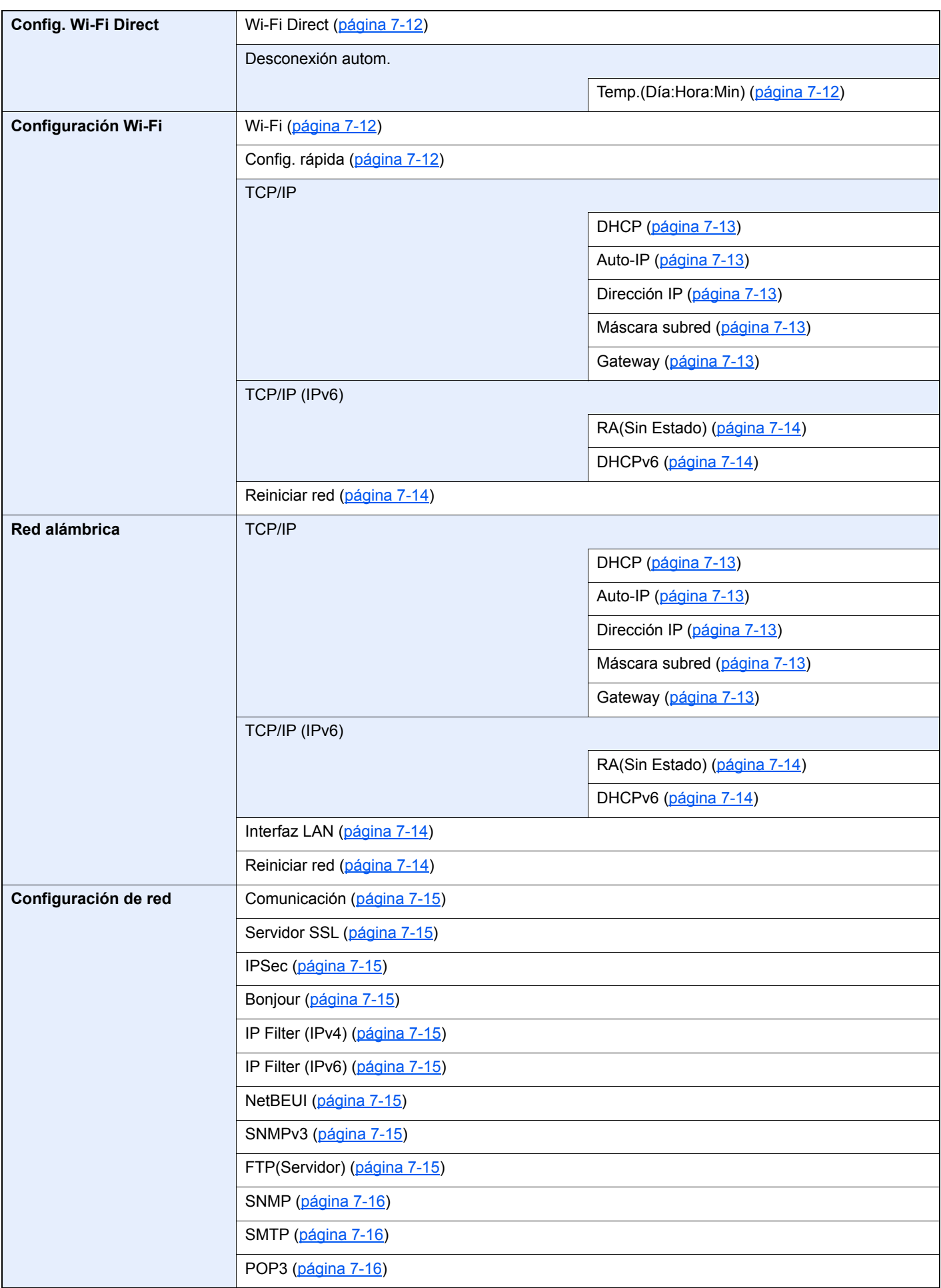

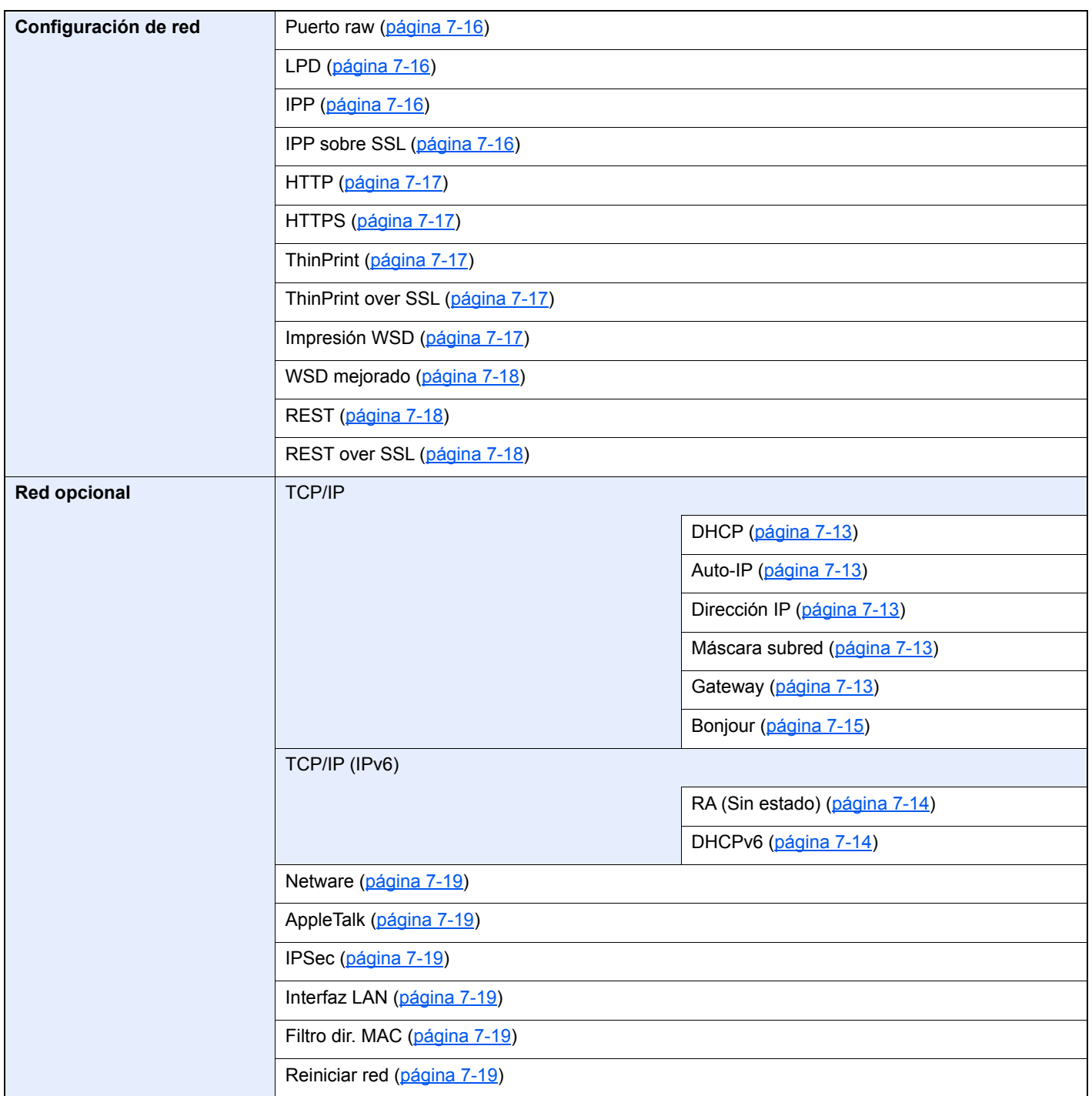

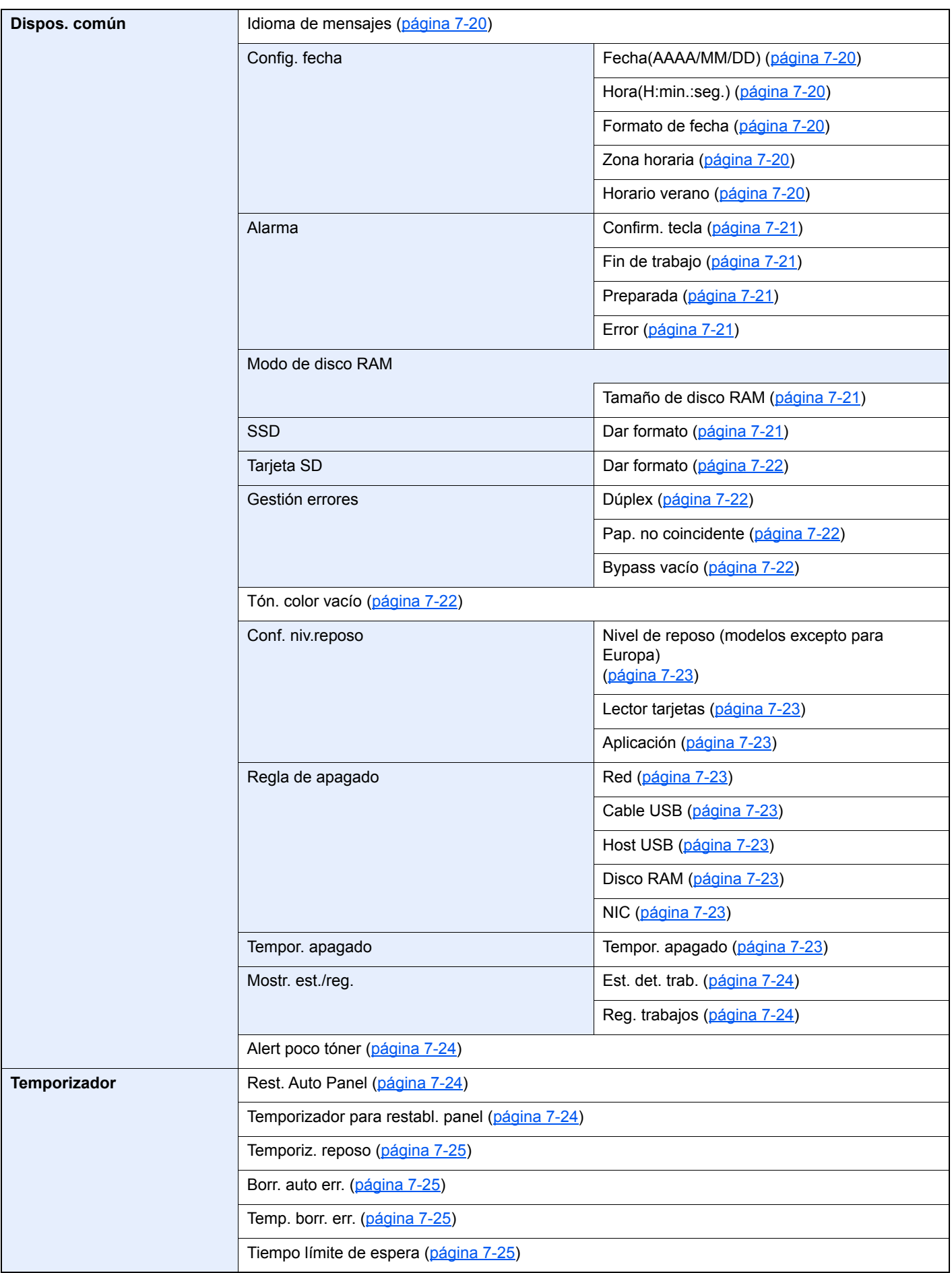

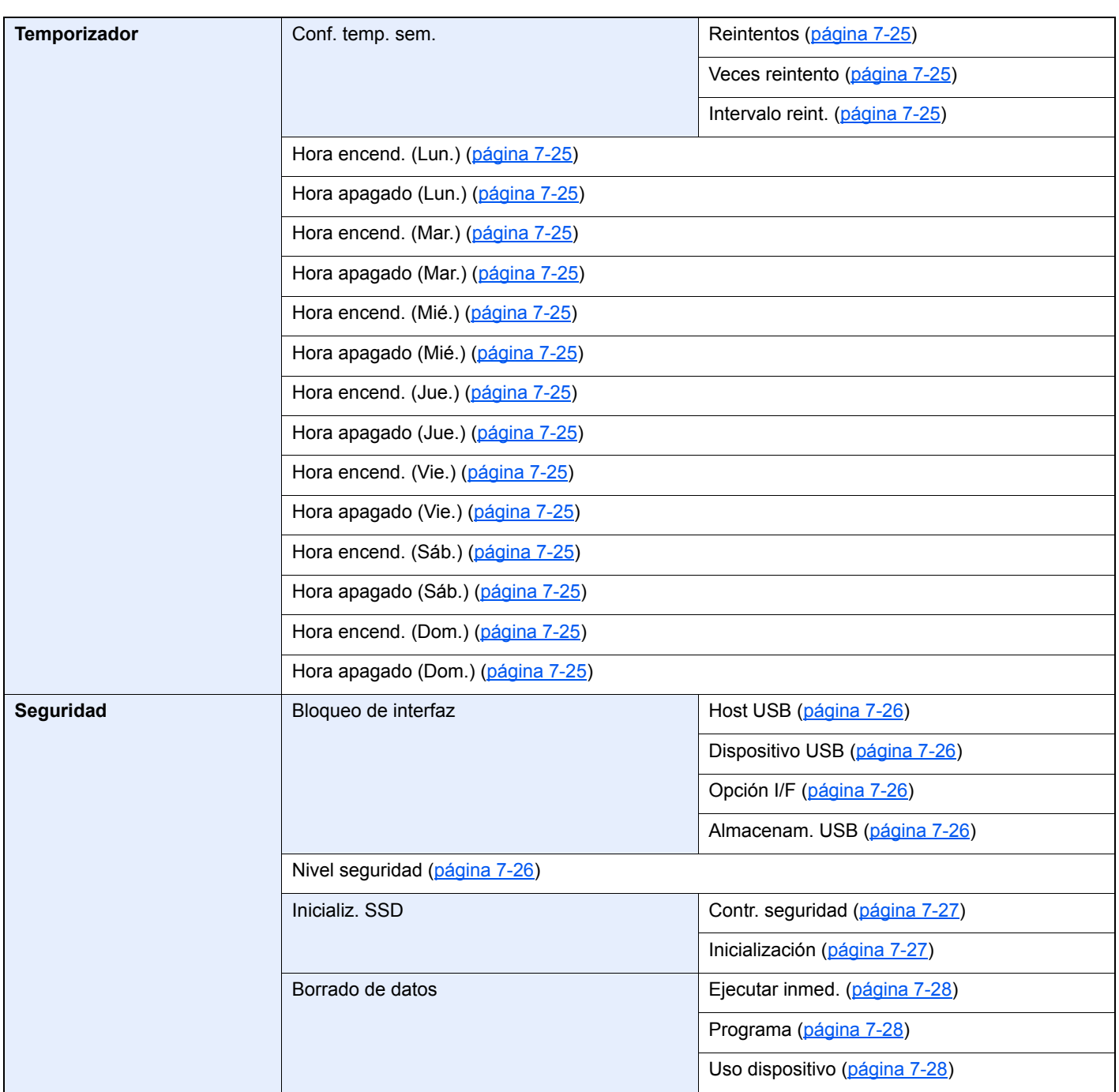

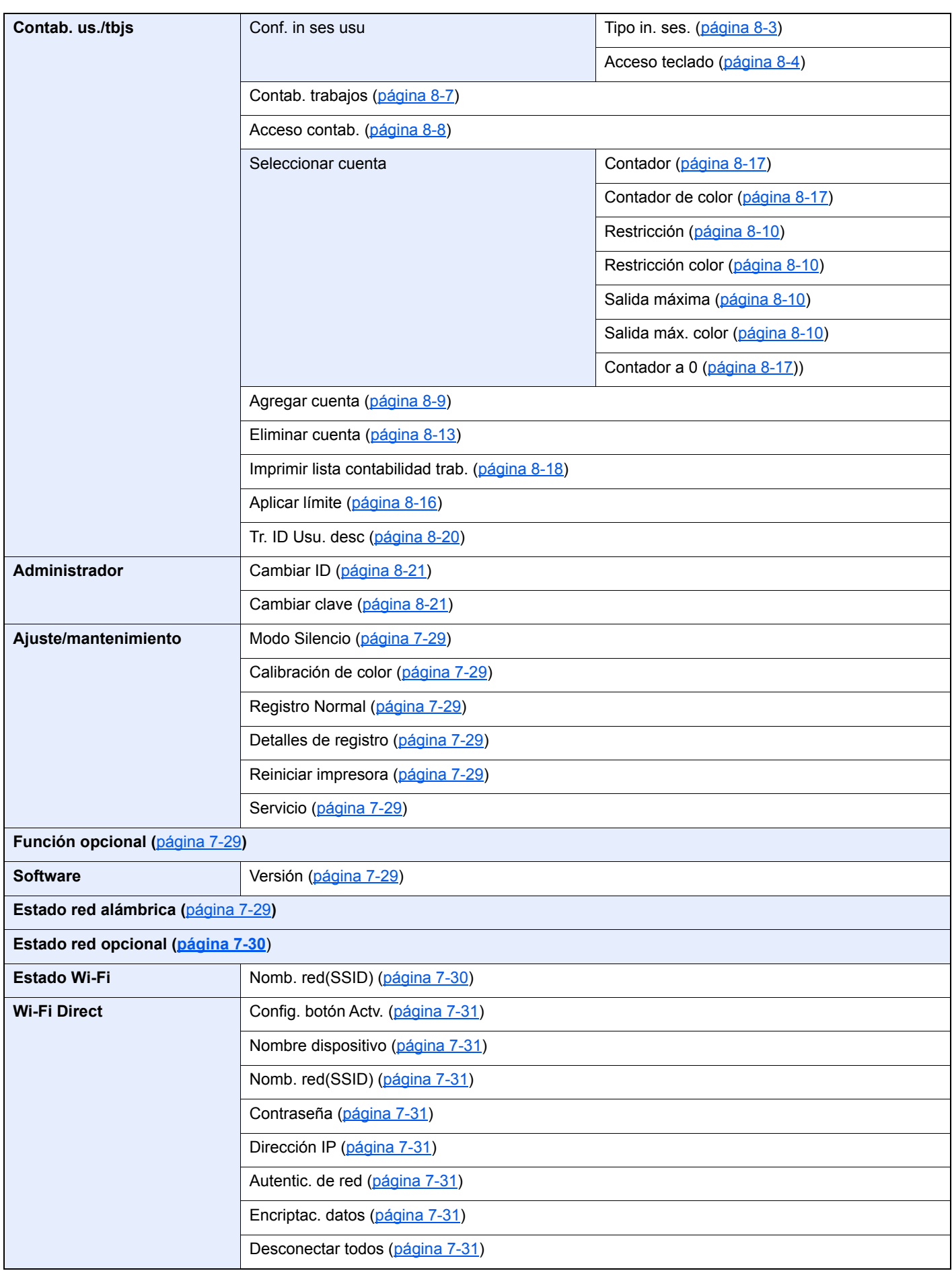

# <span id="page-20-1"></span><span id="page-20-0"></span>Información legal y 1 sobre seguridad

Antes de utilizar la máquina, lea esta información. En este capítulo se ofrece información sobre los siguientes temas:

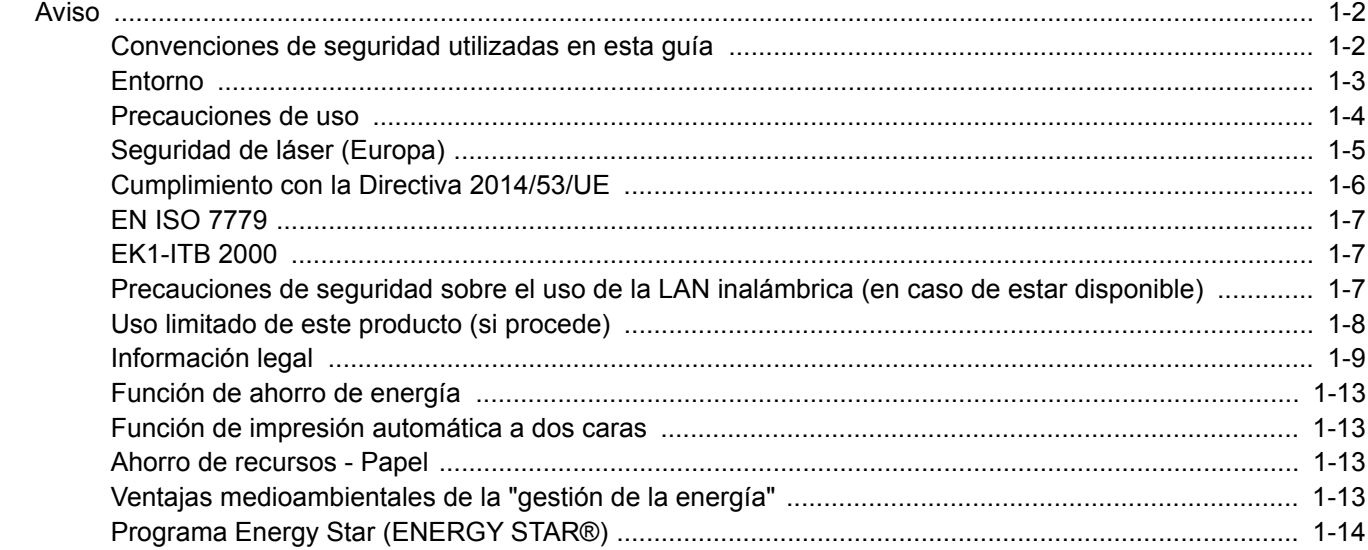

## <span id="page-21-0"></span>Aviso

### <span id="page-21-1"></span>Convenciones de seguridad utilizadas en esta guía

Las secciones de esta guía y las partes de la máquina marcadas con símbolos son advertencias de seguridad que tienen por finalidad proteger al usuario, a otras personas y a objetos próximos, así como garantizar un uso correcto y seguro de la máquina. A continuación se indican los símbolos y su significado.

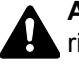

**ADVERTENCIA**: Si no se siguen correctamente las instrucciones señaladas, existen riesgos de sufrir lesiones graves e incluso fatales.

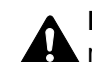

**PRECAUCIÓN**: Si no se siguen correctamente las instrucciones señaladas, existen riesgos de sufrir lesiones personales o daños a la máquina.

### **Símbolos**

El símbolo  $\triangle$  indica que la sección correspondiente contiene advertencias de seguridad. Los puntos específicos de atención se indican dentro del símbolo.

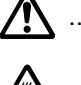

 $\bigwedge$  ... [Advertencia general]

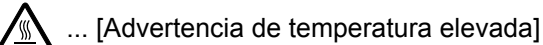

El símbolo  $\odot$  indica que la sección correspondiente contiene información relativa a acciones prohibidas. Dentro de cada símbolo se indican detalles específicos de la acción prohibida.

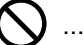

 $\bigotimes$  ... [Advertencia de acción prohibida]

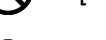

 $\bigotimes$  ... [Desmontaje prohibido]

El símbolo  $\bullet$  indica que la sección correspondiente contiene información sobre acciones que deben llevarse a cabo. Dentro del símbolo se indican detalles específicos de la acción requerida.

... [Alerta de acción requerida]

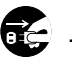

 $\vdots$  ... [Desenchufar el cable de alimentación de la toma de corriente]

... [Conectar siempre la máquina a una toma de corriente con conexión a tierra]

Póngase en contacto con el servicio técnico para solicitar una guía nueva si las advertencias de seguridad de esta guía no pueden leerse correctamente o en caso de que no disponga de esta guía (pago necesario).

### <span id="page-22-0"></span>Entorno

Las condiciones medioambientales de servicio son las siguientes:

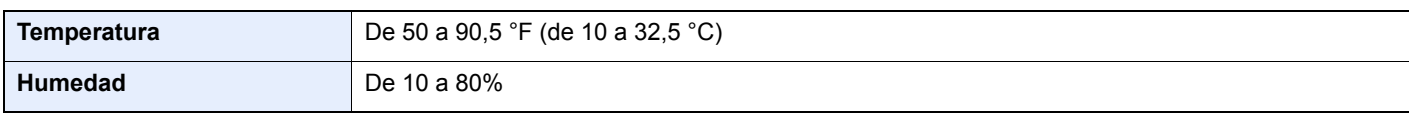

Evite los lugares siguientes a la hora de seleccionar un emplazamiento para la máquina.

- Evite lugares próximos a una ventana o con exposición directa a la luz solar.
- Evite lugares en los que se produzcan vibraciones.
- Evite lugares con cambios drásticos de temperatura.
- Evite lugares con exposición directa al aire frío o caliente.
- Evite lugares con mala ventilación.

Si el suelo es delicado para usar ruedas, es posible que el material del suelo resulte dañado al trasladar la máquina después de la instalación.

Durante la impresión se libera ozono, pero sus cantidades no tienen ningún efecto nocivo para la salud. No obstante, si utiliza la máquina durante un largo período en una sala con mala ventilación o realiza gran cantidad de impresiones, es posible que perciba un olor desagradable. Para mantener un entorno apropiado para el trabajo de impresión, se recomienda que la habitación esté bien ventilada.

### <span id="page-23-0"></span>Precauciones de uso

#### **Precauciones durante la manipulación de consumibles**

### PRECAUCIÓN

No intente quemar las piezas que contienen tóner. Saltarían chispas peligrosas que podrían ocasionarle quemaduras.

Mantenga las piezas que contienen tóner fuera del alcance de los niños.

Si se derrama tóner de piezas que contienen tóner, evite la inhalación o ingestión y el contacto con los ojos y la piel.

- En el caso de inhalar tóner de manera accidental, diríjase a un lugar con aire fresco y haga gárgaras con gran cantidad de agua. Si empieza a toser, póngase en contacto con un médico.
- En el caso de ingerir tóner, enjuáguese la boca con agua y beba una o dos tazas de agua para diluir el contenido en el estómago. Si fuera necesario, póngase en contacto con un médico.
- Si le entrara tóner en los ojos, enjuágueselos bien con agua. Si sigue sintiendo alguna molestia, póngase en contacto con un médico.
- En caso de que el tóner entrara en contacto con la piel, lave bien la zona con agua y jabón.

No intente abrir por la fuerza ni destruir las piezas que contienen tóner.

#### **Otras precauciones**

Devuelva el cartucho de tóner y la caja de tóner residual usados a su distribuidor o al servicio técnico. El cartucho de tóner y la caja de tóner residual se reciclarán o desecharán según la normativa vigente.

Almacene la máquina de modo que no esté expuesta a la luz solar directa.

Almacene la máquina en un lugar con una temperatura por debajo de 40 °C y evite los cambios bruscos de temperatura y humedad.

Si no va a utilizar la máquina durante un período prolongado, retire el papel del depósito y del bypass, colóquelo en su envoltorio original y vuélvalo a cerrar.

### <span id="page-24-0"></span>Seguridad de láser (Europa)

La radiación láser podría ser nociva para el cuerpo humano. Por este motivo, la radiación láser emitida en el interior de la máquina está sellada herméticamente dentro de la carcasa de protección y la cubierta externa. Durante un funcionamiento normal del producto, la máquina no emite ninguna radiación.

Esta máquina está clasificada como un producto láser de Class 1 según la directiva IEC/EN 60825-1:2014.

Los productos láser de CLASS 1 tienen una etiqueta de clasificación donde se proporciona información.

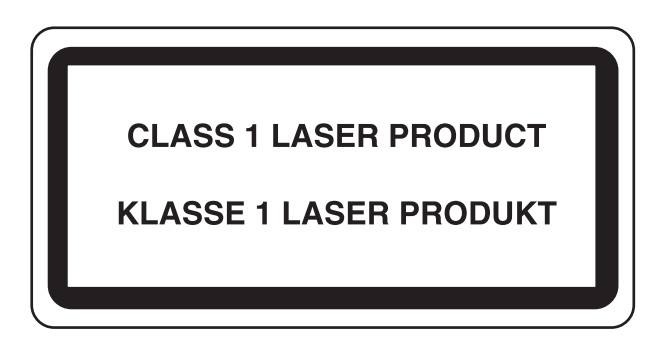

### <span id="page-25-0"></span>Cumplimiento con la Directiva 2014/53/UE

Por la presente, TA Triumph-Adler GmbH declara que los equipos de radio P-C3062DN cumplen con la Directiva 2014/ 53/UE.

El texto íntegro de la Declaración de conformidad de la UE está disponible en la siguiente dirección de Internet: http://www.triumph-adler.com/downloads

http://www.triumph-adler.de/downloads http://www.utax.com/downloads http://www.utax.de/downloads

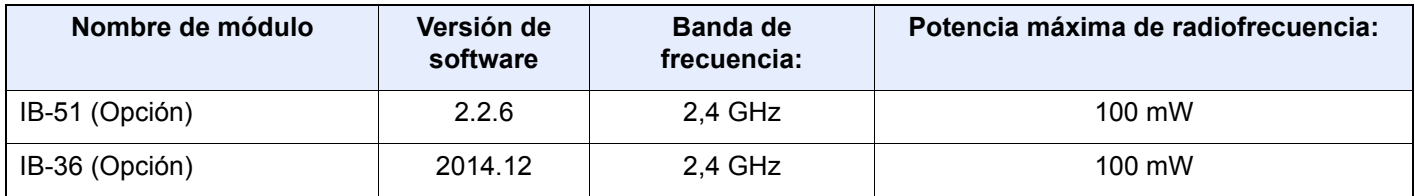

### <span id="page-26-0"></span>EN ISO 7779

Maschinenlärminformations-Verordnung 3. GPSGV, 06.01.2004: Der höchste Schalldruckpegel beträgt 70 dB (A) oder weniger gemäß EN ISO 7779.

### <span id="page-26-1"></span>EK1-ITB 2000

Das Gerät ist nicht für die Benutzung im unmittelbaren Gesichtsfeld am Bildschirmarbeitsplatz vorgesehen. Um störende Reflexionen am Bildschirmarbeitsplatz zu vermeiden, darf dieses Produkt nicht im unmittelbaren Gesichtsfeld platziert werden.

### <span id="page-26-2"></span>Precauciones de seguridad sobre el uso de la LAN inalámbrica (en caso de estar disponible)

<span id="page-26-3"></span>Una LAN inalámbrica permite el intercambio de información entre puntos de acceso inalámbricos en lugar de usar un cable de red, y ofrece la ventaja de poder establecer libremente una conexión WLAN en un área donde se puedan transmitir ondas de radio.

Por otro lado, si no establece una configuración de seguridad se pueden presentar los siguientes problemas, ya que las ondas de radio pueden atravesar obstáculos (incluidas las paredes) y llegar a cualquier sitio dentro de una determinada área.

### **Acceso no autorizado al contenido de las comunicaciones**

Una tercera persona con objetivos malintencionados puede controlar las ondas de radio de forma intencionada para obtener acceso no autorizado al siguiente contenido de las comunicaciones:

- Información personal, como ID, contraseñas y números de tarjetas de crédito
- Contenido de mensajes de email

### **Intrusión ilegal**

Un tercero con fines malintencionados puede obtener acceso no autorizado a las redes personales o de empresas y realizar las siguientes acciones ilegales:

- Extraer información personal y confidencial (fuga de información)
- Obtener acceso a una comunicación suplantando a una persona específica para distribuir información no autorizada (suplantación de identidad)
- Modificar y retransmitir comunicaciones interceptadas (falsificación)
- Transmitir virus informáticos y destruir datos y sistemas (destrucción)

Las tarjetas LAN inalámbricas y los puntos de acceso inalámbricos tienen mecanismos integrados de seguridad para abordar estos problemas y reducir la posibilidad de que estos problemas ocurran a través de la definición de una configuración de seguridad en los productos LAN inalámbricos cuando se usa el producto.

Recomendamos a los clientes asumir la responsabilidad y usar su juicio al definir la configuración de seguridad, así como asegurarse de que comprenden plenamente los problemas que pueden ocurrir cuando el producto se utiliza sin definir una configuración de seguridad.

### <span id="page-27-0"></span>Uso limitado de este producto (si procede)

- Las ondas de radio transmitidas por este producto pueden afectar a los equipos médicos. Si este producto se usa en un centro médico o en las inmediaciones de instrumentos médicos, debe utilizarse conforme a las instrucciones y precauciones que proporcione el administrador del centro o que acompañen a los instrumentos médicos.
- Las ondas de radio transmitidas por este producto pueden afectar a los equipos de control automático, como puertas y alarmas contra incendios. Si este producto se usa en las inmediaciones de equipos de control automático, debe utilizarse conforme a las instrucciones y precauciones que acompañen a los equipos de control automático.
- En caso de que el producto se utilice en dispositivos directamente relacionados con servicios como aviones, trenes, barcos y automóviles, en aplicaciones donde se requiera una alta fiabilidad y seguridad de funcionamiento o en dispositivos que requieran precisión, como los usados en la prevención de desastres o para varios propósitos de seguridad, debe usarse después de considerar el diseño de seguridad de todo el sistema, incluida la adopción de mecanismos de seguridad y redundancia para mantener la fiabilidad y la seguridad de todo el sistema. Este producto no se ha diseñado para usarse en aplicaciones que requieran una alta fiabilidad y seguridad, como instrumentos aeroespaciales, equipos de comunicación troncal, equipos de control de energía nuclear y equipos médicos; por lo tanto, es necesario considerar y valorar minuciosamente la decisión de utilizar este producto en estas aplicaciones.

### <span id="page-28-0"></span>Información legal

Está prohibida la copia u otro tipo de reproducción total o parcial de esta guía sin el previo consentimiento por escrito del propietario de Copyright.

#### **Marcas comerciales**

- PRESCRIBE es una marca comercial de Kyocera Corporation.
- KPDL es una marca comercial de Kyocera Corporation.
- Microsoft, Windows, Windows Vista, Windows Server e Internet Explorer son marcas registradas o marcas propiedad de Microsoft Corporation en los EE.UU y/o en otros países.
- PCL es una marca comercial de Hewlett-Packard Company.
- Adobe Acrobat, Adobe Reader y PostScript son marcas comerciales de Adobe Systems, Incorporated.
- Ethernet es una marca comercial registrada de Xerox Corporation.
- Novell y NetWare son marcas comerciales registradas de Novell, Inc.
- IBM e IBM PC/AT son marcas comerciales de International Business Machines Corporation.
- AppleTalk, Bonjour, Macintosh y Mac OS son marcas comerciales de Apple Inc., registradas en EE.UU. y en otros países.
- Todas las fuentes de idiomas europeos instaladas en esta máquina se utilizan bajo el acuerdo de licencia de Monotype Imaging Inc.
- Helvetica, Palatino y Times son marcas comerciales registradas de Linotype GmbH.
- ITC Avant Garde Gothic, ITC Bookman, ITC ZapfChancery y ITC ZapfDingbats son marcas comerciales registradas de International Typeface Corporation.
- ThinPrint es una marca comercial de Cortado AG en Alemania y en otros paises.
- Esta máquina tiene instaladas las fuentes UFST™ MicroType® de Monotype Imaging Inc.
- Esta máquina contiene software que tiene módulos desarrollados por Independent JPEG Group.
- iPad, iPhone e iPod touch son marcas comerciales de Apple Inc. registradas en EE.UU. y en otros países.
- AirPrint y el logotipo de AirPrint son marcas comerciales de Apple Inc.
- iOS es una marca comercial o marca registrada de Cisco en EE.UU. y en otros países y se utiliza con la licencia de Apple Inc.
- Google y Google Cloud Print™ son marcas comerciales y/o marcas registradas de Google Inc.
- Mopria™ es una marca comercial registrada de Mopria™ Alliance.
- Wi-Fi y Wi-Fi Direct son marcas comerciales y/o marcas registradas de Wi-Fi Alliance.

Las demás marcas y nombres de productos son marcas comerciales registradas o marcas comerciales de las respectivas empresas. En esta guía de uso no se utilizarán las designaciones ™ ni ®.

#### **GPL/LGPL**

Este producto incluye software GPL (http://www.gnu.org/licenses/gpl.html) y/o LGPL (http://www.gnu.org/licenses/ lgpl.html) como parte del firmware. Puede obtener el código fuente y se le permite copiarlo, redistribuirlo y modificarlosegún las condiciones estipuladas de GPL/LGPL.

#### **OpenSSL License**

Copyright (c) 1998-2006 The OpenSSL Project. All rights reserved.

Redistribution and use in source and binary forms, with or without modification, are permitted provided that the following conditions are met:

- 1. Redistributions of source code must retain the above copyright notice, this list of conditions and the following disclaimer.
- 2. Redistributions in binary form must reproduce the above copyright notice, this list of conditions and the following disclaimer in the documentation and/or other materials provided with the distribution.
- 3. All advertising materials mentioning features or use of this software must display the following acknowledgment: "This product includes software developed by the OpenSSL Project for use in the OpenSSL Toolkit. (http://www.openssl.org/)"
- 4. The names "OpenSSL Toolkit" and "OpenSSL Project" must not be used to endorse or promote products derived from this software without prior written permission. For written permission, please contact openssl-core@openssl.org.
- 5. Products derived from this software may not be called "OpenSSL" nor may "OpenSSL" appear in their names without prior written permission of the OpenSSL Project.
- 6. Redistributions of any form whatsoever must retain the following acknowledgment: "This product includes software developed by the OpenSSL Project for use in the OpenSSL Toolkit (http://www.openssl.org/)"

THIS SOFTWARE IS PROVIDED BY THE OpenSSL PROJECT "AS IS" AND ANY EXPRESSED OR IMPLIED WARRANTIES, INCLUDING, BUT NOT LIMITED TO, THE IMPLIED WARRANTIES OF MERCHANTABILITY AND FITNESS FOR A PARTICULAR PURPOSE ARE DISCLAIMED. IN NO EVENT SHALL THE OpenSSL PROJECT OR ITS CONTRIBUTORS BE LIABLE FOR ANY DIRECT, INDIRECT, INCIDENTAL, SPECIAL, EXEMPLARY, OR CONSEQUENTIAL DAMAGES (INCLUDING, BUT NOT LIMITED TO, PROCUREMENT OF SUBSTITUTE GOODS OR SERVICES; LOSS OF USE, DATA, OR PROFITS; OR BUSINESS INTERRUPTION) HOWEVER CAUSED AND ON ANY THEORY OF LIABILITY, WHETHER IN CONTRACT, STRICT LIABILITY, OR TORT (INCLUDING NEGLIGENCE OR OTHERWISE) ARISING IN ANY WAY OUT OF THE USE OF THIS SOFTWARE, EVEN IF ADVISED OF THE POSSIBILITY OF SUCH DAMAGE.

#### **Original SSLeay License**

Copyright (C) 1995-1998 Eric Young (eay@cryptsoft.com) All rights reserved.

This package is an SSL implementation written by Eric Young (eay@cryptsoft.com). The implementation was written so as to conform with Netscapes SSL.

This library is free for commercial and non-commercial use as long as the following conditions are adhered to. The following conditions apply to all code found in this distribution, be it the RC4, RSA, lhash, DES, etc., code; not just the SSL code. The SSL documentation included with this distribution is covered by the same copyright terms except that the holder is Tim Hudson (tih@cryptsoft.com).

Copyright remains Eric Young's, and as such any Copyright notices in the code are not to be removed.

If this package is used in a product, Eric Young should be given attribution as the author of the parts of the library used.

This can be in the form of a textual message at program startup or in documentation (online or textual) provided with the package.

Redistribution and use in source and binary forms, with or without modification, are permitted provided that the following conditions are met:

- 1. Redistributions of source code must retain the copyright notice, this list of conditions and the following disclaimer.
- 2. Redistributions in binary form must reproduce the above copyright notice, this list of conditions and the following disclaimer in the documentation and/or other materials provided with the distribution.
- 3. All advertising materials mentioning features or use of this software must display the following acknowledgement: "This product includes cryptographic software written by Eric Young (eay@cryptsoft.com)" The word 'cryptographic' can be left out if the routines from the library being used are not cryptographic related :-).
- 4. If you include any Windows specific code (or a derivative thereof) from the apps directory (application code) you must include an acknowledgement: "This product includes software written by Tim Hudson (tjh@cryptsoft.com)"

THIS SOFTWARE IS PROVIDED BY ERIC YOUNG "AS IS" AND ANY EXPRESS OR IMPLIED WARRANTIES, INCLUDING, BUT NOT LIMITED TO, THE IMPLIED WARRANTIES OF MERCHANTABILITY AND FITNESS FOR A PARTICULAR PURPOSE ARE DISCLAIMED. IN NO EVENT SHALL THE AUTHOR OR CONTRIBUTORS BE LIABLE FOR ANY DIRECT, INDIRECT, INCIDENTAL, SPECIAL, EXEMPLARY, OR CONSEQUENTIAL DAMAGES (INCLUDING, BUT NOT LIMITED TO, PROCUREMENT OF SUBSTITUTE GOODS OR SERVICES; LOSS OF USE, DATA, OR PROFITS; OR BUSINESS INTERRUPTION) HOWEVER CAUSED AND ON ANY THEORY OF LIABILITY, WHETHER IN CONTRACT, STRICT LIABILITY, OR TORT (INCLUDING NEGLIGENCE OR OTHERWISE) ARISING IN ANY WAY OUT OF THE USE OF THIS SOFTWARE, EVEN IF ADVISED OF THE POSSIBILITY OF SUCH DAMAGE.

The licence and distribution terms for any publically available version or derivative of this code cannot be changed. i.e. this code cannot simply be copied and put under another distribution licence [including the GNU Public Licence.]

#### **Monotype Imaging License Agreement**

- 1 *Software* shall mean the digitally encoded, machine readable, scalable outline data as encoded in a special format as well as the UFST Software.
- 2 You agree to accept a non-exclusive license to use the Software to reproduce and display weights, styles and versions of letters, numerals, characters and symbols (*Typefaces*) solely for your own customary business or personal purposes at the address stated on the registration card you return to Monotype Imaging. Under the terms of this License Agreement, you have the right to use the Fonts on up to three printers. If you need to have access to the fonts on more than three printers, you need to acquire a multiuser license agreement which can be obtained from Monotype Imaging. Monotype Imaging retains all rights, title and interest to the Software and Typefaces and no rights are granted to you other than a License to use the Software on the terms expressly set forth in this Agreement.
- 3 To protect proprietary rights of Monotype Imaging, you agree to maintain the Software and other proprietary information concerning the Typefaces in strict confidence and to establish reasonable procedures regulating access to and use of the Software and Typefaces.
- 4 You agree not to duplicate or copy the Software or Typefaces, except that you may make one backup copy. You agree that any such copy shall contain the same proprietary notices as those appearing on the original.
- 5 This License shall continue until the last use of the Software and Typefaces, unless sooner terminated. This License may be terminated by Monotype Imaging if you fail to comply with the terms of this License and such failure is not remedied within thirty (30) days after notice from Monotype Imaging. When this License expires or is terminated, you shall either return to Monotype Imaging or destroy all copies of the Software and Typefaces and documentation as requested.
- 6 You agree that you will not modify, alter, disassemble, decrypt, reverse engineer or decompile the Software.
- 7 Monotype Imaging warrants that for ninety (90) days after delivery, the Software will perform in accordance with Monotype Imaging-published specifications, and the diskette will be free from defects in material and workmanship. Monotype Imaging does not warrant that the Software is free from all bugs, errors and omissions.

The parties agree that all other warranties, expressed or implied, including warranties of fitness for a particular purpose and merchantability, are excluded.

8 Your exclusive remedy and the sole liability of Monotype Imaging in connection with the Software and Typefaces is repair or replacement of defective parts, upon their return to Monotype Imaging.

In no event will Monotype Imaging be liable for lost profits, lost data, or any other incidental or consequential damages, or any damages caused by abuse or misapplication of the Software and Typefaces.

9 Massachusetts U.S.A. law governs this Agreement.

- 10 You shall not sublicense, sell, lease, or otherwise transfer the Software and/or Typefaces without the prior written consent of Monotype Imaging.
- 11 Use, duplication or disclosure by the Government is subject to restrictions as set forth in the Rights in Technical Data and Computer Software clause at FAR 252-227-7013, subdivision (b)(3)(ii) or subparagraph (c)(1)(ii), as appropriate. Further use, duplication or disclosure is subject to restrictions applicable to restricted rights software as set forth in FAR 52.227-19 (c)(2).
- 12 You acknowledge that you have read this Agreement, understand it, and agree to be bound by its terms and conditions. Neither party shall be bound by any statement or representation not contained in this Agreement. No change in this Agreement is effective unless written and signed by properly authorized representatives of each party. By opening this diskette package, you agree to accept the terms and conditions of this Agreement.

### <span id="page-32-0"></span>Función de ahorro de energía

El equipo dispone de un **modo de reposo** con el que las funciones de impresora se quedan en estado de espera y el consumo eléctrico se reduce al mínimo después de que transcurra un determinado tiempo desde el último uso del dispositivo.

#### **Reposo**

El dispositivo entra automáticamente en el modo de reposo cuando ha transcurrido 1 minuto desde el último uso. La cantidad de tiempo sin actividad que debe transcurrir antes de que se active el modo de reposo se puede aumentar.

[Reposo y reposo automático \(página 2-26\)](#page-59-3)

### <span id="page-32-1"></span>Función de impresión automática a dos caras

El dispositivo incluye una función de impresión a dos caras de forma estándar. Por ejemplo, al imprimir dos originales de una cara en una sola hoja de papel con la impresión a dos caras se consigue reducir la cantidad de papel empleado.

La impresión en el modo dúplex reduce el consumo de papel y contribuye a la conservació de recursos forestales. El modo dúplex también reduce la cantidad de papel que se debe adquirir y, por tanto, supone una reducción de los costes. Se recomienda configurar las máquinas que permiten realizar impresiones dúplex para usar el modo dúplex de forma predeterminada.

### <span id="page-32-2"></span>Ahorro de recursos - Papel

Con fines de preservación y de uso sostenible de los recursos forestales, se recomienda utilizar papel reciclado y nuevo que esté certificado por las iniciativas de protección medioambientales o que lleve etiquetas ecológicas reconocidas,

que cumplan con la norma EN 12281:2002<sup>\*</sup> o una norma de calidad equivalente.

Esta máquina también admite la impresión en papel de 64 g/m<sup>2</sup>. El uso de dicho tipo de papel contiene menos materias primas para un ahorro ulterior de recursos forestales.

\*: EN12281:2002 "Papel de impresión y de oficina - Especificaciones para el papel de fotocopias para proceso de reproducción por tóner seco"

El representante de ventas o de servicio puede proporcionarle más información sobre los tipos de papel recomendados.

### <span id="page-32-3"></span>Ventajas medioambientales de la "gestión de la energía"

Para reducir el consumo eléctrico cuando la máquina está inactiva, la misma dispone de una función de gestión de la energía que activa automáticamente el modo de ahorro de energía cuando está inactiva durante un determinado período.

Aunque cuando la máquina está en modo de ahorro de energía tarda un poco de tiempo en volver a estar LISTA para el uso, permite reducir una cantidad importante de consumo de energía. Se recomienda que la máquina se use con el tiempo de activación predeterminado del modo de ahorro de energía.

# <span id="page-33-0"></span>Programa Energy Star (ENERGY STAR®)

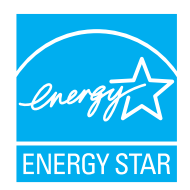

Como empresa participante en el Programa internacional Energy Star, este producto es compatible con los estándares establecidos en dicho Programa.

ENERGY STAR® es un programa voluntario de eficiencia energética cuyo objetivo es desarrollar y promover el uso de productos con una elevada eficiencia energética para ayudar a prevenir el calentamiento global. Al comprar productos conformes al programa ENERGY STAR®, los clientes pueden ayudar a reducir las emisiones de gases de efecto invernadero durante el uso de los productos, así como a disminuir los costes relacionados con la energía.

# <span id="page-34-1"></span><span id="page-34-0"></span>2 Instalación y configuración de la máquina

En este capítulo se proporciona información para el administrador de la máquina, como los nombres de los componentes e información sobre la conexión de los cables y la instalación de software.

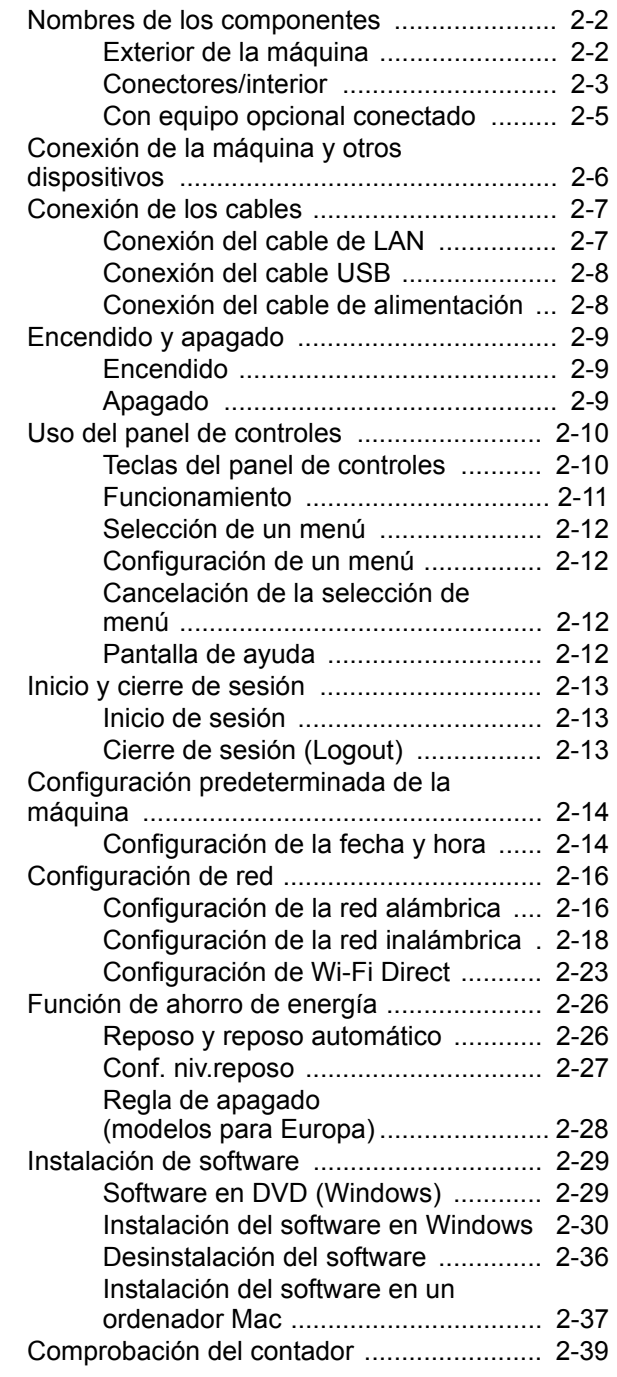

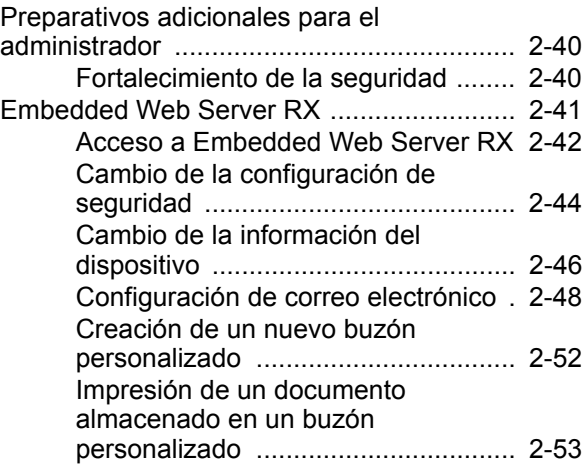

## <span id="page-35-0"></span>Nombres de los componentes

### <span id="page-35-1"></span>Exterior de la máquina

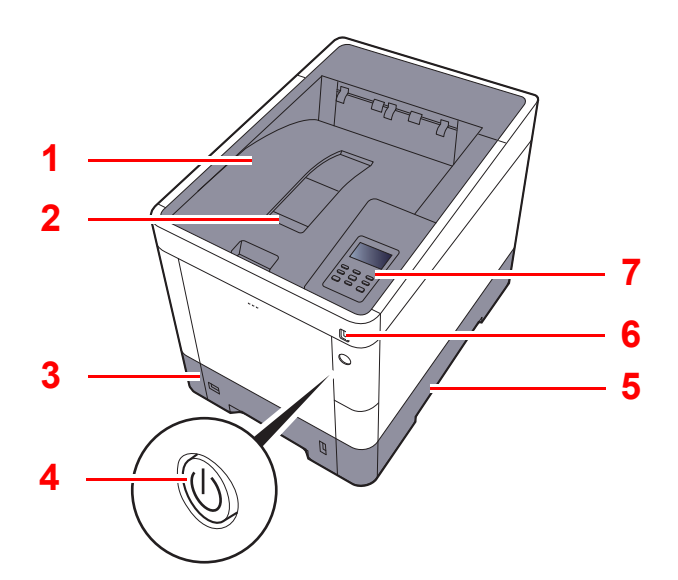

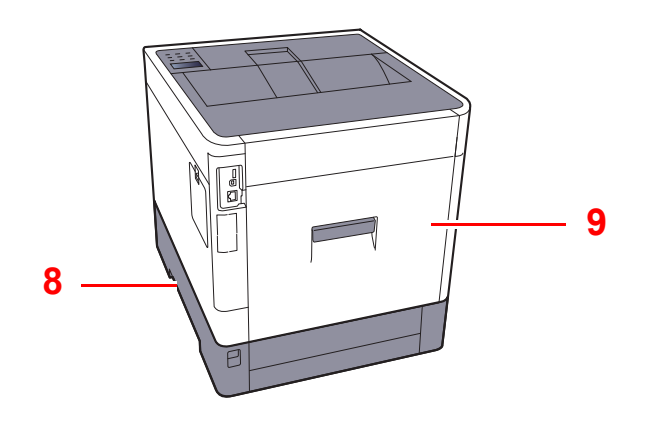

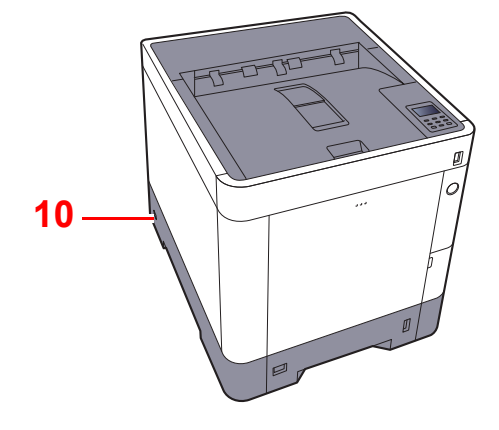

- 1 Bandeja superior
- 2 Tope de papel
- 3 Depósito 1
- 4 Interruptor de encendido
- 5 Asas
- 6 Ranura para memoria USB
- 7 Panel de controles
- 8 Asas
- 9 Cubierta posterior 1
- 10 Sistema antirrobo
## Conectores/interior

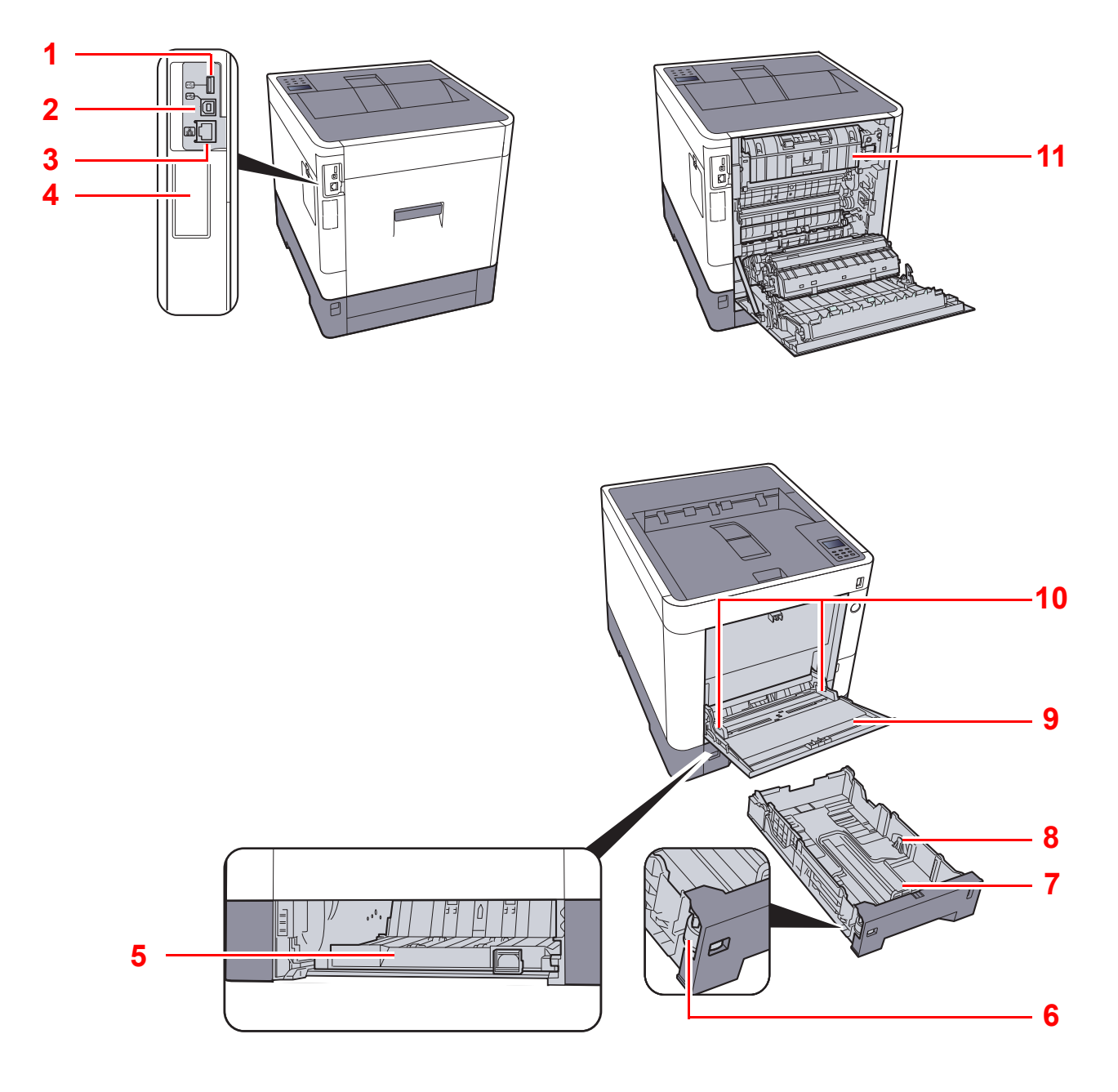

- <span id="page-36-0"></span>1 Puerto USB
- <span id="page-36-10"></span>2 Conector de interfaz USB
- <span id="page-36-1"></span>3 Conector de interfaz de red
- <span id="page-36-3"></span>4 Interfaz opcional
- <span id="page-36-5"></span>5 Cubierta de alimentación
- <span id="page-36-6"></span>6 Marcador de tamaño
- <span id="page-36-8"></span>7 Guía de ajuste de la longitud del papel
- <span id="page-36-7"></span>8 Guías de ajuste de la anchura del papel
- <span id="page-36-9"></span>9 Bypass
- <span id="page-36-4"></span>10 Guías de ajuste de la anchura del papel
- <span id="page-36-2"></span>11 Cubierta de fusor

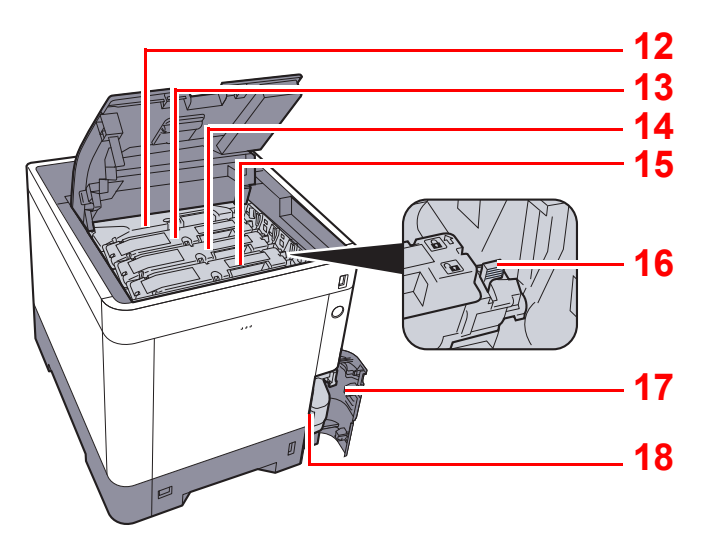

- <span id="page-37-0"></span>12 Cartucho de tóner (negro)
- <span id="page-37-1"></span>13 Cartucho de tóner (magenta)
- <span id="page-37-2"></span>14 Cartucho de tóner (cyan)
- <span id="page-37-3"></span>15 Cartucho de tóner (amarillo)
- <span id="page-37-4"></span>16 Palanca de bloqueo de cartucho de tóner
- <span id="page-37-5"></span>17 Cubierta de tóner residual
- <span id="page-37-6"></span>18 Caja de tóner residual

## Con equipo opcional conectado

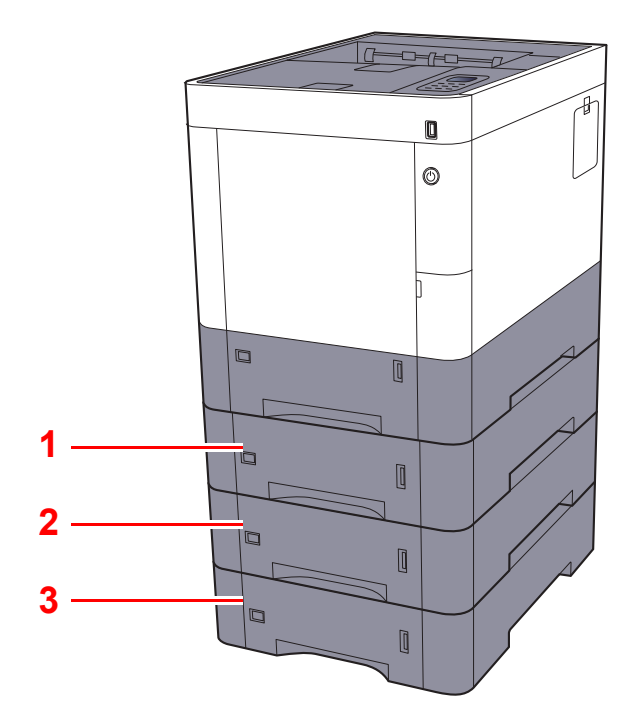

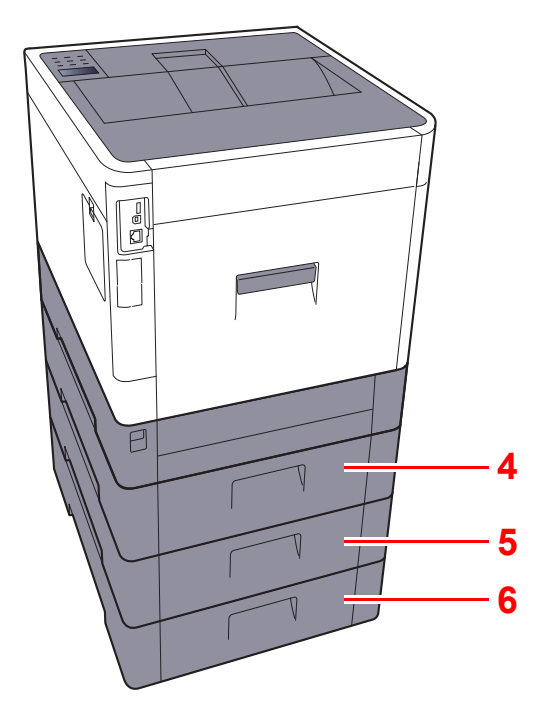

- <span id="page-38-2"></span>1 Depósito 2
- <span id="page-38-0"></span>2 Depósito 3
- <span id="page-38-1"></span>3 Depósito 4
- <span id="page-38-3"></span>4 Cubierta posterior 2
- <span id="page-38-4"></span>5 Cubierta posterior 3
- <span id="page-38-5"></span>6 Cubierta posterior 4
- [Equipo opcional \(página 10-2\)](#page-227-0) a)

# Conexión de la máquina y otros dispositivos

Prepare los cables necesarios que sean adecuados para el entorno y el propósito de uso de la máquina.

#### **Cuando se conecta la máquina al PC mediante USB**

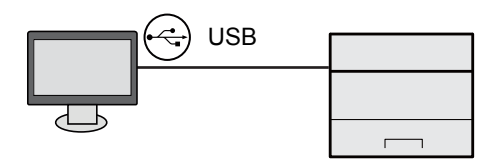

#### **Cuando se conecta la máquina al PC o tableta mediante cable de red, Wi-Fi o Wi-Fi direct**

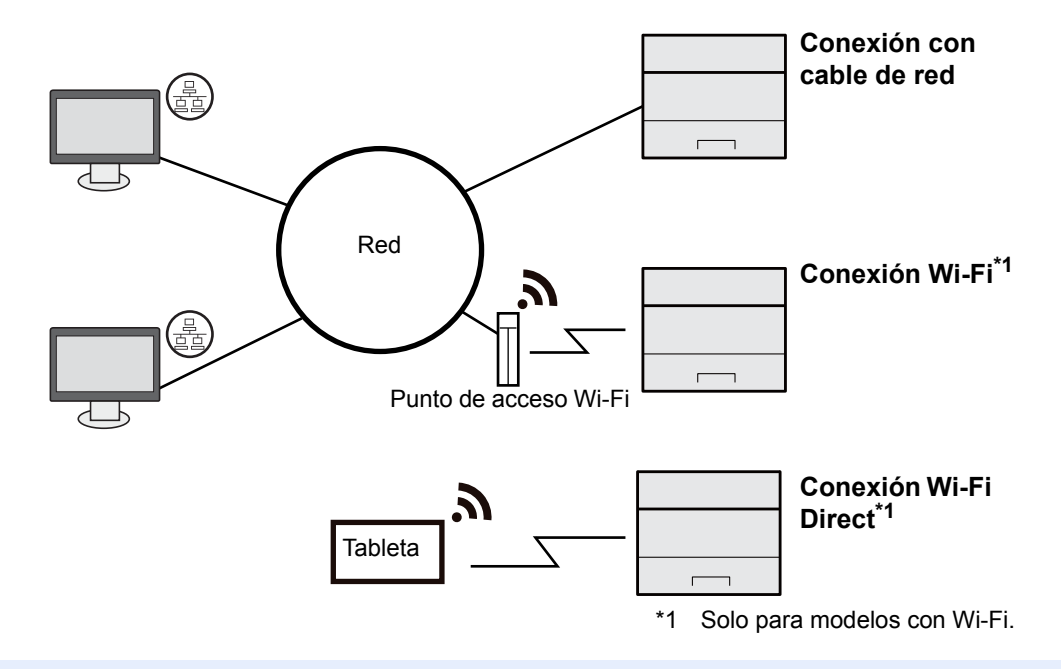

## **QNOTA**

Si utiliza una LAN inalámbrica, consulte:

[Configuración de la red inalámbrica \(página 2-18\)](#page-51-0)

#### **Cables que se pueden utilizar**

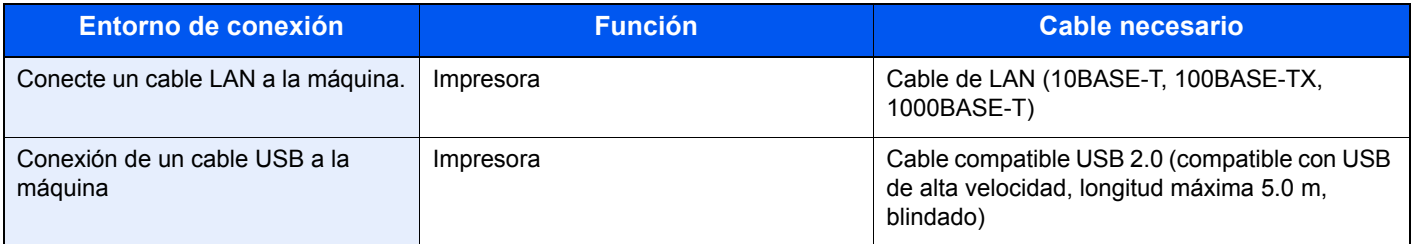

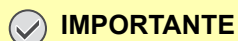

**El uso de otro cable que no sea compatible con USB 2.0 puede provocar errores.**

## Conexión de los cables

## <span id="page-40-0"></span>Conexión del cable de LAN

#### **IMPORTANTE**

- **Si la máquina está encendida, apague el interruptor de encendido.**
- ◆ [Apagado \(página 2-9\)](#page-42-0)

## **1** Conecte el cable a la máquina.

1 Conecte el cable de LAN al conector de interfaz de red.

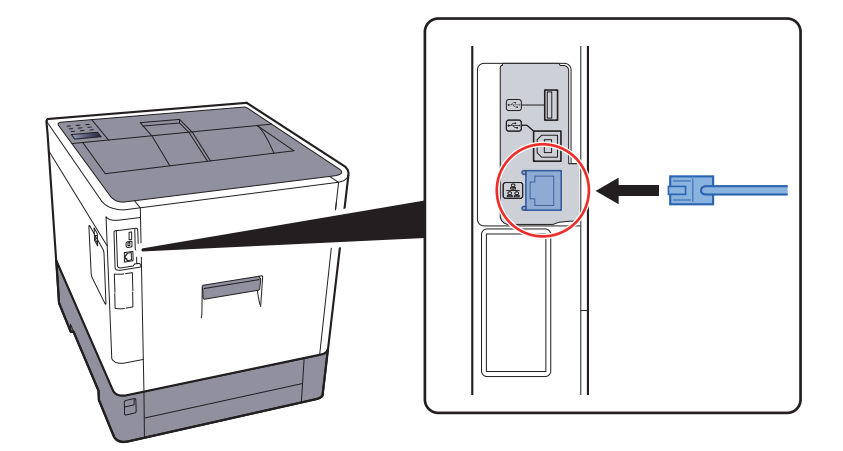

2 Conecte el otro extremo del cable al concentrador.

## 2 Encienda la máquina y configure la red.

[Configuración de red \(página 2-16\)](#page-49-0)

## Conexión del cable USB

**IMPORTANTE**

**Si la máquina está encendida, apague el interruptor de encendido.**

[Apagado \(página 2-9\)](#page-42-0)

## **1** Conecte el cable a la máquina.

1 Conecte el cable USB al conector de la interfaz USB, que se encuentra en el lateral izquierdo del cuerpo.

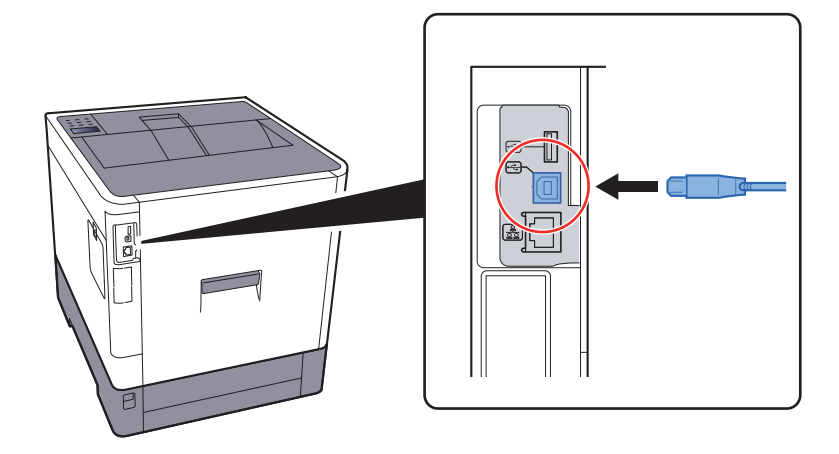

- 2 Conecte el otro extremo del cable al PC.
- 2 Encienda la impresora.

## Conexión del cable de alimentación

### **1** Conecte el cable a la máquina.

Conecte un extremo del cable de alimentación suministrado a la máquina y el otro extremo a una toma eléctrica.

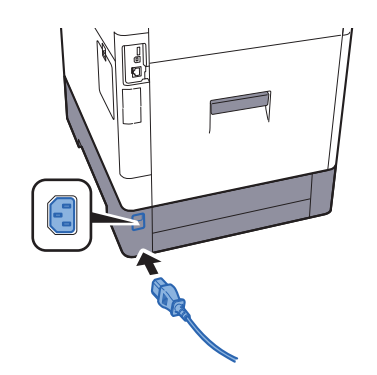

#### **IMPORTANTE**

**Utilice solo el cable de alimentación que se proporciona con la máquina.** 

## Encendido y apagado

## Encendido

1 Encienda el interruptor de encendido.

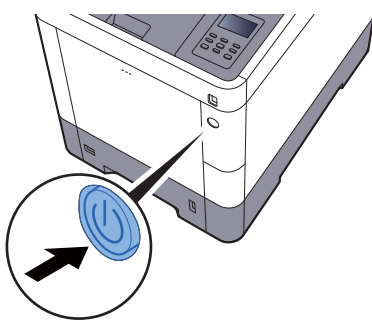

## <span id="page-42-0"></span>Apagado

### 1 Apague el interruptor de encendido.

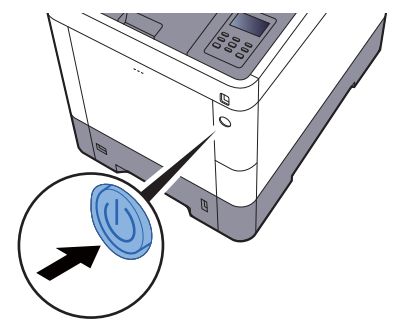

La máquina tarda alrededor de 3 minutos en apagarse.

**Si no se utiliza la máquina durante un período de tiempo prolongado**

# **PRECAUCIÓN**

**Si la máquina no va a utilizarse durante un período prolongado (por ejemplo, durante la noche), apáguela con el interruptor principal. Si no se va a usar durante un período más largo (por ejemplo, vacaciones), quite el enchufe de la toma como precaución de seguridad.** 

### **IMPORTANTE**

**Quite el papel de los depósitos y guarde el papel en la bolsa de almacenamiento correspondiente para protegerlo de la humedad.**

# Uso del panel de controles Teclas del panel de controles

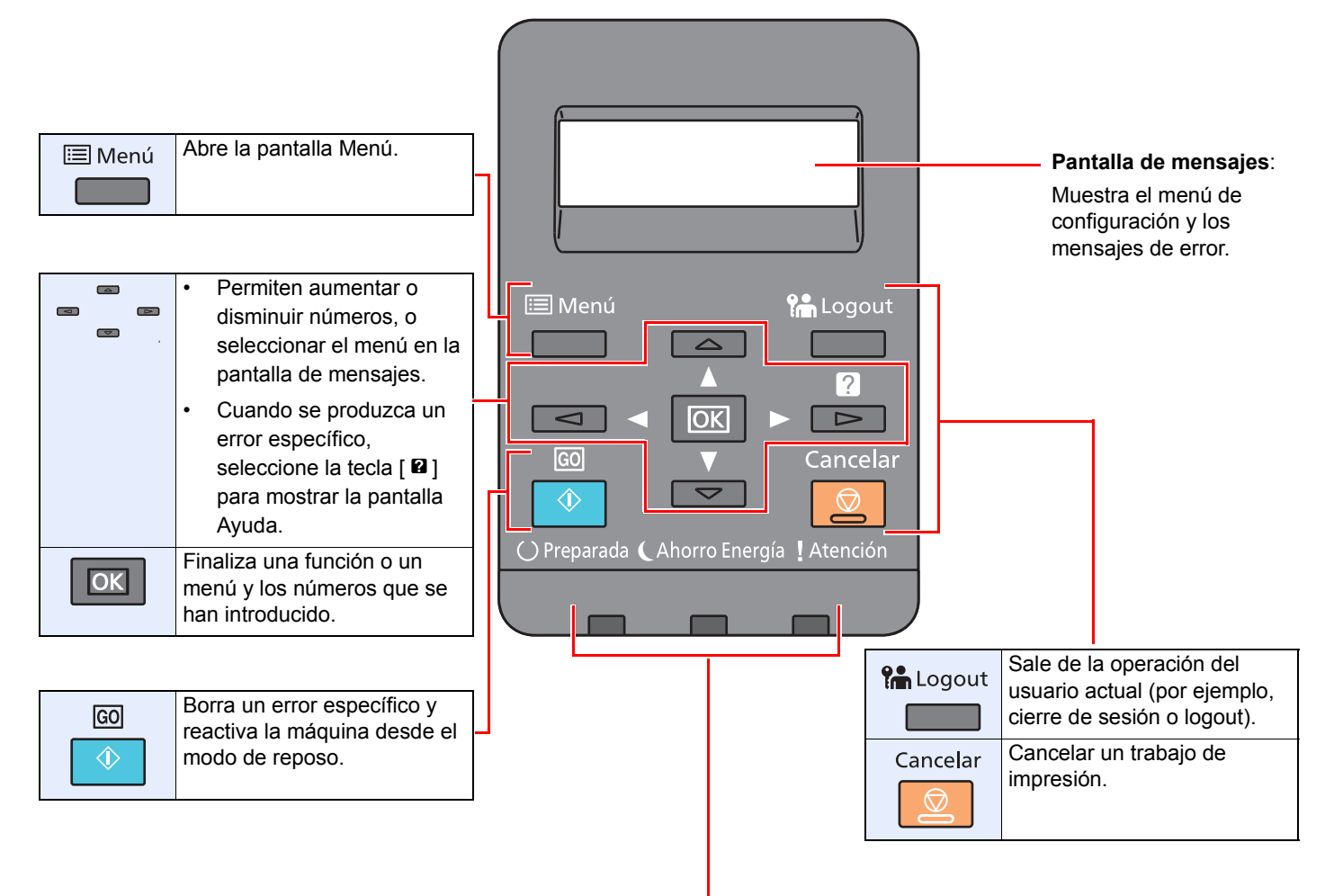

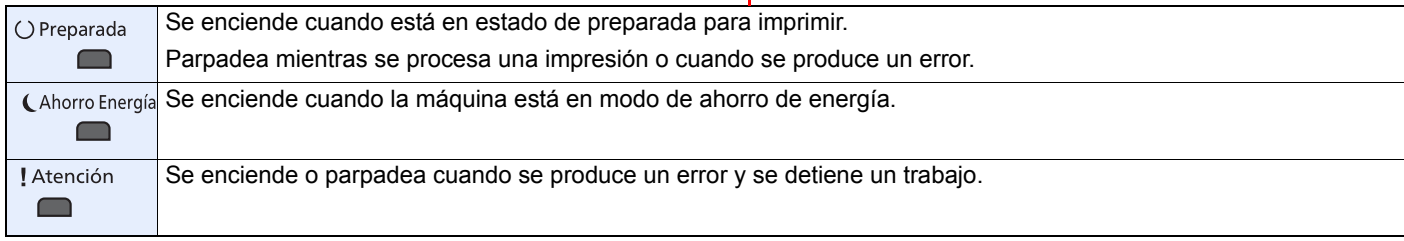

## Funcionamiento

En esta sección se explica cómo usar los menús de configuración en la pantalla de mensajes.

## **Visualización de los menús y configuración de opciones**

Seleccione la tecla [**Menú**] para mostrar los menús de configuración. Seleccione la tecla [▲], la tecla [▼], la tecla [◀], la tecla [►] o la tecla [**OK**] para seleccionar un menú y establecer la configuración.

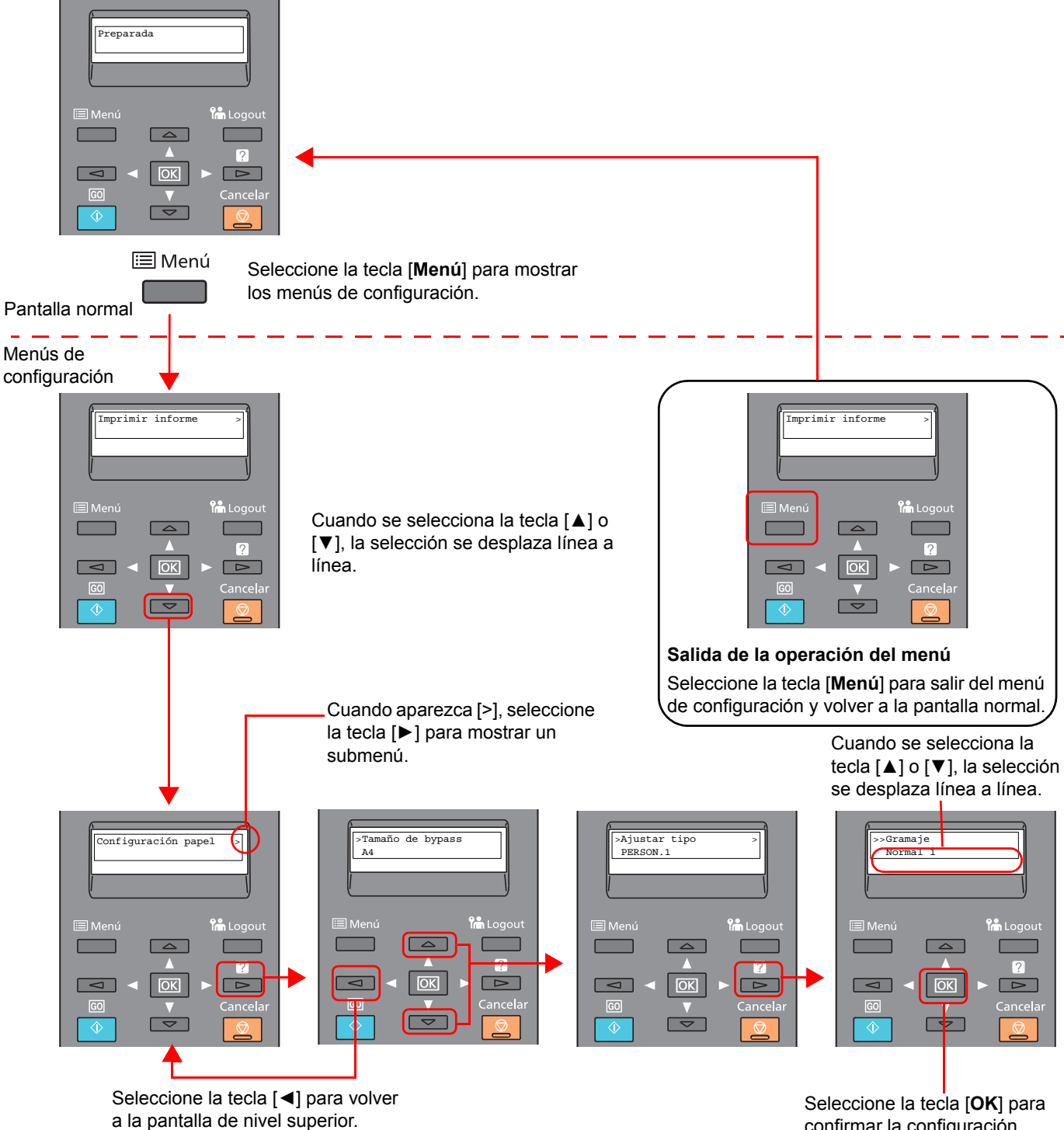

confirmar la configuración seleccionada.

## Selección de un menú

El menú de configuración es jerárquico. Seleccione la tecla [▲] o [▼] para mostrar el menú deseado.

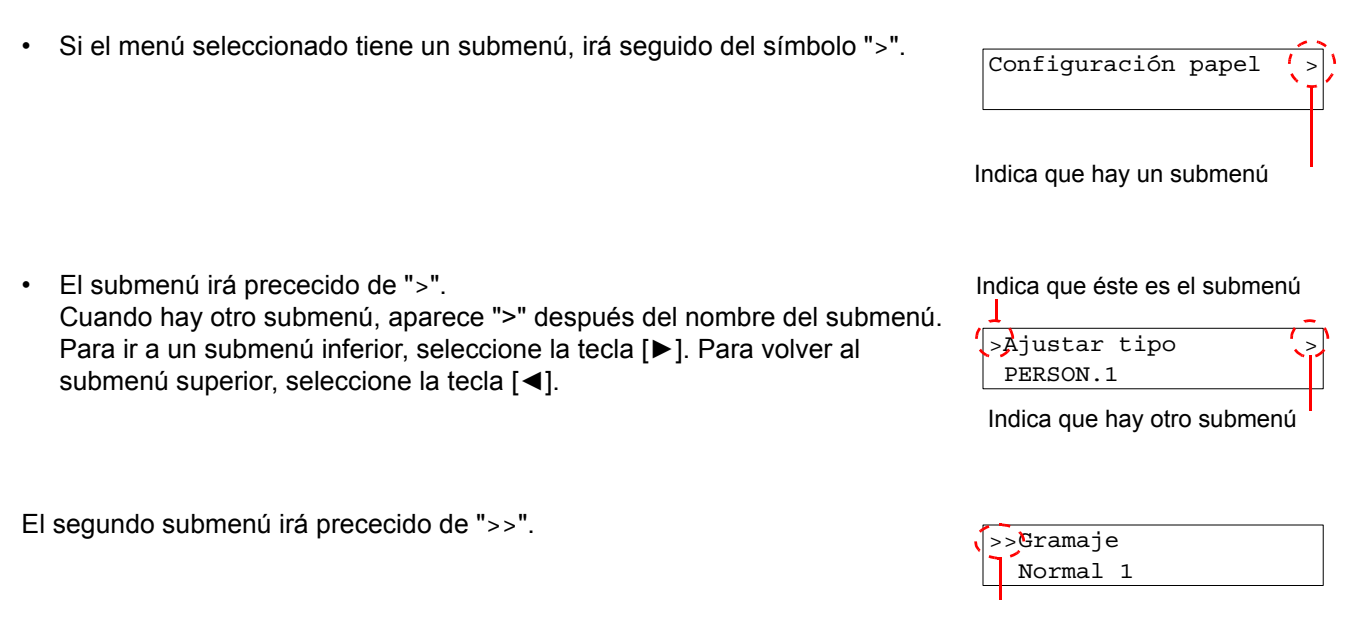

Indica que éste es el segundo submenú

## Configuración de un menú

Seleccione el menú que desee y después la tecla [**OK**]. En el menú, seleccione el elemento que desee con la tecla [▲] o [▼] y después la tecla [**OK**]. Aparecerá "?" parpadeando a la derecha del elemento seleccionado. Seleccione la tecla [**OK**] para finalizar la configuración.

## Cancelación de la selección de menú

Si selecciona la tecla [**Menú**] mientras está seleccionado un menú, la pantalla de mensajes vuelve a la pantalla "Preparada".

## **NOTA**

La configuración establecida en una aplicación o un controlador de impresora tiene prioridad sobre la configuración realizada en el panel de controles.

## Pantalla de ayuda

Si tiene problemas con el uso de la máquina, puede revisar cómo utilizarla con el panel de controles.

Si aparece "Pulse la tecla @" en la pantalla de mensajes, seleccione la tecla [@] para mostrar la pantalla de ayuda. La pantalla de ayuda muestra el funcionamiento de la máquina.

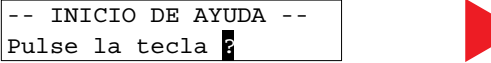

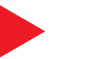

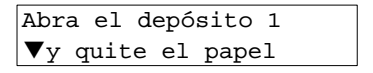

Seleccione la tecla [**▼**] para mostrar el siguiente paso o la tecla [**▲**] para mostrar el paso anterior.

Seleccione la tecla [2] para salir de la pantalla de ayuda.

## Inicio y cierre de sesión

Si está configurando una función que requiere derechos de administrador, debe introducir el ID y la contraseña de administrador.

## **QNOTA** El ID y la contraseña de administrador configurados de fábrica de forma predeterminada se indican abajo: **ID del administrador: 3000 Contraseña del administrador: 3000**

## Inicio de sesión

#### 1 Introduzca el ID de administrador.

Si aparece la pantalla de inicio de sesión de administrador mientras está usando la máquina, introduzca el ID de administrador y seleccione la tecla [**OK**].

### **<b>Q**<br>**NOTA**

Introduzca un ID de entre 1 y 16 dígitos. Seleccione la tecla [▲] o [▼] para introducir un número. Seleccione la tecla [◄] o [►] para desplazar el cursor hacia la izquierda o derecha.

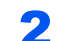

### 2 Introduzca la contraseña del administrador.

Introduzca la contraseña del administrador y seleccione la tecla [**OK**].

#### **<b>QNOTA**

Introduzca una contraseña de entre 0 (ningún valor) y 16 dígitos. Seleccione la tecla [▲] o [▼] para introducir un número. Seleccione la tecla [◄] o [►] para desplazar el cursor hacia la izquierda o derecha.

## Seleccione la tecla [OK].

## Cierre de sesión (Logout)

Seleccione la tecla [**Menú**] para salir de la pantalla del menú de configuración y cerrar la sesión. Se volverá a presentar la pantalla normal.

En las siguientes circunstancias, se ejecuta automáticamente el cierre de sesión de los usuarios:

- Cuando la máquina entra en el modo de reposo
- Cuando se activa la función de restablecimiento de panel automático

## Configuración predeterminada de la máquina

Antes de utilizar la máquina, configure opciones como la fecha y hora, la configuración de red y las funciones de ahorro de energía según sea necesario.

## **QNOTA**

La configuración predeterminada de la máquina se puede modificar en el Menú Sistema. Para las opciones que se pueden configurar desde el Menú Sistema, consulte:

[Configuración y registro \(Menú Sistema\) \(página 7-1\)](#page-137-0)

## Configuración de la fecha y hora

Siga los pasos que se indican a continuación para configurar la fecha y hora locales del lugar de instalación. Configure la fecha, la hora y la diferencia horaria con respecto a GMT de la región donde se utiliza la máquina.

## **QNOTA**

• El ID y la contraseña de administrador configurados de fábrica de forma predeterminada se indican abajo:

**ID del administrador: 3000**

**Contraseña del administrador: 3000**

- Asegúrese de configurar la diferencia horaria antes de establecer la fecha y hora.
- Se puede configurar periódicamente la hora correcta si se obtiene la misma del servidor de hora de la red.
- **Embedded Web Server RX User Guide**

### Abra la pantalla.

- 1 Tecla [**Menú**] > tecla [▲] [▼] > [**Dispos. común**] > tecla [**►**] > tecla [▲] [▼] > [**Config. fecha**] > tecla [**►**]
- 2 Introduzca el ID de administrador y seleccione la tecla [**OK**].

### **QNOTA**

Introduzca un ID de entre 1 y 16 dígitos. Seleccione la tecla [▲] o [▼] para introducir un número. Seleccione la tecla [◀] o [▶] para desplazar el cursor hacia la izquierda o derecha.

3 Introduzca la contraseña de administrador y seleccione la tecla [**OK**].

## **QNOTA**

- Introduzca una contraseña de entre 0 (ningún valor) y 16 dígitos. Seleccione la tecla [▲] o [▼] para introducir un número. Seleccione la tecla [◄] o [►] para desplazar el cursor hacia la izquierda o derecha.
- Si introduce un ID o una contraseña de administrador incorrectos, aparecerá el mensaje "ID incorrecto" o "Clave errónea" y se volverá a presentar la pantalla de entrada correspondiente. Vuelva a introducir el ID o la contraseña correctos.

## 2 Configure las opciones de configuración.

Tecla [▲] [▼] > [**Zona horaria**] > tecla [**OK**] > seleccione la zona horaria > tecla [**OK**] > tecla [▲] [▼] > [**Fecha(AAAA/MM/DD)**] > tecla [**OK**] > configure la fecha > tecla [**OK**] > tecla [▲] [▼] > [**Hora(H:min.:seg.)**] > configure la hora > tecla [**OK**] > tecla [▲] [▼] > [**Formato de fecha**] > tecla [**OK**] > seleccione el formato de fecha > tecla [**OK**]

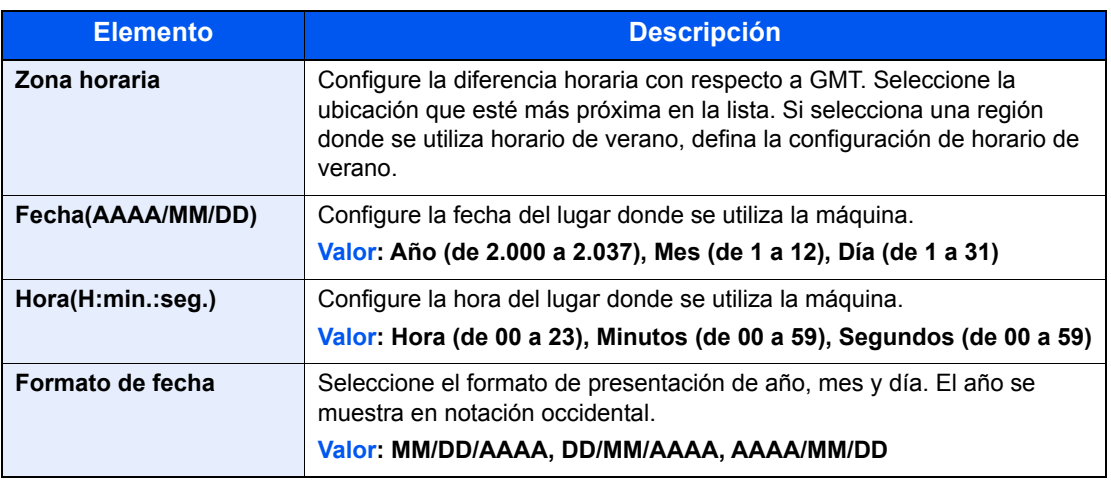

## <span id="page-49-0"></span>Configuración de red

## Configuración de la red alámbrica

La máquina está equipada con interfaz de red, que es compatible con protocolos de red como TCP/IP (IPv4), TCP/IP (IPv6), NetBEUI e IPSec. Permite la impresión en red en Windows, Macintosh, UNIX y otras plataformas.

Configure TCP/IP (IPv4) para la conexión a la red Windows.

Asegúrese de conectar el cable de red antes de establecer la configuración.

[Conexión del cable de LAN \(página 2-7\)](#page-40-0)

Para la configuración de otras redes, consulte:

**← [Configuración de red \(página 7-14\)](#page-150-0)** 

#### **Configuración IPv4**

#### Abra la pantalla.

Tecla [Menú] > tecla [▲] [▼] > [Red alámbrica] > tecla [▶] > tecla [▲] [▼] > [TCP/IP] > tecla [**OK**]

#### **2** Configure las opciones de configuración.

- 1 Tecla  $[A] [\nabla]$  >  $[Activity]$  > tecla  $[OK]$
- 2 Seleccione la tecla [►] mientras se muestra "TCP/IP Activado".
- 3 Tecla  $[\triangle] [\triangledown]$  >  $[\triangle]$  [DHCP] > tecla  $[\triangle]$   $[\triangle]$   $[\triangledown]$  >  $[\triangle]$  [Desactivado] > tecla  $[\triangle]$
- 4 Tecla [▲] [▼] > [**Dirección IP**] > tecla [**OK**]
- 5 Configure la dirección IP.

#### **QNOTA**

Puede establecer cualquier valor entre 000 y 255. Seleccione la tecla [▲] o [▼] para introducir un número. Seleccione la tecla [◀] o [▶] para desplazar el cursor hacia la izquierda o derecha.

- 6 Seleccione la tecla [**OK**].
- 7 Tecla [▲] [▼] > [**Máscara subred**] > tecla [**OK**]
- 8 Configure la máscara de subred.

#### **QNOTA**

Puede establecer cualquier valor entre 000 y 255. Seleccione la tecla [▲] o [▼] para introducir un número. Seleccione la tecla [◄] o [►] para desplazar el cursor hacia la izquierda o derecha.

9 Seleccione la tecla [**OK**].

```
10Tecla [▲] [▼] > [Gateway predet.] > tecla [OK]
```
11Configure el gateway predeterminado.

#### **QNOTA**

```
Puede establecer cualquier valor entre 000 y 255.
Seleccione la tecla [▲] o [▼] para introducir un número.
Seleccione la tecla [◄] o [►] para desplazar el cursor hacia la izquierda o derecha.
```
12Seleccione la tecla [**OK**].

13Tecla [▲] [▼] > [**Auto-IP**] > tecla [**OK**]

14[**Desactivado**] > tecla [**OK**]

#### **IMPORTANTE**

**Después de cambiar la configuración, reinicie la red desde el Menú Sistema o apague la máquina y vuelva a encenderla.**

[Reiniciar impresora \(página 7-4\)](#page-140-0)

## **<b>Q**</u> NOTA

Pida previamente al administrador de red la dirección IP y téngala preparada cuando configure esta opción.

En los siguientes casos, configure la dirección IP del servidor DNS en Embedded Web Server RX.

- Si utiliza el nombre de host con la opción "DHCP" configurada como "Desactivado"
- Si usa el servidor DNS con una dirección IP no asignada automáticamente mediante DHCP

Para obtener información sobre la configuración de la dirección IP en el servidor DNS, consulte:

**Embedded Web Server RX User Guide**

## <span id="page-51-0"></span>Configuración de la red inalámbrica

Si el Kit de interfaz de red inalámbrica (IB-36 e IB-51) está instalado en la máquina y se establece la configuración de conexión, es posible imprimir o enviar en un entorno de red inalámbrica (LAN inalámbrica).

**►** [IB-36 <Kit de interfaz de red inalámbrica> \(página 10-5\)](#page-230-0) [IB-51 "Kit de interfaz de red inalámbrica" \(página 10-3\)](#page-228-0)

Los métodos de configuración son los siguientes:

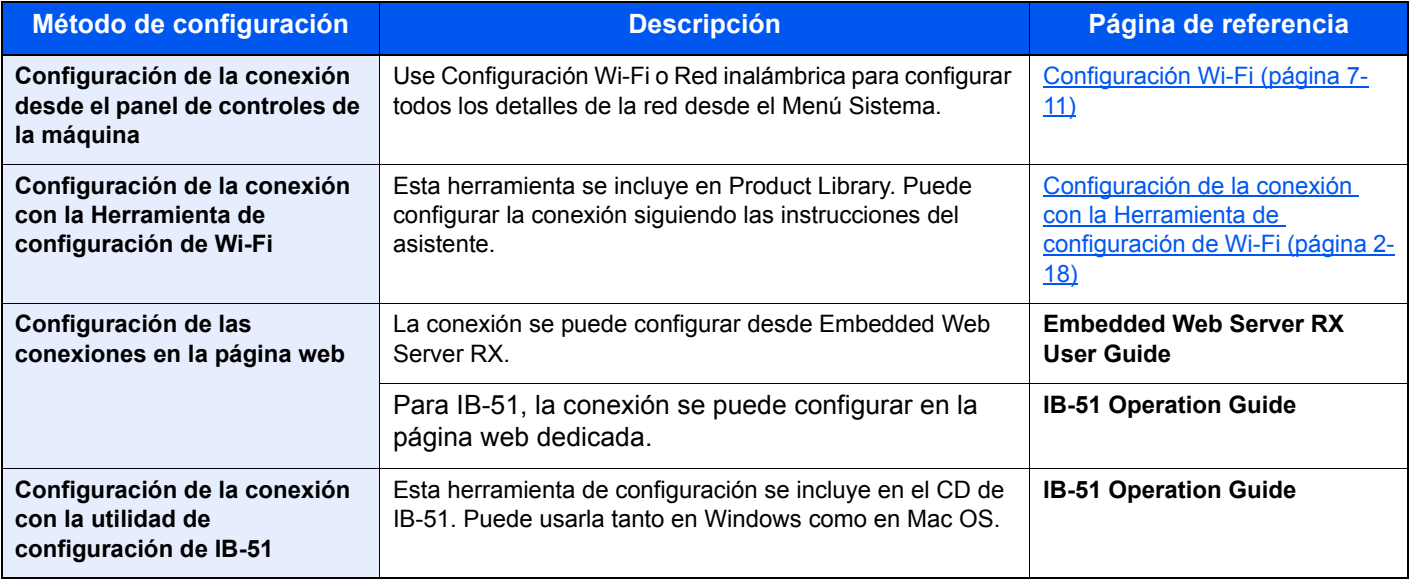

## **QNOTA**

Si desea cambiar a una interfaz de red que no sea alámbrica (opción predeterminada) después de instalar un Kit de interfaz de red (IB-50) opcional y un Kit de interfaz de red inalámbrica (IB-36 o IB-51), seleccione la configuración que desee en "Comunicación".

[Comunicación \(página 7-14\)](#page-150-1)

### <span id="page-51-1"></span>**Configuración de la conexión con la Herramienta de configuración de Wi-Fi**

Para enviar la configuración de Wi-Fi establecida en la Herramienta de configuración de Wi-Fi a la máquina, conecte el PC o dispositivo de mano a la máquina de forma local. Los métodos de conexión son: conexión alámbrica con cable LAN y conexión LAN inalámbrica (Wi-Fi Direct).

## **QNOTA**

- Antes de usar la Herramienta de configuración de Wi-Fi, conecte el PC a la máquina de forma local con el cable de LAN alámbrica o con Wi-Fi Direct.
- Para usar Wi-Fi Direct, confirme que Wi-Fi Direct está activado (Wi-Fi Direct configurado como [**Activado**]) y reinicie la red desde el panel de controles antes de conectar el PC a la máquina a través de Wi-Fi Direct.
- Para usar un cable de LAN alámbrica conectado directamente a la máquina, se asignará la dirección Auto-IP (enlace local) a la máquina y al PC. Esta máquina usa Auto-IP de forma predeterminada.
- Establezca la configuración en el panel de controles si el PC admite WPS.
	- **← [Configuración Wi-Fi \(página 7-11\)](#page-147-0)**

#### **Conexión alámbrica con cable LAN**

## 1 Conecte la máquina a un PC.

1 Conecte la máquina a un PC con un cable LAN cuando la máquina esté encendida.

#### 2 Encienda el PC.

La dirección IP (dirección de enlace local) de la máquina y del PC se generan automáticamente.

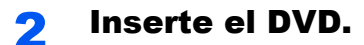

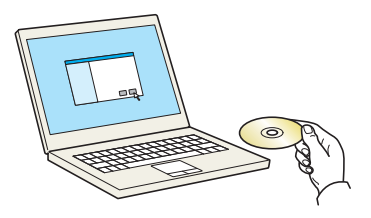

### **<b>Q**<br>**NOTA**

- La instalación en Windows la debe realizar un usuario que haya iniciado sesión con privilegios de administrador.
- Si aparece el cuadro de diálogo "Asistente para hardware nuevo encontrado", seleccione [**Cancelar**].
- Si aparece la ventana de ejecución automática, haga clic en [**Ejecutar setup.exe**].
- Si aparece la ventana Control de cuentas de usuario, haga clic en [**Sí**].

### 3 Abra la pantalla.

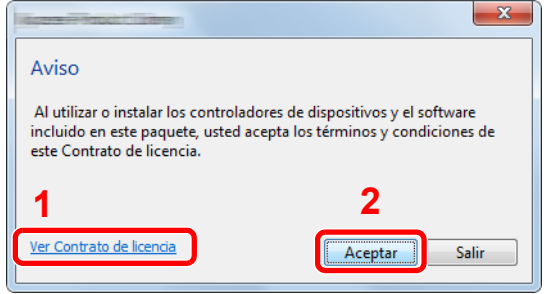

- 1 Haga clic en [**Ver Contrato de licencia**] y lea el Contrato de licencia.
- 2 Haga clic en [**Aceptar**].
- **4** Seleccione [Mantenimiento].

5 [Herramienta de configuración de Wi-Fi] > [Ejecutar]

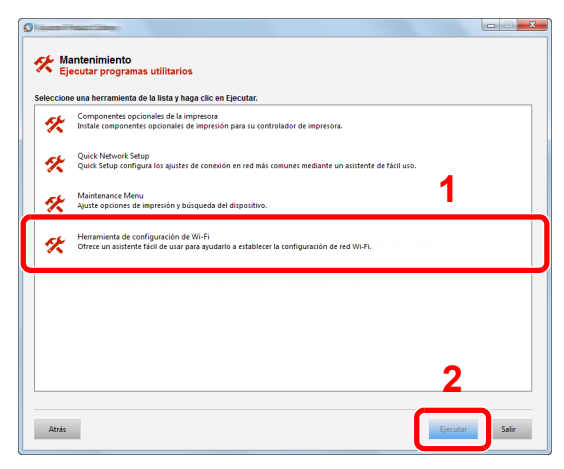

### 6 Configure las opciones de configuración.

1 [**No usar configuración automática**] > [**Siguiente**] > [**Siguiente**]

- 2 [**Usar cable LAN**] > [**Siguiente**] > [**Siguiente**]
- 3 [**Configuración fácil**] > [**Siguiente**].

Se detecta la máquina.

## **QNOTA**

- Solo se puede buscar una máquina con la Herramienta de configuración de Wi-Fi. La búsqueda de la máquina puede tardar algo de tiempo.
- Si la máquina no se detecta, seleccione [**Configuración avanzada**] > [**Siguiente**]. Seleccione [**Rápida**] o [**Personalizada**] como método de detección de los dispositivos y especifique la dirección IP o el nombre de host para buscar la máquina.
- 4 Seleccione la máquina > [**Siguiente**].
- 5 Seleccione [**Usar configuración del dispositivo**] en [**Modo de autenticación**] e introduzca el nombre de usuario y la contraseña de inicio de sesión. El nombre de usuario y la contraseña de inicio de sesión es Admin en ambos casos.
- 6 Establezca la configuración de comunicación > [**Siguiente**].
- 7 Cambie la configuración del punto de acceso según sea necesario > [**Siguiente**]. Se configura la red.

#### **Configuración de la conexión LAN mediante Wi-Fi Direct**

### Abra la pantalla.

- 1 Tecla [**Menú**] > tecla [**▲**] [**▼**] > [**Config. Wi-Fi Direct**] > tecla [**►**]
- 2 Introduzca el ID de administrador y seleccione la tecla [**OK**].

#### **NOTA**

Introduzca un ID de entre 1 y 16 dígitos. Seleccione la tecla [▲] o [▼] para introducir un número. Seleccione la tecla [◀] o [▶] para desplazar el cursor hacia la izquierda o derecha. El valor predeterminado de fábrica de ID de administrador es 3000.

3 Introduzca la contraseña de administrador y seleccione la tecla [**OK**].

### **K** NOTA

Introduzca un ID de entre 1 y 16 dígitos. Seleccione la tecla [▲] o [▼] para introducir un número. Seleccione la tecla [◄] o [►] para desplazar el cursor hacia la izquierda o derecha. El valor predeterminado de fábrica de ID de administrador es 3000.

**4** Tecla [**A**] [▼] > [Wi-Fi Direct] > tecla [OK]

### **2** Configure las opciones de configuración.

Tecla [▲] [] > [**Activado**] > tecla [**OK**]

## 3 Reinicie la red.

Tecla [**Menú**] > tecla [**▲**] [**▼**] > [**Configuración Wi-Fi**] > tecla [**►**] > tecla [**▲**] [**▼**] > [**Reiniciar red**] > tecla [**OK**] > tecla [**OK**]

#### **4** Conecte el PC o dispositivo de mano a la máquina.

◆ [Configuración de Wi-Fi Direct \(página 2-23\)](#page-56-0)

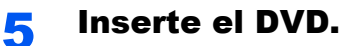

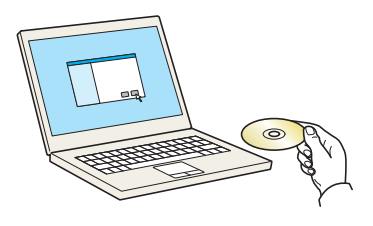

### **QNOTA**

- La instalación en Windows la debe realizar un usuario que haya iniciado sesión con privilegios de administrador.
- Si aparece el cuadro de diálogo "Asistente para hardware nuevo encontrado", seleccione [**Cancelar**].
- Si aparece la ventana de ejecución automática, haga clic en [**Ejecutar setup.exe**].
- Si aparece la ventana Control de cuentas de usuario, haga clic en [**Sí**].

### 6 Abra la pantalla.

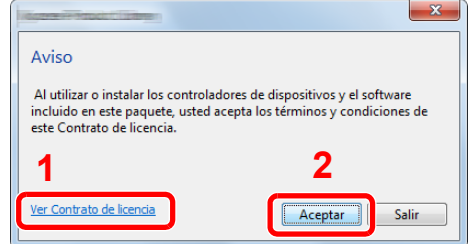

- 1 Haga clic en [**Ver Contrato de licencia**] y lea el Contrato de licencia.
- 2 Haga clic en [**Aceptar**].

### Seleccione [Mantenimiento].

8 [Herramienta de configuración de Wi-Fi] > [Ejecutar]

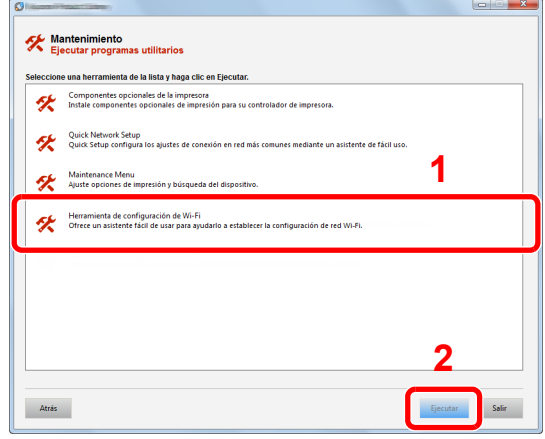

#### **Q** Configure las opciones de configuración.

- 1 [**No usar configuración automática**] > [**Siguiente**] > [**Siguiente**]
- 2 [**Wi-Fi Direct**] > [**Siguiente**] > [**Siguiente**]
- 3 [**Configuración avanzada**] > [**Siguiente**].

Seleccione [**Rápida**] o [**Personalizada**] como método de detección de los dispositivos y especifique la dirección IP o el nombre de host para buscar la máquina.

- 4 Seleccione la máquina > [**Siguiente**].
- 5 Seleccione [**Usar configuración del dispositivo**] en [**Modo de autenticación**] e introduzca el nombre de usuario y la contraseña de inicio de sesión. El nombre de usuario y la contraseña de inicio de sesión es Admin en ambos casos.
- 6 Establezca la configuración de comunicación > [**Siguiente**].
- 7 Cambie la configuración del punto de acceso según sea necesario > [**Siguiente**]. Se configura la red.

## <span id="page-56-0"></span>Configuración de Wi-Fi Direct

Puede instalar el kit de interfaz de red inalámbrica (IB-36) opcional en la máquina y establecer la configuración de conexión para imprimir en un entorno Wi-Fi Direct. Los métodos de configuración son los siguientes:

#### **Configuración de la conexión desde el panel de controles de la máquina**

**Conexión a PC o dispositivos de mano compatibles con Wi-Fi Direct**

### Abra la pantalla.

- 1 Tecla [**Menú**] > tecla [**▲**] [**▼**] > [**Config. Wi-Fi Direct**] > tecla [**►**]
- 2 Introduzca el ID de administrador y seleccione la tecla [**OK**].

## **QNOTA**

Introduzca un ID de entre 1 y 16 dígitos. Seleccione la tecla [▲] o [▼] para introducir un número. Seleccione la tecla [◄] o [►] para desplazar el cursor hacia la izquierda o derecha. El valor predeterminado de fábrica de ID de administrador es 3000.

3 Introduzca la contraseña de administrador y seleccione la tecla [**OK**].

## **NOTA**

Introduzca un ID de entre 1 y 16 dígitos. Seleccione la tecla [▲] o [▼] para introducir un número. Seleccione la tecla [◄] o [►] para desplazar el cursor hacia la izquierda o derecha. El valor predeterminado de fábrica de ID de administrador es 3000.

4 Tecla [▲] [] > [**Wi-Fi Direct**] > tecla [**OK**]

### **2** Configure las opciones de configuración.

Tecla [▲] [] > [**Activado**] > tecla [**OK**]

### **3** Reinicie la red.

Tecla [**Menú**] > tecla [**▲**] [**▼**] > [**Configuración Wi-Fi**] > tecla [**►**] > tecla [**▲**] [**▼**] > [**Reiniciar red**] > tecla [**OK**] > tecla [**OK**]

#### **4** Especifique el nombre de la máquina desde el PC o dispositivo de mano.

Si aparece un mensaje de confirmación en el panel de controles de la máquina, seleccione [**Activado**].

Se configura la red entre esta máquina y el dispositivo de mano.

#### **Conexión a PC o dispositivos de mano no compatibles con Wi-Fi Direct**

Aquí, se explican los procedimientos de conexión a dispositivos de mano con iOS.

## Abra la pantalla.

- 1 Tecla [**Menú**] > tecla [**▲**] [**▼**] > [**Config. Wi-Fi Direct**] > tecla [**►**]
- 2 Introduzca el ID de administrador y seleccione la tecla [**OK**].

### **QNOTA**

```
Introduzca un ID de entre 1 y 16 dígitos.
Seleccione la tecla [▲] o [▼] para introducir un número.
Seleccione la tecla [◄] o [►] para desplazar el cursor hacia la izquierda o derecha.
El valor predeterminado de fábrica de ID de administrador es 3000.
```
3 Introduzca la contraseña de administrador y seleccione la tecla [**OK**].

### **QNOTA**

Introduzca un ID de entre 1 y 16 dígitos. Seleccione la tecla [▲] o [▼] para introducir un número. Seleccione la tecla [◄] o [►] para desplazar el cursor hacia la izquierda o derecha. El valor predeterminado de fábrica de ID de administrador es 3000.

**4** Tecla [**A**] [▼] > [Wi-Fi Direct] > tecla [OK]

### **2** Configure las opciones de configuración.

Tecla [▲] [] > [**Activado**] > tecla [**OK**]

### **3** Reinicie la red.

Tecla [**Menú**] > tecla [**▲**] [**▼**] > [**Configuración Wi-Fi**] > tecla [**►**] > tecla [**▲**] [**▼**] > [**Reiniciar red**] > tecla [**OK**] > tecla [**OK**]

- 4 Tecla [Menú] > tecla [▲] [▼] > [Config. Wi-Fi Direct] > tecla [►]
- **5** Anote el nombre de red (SSID), la dirección IP y la contraseña.

#### **6** Configure el dispositivo de mano.

- 1 [**Configuración**] > [**Wi-Fi**]
- 2 En la lista, seleccione el nombre de red (SSID) que apareció en el paso 5.
- 3 Introduzca la contraseña proporcionada en el paso 5 > [**Conectar**]. Se configura la red entre esta máquina y el dispositivo de mano.

### **Configuración de la conexión con el botón Actv**

Si el PC o el dispositivo de mano no admiten Wi-Fi Direct, pero sí WPS, puede configurar la red con el botón Actv.

### 1 Abra la pantalla.

- 1 Tecla [**Menú**] > tecla [**▲**] [**▼**] > [**Config. Wi-Fi Direct**] > tecla [**►**]
- 2 Introduzca el ID de administrador y seleccione la tecla [**OK**].

### **QNOTA**

```
Introduzca un ID de entre 1 y 16 dígitos.
Seleccione la tecla [▲] o [▼] para introducir un número.
Seleccione la tecla [◄] o [►] para desplazar el cursor hacia la izquierda o derecha.
El valor predeterminado de fábrica de ID de administrador es 3000.
```
3 Introduzca la contraseña de administrador y seleccione la tecla [**OK**].

### **QNOTA**

Introduzca un ID de entre 1 y 16 dígitos. Seleccione la tecla [▲] o [▼] para introducir un número. Seleccione la tecla [◄] o [►] para desplazar el cursor hacia la izquierda o derecha. El valor predeterminado de fábrica de ID de administrador es 3000.

4 Tecla [▲] [] > [**Wi-Fi Direct**] > tecla [**OK**]

### **2** Configure las opciones de configuración.

Tecla [▲] [] > [**Activado**] > tecla [**OK**]

### 2 Reinicie la red.

Tecla [**Menú**] > tecla [**▲**] [**▼**] > [**Configuración Wi-Fi**] > tecla [**►**] > tecla [**▲**] [**▼**] > [**Reiniciar red**] > tecla [**OK**] > tecla [**OK**]

### 4 Tecla [Menú] > tecla [▲] [▼] > [Wi-Fi Direct] > tecla [►] > tecla [▲] [▼] > [Config. botón Actv.] > tecla [OK] > tecla [OK]

### **5** Pulse el botón Actv en el ordenador o dispositivo de mano y seleccione la tecla [OK] simultáneamente.

Se configura la red entre esta máquina y el PC o dispositivo de mano.

#### **IMPORTANTE**

**Puede conectar hasta tres dispositivos de mano a la vez con la configuración de Wi-Fi Direct. Si una vez conectados los dispositivos compatibles con Wi-Fi Direct desea conectar otro dispositivo, desconecte de la red aquellos ya conectados. Los métodos de desconexión son los siguientes:**

- **Desconectar la red del PC o dispositivo de mano**
- **Desconectar todos los dispositivos de la red en el panel de controles Seleccione la tecla [Menú] > tecla [▲] [▼] > [Wi-Fi Direct] > tecla [►] > tecla [▲] [▼] > [Desconectar todos] > tecla [OK] > tecla [OK]**
- **Configurar la hora de desconexión automática en el Menú Sistema**
- **← [Config. Wi-Fi Direct \(página 7-11\)](#page-147-1)**
- **Configurar la hora de desconexión automática en Embedded Web Server RX**
	- **Embedded Web Server RX User Guide**

## Función de ahorro de energía

Si transcurre un determinado tiempo desde el último uso de la máquina, la máquina entra automáticamente en modo de reposo, que reduce al mínimo el consumo eléctrico.

## Reposo y reposo automático

#### **Reposo automático**

Si está activado el reposo automático, la máquina pasa automáticamente al modo de reposo si ha estado inactiva durante un tiempo predefinido.

El tiempo predefinido predeterminado es de 1 minuto.

Para reanudar la operación, realice las siguientes acciones.

• Seleccione la tecla [**Go**].

La máquina estará lista para el uso en 17 segundos.

Tenga en cuenta que las condiciones ambientales del entorno, como la ventilación, pueden hacer que la máquina responda más lentamente.

Siga los pasos de abajo para configurar el temporizador de reposo para que la máquina entre en modo de reposo cuando no se utilice.

#### Abra la pantalla.

- 1 Tecla [Menú] > tecla [▲] [V] > [Dispos. común] > tecla [▶] > tecla [▲] [V] > [**Temporizador**] > tecla [►]
- 2 Introduzca el ID de administrador y seleccione la tecla [**OK**].

#### **QNOTA**

Introduzca un ID de entre 1 y 16 dígitos. Seleccione la tecla [▲] o [▼] para introducir un número. Seleccione la tecla [◄] o [►] para desplazar el cursor hacia la izquierda o derecha. El valor predeterminado de fábrica de ID de administrador es 3000.

3 Introduzca la contraseña de administrador y seleccione la tecla [**OK**].

#### **NOTA**

Introduzca una contraseña de entre 0 (ningún valor) y 16 dígitos. Seleccione la tecla [▲] o [▼] para introducir un número. Seleccione la tecla [◀] o [▶] para desplazar el cursor hacia la izquierda o derecha. El valor predeterminado de fábrica de contraseña de administrador es 3000.

4 Tecla [▲] [] > [**Temporiz. reposo**] > tecla [**OK**]

### **2** Configure el tiempo de reposo.

1 Introduzca el tiempo de reposo.

#### **QNOTA**

Seleccione la tecla [▲] o [▼] para introducir un número. Seleccione la tecla [◄] o [►] para desplazar el cursor hacia la izquierda o derecha.

2 Seleccione la tecla [**OK**].

## Conf. niv.reposo

#### **Lector tarjetas, Aplicación**

Puede configurar si el modo de reposo funciona para cada función. Cuando la máquina entra en el modo de reposo, no se puede reconocer una tarjeta ID.

Para obtener más información sobre la configuración de Conf. niv.reposo, consulte:

**← [Conf. niv.reposo \(página 7-22\)](#page-158-0)** 

#### **Nivel de reposo (Ahorro energía y Recuper. rápida) (modelos excepto para Europa)**

En el nivel de reposo se puede alternar entre los dos modos siguientes: modo Ahorro energía y modo Recuper. rápida. El valor predeterminado es el modo Ahorro energía.

El modo Ahorro energía reduce el consumo eléctrico incluso más que el modo Recuper. rápida y permite ajustar el modo de reposo de forma separada para cada función. No se puede reconocer la tarjeta ID.

### **KNOTA**

Si está instalado el Kit de interfaz de red opcional, no se puede especificar el modo Ahorro energía.

Siga los pasos de abajo para seleccionar el nivel de reposo y usar el modo Ahorro energía para cada función:

#### Abra la pantalla.

- 1 Tecla [Menú] > tecla [▲] [▼] > [Dispos. común] > tecla [▶] > tecla [▲] [▼] > [**Conf. niv.reposo**] > tecla [►]
- 2 Introduzca el ID de administrador y seleccione la tecla [**OK**].

#### **QNOTA**

Introduzca un ID de entre 1 y 16 dígitos. Seleccione la tecla [▲] o [▼] para introducir un número. Seleccione la tecla [◀] o [▶] para desplazar el cursor hacia la izquierda o derecha. El valor predeterminado de fábrica de ID de administrador es 3000.

3 Introduzca la contraseña de administrador y seleccione la tecla [**OK**].

### **<b>NOTA**

Introduzca una contraseña de entre 0 (ningún valor) y 16 dígitos. Seleccione la tecla [▲] o [▼] para introducir un número. Seleccione la tecla [◀] o [▶] para desplazar el cursor hacia la izquierda o derecha. El valor predeterminado de fábrica de contraseña de administrador es 3000.

 $\blacktriangleleft$  Tecla  $[\blacktriangle] [\blacktriangledown]$  > [Nivel de reposo] > tecla [OK]

#### 2 Seleccione el nivel de reposo.

Tecla [▲] [] > [**Recuper. rápida**] o [**Ahorro energía**] > tecla [**OK**]

Una vez configurada la función [**Ahorro energía**], continúe con la definición de si usar o no el modo Ahorro energía para cada función.

### 2 Configure la regla de reposo.

1 Tecla [▲] [] > [**Red**] o [**Lector tarjetas**] > tecla [**OK**]

[**Lector tarjetas**] se muestra si está activado el Card Authentication Kit opcional.

2 Tecla [▲] [] > [**Desactivado**] o [**Activado**] > tecla [**OK**]

## Regla de apagado (modelos para Europa)

La opción Regla de apagado sirve para detener el apagado automático.

El tiempo predefinido predeterminado es 3 días.

Para obtener más información sobre la configuración de Regla de apagado, consulte:

[Regla de apagado \(modelos para Europa\) \(página 7-22\)](#page-158-1)

## Instalación de software

Instale el software adecuado en el PC desde el DVD (Product Library) proporcionado si desea utilizar la función de impresora de esta máquina.

## Software en DVD (Windows)

Como método de instalación, se puede usar [**Instalación rápida**] o [**Instalación personalizada**]. [**Instalación rápida**] es el método de instalación estándar. Para instalar componentes que no se pueden instalar con [**Instalación rápida**], use [**Instalación personalizada**].

Para obtener más información sobre la Instalación personalizada, consulte:

**►** [Instalación personalizada \(página 2-32\)](#page-65-0)

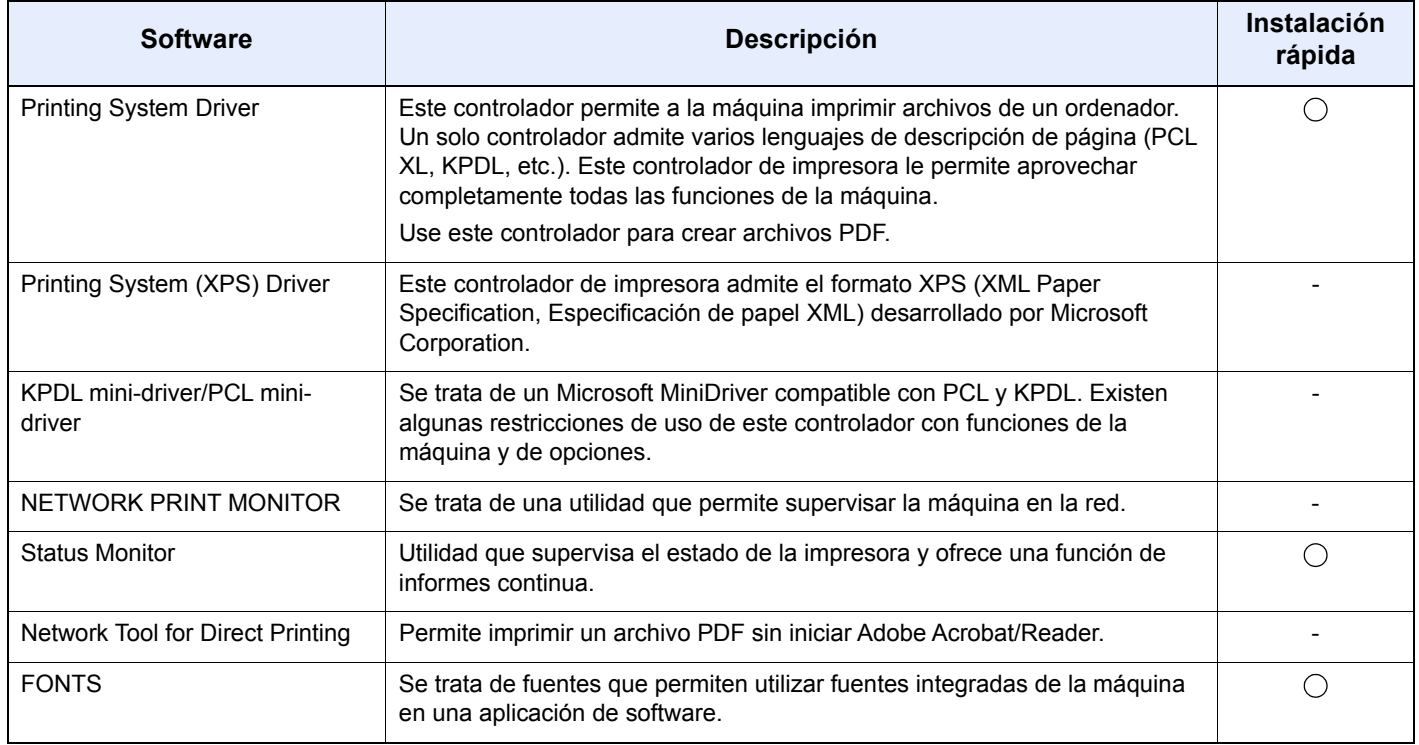

## **QNOTA**

La instalación en Windows la debe realizar un usuario que haya iniciado sesión con privilegios de administrador.

## Instalación del software en Windows

#### **Instalación rápida**

El siguiente procedimiento es un ejemplo de instalación del software en Windows 8.1 con el método de [**Instalación rápida**].

Para obtener más información sobre la Instalación personalizada, consulte:

[Instalación personalizada \(página 2-32\)](#page-65-0)

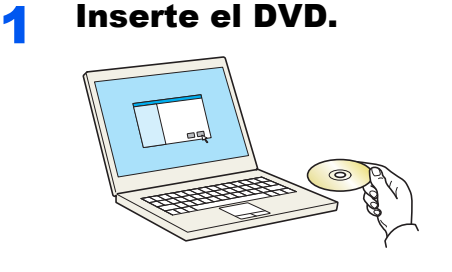

### **<b>Q**</u> NOTA

- La instalación en Windows la debe realizar un usuario que haya iniciado sesión con privilegios de administrador.
- Si aparece el cuadro de diálogo "**Asistente para hardware nuevo encontrado**", seleccione [**Cancelar**].
- Si aparece la ventana de ejecución automática, haga clic en [**Ejecutar setup.exe**].
- Si aparece la ventana Control de cuentas de usuario, haga clic en [**Sí**].

### 2 Abra la pantalla.

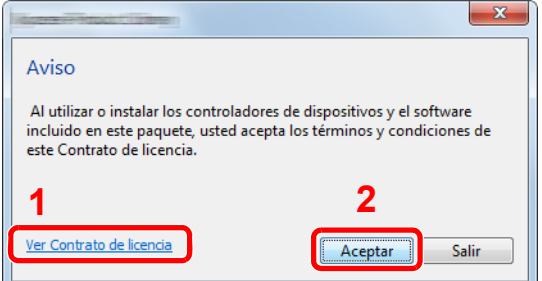

- 1 Haga clic en [**Ver Contrato de licencia**] y lea el Contrato de licencia.
- 2 Haga clic en [**Aceptar**].
- 3 Seleccione [Instalación rápida].

#### A Instale el software.

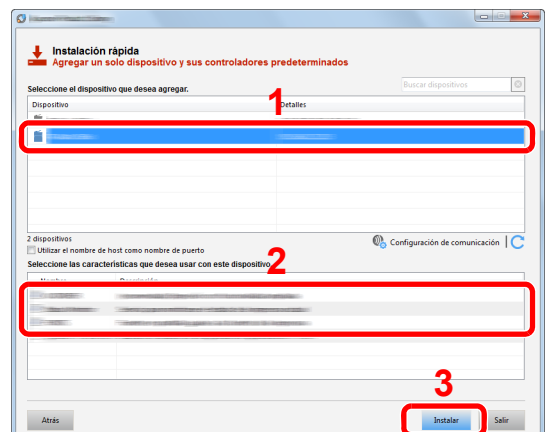

También puede seleccionar [**Utilizar el nombre de host como nombre de puerto**] y configurar la opción para utilizar el nombre de host del puerto TCP/IP estándar. (No se puede usar una conexión USB.)

Al hacer clic en [**Instalar**], aparecerá una pantalla que le solicitará su colaboración con la recopilación de datos. Seleccione una de las respuestas y haga clic en [**Aceptar**].

#### **IMPORTANTE**

**Si se ha activado Wi-Fi o Wi-Fi Direct, asegúrese de especificar la dirección IP para el nombre de puerto. La instalación puede dar errores si se especifica el nombre de host.**

#### **<b>QNOTA**

- La máquina solo se puede detectar si está encendida. Si el ordenador no logra detectar la máquina, compruebe que está conectada al ordenador a través de una red o un cable USB y que está encendida. Después, haga clic en C (Recargar).
- Si aparece la ventana Seguridad de Windows, haga clic en [**Instalar este software de controlador**].
- Para instalar Status Monitor en versiones de Windows anteriores a Windows 8, es necesario instalar antes Microsoft .NET Framework 4.0.

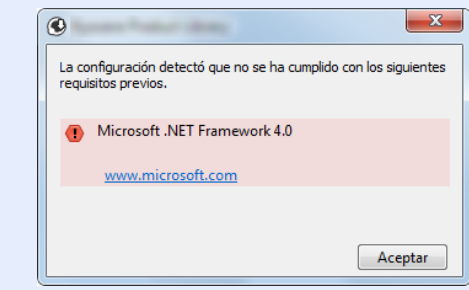

#### 5 Finalice la instalación.

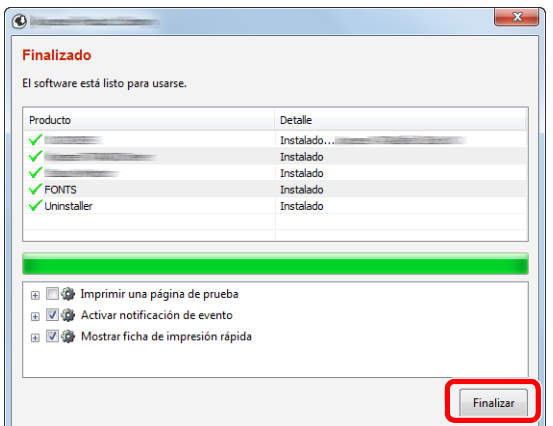

Cuando aparezca "**El software está listo para usarse**", puede utilizar el software. Para imprimir una página de prueba, haga clic en la casilla "**Imprimir una página de prueba**" y seleccione la máquina.

Haga clic en [**Finalizar**] para salir del asistente.

Si aparece un mensaje para que se reinicie el sistema, reinicie el ordenador siguiendo las instrucciones de la pantalla. Aquí finaliza el procedimiento de instalación del controlador de impresora.

#### <span id="page-65-0"></span>**Instalación personalizada**

El siguiente procedimiento es un ejemplo de instalación del software en Windows 8.1 con el método de [**Instalación personalizada**].

## Inserte el DVD.

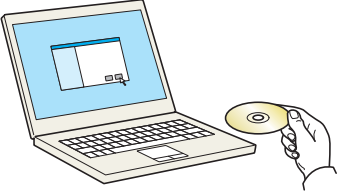

### **<b>Q**</u> NOTA

- La instalación en Windows la debe realizar un usuario que haya iniciado sesión con privilegios de administrador.
- Si aparece el cuadro de diálogo "**Asistente para hardware nuevo encontrado**", seleccione [**Cancelar**].
- Si aparece la ventana de ejecución automática, haga clic en [**Ejecutar setup.exe**].
- Si aparece la ventana Control de cuentas de usuario, haga clic en [**Sí**].

#### 2 Abra la pantalla.

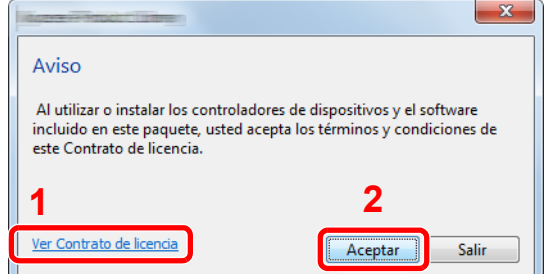

- 1 Haga clic en [**Ver Contrato de licencia**] y lea el Contrato de licencia.
- 2 Haga clic en [**Aceptar**].

## 3 Seleccione [Instalación personalizada].

### **4** Instale el software.

1 Seleccione el dispositivo que desea instalar.

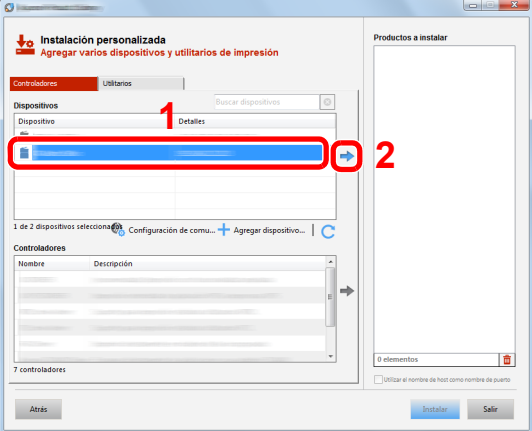

### **IMPORTANTE**

**Si se ha activado Wi-Fi o Wi-Fi Direct, asegúrese de especificar la dirección IP para el nombre de puerto. La instalación puede dar errores si se especifica el nombre de host.**

### **QNOTA**

- La máquina solo se puede detectar si está encendida. Si el ordenador no logra detectar la máquina, compruebe que está conectada al ordenador a través de una red o un cable USB y que está encendida. Después, haga clic en C (Recargar).
- Si no aparece el dispositivo que desea, seleccione [**Agregar dispositivo nuevo**] para seleccionar directamente el dispositivo.
- 2 Seleccione el controlador que desea instalar.

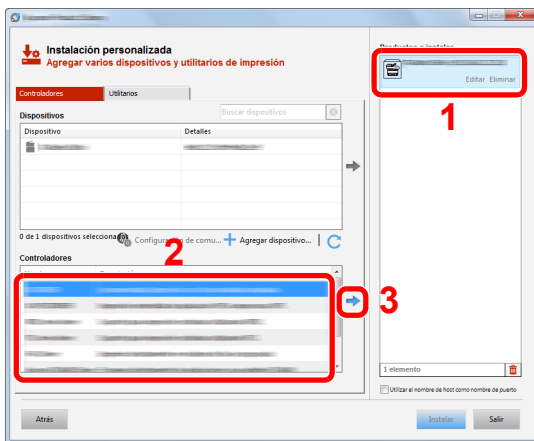

3 Haga clic en la ficha [**Utilitarios**] y seleccione la utilidad que desea instalar.

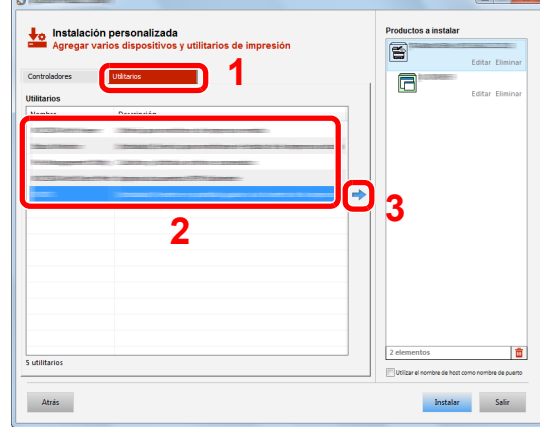

4 Haga clic en [**Instalar**].

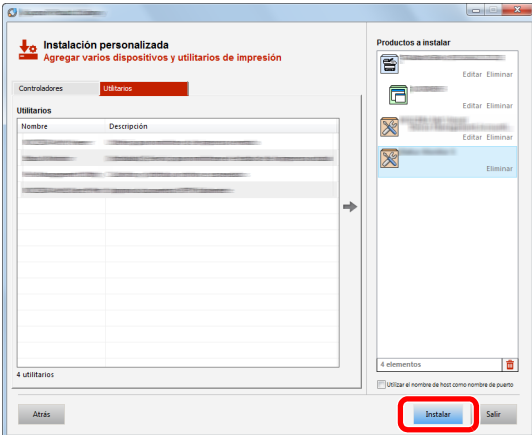

Al hacer clic en [**Instalar**], aparecerá una pantalla que le solicitará su colaboración con la recopilación de datos. Seleccione una de las respuestas y haga clic en [**Aceptar**].

## **QNOTA**

Para instalar Status Monitor en versiones de Windows anteriores a Windows 8, es necesario instalar antes Microsoft .NET Framework 4.0.

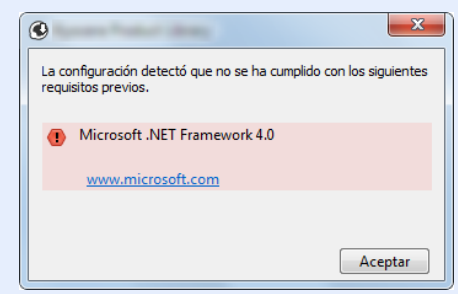

## **5** Finalice la instalación.

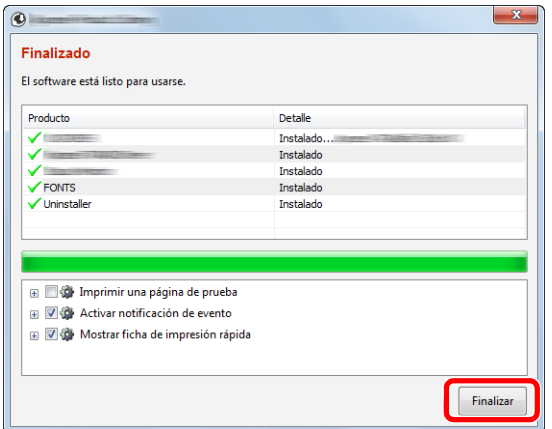

Cuando aparezca "**El software está listo para usarse**", puede utilizar el software. Para imprimir una página de prueba, haga clic en la casilla "**Imprimir una página de prueba**" y seleccione la máquina.

Haga clic en [**Finalizar**] para salir del asistente.

Si aparece un mensaje para que se reinicie el sistema, reinicie el ordenador siguiendo las instrucciones de la pantalla. Aquí finaliza el procedimiento de instalación del controlador de impresora.

## Desinstalación del software

Siga el siguiente procedimiento para desinstalar el software del ordenador.

#### **NOTA**  $\mathbb{Q}$

La desinstalación en Windows la debe realizar un usuario conectado con privilegios de administrador.

### 1 Abra la pantalla.

Haga clic en [**Buscar**] en Accesos e introduzca "Desinstalar Product Library" en el cuadro de búsqueda. Seleccione [**Desinstalar Product Library**] en la lista de búsqueda.

#### **QNOTA**

En Windows 7, haga clic en el botón [**Inicio**] de Windows y después seleccione [**Todos los programas**], [(**Nombre del fabricante**)] y [**Desinstalar Product Library**] para mostrar el asistente de desinstalación.

### 2 Desinstale el software.

Active la casilla de software que va a desinstalar.

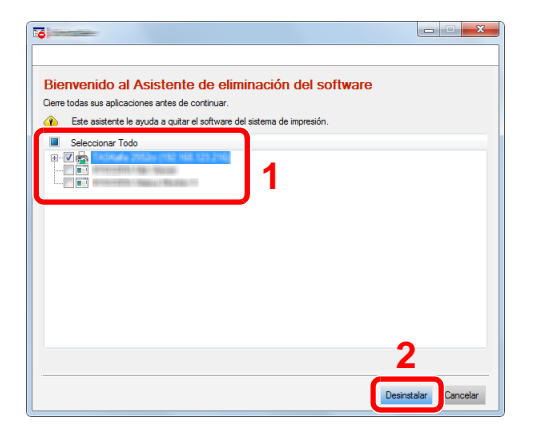

### 3 Finaliza la desinstalación.

Si aparece un mensaje para que se reinicie el sistema, reinicie el ordenador siguiendo las instrucciones de la pantalla. Aquí finaliza el procedimiento de desinstalación del software.

### **QNOTA**

- El software también se puede desinstalar con Product Library.
- En la pantalla de Product Library, haga clic en [**Desinstalar**] y siga las instrucciones de la pantalla para desinstalar el software.

## Instalación del software en un ordenador Mac

La funcionalidad de impresora de la máquina se puede usar en un ordenador Mac.

#### **QNOTA**

- La instalación en MAC OS la debe realizar un usuario que haya iniciado sesión con privilegios de administrador.
- Si imprime desde un ordenador Macintosh, configure la emulación de la máquina como [**KPDL**] o [**KPDL(Auto)**].
- **← [Config. impresión \(página 7-9\)](#page-145-0)**
- Si conecta la máquina mediante Bonjour, habilite Bonjour en la configuración de red de la máquina.
- [Bonjour \(página 7-14\)](#page-150-2) ◆
- En la pantalla Autenticar, ingrese el nombre y contraseña para iniciar sesión en el sistema operativo.
- Si imprime a través de AirPrint, no tiene que instalar el software.

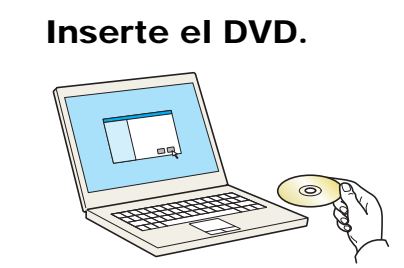

Haga doble clic en el icono [**GEN\_LIB**].

## 2 Abra la pantalla.

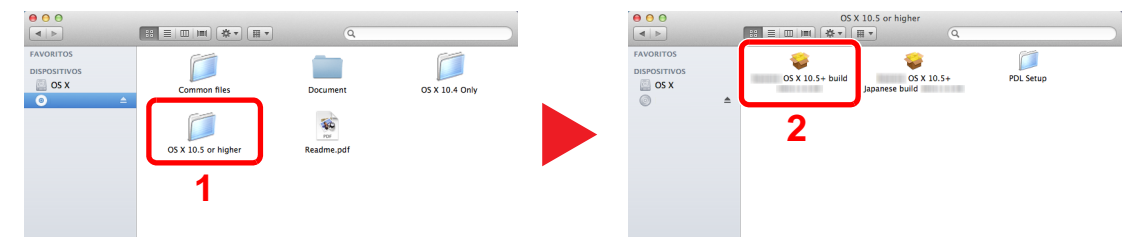

Haga doble clic en [(**Marca**) **OS X x.x**] en función de la versión de Mac OS.

### **3** Instale el controlador de impresora.

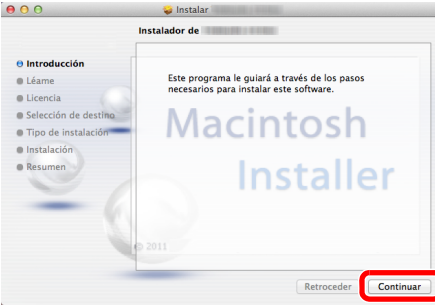

Instale el controlador de la impresora según las instrucciones del software de instalación.

Aquí finaliza el procedimiento de instalación del controlador de la impresora.

Si se usa una conexión USB, la máquina se reconoce y conecta automáticamente. Si se utiliza una conexión IP, es necesario seguir los pasos de configuración de abajo. **4** Configure la impresora.

1 Abra Preferencias del Sistema y agregue la impresora.

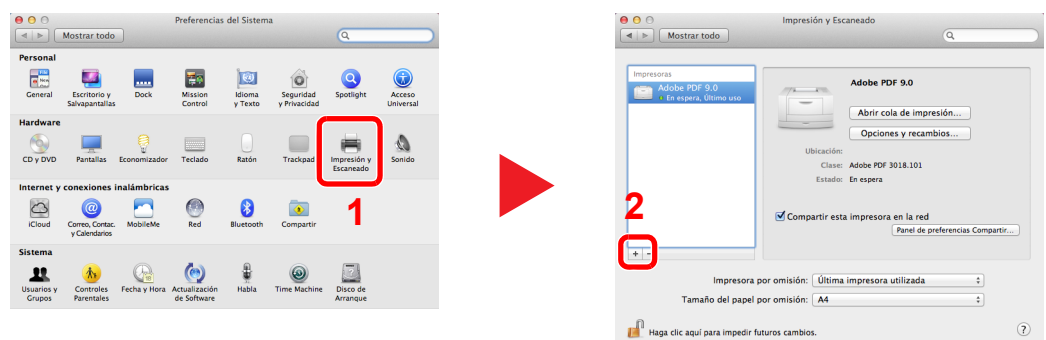

2 Seleccione [**Por omisión**] y haga clic en el elemento que aparece en "Nombre". A continuación, seleccione el controlador en "Usar".

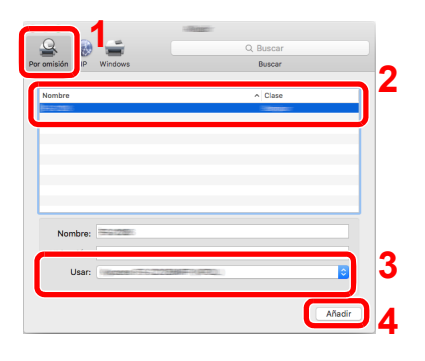

## **QNOTA**

Si usa una conexión IP, haga clic en el icono IP en caso de una conexión IP y, a continuación, introduzca el nombre de host o la dirección IP. El número introducido en "Dirección" aparecerá automáticamente en "Nombre". En caso de ser necesario, cámbielo.

3 Seleccione las opciones disponibles para la máquina.

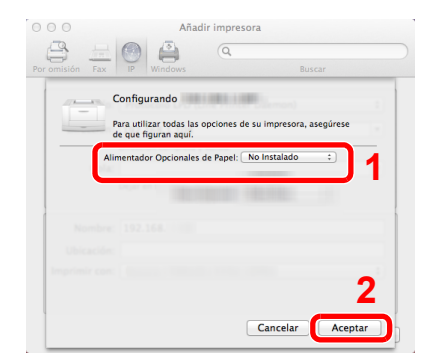

4 Se agrega la máquina seleccionada.

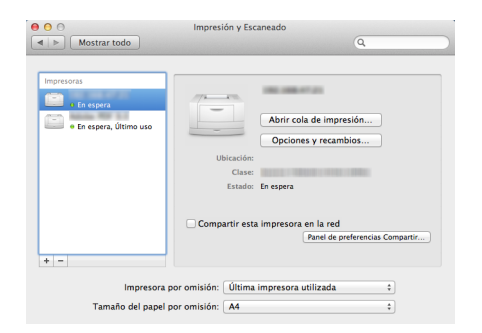
# Comprobación del contador

Compruebe el número de páginas impresas.

1 Abra la pantalla.

Tecla [Menú] > tecla [▲] [▼] > [Contador] > tecla [▶]

### 2 Compruebe el contador.

Seleccione el elemento que desea comprobar.

# Preparativos adicionales para el administrador

Además de la información proporcionada en este capítulo, el administrador de la máquina debe comprobar lo siguiente y configurar las opciones según sea necesario.

## Fortalecimiento de la seguridad

La máquina contiene preregistrado un usuario con derechos de administrador. El inicio de sesión como este usuario le permitirá configurar todas las opciones; por lo tanto, modifique el nombre de usuario y la contraseña de inicio de sesión.

Además, esta máquina dispone de una función de autenticación de usuarios, que se puede configurar para limitar el acceso a esta máquina a solo aquellas personas que tengan registrado un nombre de usuario y contraseña de inicio de sesión.

[Autenticación de usuario y contabilidad \(Inicio sesión usuario/contab. tbjos\) \(página 8-1\)](#page-167-0)

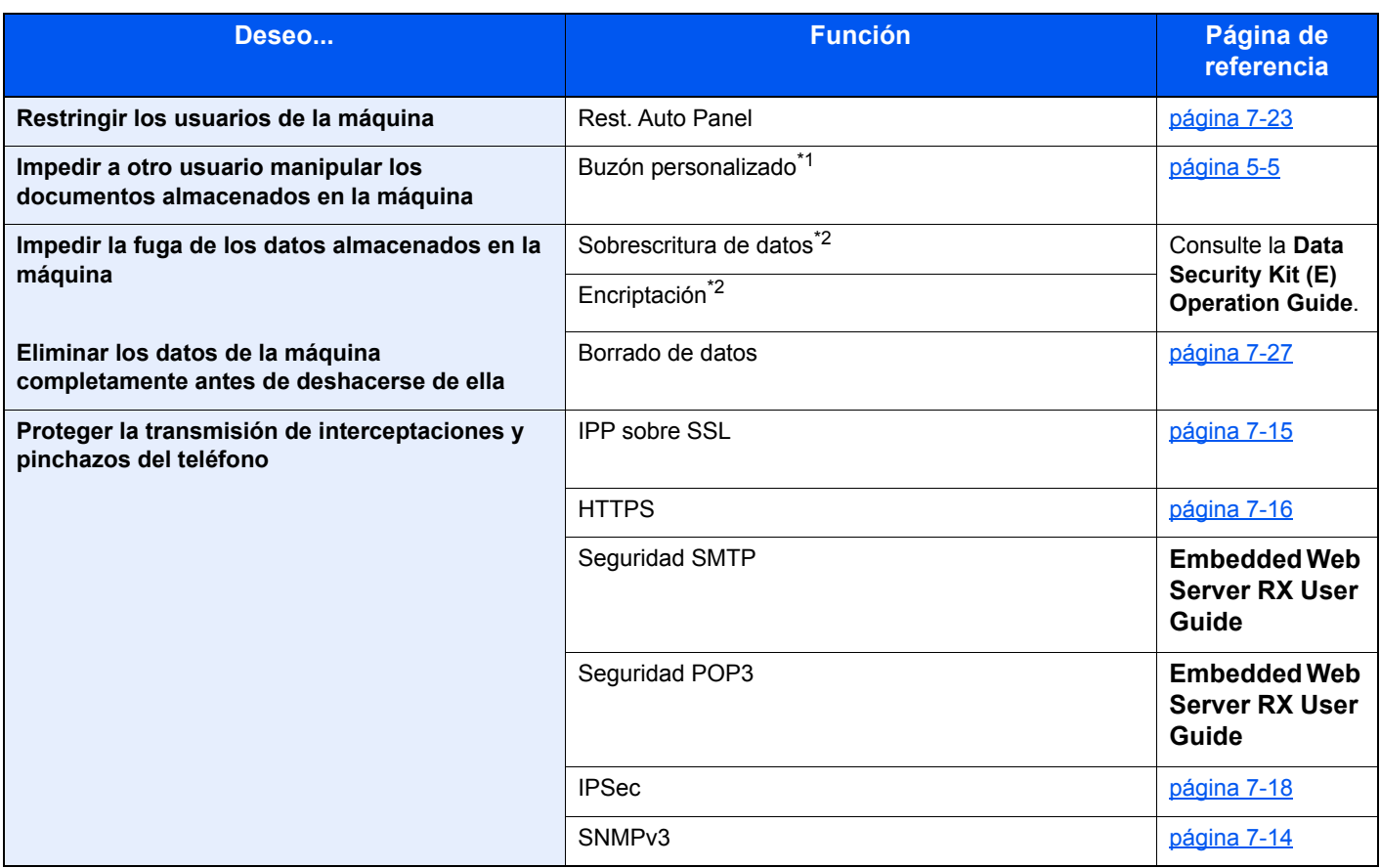

\*1 Se necesita el SSD opcional.

<span id="page-73-0"></span>\*2 Se necesita el Data Security Kit opcional.

# Embedded Web Server RX

Si la máquina está conectada a la red, puede configurar varias opciones con Embedded Web Server RX.

En esta sección se explica cómo tener acceso a Embedded Web Server RX y cambiar la configuración de seguridad y el nombre de host.

#### **Embedded Web Server RX User Guide**

#### **QNOTA**

Para un acceso completo a las funciones de las páginas de Embedded Web Server RX, introduzca el nombre de usuario y la contraseña y haga clic en [**Inicio de sesión**]. La introducción de la contraseña de administrador predefinida permite al usuario acceder a todas las páginas, incluido el buzón de documentos. Abajo se muestra la configuración predeterminada de fábrica para el usuario predeterminado con privilegios de administrador. (Se distinguen mayúsculas de minúsculas.)

**Nombre de conexión de usuario: Admin Contraseña de conexión: Admin**

La configuración que el administrador y los usuarios generales pueden configurar en Embedded Web Server RX es la siguiente.

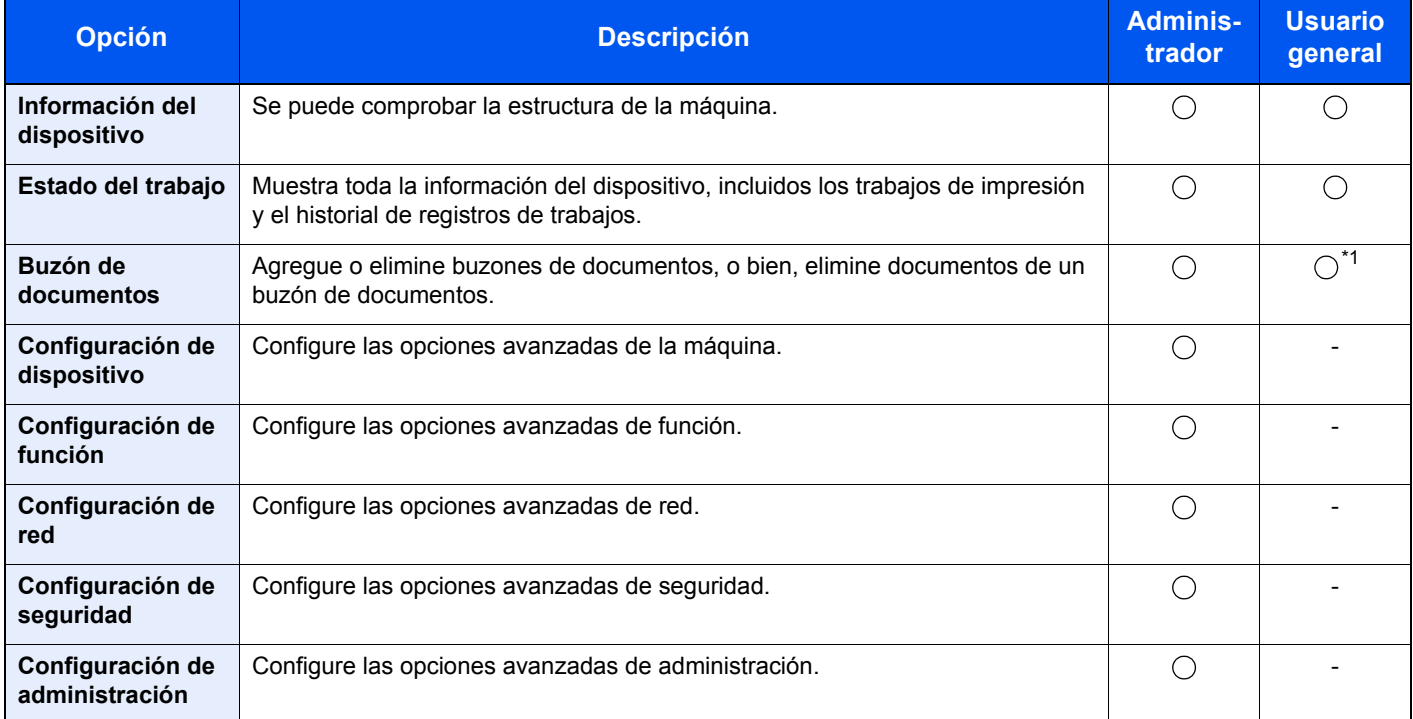

\*1 Es posible que el usuario que tiene iniciada la sesión no pueda configurar determinadas opciones, en función de los permisos que tenga asignados.

## Acceso a Embedded Web Server RX

#### Abra la pantalla.

- 1 Inicie el explorador de Internet.
- 2 En la barra de direcciones o de ubicación, introduzca la dirección IP o el nombre de host de la máquina.

Imprima la página de estado para comprobar la dirección IP y el nombre de host de la máquina.

Tecla [**Menú**] > tecla [**▲**] [**▼**] > [**Impres. informe**] > tecla [**►**] > tecla [**▲**] [**▼**] > [**Imprimir página de estado**] > tecla [**OK**] > tecla [**OK**]

Ejemplos: https://192.168.48.21/ (en el caso de dirección IP) https://MFP001 (si el nombre de host es "MFP001")

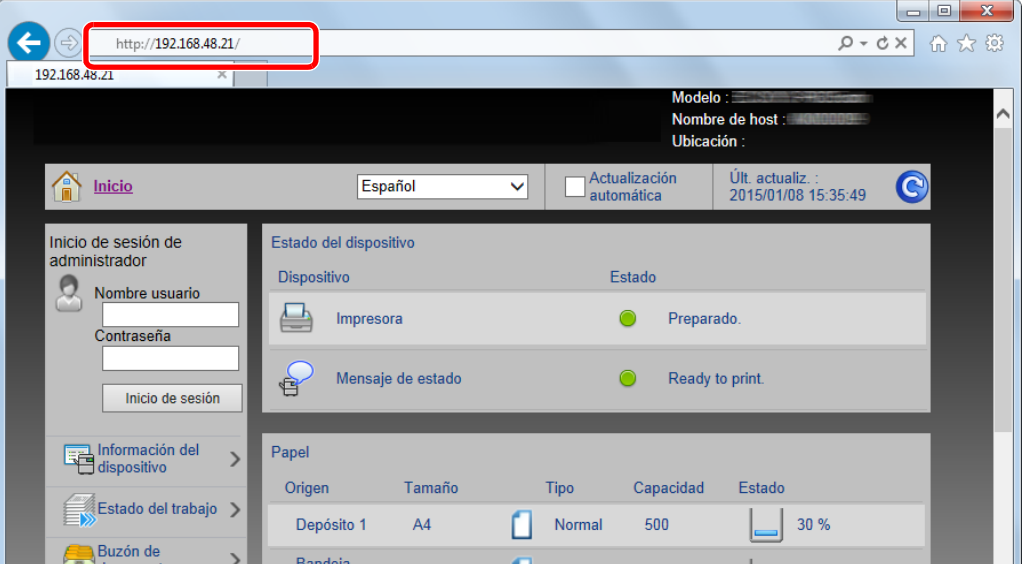

La página web muestra información básica sobre la máquina y Embedded Web Server RX y también de su estado actual.

#### **<b>NOTA**

Si aparece la pantalla "Hay un problema con el certificado de seguridad de este sitio web.", configure el certificado.

#### **Embedded Web Server RX User Guide**

También puede continuar la operación sin configurar el certificado.

#### 2 Configure la función.

Seleccione una categoría en la barra de navegación situada en el lado izquierdo de la pantalla.

### **<b>NOTA**

Para un acceso completo a las funciones de las páginas de Embedded Web Server RX, introduzca el nombre de usuario y la contraseña y haga clic en [**Inicio de sesión**]. La introducción de la contraseña de administrador predefinida permite al usuario acceder a todas las páginas, incluido el buzón de documentos. Abajo se muestra la configuración predeterminada de fábrica para el usuario predeterminado con privilegios de administrador. (Se distinguen mayúsculas de minúsculas.)

**Nombre de conexión de usuario: Admin Contraseña de conexión: Admin**

## Cambio de la configuración de seguridad

#### Abra la pantalla.

- 1 Inicie el explorador de Internet.
- 2 En la barra de direcciones o de ubicación, introduzca la dirección IP o el nombre de host de la máquina.

Imprima la página de estado para comprobar la dirección IP y el nombre de host de la máquina.

Tecla [**Menú**] > tecla [**▲**] [**▼**] > [**Impres. informe**] > tecla [**►**] > tecla [**▲**] [**▼**] > [**Imprimir página de estado**] > tecla [**OK**] > tecla [**OK**]

3 Inicie sesión con privilegios de administrador.

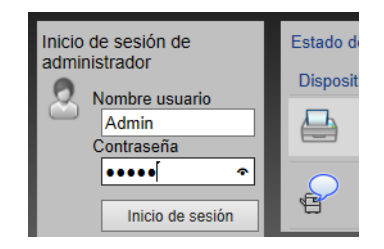

Abajo se muestra la configuración predeterminada de fábrica para el usuario predeterminado con privilegios de administrador. (Se distinguen mayúsculas de minúsculas.)

Nombre de conexión de usuario: Admin Contraseña de conexión: Admin

4 Haga clic en [**Configuración de seguridad**].

#### 2 Configure las opciones de seguridad.

En el menú [**Configuración de seguridad**], seleccione la opción que desea configurar.

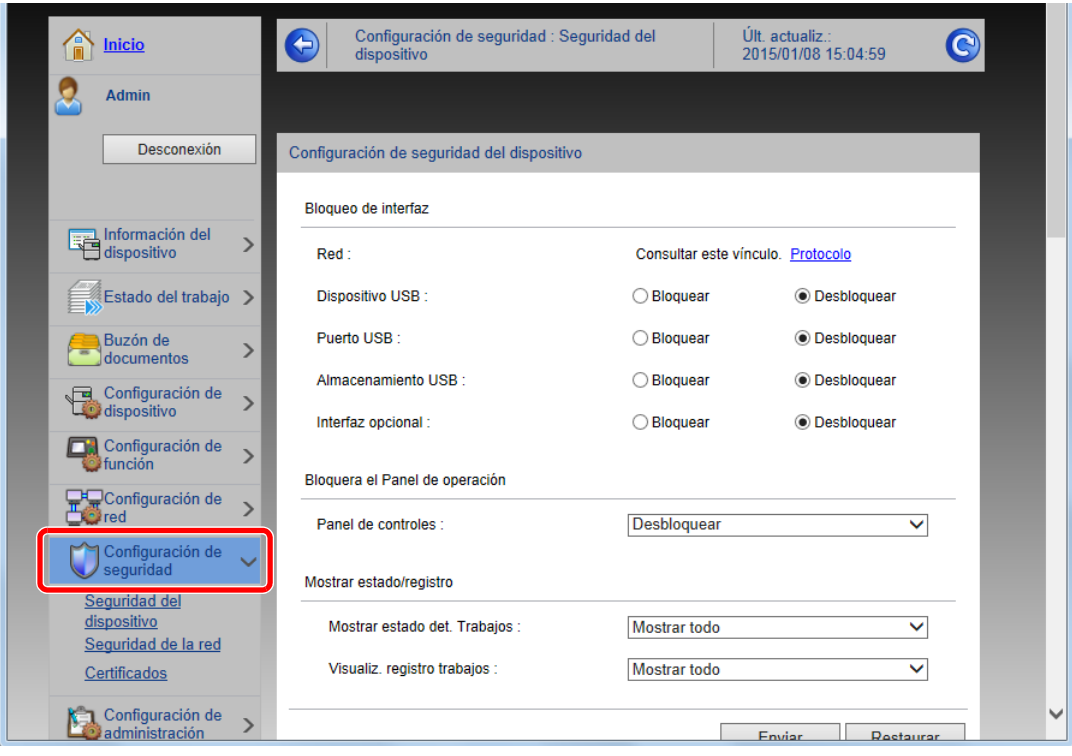

#### **QNOTA**

Para obtener más información sobre la configuración de certificados, consulte:

**Embedded Web Server RX User Guide**

## Cambio de la información del dispositivo

#### Abra la pantalla.

- 1 Inicie el explorador de Internet.
- 2 En la barra de direcciones o de ubicación, introduzca la dirección IP o el nombre de host de la máquina.

Imprima la página de estado para comprobar la dirección IP y el nombre de host de la máquina.

Tecla [**Menú**] > tecla [**▲**] [**▼**] > [**Impres. informe**] > tecla [**►**] > tecla [**▲**] [**▼**] > [**Imprimir página de estado**] > tecla [**OK**] > tecla [**OK**]

3 Inicie sesión con privilegios de administrador.

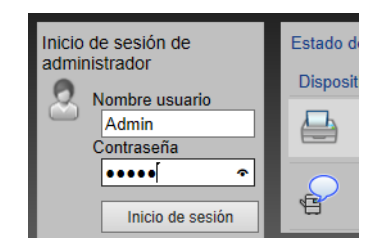

Abajo se muestra la configuración predeterminada de fábrica para el usuario predeterminado con privilegios de administrador. (Se distinguen mayúsculas de minúsculas.)

Nombre de conexión de usuario: Admin Contraseña de conexión: Admin

4 En el menú [**Configuración de dispositivo**], seleccione [**Sistema**].

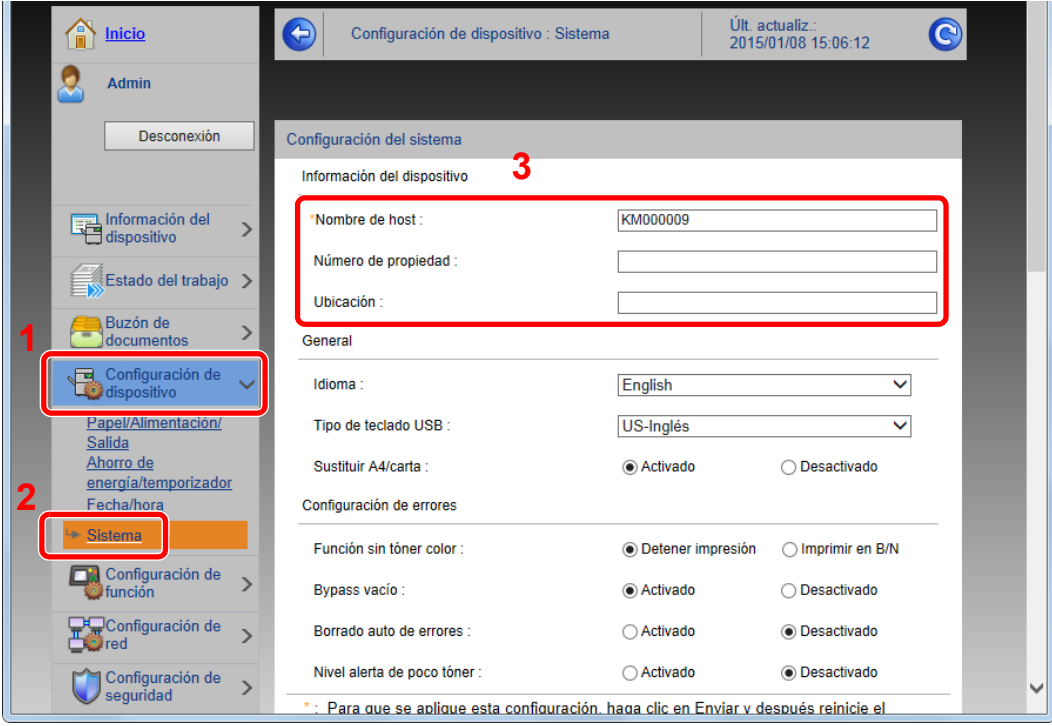

### 2 Especifique el nombre de host.

Introduzca la información del dispositivo y haga clic en [**Enviar**].

#### **IMPORTANTE**

**Después de cambiar la configuración, reinicie la red o apague la máquina y vuelva a encenderla.**

**Para reiniciar la tarjeta de interfaz de red, haga clic en [Reiniciar] en el menú [Configuración de administración] y, a continuación, haga clic en [Reiniciar red] en "Reiniciar".**

### Configuración de correo electrónico

Si se establece la configuración SMTP, es posible enviar avisos por e-mail cuando los trabajos finalizan.

Para utilizar esta función, la máquina debe estar conectada a un servidor de correo que use el protocolo SMTP.

Además, configure lo siguiente.

- Configuración SMTP Elemento: "Protocolo SMTP" y "Nombre de servidor SMTP" en "SMTP"
- La dirección del remitente cuando la máquina envía mensajes de e-mail Elemento: "Dirección del remitente" en "Configuración de envío de e-mail"
- La configuración para limitar el tamaño de los mensajes de e-mail Elemento: "Tam. lím. e-m." en "Configuración de envío de e-mail"

A continuación se explica el procedimiento para especificar la configuración SMTP:

#### Abra la pantalla.

Aparece la pantalla Protocolo SMTP.

- 1 Inicie el explorador de Internet.
- 2 En la barra de direcciones o de ubicación, introduzca la dirección IP o el nombre de host de la máquina.

Imprima la página de estado para comprobar la dirección IP y el nombre de host de la máquina.

```
Tecla [Menú] > tecla [▲] [▼] > [Impres. informe] > tecla [►] > tecla [▲] [▼] > [Imprimir página de 
estado] > tecla [OK] > tecla [OK]
```
3 Inicie sesión con privilegios de administrador.

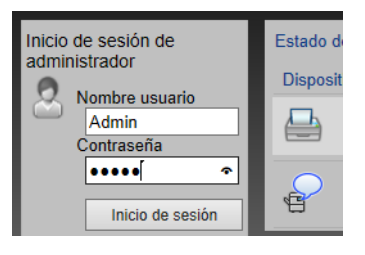

Abajo se muestra la configuración predeterminada de fábrica para el usuario predeterminado con privilegios de administrador. (Se distinguen mayúsculas de minúsculas.)

Nombre de conexión de usuario: Admin Contraseña de conexión: Admin

4 En el menú [**Configuración de red**], haga clic en [**Protocolo**].

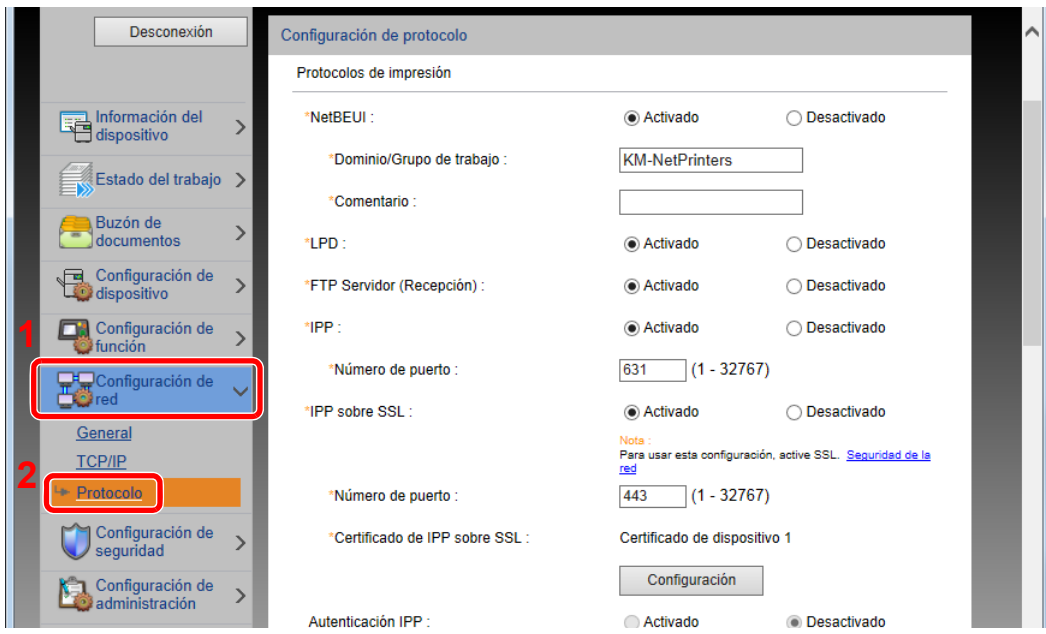

### 2 Configure las opciones de configuración.

Configure "SMTP (TX E-mail)" como [**Activado**] en "Protocolos de envío".

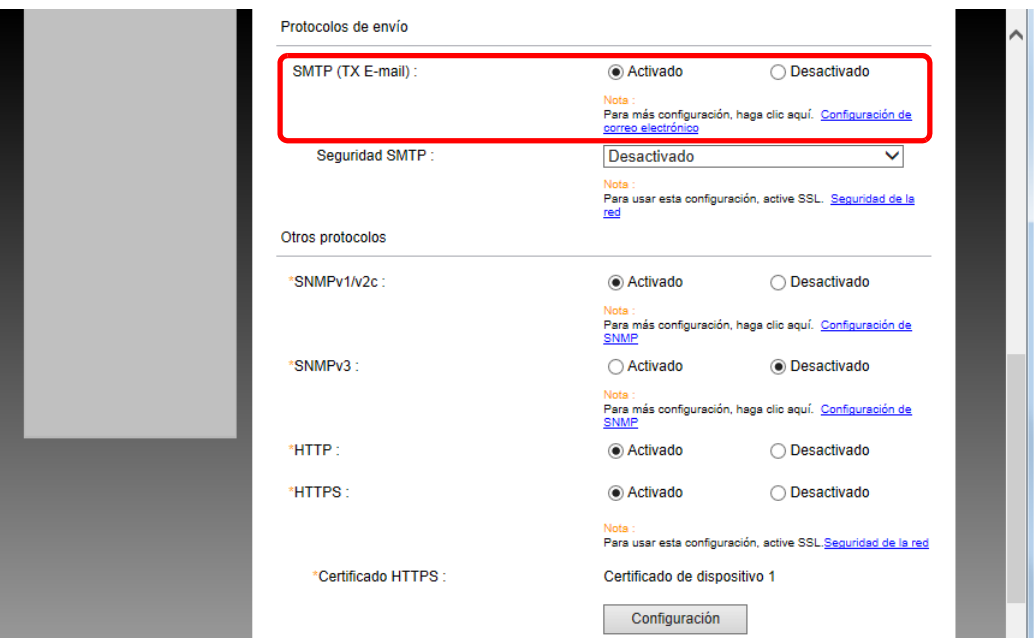

### 3 Abra la pantalla.

Aparece la pantalla Configuración de correo electrónico. En el menú [**Configuración de función**], haga clic en [**E-mail**].

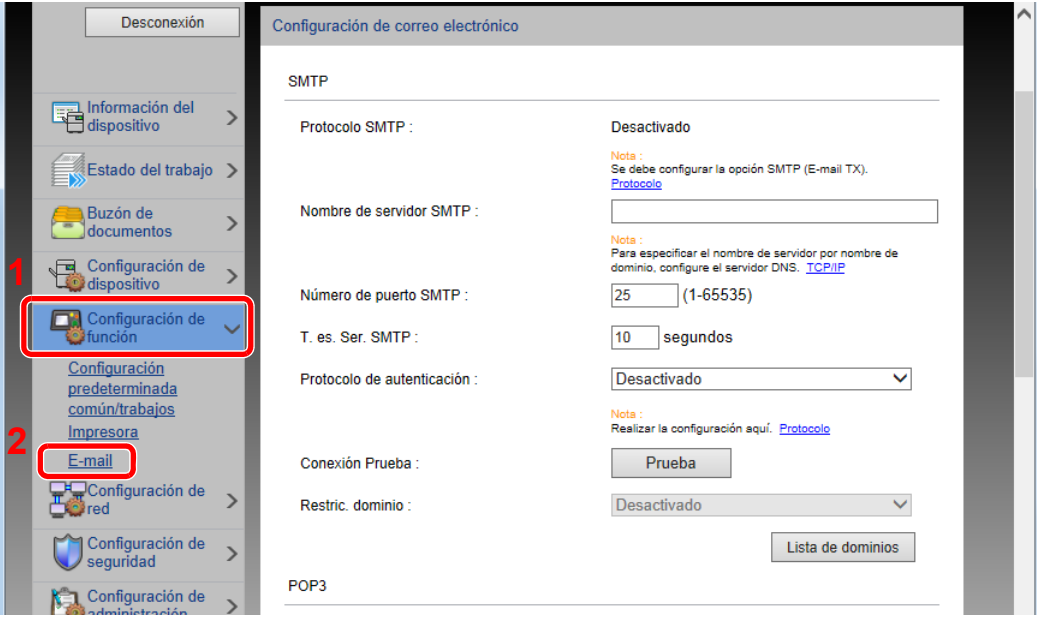

#### **4** Configure las opciones de configuración.

Introduzca los valores de los elementos "SMTP" y "Configuración de envío de e-mail".

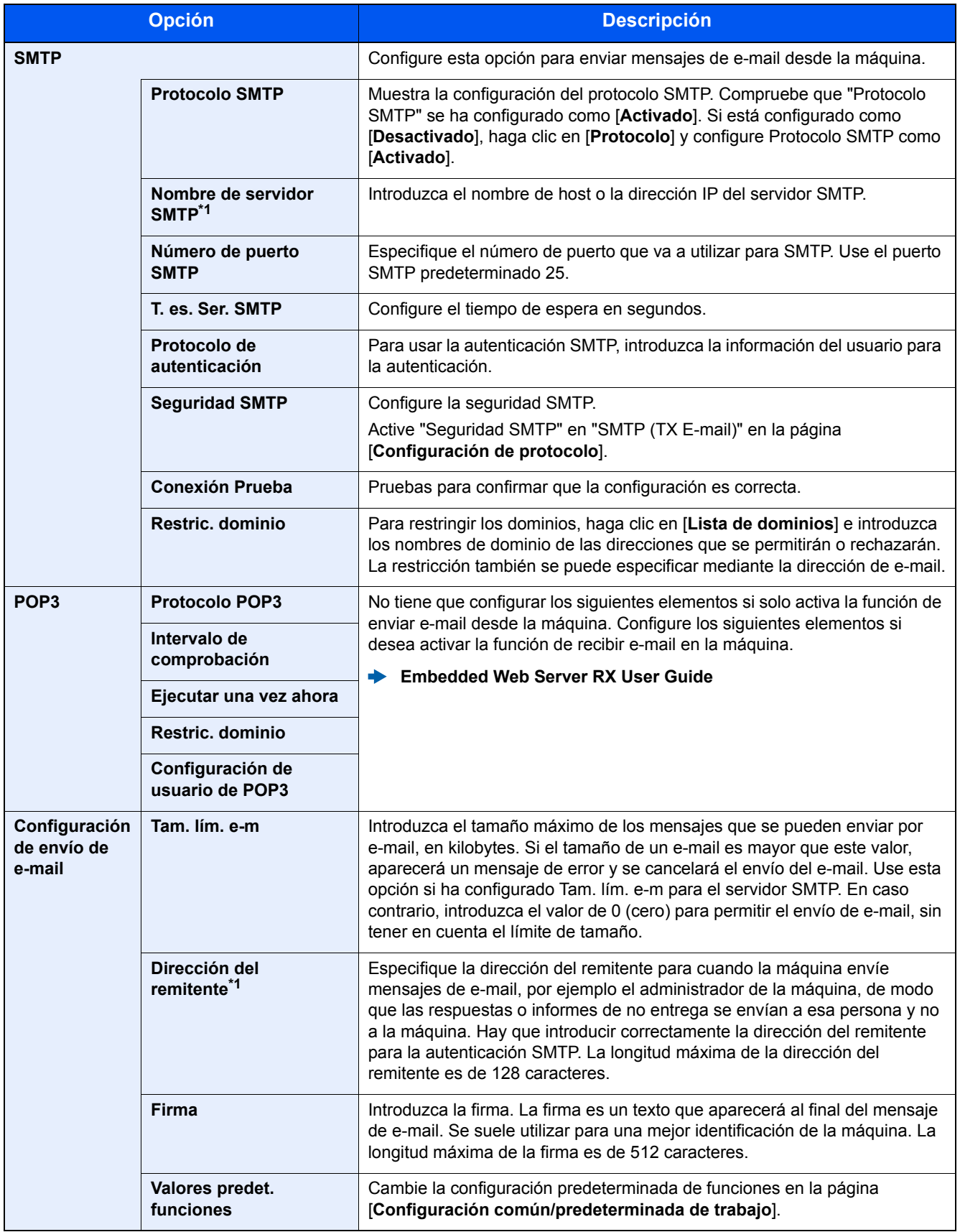

<span id="page-84-0"></span>\*1 Asegúrese de introducir los valores de los elementos.

5 Haga clic en [Enviar].

### Creación de un nuevo buzón personalizado

**<b>NOTA** 

Para utilizar un buzón personalizado, es necesario instalar un SSD opcional en la máquina.

#### Abra la pantalla.

- 1 Inicie el explorador de Internet.
- 2 En la barra de direcciones o de ubicación, introduzca la dirección IP o el nombre de host de la máquina.

Imprima la página de estado para comprobar la dirección IP y el nombre de host de la máquina.

Tecla [**Menú**] > tecla [**▲**] [**▼**] > [**Impres. informe**] > tecla [**►**] > tecla [**▲**] [**▼**] > [**Imprimir página de estado**] > tecla [**OK**] > tecla [**OK**]

3 En el menú [**Buzón de documentos**], haga clic en [**Buzón personalizado**].

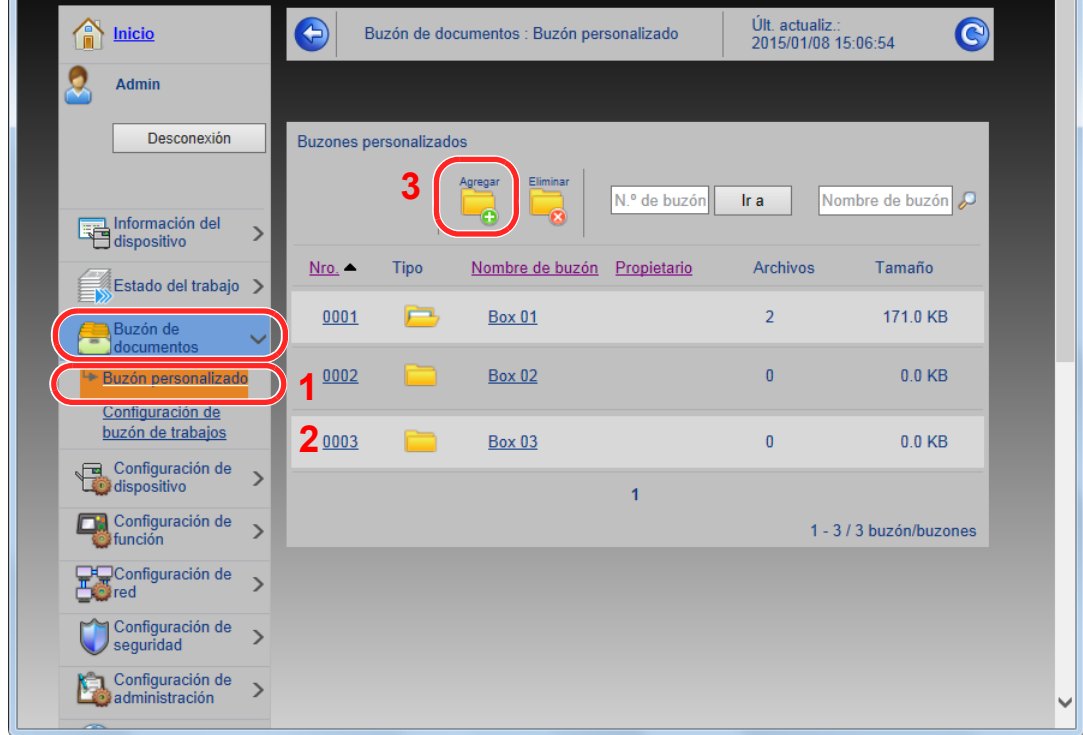

4 Haga clic en [**Agregar**].

#### **2** Configure el buzón personalizado.

1 Introduzca los detalles del buzón.

Introduzca la información del buzón personalizado que desea registrar. Para obtener información sobre los campos que deben rellenarse, consulte:

- **Embedded Web Server RX User Guide**
- 2 Haga clic en [**Enviar**].

### Impresión de un documento almacenado en un buzón personalizado

#### Abra la pantalla.

- 1 Inicie el explorador de Internet.
- 2 En la barra de direcciones o de ubicación, introduzca la dirección IP o el nombre de host de la máquina.

Imprima la página de estado para comprobar la dirección IP y el nombre de host de la máquina.

Tecla [**Menú**] > tecla [**▲**] [**▼**] > [**Impres. informe**] > tecla [**►**] > tecla [**▲**] [**▼**] > [**Imprimir página de estado**] > tecla [**OK**] > tecla [**OK**]

3 En el menú [**Buzón de documentos**], haga clic en [**Buzón personalizado**].

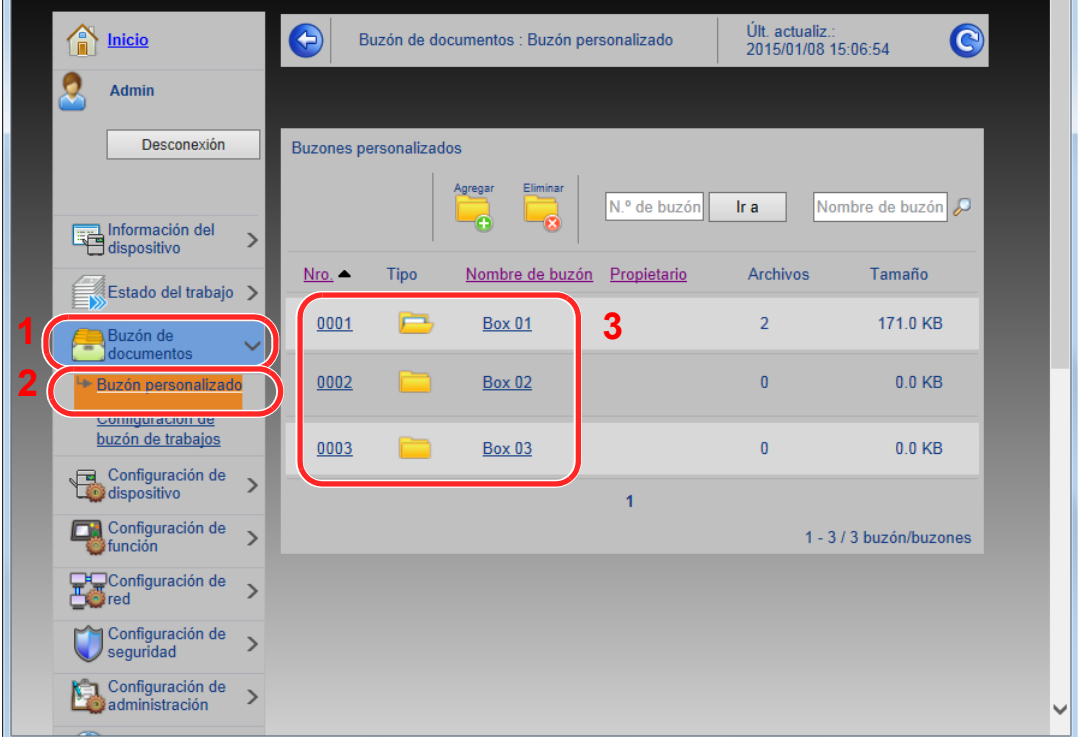

4 Haga clic en el número o el nombre del buzón personalizado donde está almacenado el documento.

2 Imprima el documento.

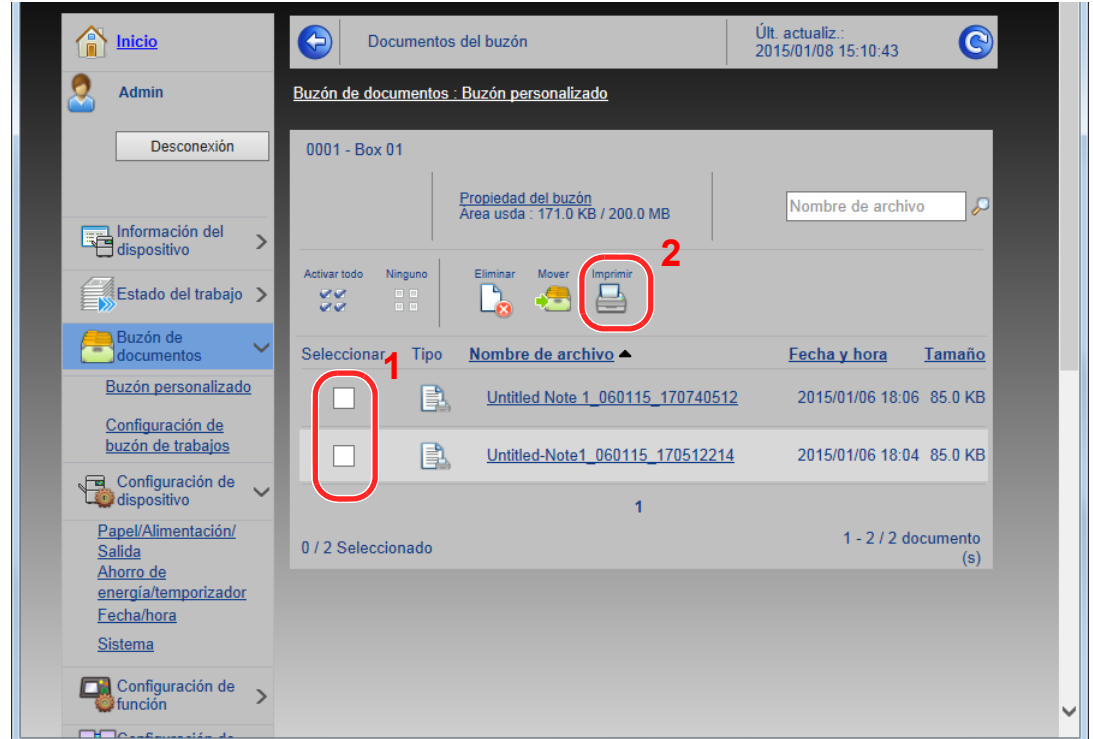

1 Seleccione el documento que desea imprimir.

Seleccione la casilla del documento que va a imprimir.

- 2 Haga clic en [**Imprimir**].
- 3 Establezca la configuración de impresión y haga clic en [**Imprimir**].

# Preparativos antes del 3 **USO**

En este capítulo se explican los siguientes procedimientos:

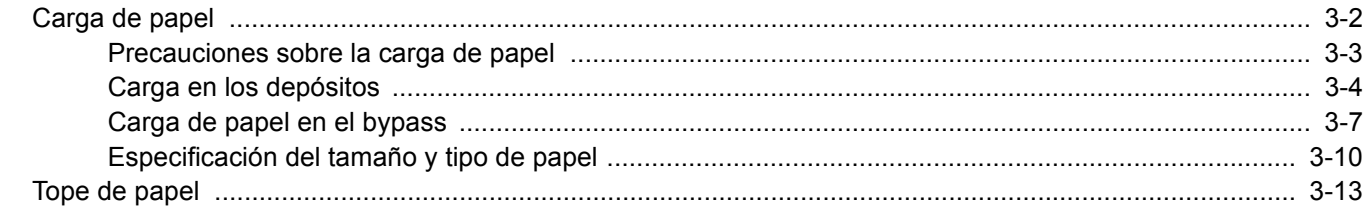

# <span id="page-89-0"></span>Carga de papel

Cargue papel en los depósitos y en el bypass.

Para conocer los métodos de carga de papel para cada depósito, consulte la página de abajo.

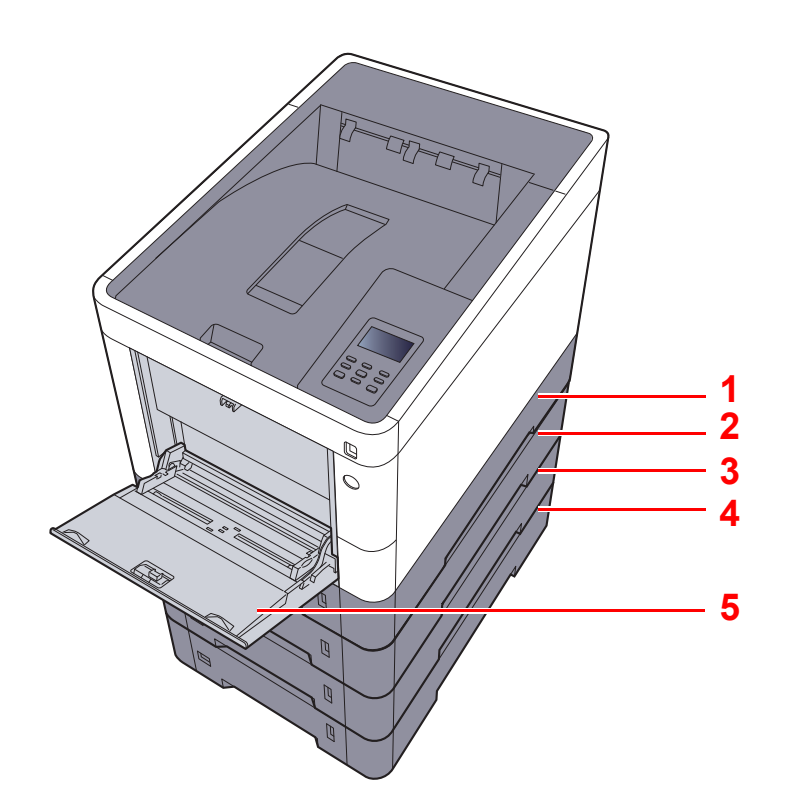

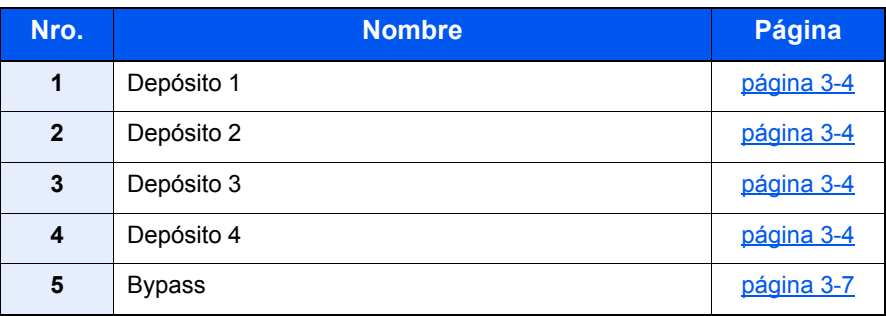

### **<b>Q**<br>**NOTA**

- El número de hojas que se pueden colocar varía según el entorno y el tipo de papel.
- No use papel para impresoras de inyección de tinta ni papel con un tratamiento especial de la superficie. (Este tipo de papel puede causar atascos u otros problemas.)
- Para una impresión en color de mayor calidad, use papel especial para impresión en color.

### <span id="page-90-0"></span>Precauciones sobre la carga de papel

Cuando abra un paquete de papel nuevo, ventile las hojas para separarlas ligeramente antes de cargarlas como se indica en los pasos siguientes.

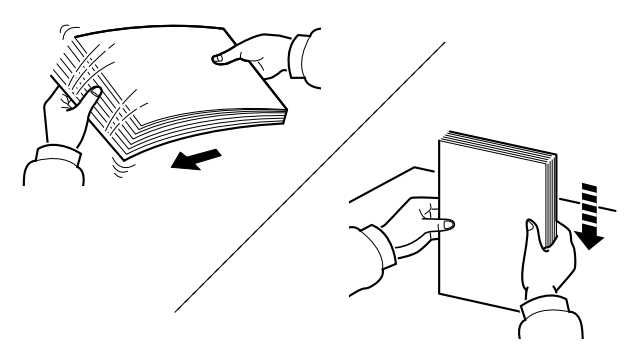

Ventile el papel y, a continuación, golpee ligeramente los bordes del mismo sobre una superficie lisa.

Además, tenga en cuenta lo siguiente:

- Si el papel está curvado o doblado, alíselo antes de cargarlo. El papel curvado o doblado puede causar atascos.
- Una vez abierto, el papel no debe quedar expuesto a condiciones de temperatura y humedad demasiado altas, ya que podrían ocasionar problemas. Después de cargar papel en el bypass o en los depósitos, vuelva a colocar el papel restante en la bolsa de almacenamiento y ciérrela.
- Si no va a utilizar la máquina durante un período prolongado, saque el papel de los depósitos y guárdelo en la bolsa de almacenamiento para protegerlo de la humedad.

#### **IMPORTANTE**

**Si imprime en papel usado (papel que ya ha utilizado para imprimir), no emplee hojas de papel grapadas ni unidas con un clip. Esto podría dañar la máquina o degradar la calidad de la imagen.**

#### **QNOTA**

Si utiliza papel especial, como membretes, papel con perforaciones o papel preimpreso con logotipos o el nombre de la empresa, consulte:

[Papel \(página 10-8\)](#page-233-0)

### <span id="page-91-0"></span>Carga en los depósitos

Los depósitos pueden contener papel normal, papel reciclado o papel coloreado.

Abajo se indica el número de hojas que se pueden cargar en cada depósito.

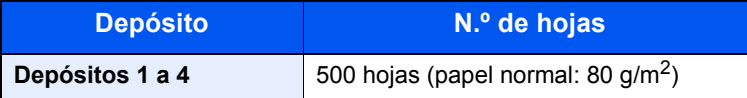

Para obtener información de los tamaños de papel admitidos, consulte:

[Selección del papel apropiado \(página 10-9\)](#page-234-0)

#### **QNOTA**

El papel de tamaño A6 no se puede cargar en los depósitos del 2 al 4.

Para obtener información sobre la configuración del tipo de papel, consulte:

[Configuración de Ajustar tipo \(página 7-8\)](#page-144-0)

#### **IMPORTANTE**  $\left(\bigvee\right)$

**El depósito 1 puede contener papel con gramajes de 60 - 163 g/m2. Los depósitos del 2 al 4 pueden contener papel con gramajes de 60 - 220 g/m2.**

#### Saque el depósito totalmente de la máquina.

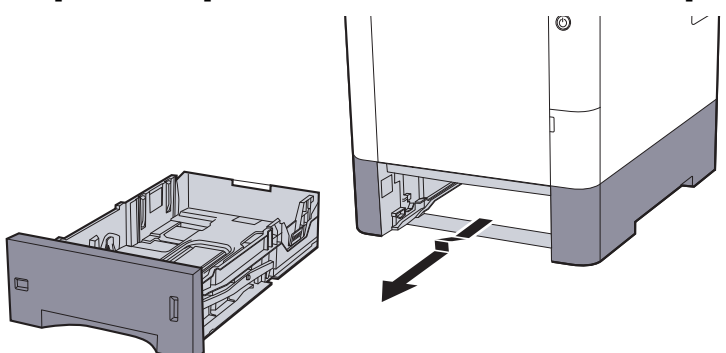

#### **QNOTA**

Al sacar el depósito de la máquina, asegúrese de que está apoyado y de que no se cae.

#### **2** Ajuste el tamaño del depósito.

1 Ajuste la posición de las guías de ajuste de la anchura del papel que se encuentran en los lados izquierdo y derecho del depósito. Presione la lengüeta de ajuste de la anchura del papel y deslice las guías según el tamaño de papel.

Los tamaños de papel están marcados en el depósito.

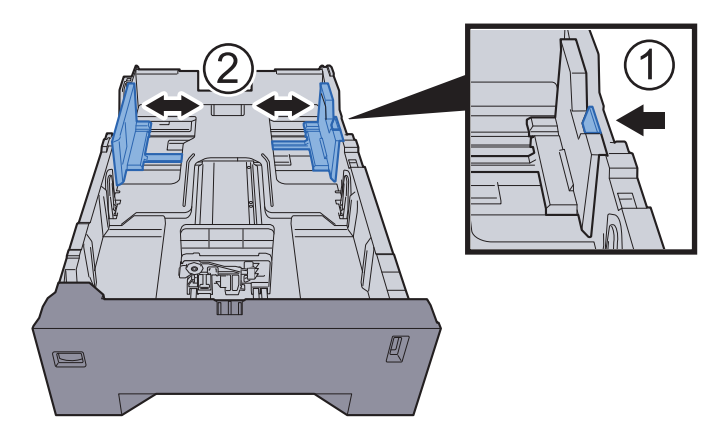

2 Ajuste la guía de ajuste de la longitud del papel al tamaño de papel necesario. Presione la lengüeta de ajuste de la longitud del papel y deslice las guías según el tamaño de papel.

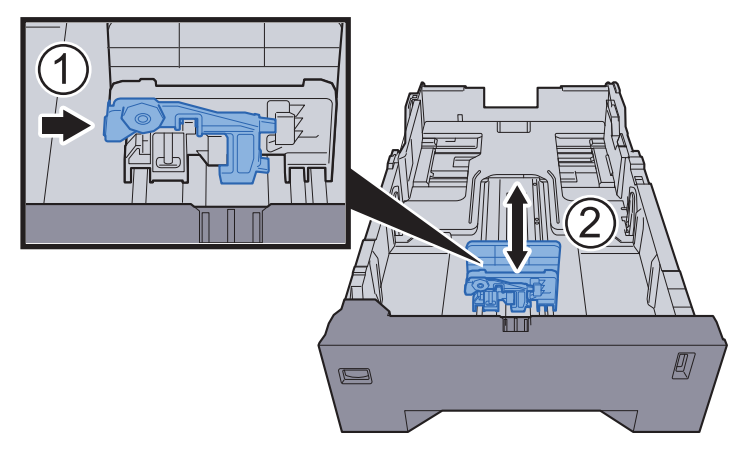

3 Gire el marcador de tamaño de papel hasta que el tamaño deseado aparezca en el visor de tamaño de papel.

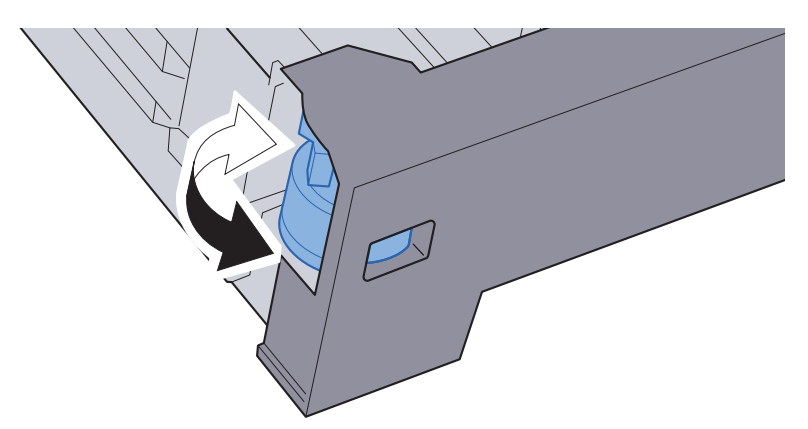

### **QNOTA**

Cuando el marcador de tamaño está ajustado en la posición "Other", se debe configurar el tamaño de papel en la máquina desde el panel de controles.

[Tamaño y tipo de papel para los depósitos \(página 3-10\)](#page-97-1)

#### 3 Cargue papel.

- 1 Ventile el papel y, a continuación, golpee ligeramente los bordes del mismo sobre una superficie lisa para evitar atascos de papel o impresiones desalineadas.
- 2 Coloque el papel en el depósito.

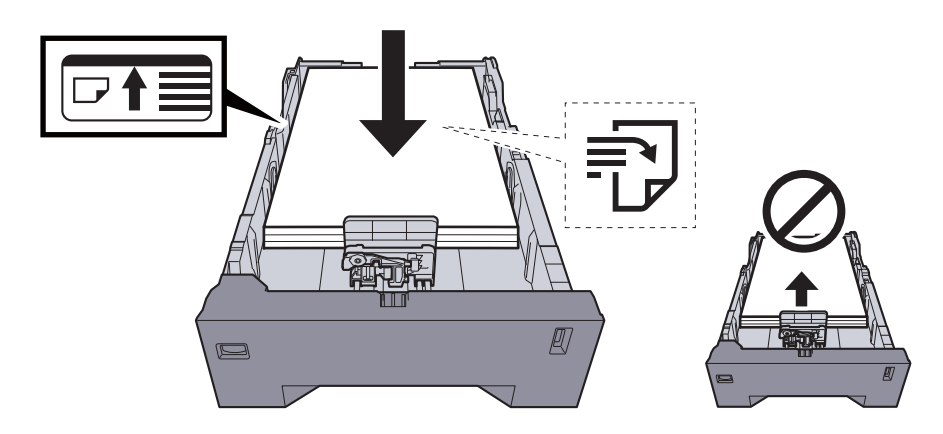

#### **IMPORTANTE**

- **Cargue el papel con la cara que desea imprimir hacia arriba.**
- **Cuando saque papel nuevo de su envoltorio, airéelo antes de colocarlo en el bypass.**
- [Precauciones sobre la carga de papel \(página 3-3\)](#page-90-0)
- **Antes de cargar el papel, compruebe que no esté curvado ni doblado. El papel curvado o doblado puede causar atascos.**
- **Compruebe que el papel cargado no sobrepase el indicador de nivel (consulte la ilustración de arriba).**
- **Si el papel se coloca sin ajustar las guías de ajuste de la longitud y de la anchura del papel, el papel puede torcerse o atascarse.**

#### **4** Vuelva a introducir el depósito suavemente.

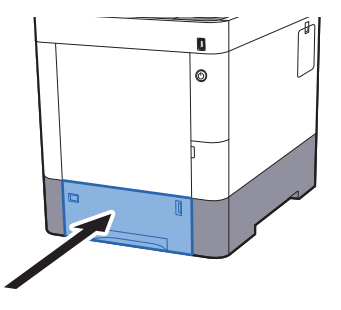

#### **<b>Q**</u> NOTA

Hay un sensor de papel en el lado derecho de la parte frontal del depósito que indica el papel restante.

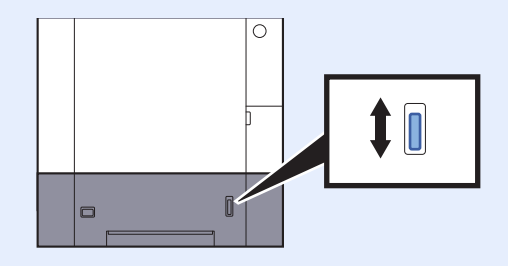

- 5 Especifique el tipo de papel cargado en el depósito con el panel de controles.
	- $\rightarrow$  [Tamaño y tipo de papel para los depósitos \(página 3-10\)](#page-97-1)

## <span id="page-94-0"></span>Carga de papel en el bypass

El bypass admite hasta 100 hojas de papel normal (80 g/m<sup>2</sup>).

Para obtener información de los tamaños de papel admitidos, consulte:

[Selección del papel apropiado \(página 10-9\)](#page-234-0)

Para obtener información sobre la configuración del tipo de papel, consulte:

**← [Configuración de Ajustar tipo \(página 7-8\)](#page-144-0)** 

Asegúrese de usar el bypass cuando imprima en papel especial.

#### **IMPORTANTE**  $\odot$

- **Si usa papel de 106 g/m2 de gramaje o un gramaje superior, configure el tipo de papel como Grueso y defina el gramaje de papel que esté usando.**
- **Quite las transparencias de la bandeja superior a medida que se impriman. Si deja las transparencias en la bandeja superior se puede producir un atasco de papel.**

La capacidad del bypass es la siguiente:

- Papel normal (80  $q/m^2$ ), papel reciclado o papel coloreado: 100 hojas
- Papel grueso (209 g/m<sup>2</sup>): 15 hojas
- Papel grueso (157 g/m<sup>2</sup>): 30 hojas
- Papel grueso (104.7  $g/m^2$ ): 50 hojas
- Hagaki (Cartulina): 30 hojas
- Sobre DL, Sobre C5, Sobre #10, Sobre #9, Sobre #6 3/4, Sobre Monarch, Youkei 4, Youkei 2: 5 hojas
- Transparencias: 1 hoja
- Recubierto: 30 hojas

#### **QNOTA**

- Cuando cargue papel de tamaño personalizado, introduzca el tamaño de papel según se explica en:
- **→** [Tamaño y tipo de papel para el bypass \(Configuración bypass\) \(página 3-12\)](#page-99-0)
- Cuando utilice papel especial como transparencias o papel grueso, seleccione el tipo de papel como se indica en:
- [Tamaño y tipo de papel para el bypass \(Configuración bypass\) \(página 3-12\)](#page-99-0)

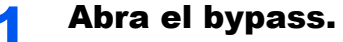

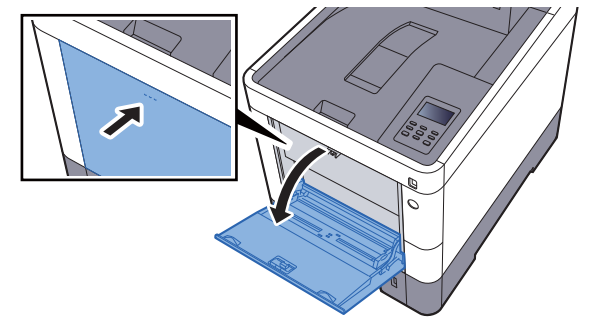

#### 2 Ajuste el tamaño del bypass.

Los tamaños de papel están marcados en el bypass.

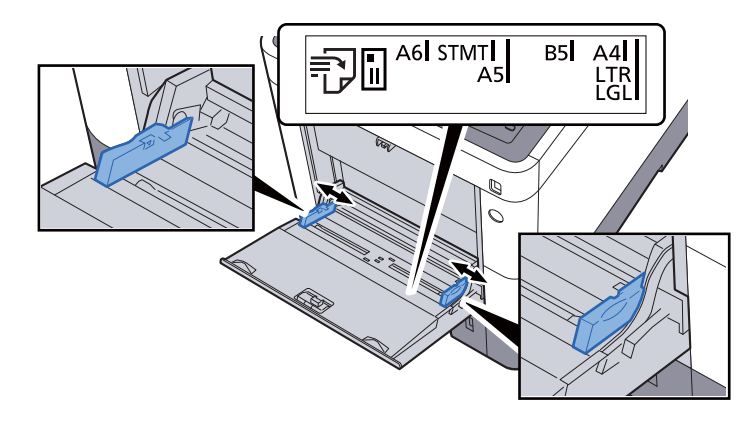

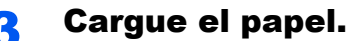

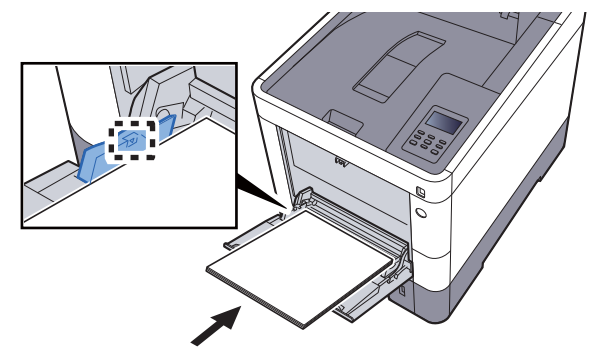

Coloque el papel en la bandeja de forma que quede ajustado entre las guías de anchura de papel hasta que haga tope.

Cuando saque papel nuevo de su envoltorio, airéelo antes de colocarlo en el bypass.

[Precauciones sobre la carga de papel \(página 3-3\)](#page-90-0)

#### **IMPORTANTE**

- **Cargue el papel con la cara que desea imprimir hacia arriba.**
- **Se deben quitar las curvas del papel curvado antes de utilizarlo.**
- **Cuando cargue papel en el bypass, compruebe que no queda papel de un trabajo anterior antes de cargar nuevo papel. Si queda algo de papel y desea poner más, quite primero el existente e inclúyalo con el nuevo papel antes de colocarlo de nuevo en el bypass.**
- **Si queda un hueco entre el papel y las guías de ajuste de la anchura del papel, vuelva a ajustar las guías para que coincidan con el papel e impedir así que el papel se alimente mal y atascos de papel.**
- **Compruebe que el papel cargado no sobrepase los límites de carga.**

#### **4** Especifique el tipo de papel cargado en el bypass con el panel de controles.

**→** [Tamaño y tipo de papel para el bypass \(Configuración bypass\) \(página 3-12\)](#page-99-0)

#### <span id="page-96-0"></span>**Al cargar sobres o cartulina en el bypass**

Cargue el papel con la cara que desea imprimir hacia arriba. Para obtener información sobre el procedimiento de impresión, consulte:

#### **Printing System Driver User Guide**

Ejemplo: impresión de la dirección.

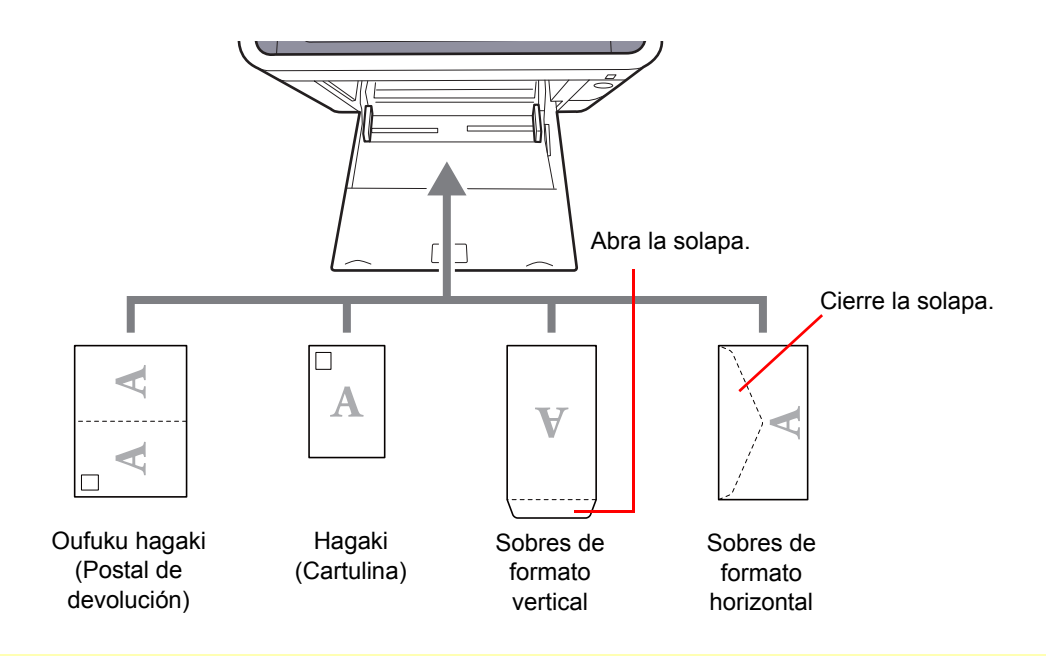

#### **IMPORTANTE**

- **Use Oufuku hagaki (Postal de devolución) no plegado.**
- **La forma de cargar los sobres (orientación y disposición de la cara) varía según el tipo de sobre. Asegúrese de cargarlo correctamente, ya que de lo contrario la impresión se puede realizar en una dirección o en una cara errónea.**

#### **Q NOTA**

Al cargar sobres en el bypass, seleccione el tipo de sobre como se describe en:

[Tamaño y tipo de papel para el bypass \(Configuración bypass\) \(página 3-12\)](#page-99-0) alar

## <span id="page-97-0"></span>Especificación del tamaño y tipo de papel

La configuración predeterminada de tamaño de papel para el depósito 1, el bypass y el depósito de papel opcional (depósitos 2 a 4) es "A4" o "Letter". La configuración predeterminada de tipo de papel es "Normal".

Para cambiar el tipo de papel que se va a usar en los depósitos, especifique la configuración de tamaño y tipo de papel.

#### <span id="page-97-1"></span>**Tamaño y tipo de papel para los depósitos**

Especifique el tamaño y tipo de papel que se van a usar en los depósitos.

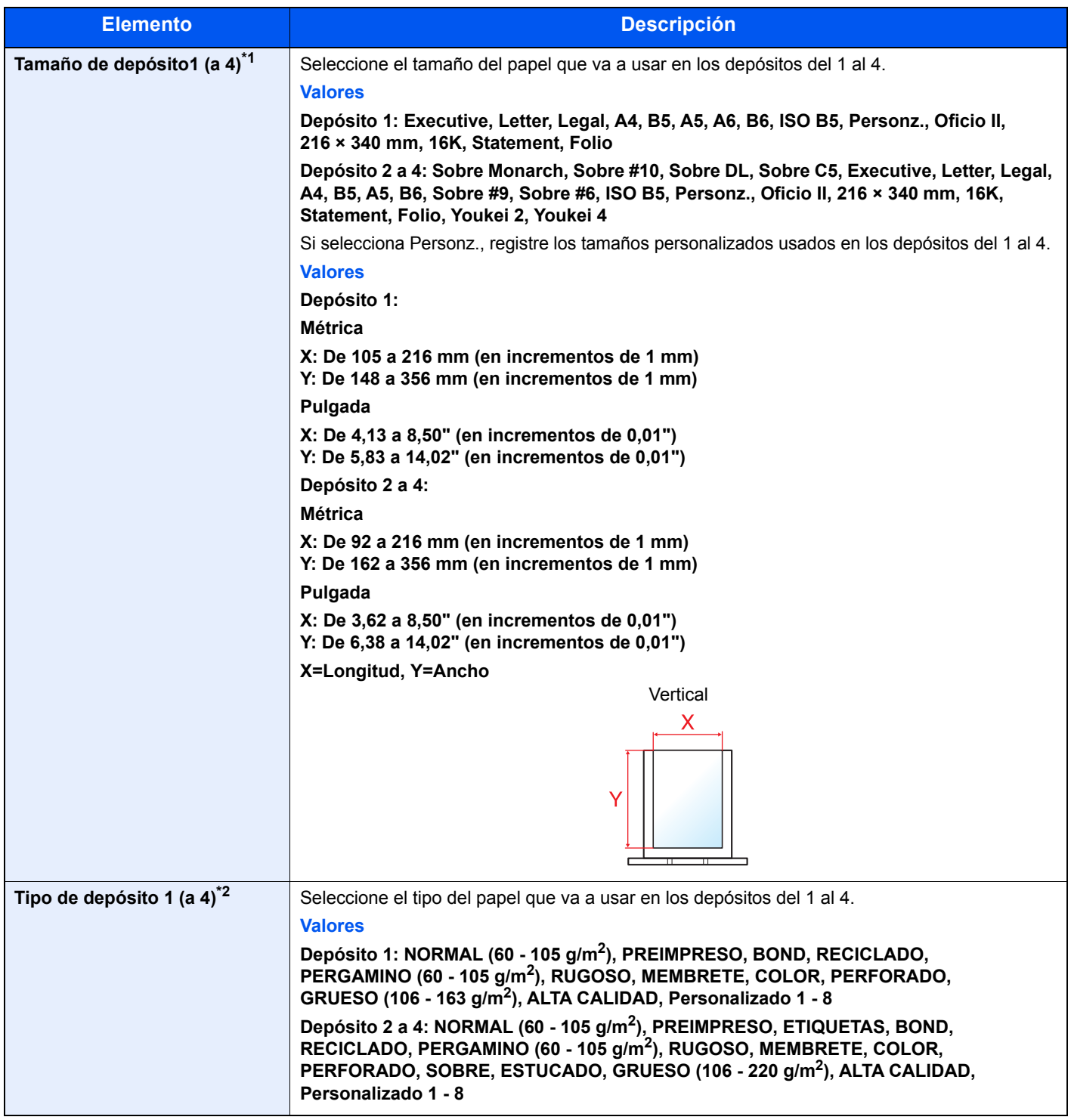

\*1 Solo se configura cuando el marcador de tamaño del depósito está en la posición "Other" (Otro).

\*2 Para cambiar a un tipo de papel distinto de Normal, consulte:

[Configuración de Ajustar tipo \(página 7-8\)](#page-144-0)

Cuando se configura un gramaje de papel que no se puede utilizar en el depósito para un tipo de papel concreto, ese tipo de papel no aparece.

#### Abra la pantalla.

Tecla [**Menú**] > tecla [▲] [] > [**Config. de papel**] > tecla [**►**]

#### **2** Especifique el tamaño del papel.

1 Tecla [▲] [] > [**Tamaño de depósito1 (a 4)**] > tecla [**OK**]

#### **QNOTA**

Los valores de [**Depósito 2**] a [**Depósito 4**] se muestran cuando está instalado el depósito de papel opcional.

2 Seleccione el tamaño del papel y después la tecla [**OK**].

Si seleccionó [**Personalizado**], siga el procedimiento de abajo para especificar la longitud y el ancho del papel.

- 3 Tecla [**►**] en "Tamaño de depósito1 (a 4)" > tecla [▲] [] > [**Unidades**] > tecla [**OK**]
- 4 Seleccione las unidades del tamaño de papel y después la tecla [**OK**].
- **5** Tecla  $[A]$   $[\nabla]$  > [Dimensión X] > tecla  $[OK]$
- 6 Introduzca el ancho del papel y después seleccione la tecla [**OK**].

#### **QNOTA**

Seleccione la tecla [**▲**] o [**▼**] para introducir un número.

- **7** Tecla  $[\triangle] [\triangledown]$  > [**Dimensión Y**] > tecla [**OK**]
- 8 Introduzca la longitud del papel y después seleccione la tecla [**OK**].

#### **QNOTA**

Seleccione la tecla [**▲**] o [**▼**] para introducir un número.

9 Si seleccionó [**Personz.**] como tamaño de papel, seleccione la tecla [**◄**].

#### 3 Especifique el tipo de papel.

1 Tecla [▲] [] > [**Tipo de depósito 1 (a 4)**] > tecla [**OK**]

#### **QNOTA**

Los valores de [**Depósito 2**] a [**Depósito 4**] se muestran cuando está instalado el depósito de papel opcional.

2 Seleccione el tipo de papel y después la tecla [**OK**].

#### <span id="page-99-1"></span><span id="page-99-0"></span>**Tamaño y tipo de papel para el bypass (Configuración bypass)**

Especifique el tamaño y tipo de papel que se van a usar en el bypass.

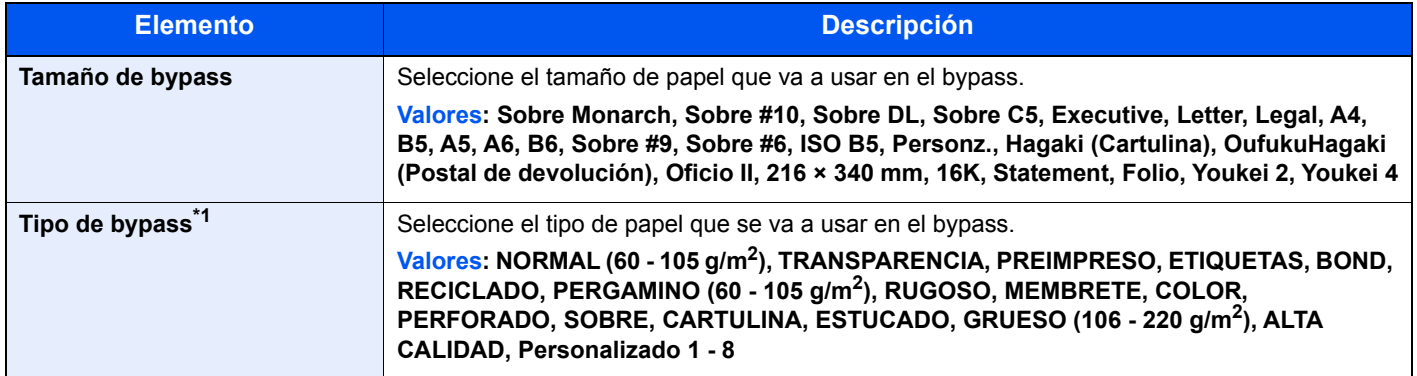

\*1 Para cambiar a un tipo de papel distinto de Normal, consulte: [Configuración de Ajustar tipo \(página 7-8\)](#page-144-0)

### 1 Abra la pantalla.

Tecla [**Menú**] > tecla [▲] [] > [**Config. de papel**] > tecla [**►**]

#### **2** Especifique el tamaño del papel.

- 1 Tecla[▲] [] > [**Tamaño de bypass**] > tecla [**OK**]
- 2 Seleccione el tamaño de papel y después la tecla [**OK**].

#### 3 Especifique el tipo de papel.

- **1** Tecla  $[A] [\nabla]$  > [**Tipo de bypass**] > tecla  $[OK]$
- 2 Seleccione el tipo de papel y después la tecla [**OK**].

# <span id="page-100-0"></span>Tope de papel

Si usa papel mayor de A4/Letter, abra el tope de papel como se muestra en la figura.

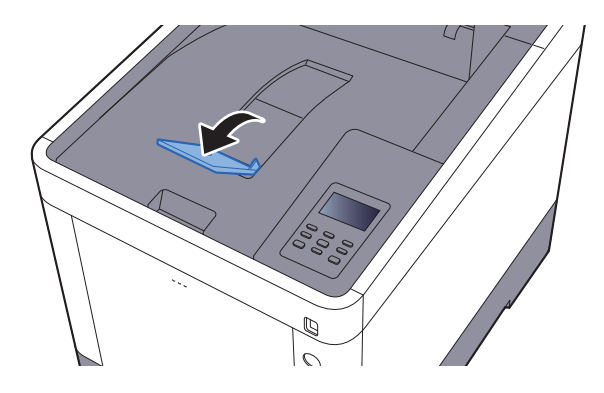

# Impresión desde un 4 PC

En este capítulo se explican los siguientes temas:

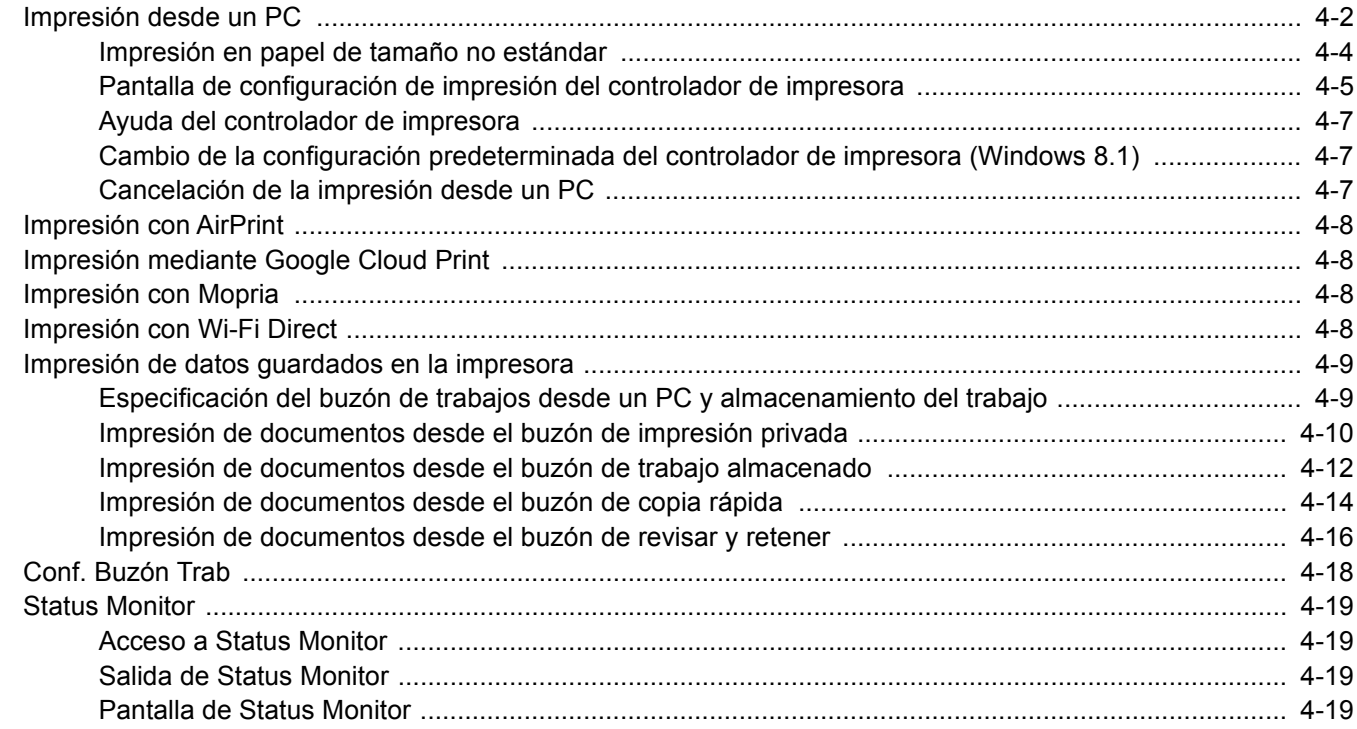

# <span id="page-102-0"></span>Impresión desde un PC

Siga los pasos que se indican a continuación para imprimir documentos desde las aplicaciones.

#### **QNOTA**

- Para imprimir un documento desde aplicaciones, instale el controlador de impresora en el PC desde el DVD (Product Library) proporcionado.
- En algunos entornos, la configuración actual se muestra en la parte inferior del controlador de impresora.

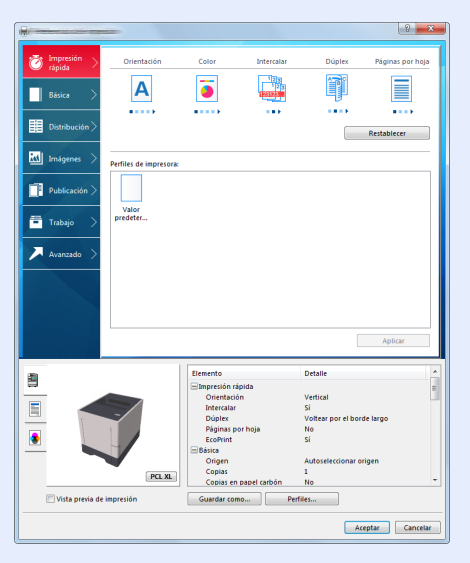

- Al imprimir cartulinas o sobres, cárguelos en el bypass antes de realizar el siguiente procedimiento.
- [Al cargar sobres o cartulina en el bypass \(página 3-9\)](#page-96-0)

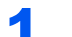

#### 1 Abra la pantalla.

Haga clic en [**Archivo**] y seleccione [**Imprimir**] en la aplicación.

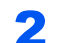

#### **2** Configure las opciones de configuración.

1 Seleccione la máquina en el menú "Nombre" y haga clic en el botón [**Propiedades**].

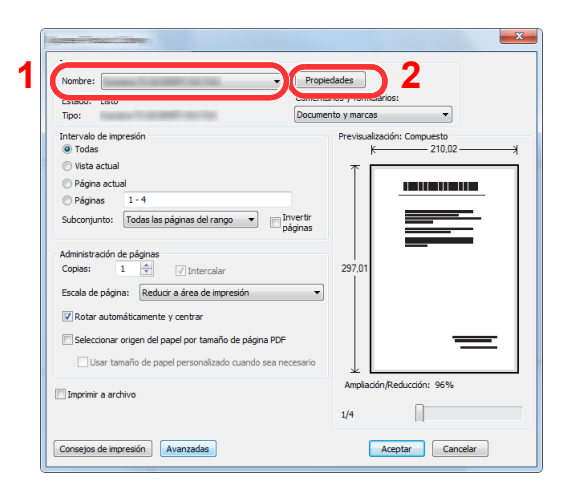

- 2 Seleccione la ficha [**Básica**].
- 3 Haga clic en "Tamaño de impresión" y seleccione el tamaño del papel que usará para la impresión.

Si desea cargar papel de un tamaño que no figura en los tamaños de impresión de la máquina, como cartulina o sobres, es necesario registrar el tamaño del papel.

 $\rightarrow$  [Impresión en papel de tamaño no estándar \(página 4-4\)](#page-104-0)

Para imprimir en papel especial, como papel grueso o transparencias, haga clic en el menú "Tipo de papel" y seleccione el tipo de papel.

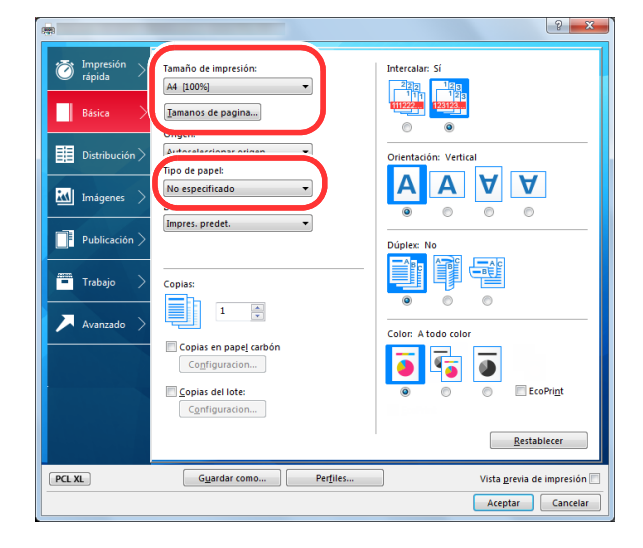

4 Haga clic en el botón [**Aceptar**] para volver al cuadro de diálogo Imprimir.

#### 3 Inicie la impresión.

Haga clic en el botón [**Aceptar**].

## <span id="page-104-0"></span>Impresión en papel de tamaño no estándar

Si carga un tamaño de papel que no está en los tamaños de impresión de la máquina, registre el tamaño del papel en la ficha [**Básica**] de la pantalla de configuración de impresión del controlador de la impresora.

El tamaño registrado se podrá seleccionar en el menú "Tamaño de impresión".

#### **Q NOTA**

Para ejecutar la impresión en la máquina, configure el tipo y tamaño de papel en:

[Tamaño y tipo de papel para el bypass \(Configuración bypass\) \(página 3-12\)](#page-99-1)

#### Aparece la pantalla de configuración de impresión.

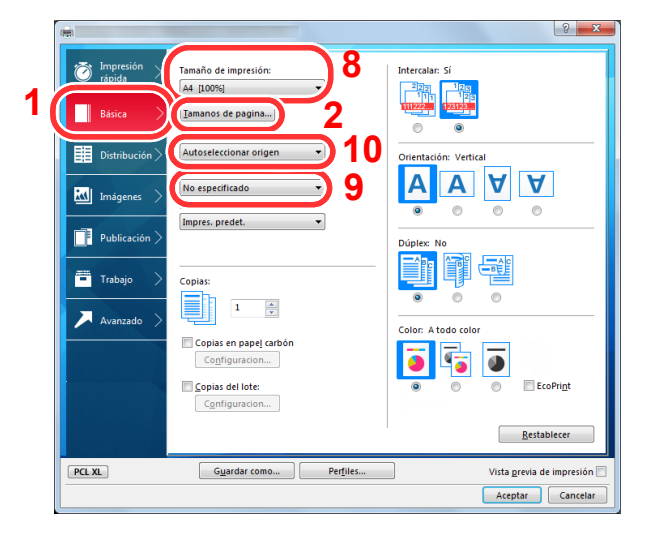

### **2** Registre el tamaño del papel.

- 1 Haga clic en la ficha [**Básica**].
- 2 Haga clic en el botón [**Tamaños de página...**].
- 3 Haga clic en el botón [**Nuevo**].
- 4 Introduzca el tamaño del papel.
- 5 Introduzca el nombre del papel.
- 6 Pulse el botón [**Guardar**].
- 7 Haga clic en el botón [**Aceptar**].
- 8 En el menú "Tamaño de impresión", seleccione el tamaño de papel (nombre) que registró en los pasos del 4 al 7.
- 9 Seleccione el tipo de papel en el menú "Tipo de papel".
- 10 Haga clic en [**Bypass**] en el menú "Origen".

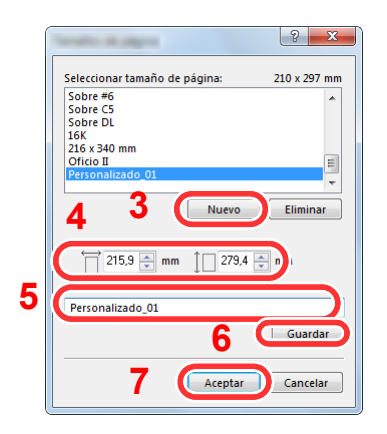

#### **QNOTA**

Si ha cargado una postal o un sobre, seleccione [**Cartulina**] o [**Sobre**] en el menú "Tipo de papel".

### <span id="page-105-0"></span>Pantalla de configuración de impresión del controlador de impresora

La pantalla de configuración de impresión del controlador de impresora le permite configurar varios valores de impresión.

**Printing System Driver User Guide**

**1**

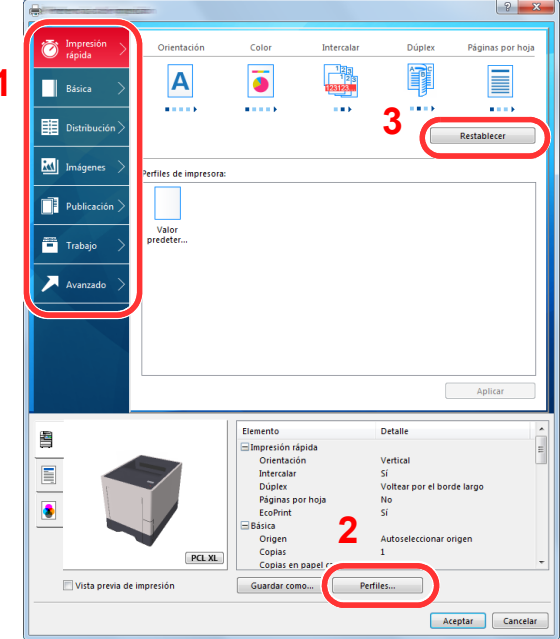

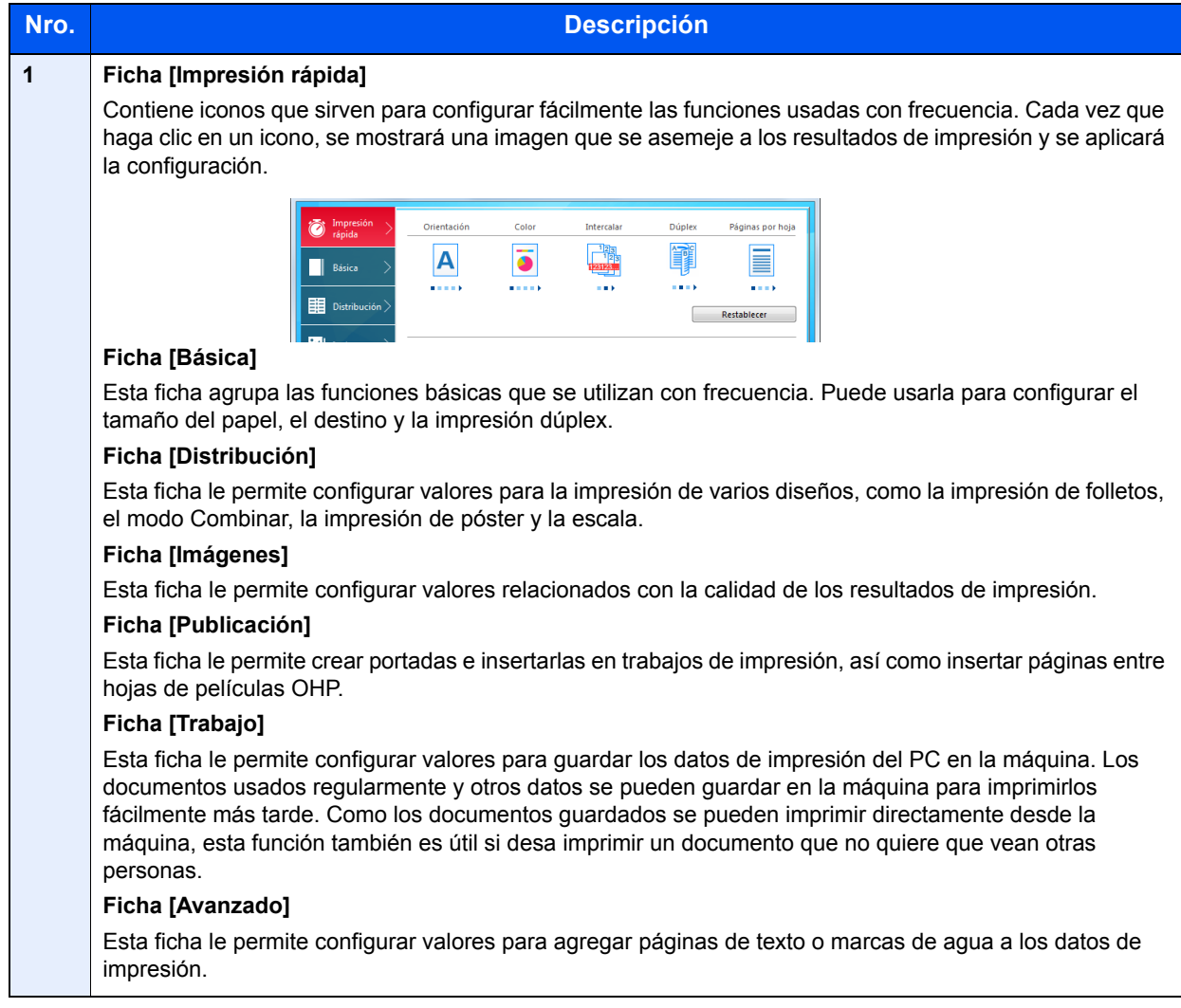

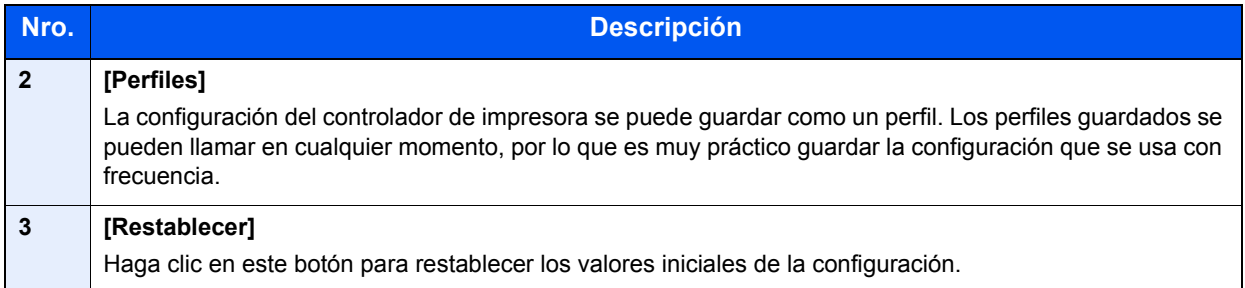

## <span id="page-107-0"></span>Ayuda del controlador de impresora

El controlador de impresora incluye una Ayuda. Para obtener información sobre la configuración de impresión, abra la pantalla de configuración de impresión del controlador de impresora y muestre la Ayuda como se explica abajo.

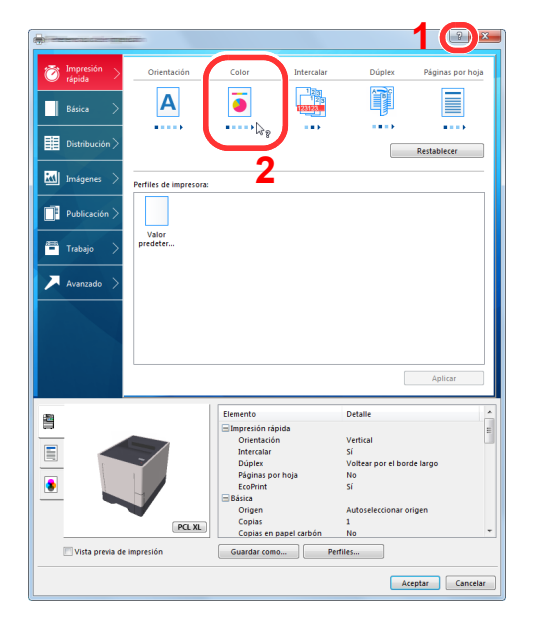

- 1 Haga clic en el botón [**?**] en la esquina superior derecha de la pantalla y después en el elemento sobre el que desee obtener información.
- 2 Haga clic en el elemento sobre el que desee obtener información y pulse la tecla [**F1**] en el teclado.

### <span id="page-107-1"></span>Cambio de la configuración predeterminada del controlador de impresora (Windows 8.1)

La configuración predeterminada del controlador de impresora puede cambiarse. Al seleccionar la configuración usada con frecuencia, puede omitir pasos cuando imprima. Para más información sobre la configuración, consulte:

- **Printing System Driver User Guide**
	- 1 En Accesos en el Escritorio, haga clic en [**Configuración**], [**Panel de control**] y después [**Dispositivos e impresoras**].
	- 2 Haga clic con el botón derecho en el icono del controlador de impresora de la máquina y después haga clic en el menú [**Propiedades de impresora**] del controlador de impresora.
	- 3 Haga clic en el botón [**Básico**] en la ficha [**General**].
	- 4 Seleccione la configuración predeterminada y haga clic en el botón [**Aceptar**].

### <span id="page-107-2"></span>Cancelación de la impresión desde un PC

Para cancelar un trabajo de impresión ejecutado con el controlador de impresora antes de que la impresora inicie la impresión, realice lo siguiente:

#### **<b>Q**</u> NOTA

Si desea cancelar la impresión desde esta máquina, consulte:

- [Cancelación de trabajos \(página 5-2\)](#page-124-0)
- 1 Haga doble clic en el icono de impresora ( $\binom{n-1}{n}$  que se muestra en la barra de tareas en la parte inferior derecha del escritorio de Windows para abrir el cuadro de diálogo de la impresora.
- 2 Haga clic en el archivo cuya impresión desea cancelar y seleccione [**Cancelar**] en el menú "Documento".
## Impresión con AirPrint

AirPrint es una función de impresión que se incluye de forma estándar en iOS 4.2 y productos posteriores, y Mac OS X 10.7 y productos posteriores.

Esta función le permite conectar e imprimir en cualquier dispositivo compatible con AirPrint sin instalar un controlador de impresora.

Para que se pueda encontrar la máquina cuando se imprime con AirPrint, se puede configurar la información de ubicación de la máquina en Embedded Web Server RX.

**Embedded Web Server RX User Guide**

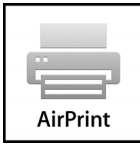

## Impresión mediante Google Cloud Print

Google Cloud Print es un servicio de impresión ofrecido por Google que no requiere un controlador de impresora. Este servicio permite a un usuario con una cuenta de Google imprimir desde una máquina conectada a Internet.

La máquina se puede configurar en Embedded Web Server RX.

**Embedded Web Server RX User Guide**

#### **QNOTA**

Se necesita una cuenta de Google para usar Google Cloud Print. Obtenga una cuenta de Google si todavía no tiene ninguna.

También es necesario registrar previamente la máquina en el servicio Google Cloud Print. La máquina se puede registrar desde un PC conectado a la misma red.

## Impresión con Mopria

Mopria es un estándar de función de impresión que se incluye en los productos con Android 4.4 o versiones posteriores. Mopria Print Service se debe instalar y activar previamente.

Para obtener más información sobre su uso, consulte el sitio Web de Mopria Alliance.

## Impresión con Wi-Fi Direct

Wi-Fi Direct es una norma para LAN inálambricas creada por Wi-Fi Alliance. Esta es una de las funciones de las LAN inalámbricas que, sin un punto de acceso LAN inalámbrico ni un enrutador LAN inalámbrico, permite la comunicación directa entre dispositivos de punto a punto.

El procedimiento de impresión con Wi-Fi Direct es igual que el empleado con dispositivos de mano normales.

Cuando se utiliza un nombre de impresora o un nombre Bonjour en la configuración de puerto de la propiedad de impresora, es posible imprimir el trabajo si se especifica el nombre en la conexión Wi-Fi Direct.

Cuando se utiliza una dirección IP para el puerto, especifique la dirección IP de esta máquina.

## <span id="page-109-1"></span>Impresión de datos guardados en la impresora

Si establece la configuración de la ficha [**Trabajo**] del controlador de impresora y después imprime, el trabajo de impresión se guardará en el buzón de trabajos (memoria) y se podrá ejecutar la impresión en la máquina.

Siga el procedimiento de abajo cuando utilice el buzón de trabajos:

Especificación del buzón de trabajos desde un PC y envío del trabajo de impresión. [\(página 4-9](#page-109-0))

Uso del panel de controles para especificar un archivo de un buzón e imprimirlo.

Puede imprimir los documentos desde los siguientes buzones:

- [Impresión de documentos desde el buzón de impresión privada \(página 4-10\)](#page-110-0)
- [Impresión de documentos desde el buzón de trabajo almacenado \(página 4-12\)](#page-112-0)
- [Impresión de documentos desde el buzón de copia rápida \(página 4-14\)](#page-114-0)
- [Impresión de documentos desde el buzón de revisar y retener \(página 4-16\)](#page-116-0)

### <span id="page-109-0"></span>Especificación del buzón de trabajos desde un PC y almacenamiento del trabajo

Siga este procedimiento para almacenar datos en un buzón de trabajos:

- 1 Haga clic en [**Archivo**] y seleccione [**Imprimir**] en la aplicación. Aparece el cuadro de diálogo Imprimir.
- 2 Seleccione la máquina en el menú "Nombre".
- 3 Haga clic en el botón [**Propiedades**]. Aparece el cuadro de diálogo Propiedades.
- 4 Haga clic en la ficha [**Trabajos**] y active la casilla [**Almacenamiento de trabajo (e-MPS)**] para configurar la función.

- Para utilizar el buzón de trabajo almacenado y el buzón de copia rápida, es necesario instalar un SSD opcional en la máquina.
- Para obtener información sobre cómo usar el software del controlador de impresora, consulte:
- **Printing System Driver User Guide**

### <span id="page-110-2"></span><span id="page-110-0"></span>Impresión de documentos desde el buzón de impresión privada

En la impresión privada, puede especificar que un trabajo no se imprima hasta que utilice la máquina. Cuando envíe el trabajo desde el software de la aplicación, especifique un código de acceso de 4 dígitos en el controlador de impresora. El trabajo se libera para imprimirse cuando se introduce el código de acceso en el panel de controles, lo que garantiza la confidencialidad del trabajo de impresión. Una vez terminado el trabajo de impresión o cuando se apaga el interruptor de encendido, los datos se eliminan.

Es posible realizar las siguientes operaciones:

- [Impresión de documentos \(página 4-10\)](#page-110-1)
- [Eliminación de documentos \(página 4-11\)](#page-111-0)

#### <span id="page-110-1"></span>**Impresión de documentos**

Imprima los documentos almacenados en un buzón de impresión privada. El procedimiento es el siguiente:

#### Abra la pantalla.

- 1 Tecla [**Menú**] > tecla [▲] [] > [**Buzón trabajos**] > tecla [**►**] > tecla [▲] [] > [**Priv./ Almacen.**] > tecla [**OK**]
- 2 Seleccione el autor del documento y después la tecla [**OK**].

#### 2 Imprima el documento.

1 Seleccione el documento que desea imprimir.

[**Todos los archivos**] > tecla [▲] [▼] > tecla [**OK**]

Para aplicar este proceso a todos los documentos de trabajos privados o almacenados, seleccione [**Todos los archivos**].

2 Especifique el número de copias que desea imprimir y seleccione la tecla [**OK**].

Comienza la impresión.

Una vez terminada la impresión, el trabajo de impresión privado/almacenado se elimina automáticamente.

- Si el documento está protegido con un código de acceso, se mostrará la pantalla de ingreso de contraseña. Introduzca la contraseña con las teclas de flecha y seleccione la tecla [**OK**].
- Si seleccionó [**Todos los archivos**] y el código de acceso no coincide con ninguno de los documentos y si además no hay documentos sin códigos de acceso, aparece "Error de ID".
- Si seleccionó [**Todos los archivos**], seleccione [▲] cuando aparezca "Copias ---" para configurar el número de copias.

#### <span id="page-111-0"></span>**Eliminación de documentos**

Elimine los documentos almacenados en un buzón de impresión privada. El procedimiento es el siguiente:

#### 1 Abra la pantalla.

- 1 Tecla [**Menú**] > tecla [▲] [] > [**Buzón trabajos**] > tecla [►] > tecla [▲] [] > [**Priv./ Almacen.**] > tecla [**OK**]
- 2 Seleccione el autor del documento y después la tecla [**OK**].

#### **2** Elimine el documento.

1 Seleccione el documento que desea eliminar.

[**Todos los archivos**] > tecla [▲] [▼] > tecla [**OK**]

Para aplicar este proceso a todos los documentos de trabajos privados o almacenados, seleccione [**Todos los archivos**].

2 Aparece [**Eliminar**].

Si se selecciona la tecla [▼] cuando aparece "Copias", aparecerá [**Eliminar**].

3 Seleccione la tecla [**OK**].

El documento se elimina.

- Si el documento está protegido con un código de acceso, se mostrará la pantalla de ingreso de contraseña. Introduzca la contraseña con las teclas de flecha y seleccione la tecla [**OK**].
- Si seleccionó [**Todos los archivos**] y el código de acceso no coincide con ninguno de los documentos y si además no hay documentos sin códigos de acceso, aparece "Error de ID".

### <span id="page-112-2"></span><span id="page-112-0"></span>Impresión de documentos desde el buzón de trabajo almacenado

En Trabajo almacenado, los datos de impresión enviados desde la aplicación se guardan en la máquina. Puede configurar un código de acceso si es necesario. Si configura un código de acceso, introdúzcalo al imprimir. Tras la impresión, los datos de impresión se almacenarán en el buzón de trabajo almacenado. Esto permite imprimir los mismos datos de impresión repetidas veces.

Es posible realizar las siguientes operaciones:

- [Impresión de documentos \(página 4-12\)](#page-112-1)
- [Eliminación de documentos \(página 4-13\)](#page-113-0)

#### <span id="page-112-1"></span>**Impresión de documentos**

Imprima los documentos almacenados en un buzón de trabajo almacenado. El procedimiento es el siguiente:

#### Abra la pantalla.

- 1 Tecla [**Menú**] > tecla [▲] [] > [**Buzón trabajos**] > tecla [►] > tecla [▲] [] > [**Priv./ Almacen.**] > tecla [**OK**]
- 2 Seleccione el autor del documento y después la tecla [**OK**].

#### 2 Imprima el documento.

1 Seleccione el documento que desea imprimir.

[**Todos los archivos**] > tecla [▲] [▼] > tecla [**OK**]

Para aplicar este proceso a todos los documentos de trabajos privados o almacenados, seleccione [**Todos los archivos**].

2 Especifique el número de copias que desea imprimir y seleccione la tecla [**OK**].

Comienza la impresión.

- Si el documento está protegido con un código de acceso, se mostrará la pantalla de ingreso de contraseña. Introduzca la contraseña con las teclas de flecha y seleccione la tecla [**OK**].
- Si seleccionó [**Todos los archivos**] y el código de acceso no coincide con ninguno de los documentos y si además no hay documentos sin códigos de acceso, aparece "Error de ID".
- Si seleccionó [**Todos los archivos**], seleccione [▲] cuando aparezca "Copias ---" para configurar el número de copias.

#### <span id="page-113-0"></span>**Eliminación de documentos**

Elimine los documentos almacenados en un buzón de trabajo almacenado. El procedimiento es el siguiente:

#### 1 Abra la pantalla.

- 1 Tecla [**Menú**] > tecla [▲] [] > [**Buzón trabajos**] > tecla [►] > tecla [▲] [] > [**Priv./ Almacen.**] > tecla [**OK**]
- 2 Seleccione el autor del documento y después la tecla [**OK**].

#### 2 Imprima y elimine el documento.

1 Seleccione el documento que desea eliminar.

[**Todos los archivos**] > tecla [▲] [▼] > tecla [**OK**]

Para aplicar este proceso a todos los documentos de trabajos privados o almacenados, seleccione [**Todos los archivos**].

2 Aparece [**Eliminar**].

Si se selecciona la tecla [▼] cuando aparece "Copias", aparecerá [**Eliminar**].

3 Seleccione la tecla [**OK**].

El documento se elimina.

- Si el documento está protegido con un código de acceso, se mostrará la pantalla de ingreso de contraseña. Introduzca la contraseña con las teclas de flecha y seleccione la tecla [**OK**].
- Si seleccionó [**Todos los archivos**] y el código de acceso no coincide con ninguno de los documentos y si además no hay documentos sin códigos de acceso, aparece "Error de ID".

### <span id="page-114-2"></span><span id="page-114-0"></span>Impresión de documentos desde el buzón de copia rápida

La función de copia rápida facilita la realización de impresiones adicionales de un documento que ya se ha impreso. La activación de la función de copia rápida y la impresión de un documento mediante el controlador de impresora permite almacenar los datos de impresión en el buzón de trabajos de copia rápida. Cuando se necesiten copias adicionales, puede volver a imprimir el número solicitado de copias desde el panel de controles. De forma predeterminada, se pueden almacenar hasta 32 documentos. Cuando se apague la máquina, todos los trabajos almacenados se borrarán.

#### **QNOTA**

- Cuando se alcance el límite de trabajos, los más antiguos serán reemplazados por los más nuevos.
- Para conservar espacio libre en el buzón, puede definir el número máximo de trabajos almacenados.
- [Copia rápida \(página 4-18\)](#page-118-0)

Es posible realizar las siguientes operaciones:

- [Impresión de documentos \(página 4-14\)](#page-114-1)
- [Eliminación de documentos \(página 4-15\)](#page-115-0)

#### <span id="page-114-1"></span>**Impresión de documentos**

Puede imprimir los documentos almacenados en el buzón de copia rápida. El procedimiento es el siguiente:

#### Abra la pantalla.

- 1 Tecla [**Menú**] > tecla [▲] [] > [**Buzón trabajos**] > tecla [►] > tecla [▲] [] > [**Copia rápida**] > tecla [**OK**]
- 2 Seleccione el autor del documento y después la tecla [**OK**].

### **2** Imprima el documento.

1 Seleccione el documento que desea imprimir.

[**Todos los archivos**] > tecla [▲] [▼] > tecla [**OK**]

Para aplicar este proceso a todos los documentos de Copia rápida/Revisar y retener, seleccione [**Todos los archivos**].

2 Especifique el número de copias que desea imprimir y seleccione la tecla [**OK**].

Comienza la impresión.

#### **QNOTA**

Si seleccionó [**Todos los archivos**], seleccione [▲] para configurar el número de copias. Al usar el número de copias especificado con el trabajo de impresión, seleccione "Copias ---".

#### <span id="page-115-0"></span>**Eliminación de documentos**

Puede eliminar los documentos almacenados en el buzón de copia rápida. El procedimiento es el siguiente:

#### 1 Abra la pantalla.

- 1 Tecla [**Menú**] > tecla [▲] [] > [**Buzón trabajos**] > tecla [►] > tecla [▲] [] > [**Copia rápida**] > tecla [**OK**]
- 2 Seleccione el autor del documento y después la tecla [**OK**].

#### **2** Elimine el documento.

1 Seleccione el documento que desea eliminar.

[**Todos los archivos**] > tecla [▲] [▼] > tecla [**OK**]

Para aplicar este proceso a todos los documentos de Copia rápida/Revisar y retener, seleccione [**Todos los archivos**].

2 Aparece [**Eliminar**].

Si se selecciona la tecla [▼] cuando aparece "Copias", aparecerá [**Eliminar**].

3 Seleccione la tecla [**OK**].

El documento se elimina.

### <span id="page-116-2"></span><span id="page-116-0"></span>Impresión de documentos desde el buzón de revisar y retener

La función Revisar y retener genera una sola impresión de prueba del trabajo de varias impresiones y retiene la impresión de las copias restantes. Si imprime un trabajo de varias impresiones con la función Revisar y retener mediante el controlador de impresora, puede imprimir una sola copia y mantener los datos del documento en el buzón de trabajo. Para seguir imprimiendo las copias restantes, use el panel de controles. Puede cambiar el número de copias que desea imprimir.

Es posible realizar las siguientes operaciones:

- ← [Impresión de documentos \(página 4-16\)](#page-116-1)
- [Eliminación de documentos \(página 4-17\)](#page-117-0)

#### <span id="page-116-1"></span>**Impresión de documentos**

Puede imprimir los documentos almacenados en el buzón de revisar y retener. El procedimiento es el siguiente:

#### Abra la pantalla.

- 1 Tecla [**Menú**] > tecla [▲] [] > [**Buzón trabajos**] > tecla [►] > tecla [▲] [] > [**Copia rápida**] > tecla [**OK**]
- 2 Seleccione el autor del documento y después la tecla [**OK**].

#### 2 Imprima el documento.

1 Seleccione el documento que desea imprimir.

[**Todos los archivos**] > tecla [▲] [▼] > tecla [**OK**]

Para aplicar este proceso a todos los documentos de Copia rápida/Revisar y retener, seleccione [**Todos los archivos**].

2 Especifique el número de copias que desea imprimir y seleccione la tecla [**OK**].

Comienza la impresión.

#### **NOTA**

Si seleccionó [**Todos los archivos**], seleccione [▲] para configurar el número de copias. Al usar el número de copias especificado con el trabajo de impresión, seleccione "Copias ---".

#### <span id="page-117-0"></span>**Eliminación de documentos**

Puede eliminar los documentos almacenados en el buzón de revisar y retener. El procedimiento es el siguiente:

#### 1 Abra la pantalla.

- 1 Tecla [**Menú**] > tecla [▲] [] > [**Buzón trabajos**] > tecla [►] > tecla [▲] [] > [**Copia rápida**] > tecla [**OK**]
- 2 Seleccione el autor del documento y después la tecla [**OK**].

#### **2** Elimine el documento.

1 Seleccione el documento que desea eliminar.

[**Todos los archivos**] > tecla [▲] [▼] > tecla [**OK**]

Para aplicar este proceso a todos los documentos de Copia rápida/Revisar y retener, seleccione [**Todos los archivos**].

2 Aparece [**Eliminar**].

Si se selecciona la tecla [▼] cuando aparece "Copias", aparecerá [**Eliminar**].

3 Seleccione la tecla [**OK**].

El documento se elimina.

## Conf. Buzón Trab

Establece la configuración del buzón de trabajos.

#### 1 Abra la pantalla.

Tecla [Menú] > tecla [▲] [V] > [Buzón trabajos] > tecla [▶] > tecla [▲] [V] > [Conf. Buzón **Trab**] > tecla [►]

**2** Configure las opciones de configuración. A continuación se muestran las opciones de configuración disponibles.

<span id="page-118-1"></span><span id="page-118-0"></span>**Elemento Descripción Copia rápida** Para conservar espacio libre en el buzón, puede definir el número máximo de trabajos almacenados. **Valor: número entre 0 y 300 <b>NOTA** Cuando se configura 0, no se puede usar Copia rápida. **Eliminar** Esta opción permite eliminar automáticamente los documentos (por ejemplo, de Impresión privada, Copia rápida o Revisar y retener impresión) guardados temporalmente en el buzón de trabajo después de haberse guardado durante un tiempo determinado. **Valor: Desactivado, 1 hora, 4 horas, 1 día, 1 semana QNOTA** Esta función es válida para los documentos guardados después de configurar la función. Independientemente de cómo esté configurada esta función, los documentos temporales se eliminan al apagar la máquina. Medio almacen. **Seleccione el medio de almacenamiento que va a usar. Valor: SSD, Tarjeta SD A** NOTA Esta opción no se muestra si no está instalado el SSD o la tarjeta SD opcional.

## Status Monitor

Status Monitor supervisa el estado de la impresora y ofrece una función de informes continua.

#### **QNOTA**

Si activa Status Monitor, compruebe el estado de abajo.

- Está instalado Printing System Driver.
- [**WSD mejorado**] o [**WSD mejor. (SSL)**] están configurados como [**Activado**] en "Seguridad".
- $\rightarrow$  [Seguridad \(página 7-25\)](#page-161-0)

## Acceso a Status Monitor

Status Monitor también se inicia cuando se inicia la impresión.

## Salida de Status Monitor

Utilice uno de los métodos siguientes para salir de Status Monitor.

- Salida manual: Haga clic en el icono Configuración y seleccione Salir en el menú para salir de Status Monitor.
- Salida automática: Status Monitor se cierra automáticamente si no se utiliza después de 7 minutos.

## Pantalla de Status Monitor

A continuación se ofrece una descripción de la pantalla de Status Monitor.

#### **Vista rápida del estado**

El estado de la impresora se muestra mediante iconos. Al hacer clic en el botón Expandir se muestra información detallada.

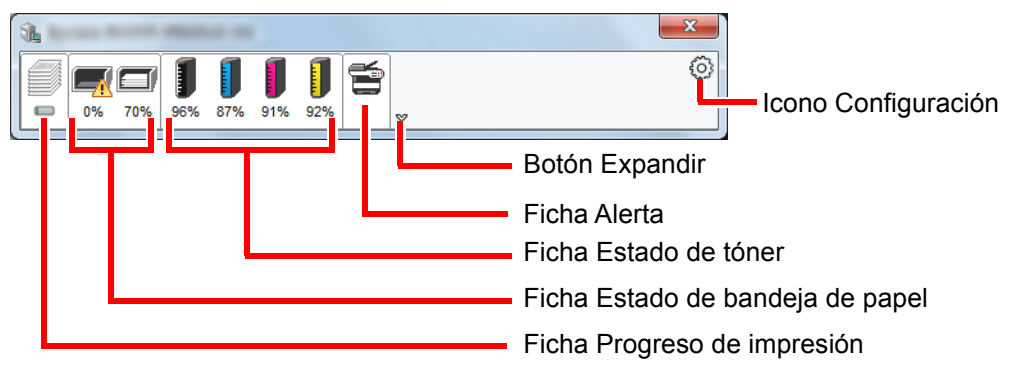

Al hacer clic en cada icono se muestra información detallada.

#### **Ficha Progreso de impresión**

Muestra el estado de los trabajos de impresión.

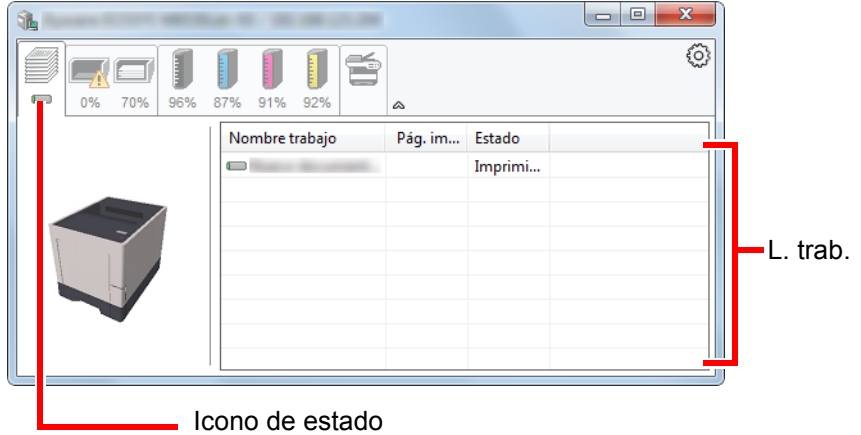

Si selecciona un trabajo en la lista de trabajos, podrá cancelarlo con el menú que aparece al hacer clic con el botón derecho.

#### **Ficha Estado de bandeja de papel**

Muestra información sobre el papel en la impresora y sobre la cantidad de papel restante.

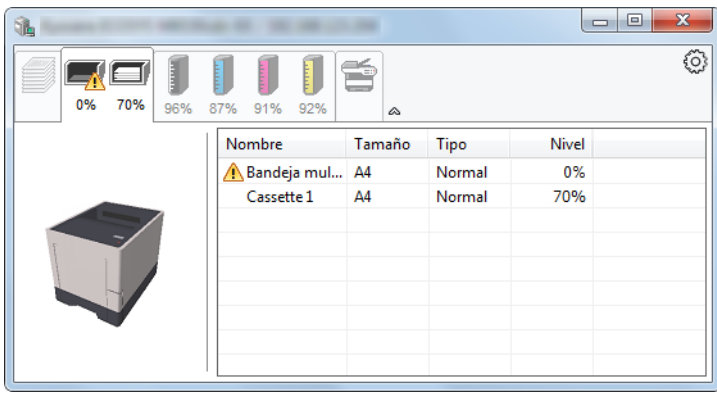

#### **Ficha Estado de tóner**

Muestra la cantidad de tóner restante.

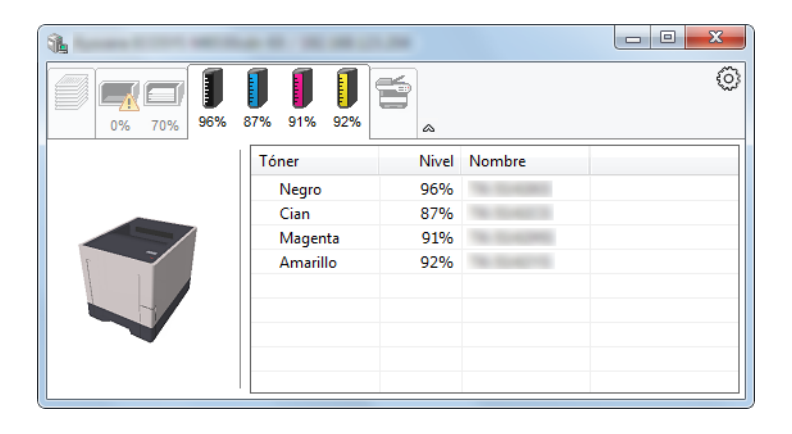

#### **Ficha Alerta**

Si se produce un error, aparece un aviso con una imagen 3D y un mensaje.

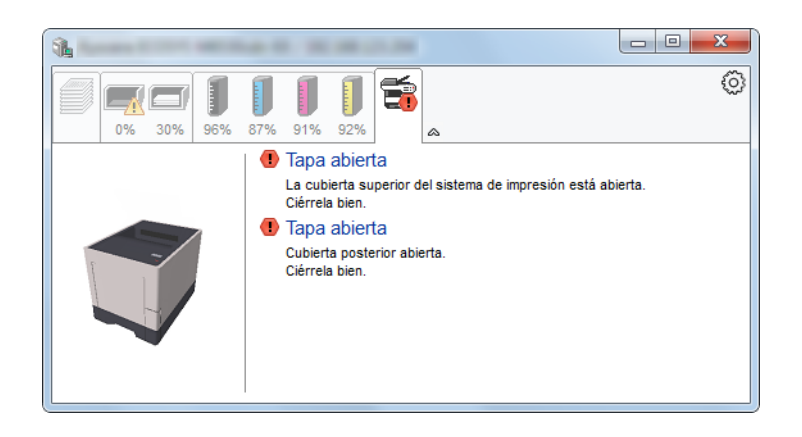

#### **Menú contextual de Status Monitor**

Al hacer clic en el icono Configuración se muestra el siguiente menú.

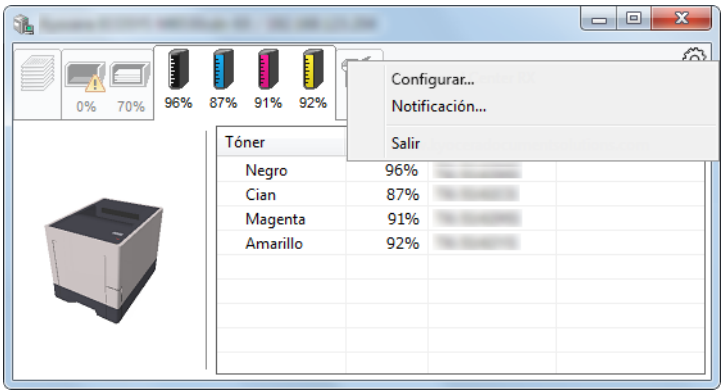

#### • **Embedded Web Server RX**

Si la impresora está conectada a una red TCP/IP y tiene una dirección IP propia, use un explorador web para acceder a Embedded Web Server RX y modificar o confirmar la configuración de red. Este menú no se muestra cuando se usa una conexión USB.

- **Embedded Web Server RX User Guide**
- **Notificación...** Configure la pantalla de Status Monitor. [Configuración de notificaciones de Status Monitor \(página 4-22\)](#page-122-0)
- **Salir** Sale de Status Monitor.

#### <span id="page-122-0"></span>**Configuración de notificaciones de Status Monitor**

Se muestran la configuración de Status Monitor y los detalles de la lista de eventos.

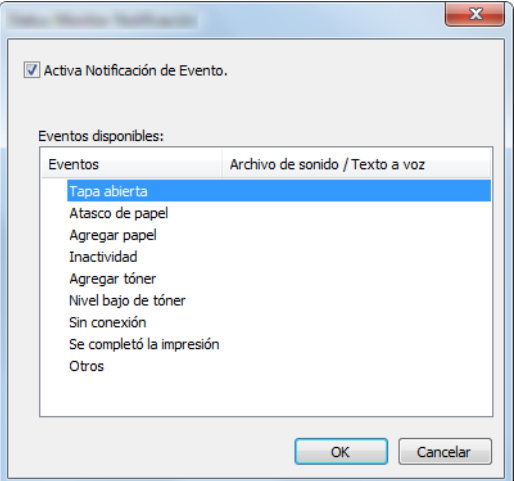

Seleccione si se envía una notificación cuando se produce un error incluido en la lista de eventos.

#### **1 Seleccione Activa Notificación de Evento.**

Si esta opción está desactivada, Status Monitor no se iniciará cuando se ejecute la impresión.

#### 2 Seleccione el evento que se va a usar con la función de texto a voz en Eventos disponibles.

#### 3 Haga clic en la columna Archivo de sonido / Texto a voz.

Haga clic en el botón Examinar (...) para notificar el evento con un archivo de sonido.

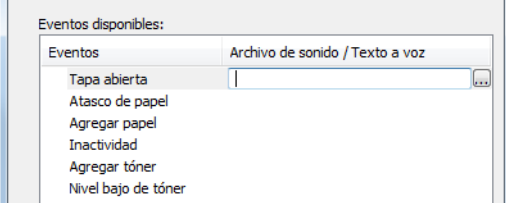

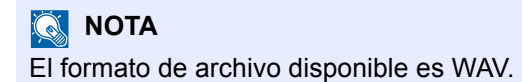

Cuando personalice los textos de los mensajes que se leerán, introduzca los textos en el cuadro de texto.

## 5 Funcionamiento de la máquina

En este capítulo se explican los siguientes temas:

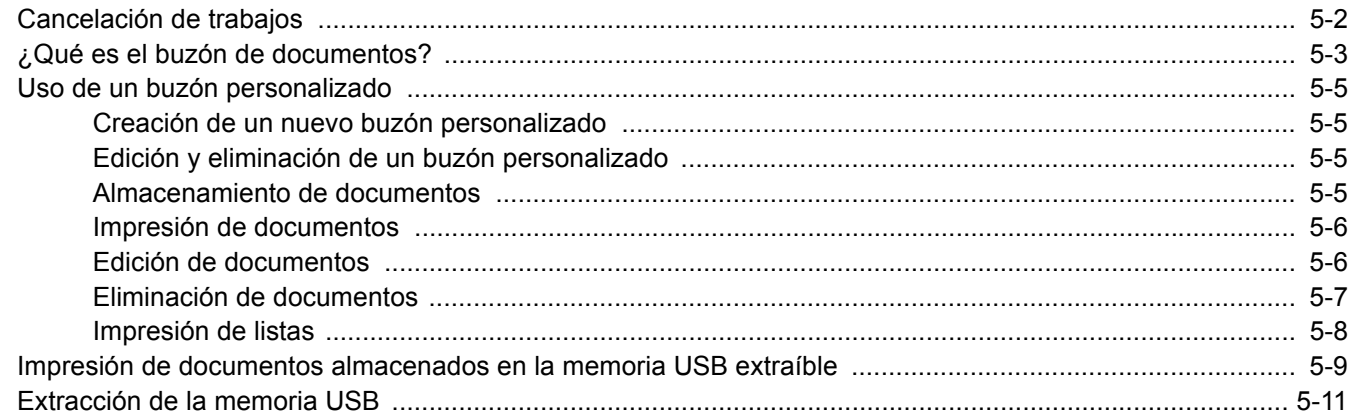

## <span id="page-124-0"></span>Cancelación de trabajos

También puede cancelar los trabajos si selecciona la tecla [**Cancelar**].

#### 1 Mientras la impresora muestra "En proceso", seleccione la tecla [Cancelar].

Aparece "?" en la pantalla de mensajes seguido del nombre del trabajo actualmente en curso.

#### 2 Cancele un trabajo.

Seleccione el trabajo que desea cancelar y después la tecla [**OK**]. Se cancelará el trabajo.

## <span id="page-125-0"></span>¿Qué es el buzón de documentos?

El buzón de documentos contiene cuatro tipos de buzones que ofrecen las siguientes funciones.

Están disponibles los siguientes tipos de buzones de documentos:

#### **Buzón personalizado ([página 5-5](#page-127-0))**

El buzón personalizado es un buzón que puede crear dentro del buzón de documentos y en el que puede almacenar datos para recuperarlos posteriormente. Los buzones personalizados se pueden crear o eliminar, y se pueden manipular los datos de varias formas, tal como se describe a continuación:

[Creación de un nuevo buzón personalizado \(página 5-5\)](#page-127-1) [Almacenamiento de documentos \(página 5-5\)](#page-127-3) [Impresión de documentos \(página 5-6\)](#page-128-0) [Edición de documentos \(página 5-6\)](#page-128-1) [Eliminación de documentos \(página 5-7\)](#page-129-0) [Impresión de listas \(página 5-8\)](#page-130-0)

#### **QNOTA**

Para utilizar un buzón personalizado, es necesario instalar un SSD opcional en la máquina.

#### **Buzón de trabajos**

Se trata de un buzón para guardar los trabajos ejecutados desde un PC.

#### **QNOTA**

- La máquina se puede configurar de modo que se eliminen automáticamente los documentos temporales de los buzones de trabajo.
- $\rightarrow$  [Eliminar \(página 4-18\)](#page-118-1)
- Para obtener información sobre el uso del buzón de trabajos, consulte:
- $\rightarrow$  Impresión de datos quardados en la impresora (página 4-9)

#### **Buzón Impresión privada/trabajo almacenado [\(página 4-10](#page-110-2), [página 4-12\)](#page-112-2)**

En la impresión privada, puede especificar que un trabajo no se imprima hasta que utilice la máquina. Cuando envíe el trabajo desde el software de la aplicación, especifique un código de acceso de 4 dígitos en el controlador de impresora. El trabajo se libera para imprimirse cuando se introduce el código de acceso en el panel de controles, lo que garantiza la confidencialidad del trabajo de impresión. Una vez terminado el trabajo de impresión o cuando se apaga el interruptor de encendido, los datos se eliminan.

En Trabajo almacenado, los datos de impresión enviados desde la aplicación se guardan en la máquina. Puede configurar un código de acceso si es necesario. Si configura un código de acceso, introdúzcalo al imprimir. Tras la impresión, los datos de impresión se almacenarán en el buzón de trabajos. Esto permite imprimir los mismos datos de impresión repetidas veces.

#### **Buzón Copia rápida/revisar y retener [\(página 4-14](#page-114-2), [página 4-16](#page-116-2))**

La función de copia rápida facilita la realización de impresiones adicionales de un documento que ya se ha impreso. La activación de la función de copia rápida y la impresión de un documento mediante el controlador de impresora permite almacenar los datos de impresión en el buzón de trabajos. Cuando se necesiten copias adicionales, puede volver a imprimir el número solicitado de copias desde el panel de controles. De forma predeterminada, se pueden almacenar hasta 32 documentos. Cuando se apague la máquina, todos los trabajos almacenados se borrarán.

### **<b>NOTA**

Si se intentan almacenar más documentos del máximo permitido, los datos del documento más antiguo se sobrescriben con los datos del documento más reciente.

La función Revisar y retener genera una sola impresión de prueba del trabajo de varias impresiones y retiene la impresión de las copias restantes. Si imprime un trabajo de varias impresiones con la función Revisar y retener mediante el controlador de impresora, puede imprimir una sola copia y mantener los datos del documento en el buzón de trabajo. Para seguir imprimiendo las copias restantes, use el panel de controles. Puede cambiar el número de copias que desea imprimir.

#### **Buzón de Memoria extraible ([página 5-9\)](#page-131-0)**

Se puede conectar una llave de memoria USB a la ranura de memoria USB de la máquina para imprimir un archivo guardado. Puede imprimir los datos directamente desde la memoria USB sin usar el PC.

## <span id="page-127-0"></span>Uso de un buzón personalizado

El buzón personalizado es un buzón que puede crear dentro del buzón de documentos y en el que puede almacenar datos para recuperarlos posteriormente. Los buzones personalizados se pueden crear o eliminar, y se pueden manipular los datos de varias formas, tal como se describe a continuación:

[Creación de un nuevo buzón personalizado \(página 5-5\)](#page-127-1) [Almacenamiento de documentos \(página 5-5\)](#page-127-3) [Impresión de documentos \(página 5-6\)](#page-128-0) [Edición de documentos \(página 5-6\)](#page-128-1) [Eliminación de documentos \(página 5-7\)](#page-129-0) [Impresión de listas \(página 5-8\)](#page-130-0)

#### **QNOTA**

Las operaciones que realiza en un buzón personalizado desde el panel de controles también puede efectuarlas mediante Embedded Web Server RX.

**Embedded Web Server RX User Guide**

### <span id="page-127-1"></span>Creación de un nuevo buzón personalizado

Los buzones personalizados se crean en Embedded Web Server RX.

**Embedded Web Server RX User Guide** 

## <span id="page-127-2"></span>Edición y eliminación de un buzón personalizado

Para cambiar o eliminar un buzón personalizado, use Embedded Web Server RX.

**Embedded Web Server RX User Guide**

### <span id="page-127-3"></span>Almacenamiento de documentos

Un buzón personalizado almacena los datos de impresión que se envían desde un PC. Para obtener información sobre el funcionamiento de la impresión desde el PC, consulte:

**Printing System Driver User Guide**

### <span id="page-128-0"></span>Impresión de documentos

A continuación se explica el procedimiento de impresión de documentos de un buzón personalizado:

#### Abra la pantalla.

- 1 Tecla [Menú] > tecla [▲] [**▼**] > [Buzón personal.] > tecla [▶] > tecla [▲] [▼] > [**Seleccionar buzón**] > tecla [**OK**]
- 2 Seleccione el buzón que contiene el documento que desea imprimir y después la tecla [**OK**].
- 3 Seleccione la tecla [►].

#### **QNOTA**

Si un buzón personalizado está protegido con una contraseña, introduzca la contraseña correcta correspondiente.

#### Imprima el documento.

1 Seleccione el documento que desea imprimir y después la tecla [**OK**].

Seleccione el trabajo que desea cancelar y después la tecla [**Imprimir todos los archivos**] y después la tecla [**OK**].

2 Introduzca la cantidad de impresiones y seleccione la tecla [**OK**].

Puede seleccionar un número entre 001 y 999 como número de copias.

- 3 Seleccione el origen de papel que desee y después la tecla [**OK**].
- 4 Configure el Modo Silencio.

Tecla [**▲**] [] > [**Desactivado**] o [**Activado**] > tecla [**OK**]

- [Modo silencio \(página 6-3\)](#page-136-0)
- **5** Configure Eliminar tras impr.

Tecla [▲] [] > [**Desactivado**] o [**Activado**] > tecla [**OK**]

Si se selecciona [**Activado**], el documento se elimina automáticamente del buzón después de imprimirse.

[Eliminar tras impr. \(página 6-3\)](#page-136-1)

Se inicia la impresión del documento seleccionado.

## <span id="page-128-1"></span>Edición de documentos

Para editar un documento almacenado en un buzón personalizado, use Embedded Web Server RX.

#### **Embedded Web Server RX User Guide**

### <span id="page-129-0"></span>Eliminación de documentos

A continuación se explica el procedimiento de eliminación de documentos de un buzón personalizado.

#### Abra la pantalla.

- 1 Tecla [Menú] > tecla [**A**] [**V**] > [Buzón personal.] > tecla [▶] > tecla [**A**] [**V**] > [**Seleccionar buzón**] > tecla [**OK**]
- 2 Seleccione el buzón que contiene el documento que desea eliminar y después la tecla [**OK**].
- 3 Seleccione la tecla [►].

#### **NOTA**

Si un buzón personalizado está protegido con una contraseña, introduzca la contraseña correcta correspondiente.

#### 2 Elimine el documento.

1 Seleccione el documento que desea eliminar > tecla [**OK**]

Seleccione la tecla [**OK**] y finalice la selección.

Si desea eliminar todos los documentos, seleccione [**Eliminar todos los archivos**] > tecla [**OK**].

**2** Tecla  $[A] [\nabla]$  > [**Eliminar**] > tecla [OK]

El documento se elimina.

#### **QNOTA**

Si se selecciona [▼] cuando aparece "Copias 001" o [▲] cuando aparece "Copias 999", aparecerá [**Eliminar**].

### <span id="page-130-0"></span>Impresión de listas

#### **Impresión de una lista de archivos**

Puede imprimir una lista de los documentos de un buzón personalizado seleccionado. Siga este procedimiento para imprimir una lista de archivos:

#### 1 Abra la pantalla.

- 1 Tecla [Menú] > tecla [▲] [V] > [Buzón personal.] > tecla [▶] > tecla [▲] [V] > [**Seleccionar buzón**] > tecla [**OK**]
- 2 Seleccione la lista de documentos que desea imprimir y después la tecla [**OK**].
- 3 Seleccione la tecla [►].

#### **QNOTA**

Si un buzón personalizado está protegido con una contraseña, introduzca la contraseña correcta correspondiente.

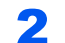

#### 2 Imprima una lista de archivos.

Tecla [▲] [] > [**Impr lista arch.**] > tecla [**OK**] > tecla [**OK**]

Puede imprimir una lista de los documentos de un buzón personalizado seleccionado.

#### **Impresión de una lista de buzones**

Puede imprimir la lista de buzones personalizados. Siga este procedimiento para imprimir una lista de buzones:

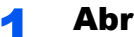

#### 1 Abra la pantalla.

Tecla [Menú] > tecla [▲] [▼] > [Buzón personal.] > tecla [▶]

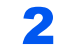

#### **2** Imprima una lista de buzones.

Tecla [▲] [] > [**Imprimir lista de buzón**] > tecla [**OK**] > tecla [**OK**] Puede imprimir la lista de buzones personalizados.

## <span id="page-131-0"></span>Impresión de documentos almacenados en la memoria USB extraíble

Si conecta una memoria USB directamente a la máquina puede imprimir los archivos almacenados en ella de una forma rápida y sencilla sin tener que usar un PC.

Se pueden imprimir los siguientes tipos de archivos:

Archivo PDF (versión 1.7 o anterior)

Archivo TIFF (formato TIFF V6/TTN2)

Archivo JPEG

Archivo XPS

Archivo OpenXPS

- Los archivos PDF que desee imprimir deben tener una extensión (.pdf).
- Los archivos que vaya a imprimir deben estar guardados en una carpeta cuyo nivel de profundidad, incluida la carpeta raíz, no sea mayor que 3.
- Conecte la memoria USB directamente a la ranura para memoria USB.

#### 1 Conecte la memoria USB.

Conecte la memoria USB a la ranura para la memoria USB.

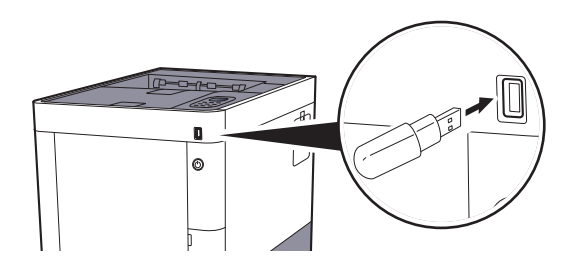

#### **Impresión del documento**

#### Abra la pantalla.

Tecla [**Menú**] > tecla [▲] [] > [**Memoria USB**] > tecla [►]

#### **2** Imprima el documento.

- **1** Tecla  $[\triangle] [\triangledown]$  > [Imprimir archivo] > tecla  $[OK]$  > tecla  $[OK]$
- 2 Seleccione el documento y después la tecla [**OK**].
- 3 Seleccione la tecla [**OK**].
- 4 Introduzca la cantidad de impresiones y seleccione la tecla [**OK**]. Puede seleccionar un número entre 001 y 999 como número de copias.
- 5 Seleccione el origen de papel que desee y después la tecla [**OK**].

### 6 Configure el Modo Silencio. Tecla [▲] [] > [**Desactivado**] o [**Activado**] > tecla [**OK**]  $\rightarrow$  [Modo silencio \(página 6-3\)](#page-136-0)

Se inicia la impresión del archivo seleccionado.

#### **Impresión de una lista de archivos**

#### 1 Abra la pantalla.

Tecla [Menú] > tecla [▲] [V] > [Memoria USB] > tecla [▶]

#### 2 Imprima una lista de archivos.

Tecla [▲] [] > [**Impr lista arch.**] > tecla [**OK**] > tecla [**OK**] Puede imprimir una lista de los archivos en una memoria USB.

## <span id="page-133-0"></span>Extracción de la memoria USB

Siga los pasos siguientes para extraer la memoria USB.

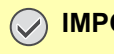

#### **IMPORTANTE**

**Asegúrese de seguir el procedimiento correcto para no dañar los datos ni la memoria USB.**

#### 1 Abra la pantalla.

Tecla [Menú] > tecla [▲] [V] > [Memoria USB] > tecla [▶]

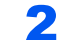

#### 2 Seleccione [Quitar dispositivo].

Tecla [▲] [] > [**Quitar dispositivo**] > tecla [**OK**] > tecla [**OK**]

3 Extraiga la memoria USB.

## Utilización de 6 **funciones varias**

En este capítulo se explican los siguientes temas:

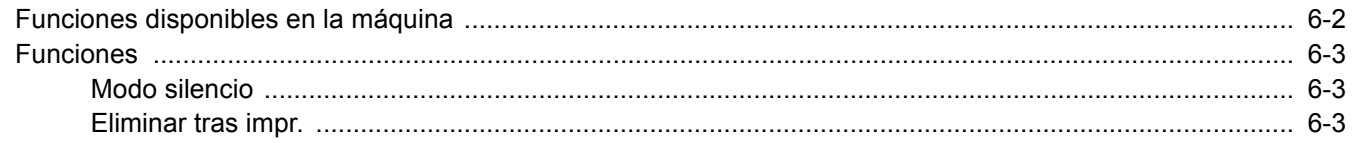

## <span id="page-135-0"></span>Funciones disponibles en la máquina

Para más información sobre cada función, consulte la tabla de abajo.

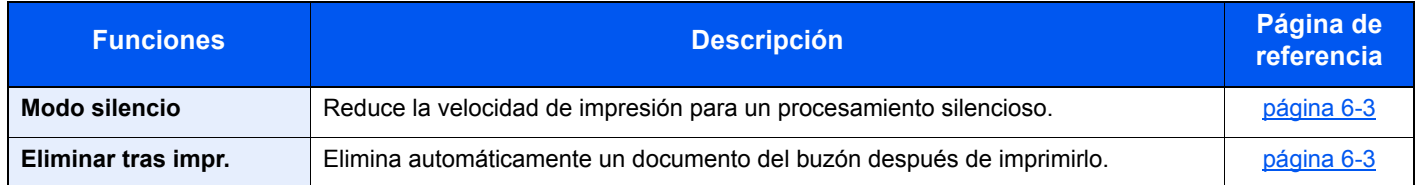

## <span id="page-136-2"></span>Funciones

### <span id="page-136-3"></span><span id="page-136-0"></span>Modo silencio

<span id="page-136-5"></span>Reduce la velocidad de impresión para un procesamiento silencioso. Seleccione este modo cuando el ruido de funcionamiento sea molesto. Es posible configurar si se usa el Modo Silencio para cada función. (**Valor**: [**Desactivado**] / [**Activado**])

#### **<b>NOTA**

- La velocidad de procesamiento será más lenta de lo normal si está activado el Modo silencio.
- No se puede usar cuando se configura [**Prohibir**] por "Cada trabajo".
- [Cada trabajo \(página 7-28\)](#page-164-0)

### <span id="page-136-4"></span><span id="page-136-1"></span>Eliminar tras impr.

<span id="page-136-6"></span>Elimina automáticamente un documento del buzón después de imprimirlo.

(**Valor**: [**Desactivado**] / [**Activado**])

# 7

# **Configuración y** registro (Menú **Sistema)**

En este capítulo se explican los siguientes temas:

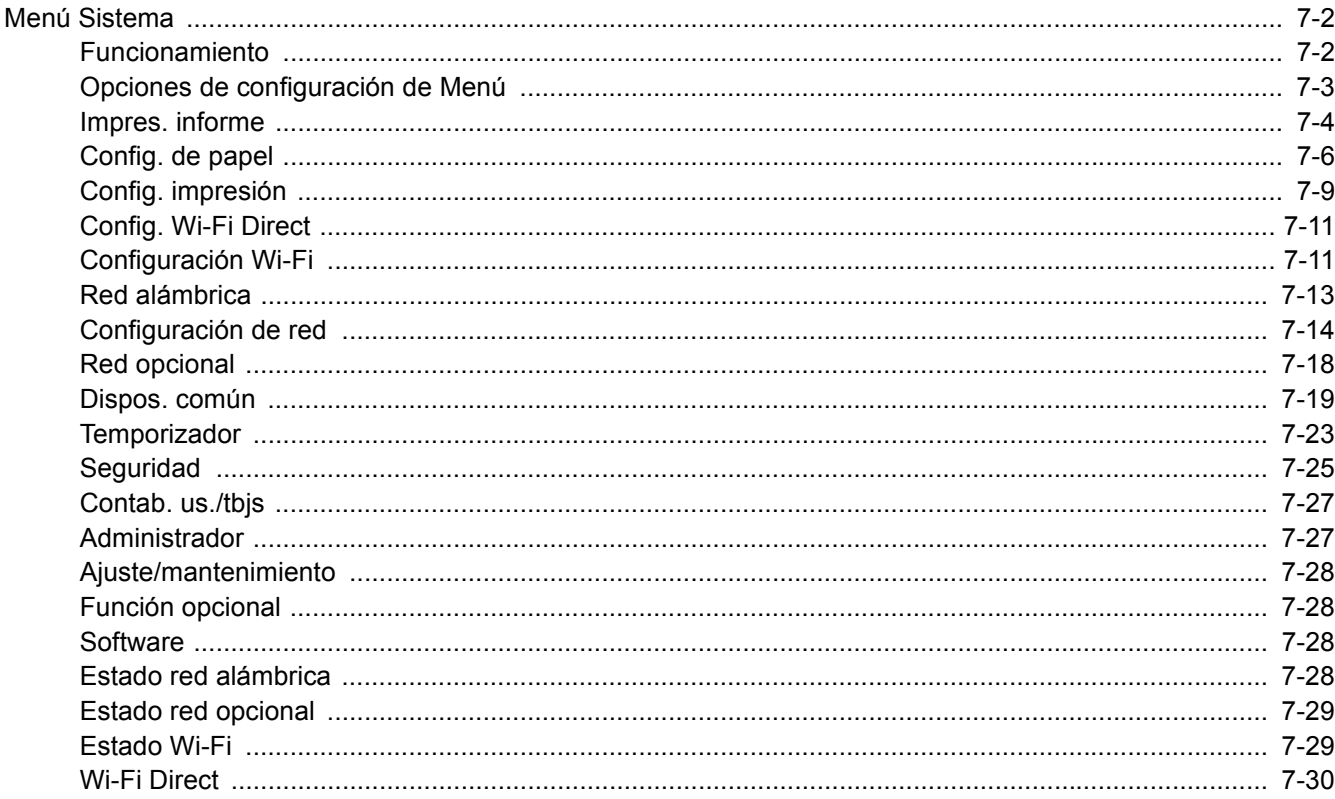

## <span id="page-138-0"></span>Menú Sistema

Permite establecer la configuración relativa al funcionamiento general de la máquina.

### <span id="page-138-1"></span>Funcionamiento

Seleccione la tecla [**Menú**] para mostrar la configuración en la pantalla de mensajes. A continuación, seleccione una de las opciones de configuración mostradas.

[Funcionamiento \(página 2-11\)](#page-44-0)

### **QNOTA**

Si se desea cambiar configuración que requiere privilegios de administración, se debe iniciar sesión con privilegios de administrador.

El ID y la contraseña de administrador configurados de fábrica de forma predeterminada se indican abajo:

**ID del administrador: 3000**

**Contraseña del administrador: 3000**

Consulte Opciones de configuración de Menú en la siguiente página y realice la configuración según sea necesario.

## <span id="page-139-0"></span>Opciones de configuración de Menú

En esta sección se explican las funciones que se pueden configurar en Menú. Para definir la configuración, seleccione el elemento en Menú y después el elemento de configuración. Para más información sobre cada función, consulte la tabla de abajo.

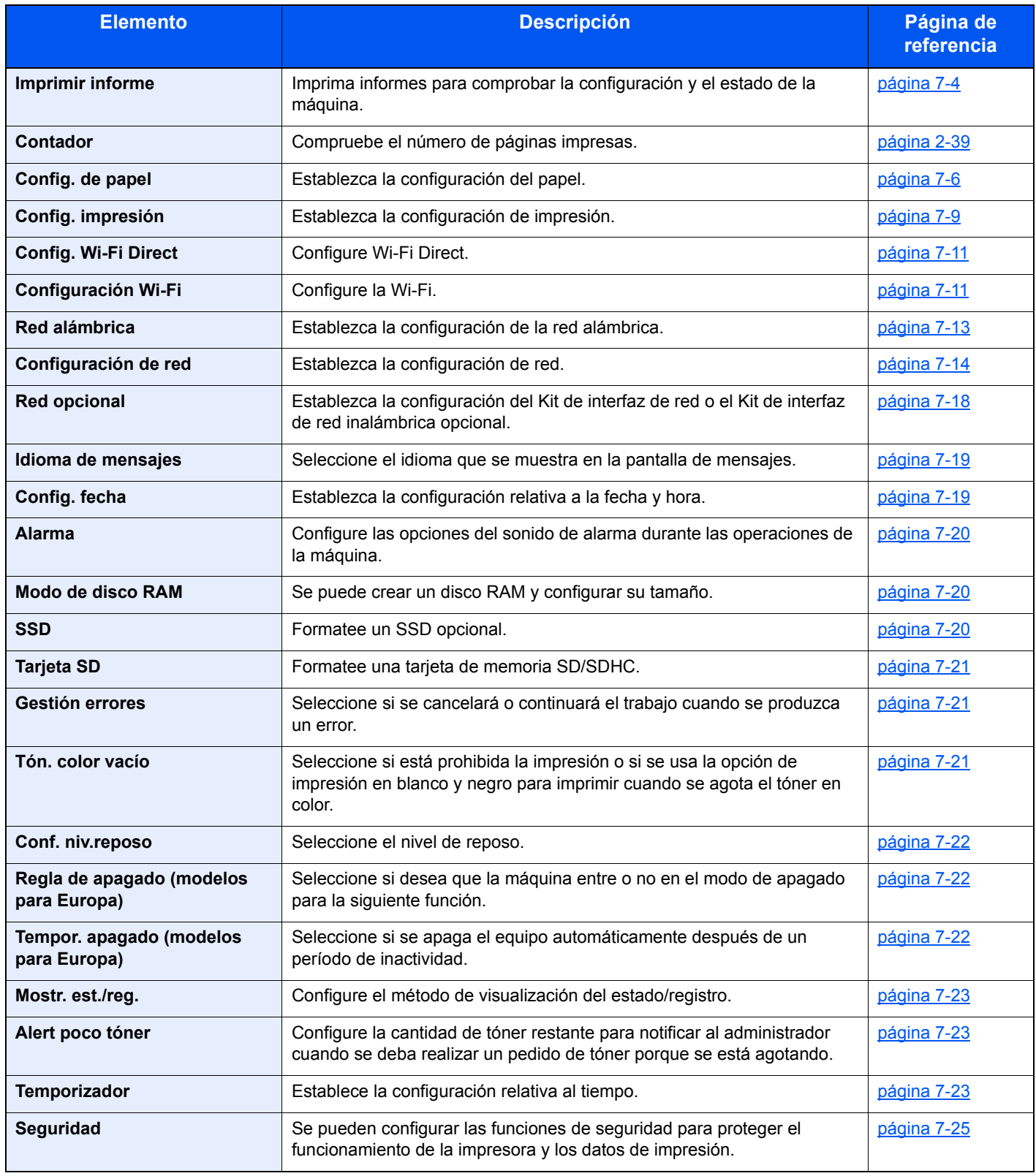

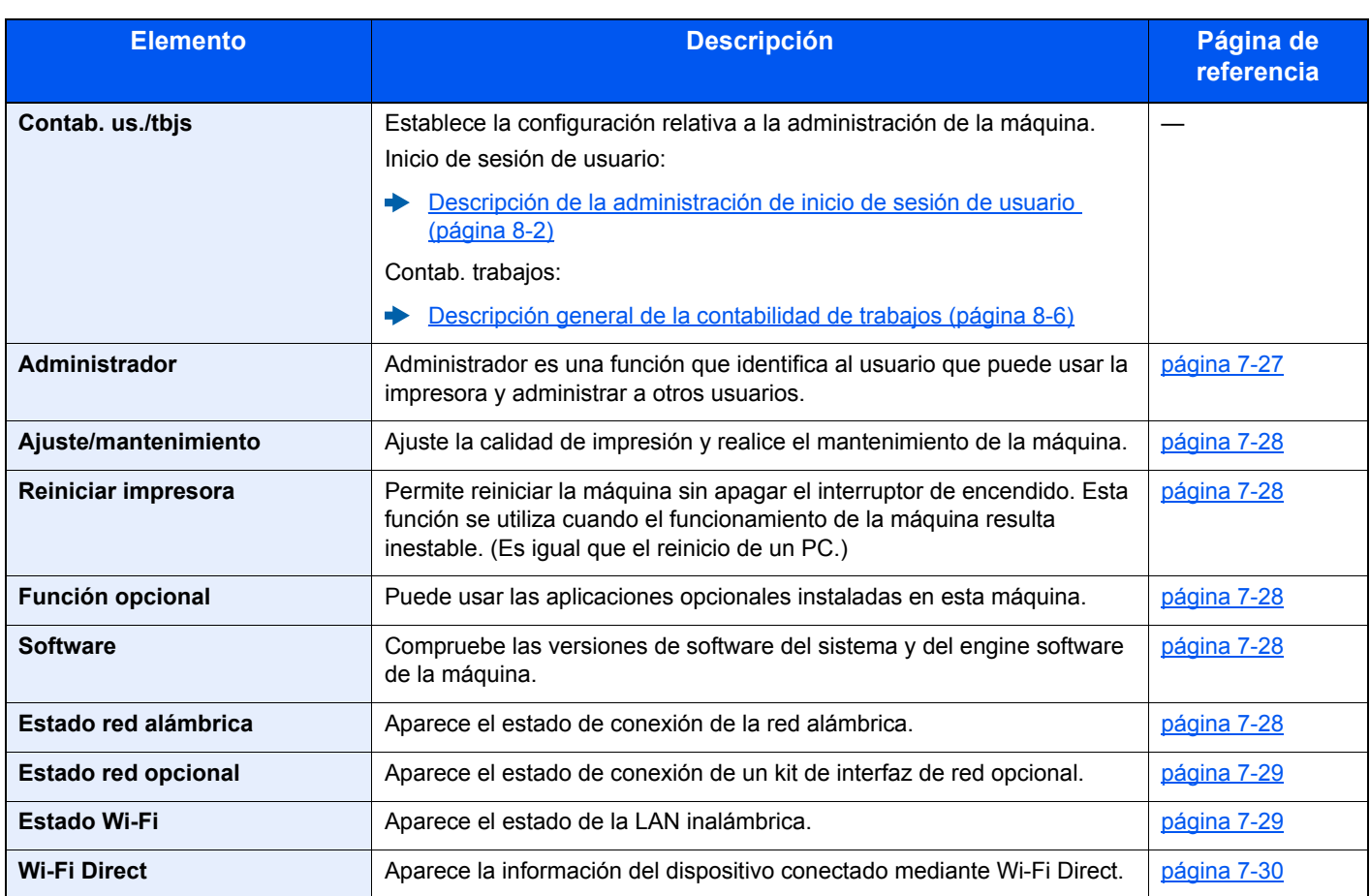

## <span id="page-140-0"></span>Impres. informe

<span id="page-140-1"></span>Imprima informes para comprobar la configuración y el estado de la máquina.

#### Tecla [**Menú**] > tecla [**▲**] [**▼**] > [**Impres. informe**] > tecla [**►**]

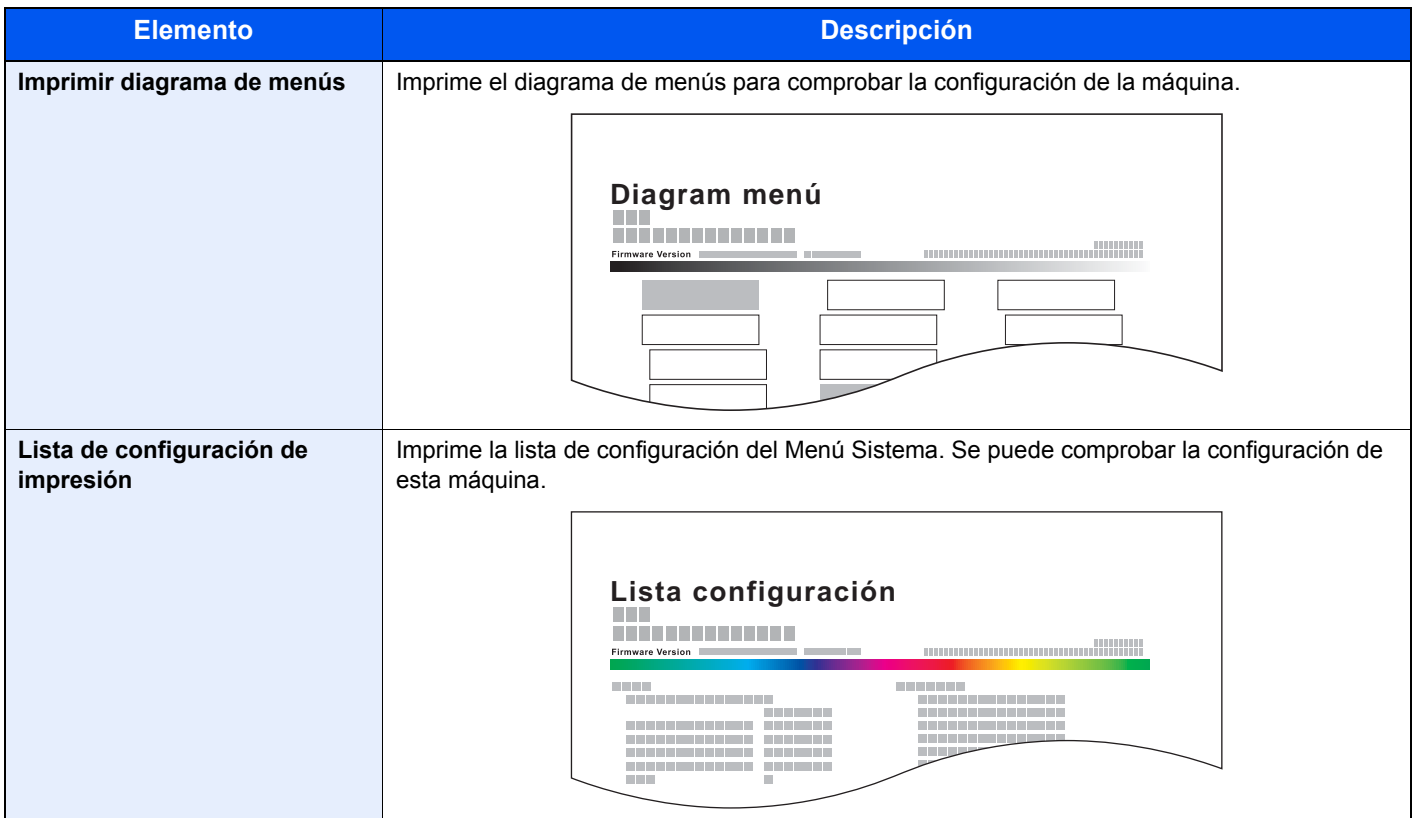

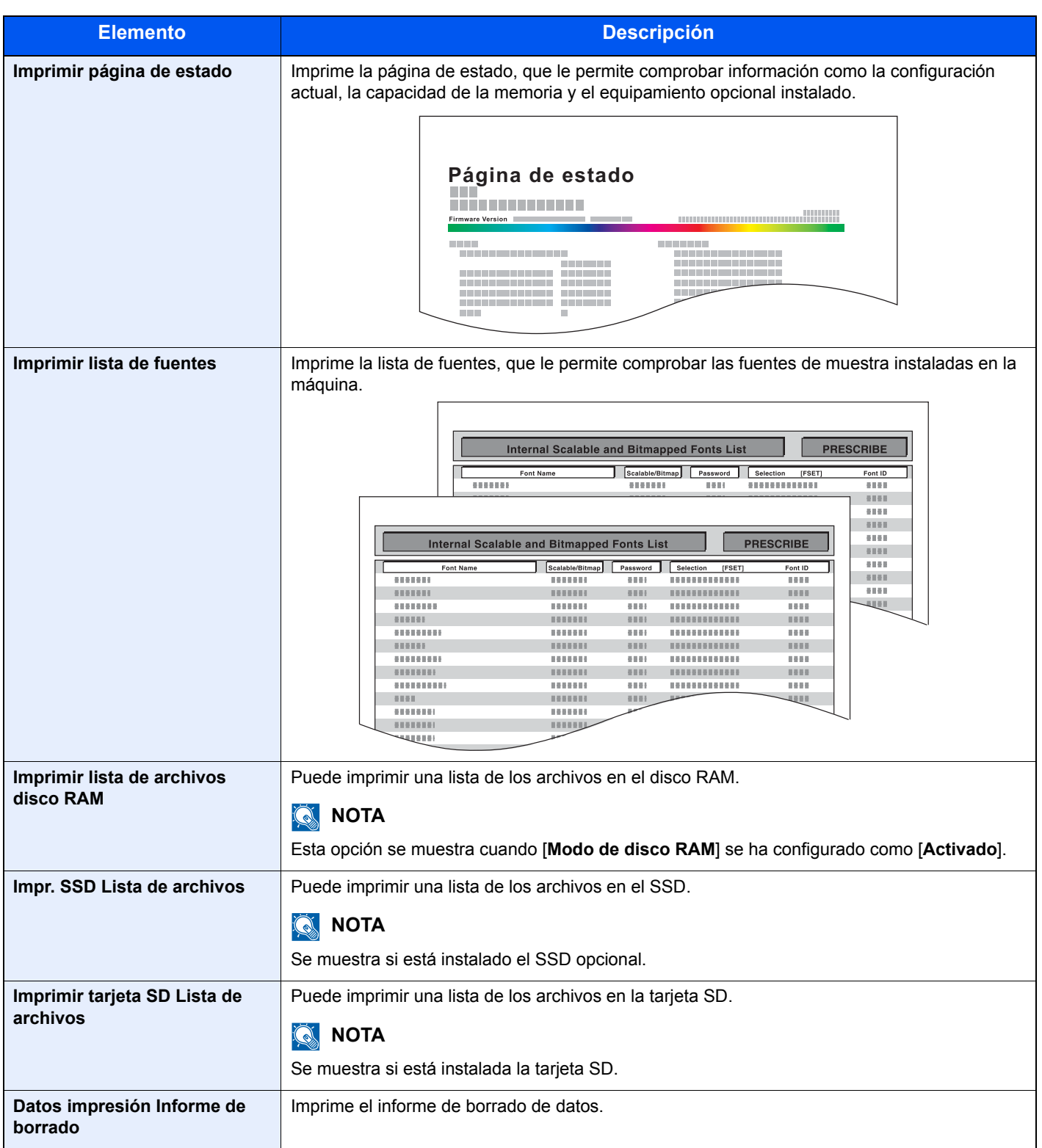

## <span id="page-142-0"></span>Config. de papel

Tecla [**Menú**] > tecla [**▲**] [**▼**] > [**Config. de papel**] > tecla [**►**]

<span id="page-142-1"></span>Establezca la configuración del papel.

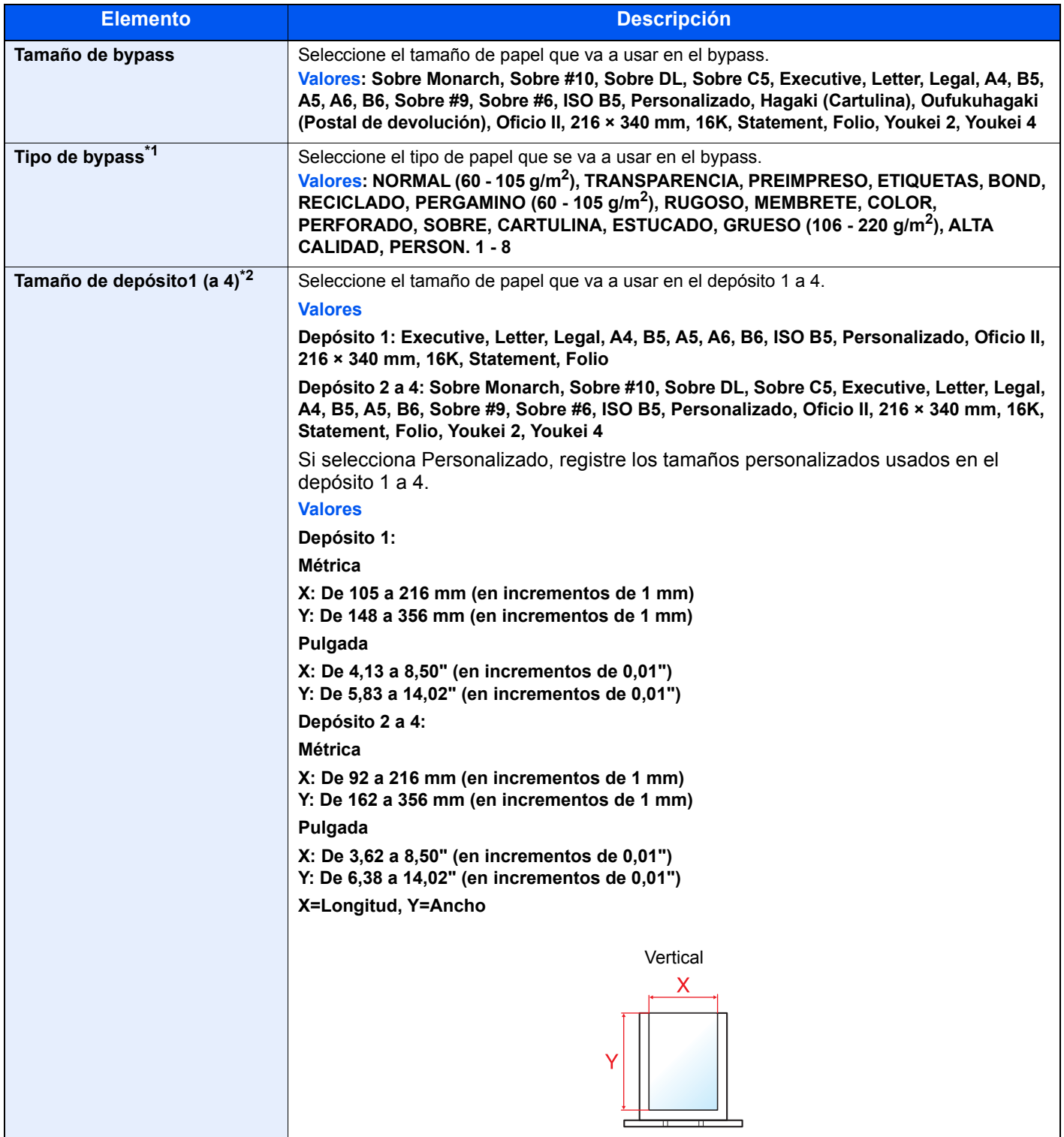

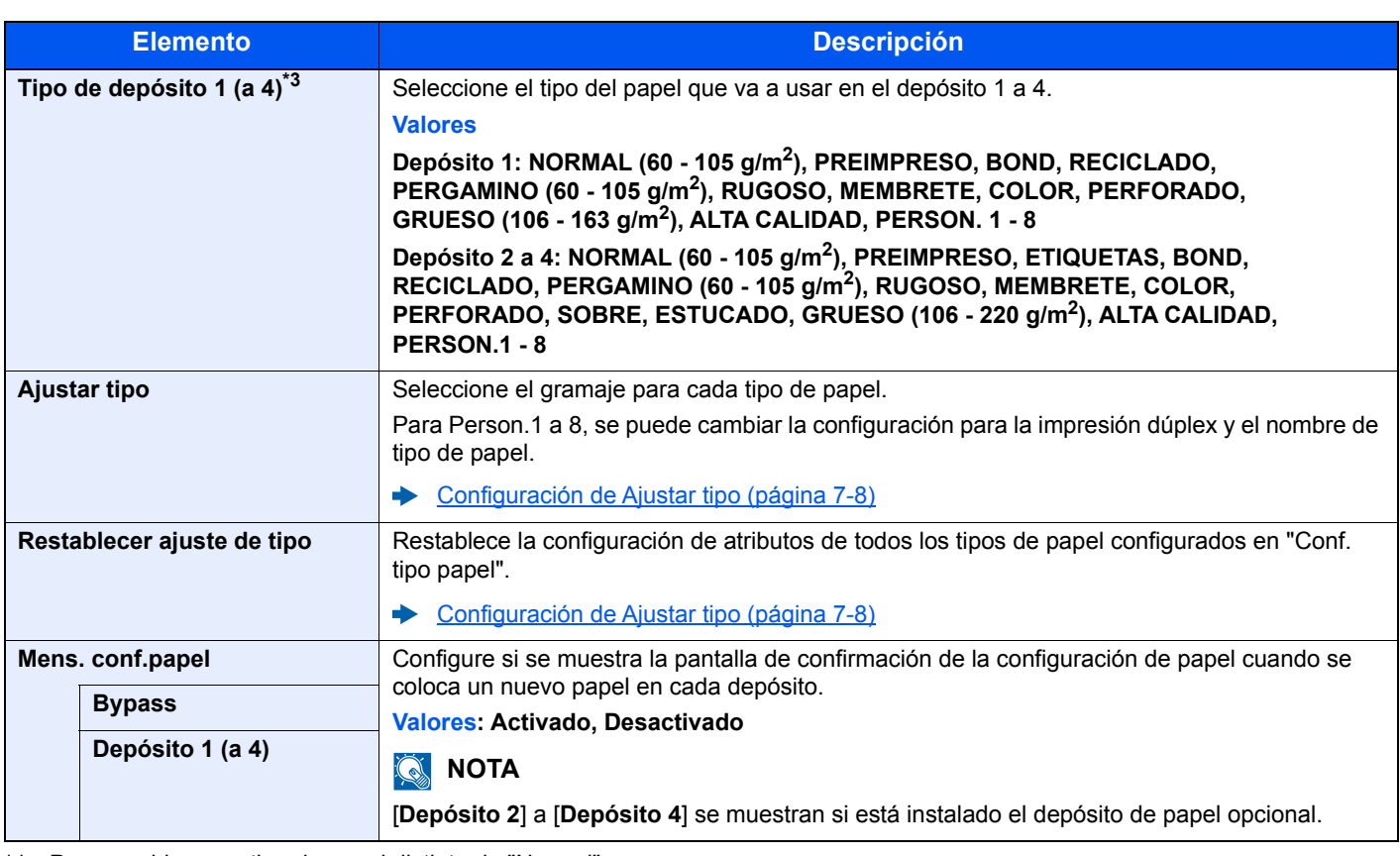

\*1 Para cambiar a un tipo de papel distinto de "Normal". [Configuración de Ajustar tipo \(página 7-8\)](#page-144-0)

\*2 Solo se configura cuando el marcador de tamaño del depósito está en la posición "Other" (Otro).

\*3 Para cambiar a un tipo de papel distinto de "Normal".

[Configuración de Ajustar tipo \(página 7-8\)](#page-144-0)

Cuando se configura un gramaje de papel que no se puede cargar en el depósito para un tipo de papel, ese tipo de papel no aparece.
#### **Configuración de Ajustar tipo**

Están disponibles las siguientes combinaciones de tipo de papel y gramaje de papel.

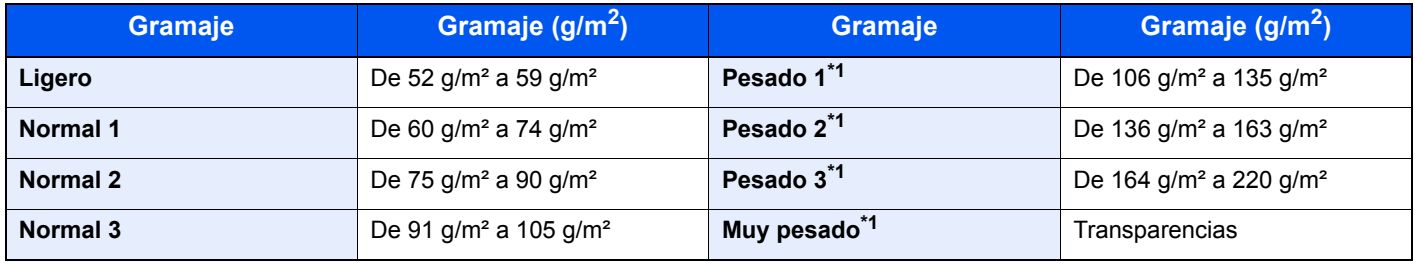

<span id="page-144-0"></span>\*1 La velocidad de procesamiento será más lenta de lo normal.

Se indica el gramaje predeterminado de cada tipo de papel.

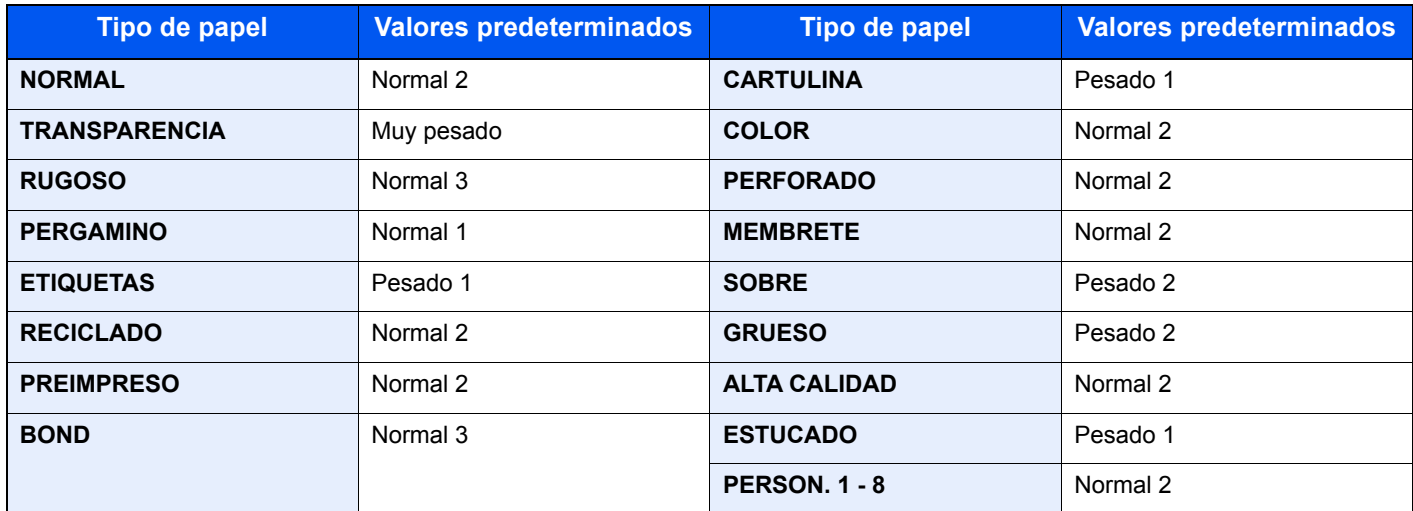

Para Person.1 a 8, se puede cambiar la configuración de impresión dúplex.

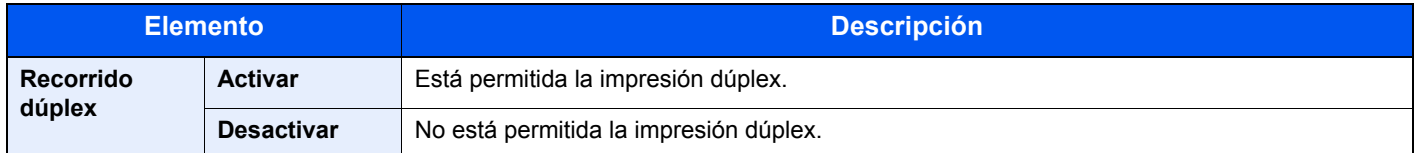

## Config. impresión

#### Tecla [**Menú**] > tecla [**▲**] [**▼**] > [**Config. impresión**] > tecla [**►**]

Establezca la configuración de impresión.

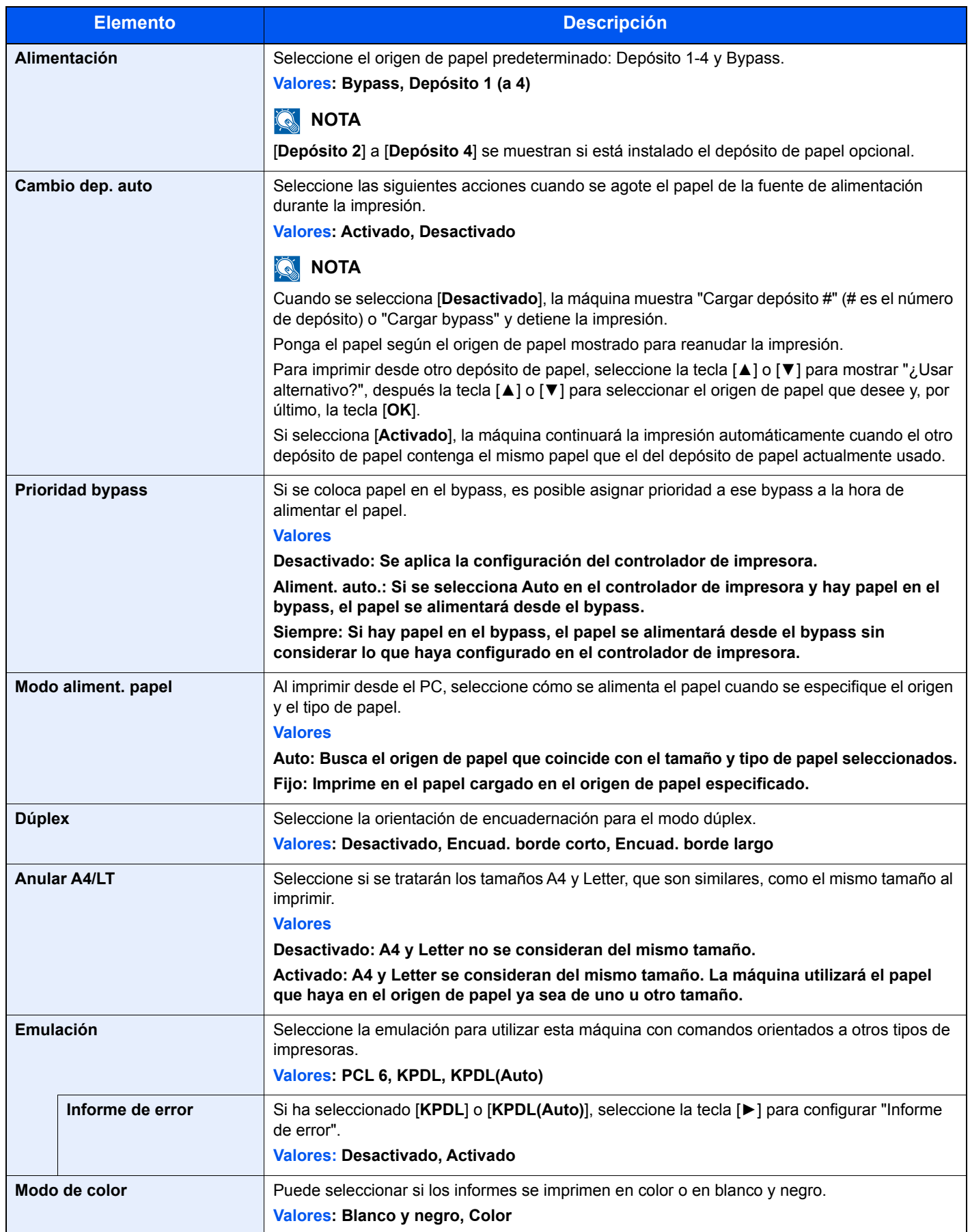

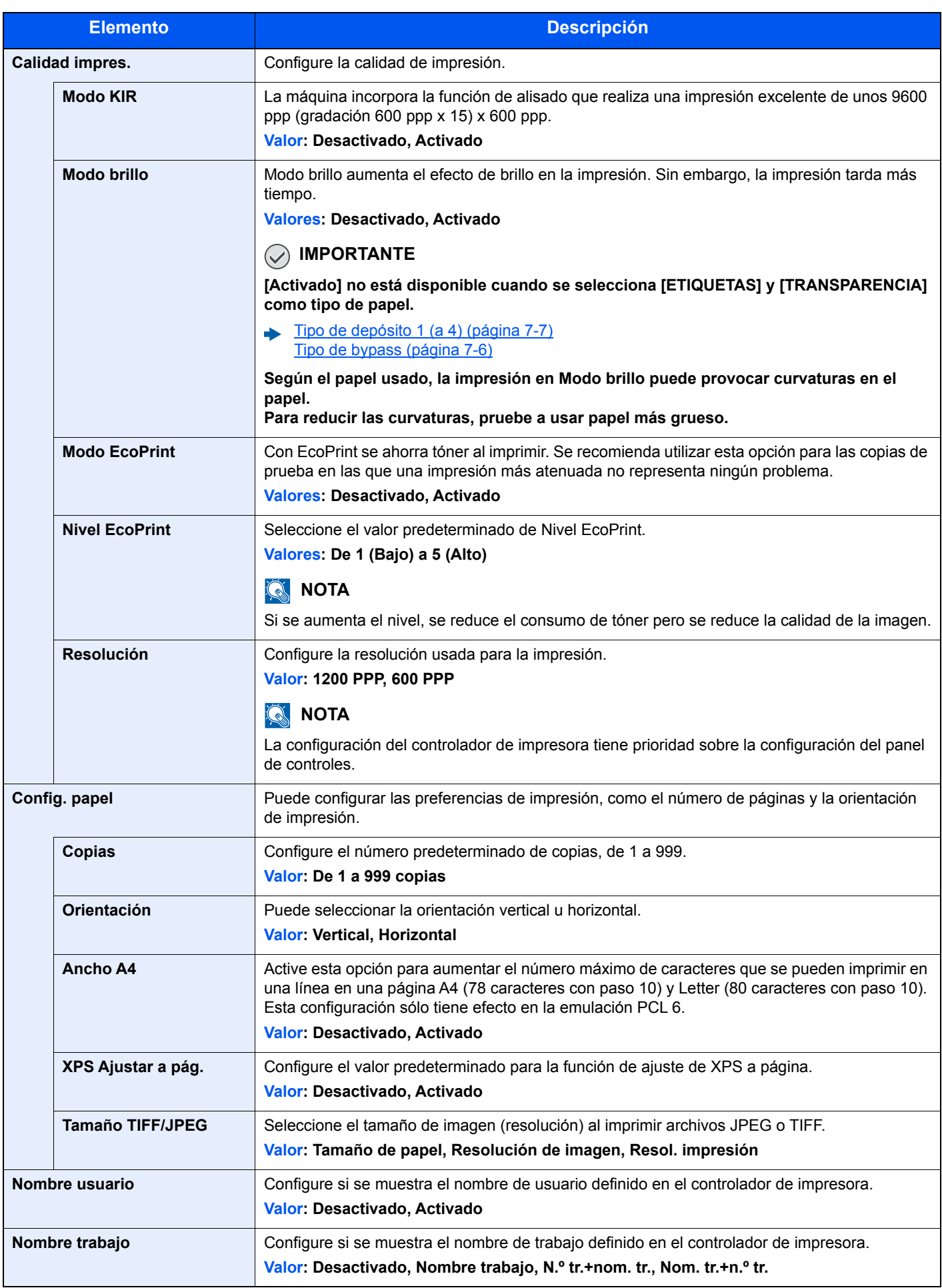

## Config. Wi-Fi Direct

Tecla [**Menú**] > tecla [**▲**] [**▼**] > [**Config. Wi-Fi Direct**] > tecla [**►**]

Configure Wi-Fi Direct.

#### **<b>Q**<br>**NOTA**

Esta función se muestra si está instalado el Kit de interfaz de red inalámbrica opcional.

#### **Wi-Fi Direct**

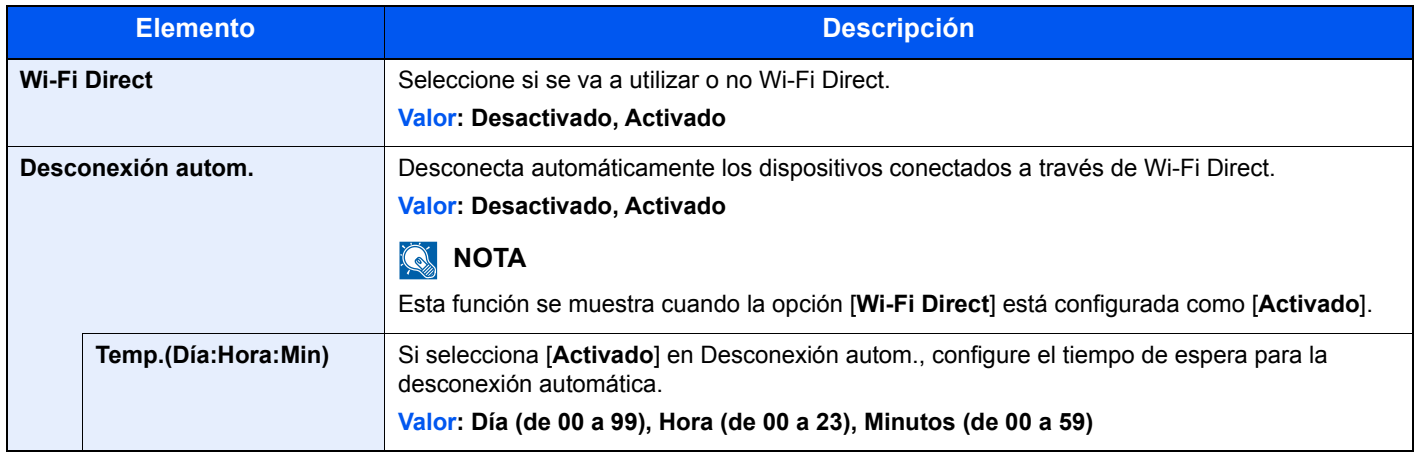

## Configuración Wi-Fi

Tecla [**Menú**] > tecla [**▲**] [**▼**] > [**Configuración Wi-Fi**] > tecla [**►**]

Configure la Wi-Fi.

#### **QNOTA**

Esta función se muestra si está instalado el Kit de interfaz de red inalámbrica opcional.

#### **Wi-Fi**

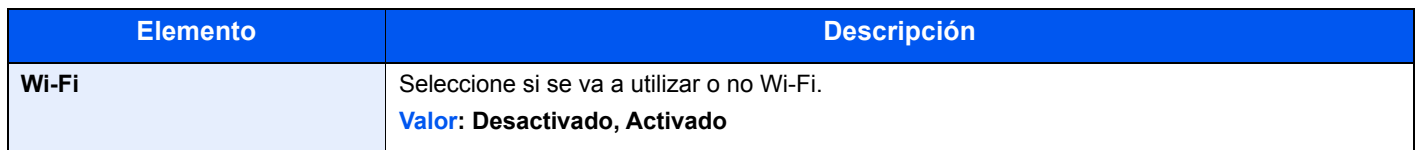

#### **Config. rápida**

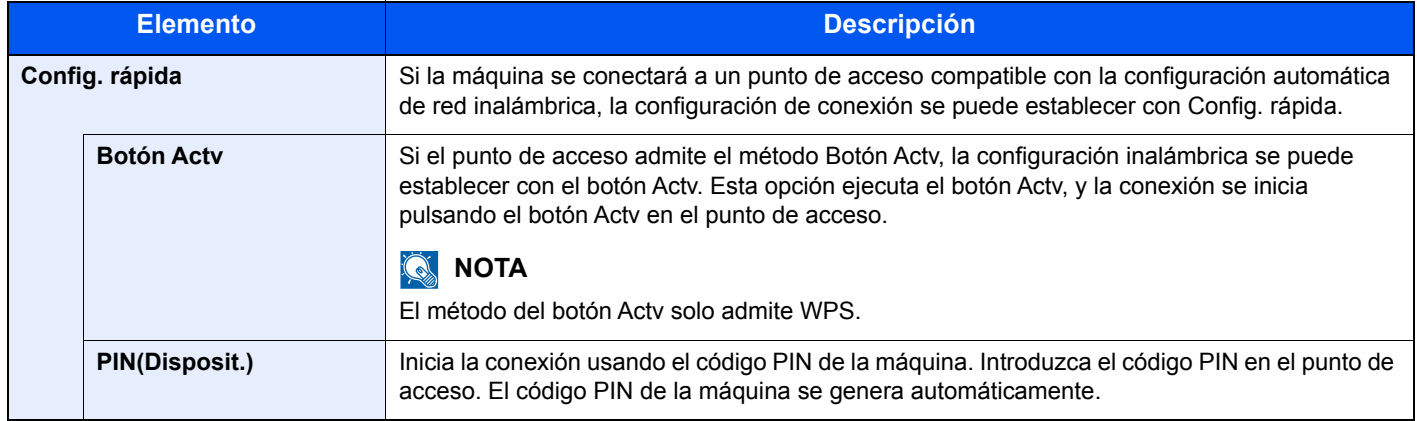

#### **TCP/IP**

<span id="page-148-0"></span>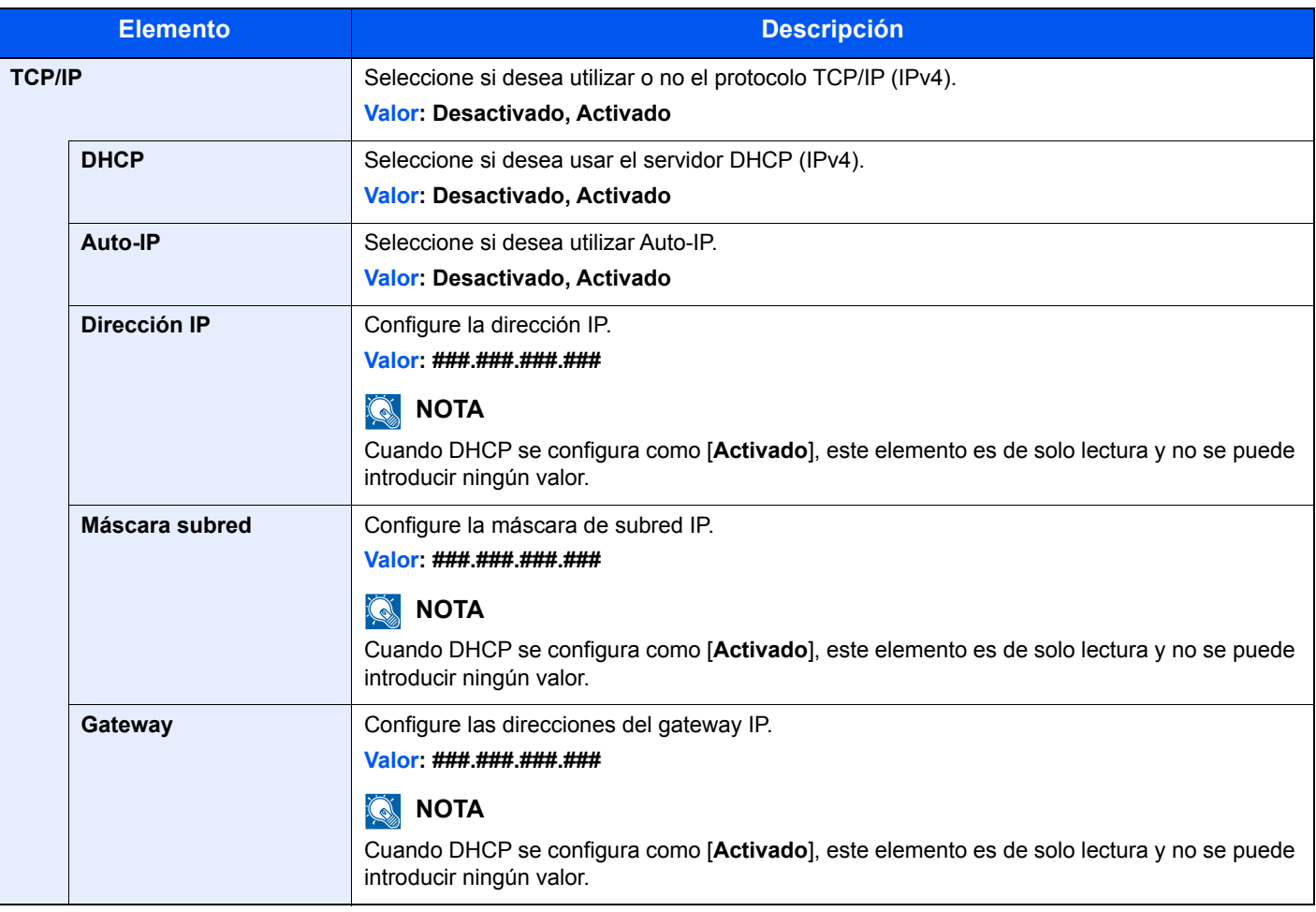

## **IMPORTANTE**

**• Si configura Auto-IP, introduzca "0.0.0.0" en [Dirección IP].**

**• Después de cambiar la configuración, reinicie la red o apague la máquina y vuelva a encenderla.**

#### **TCP/IP (IPv6)**

<span id="page-149-0"></span>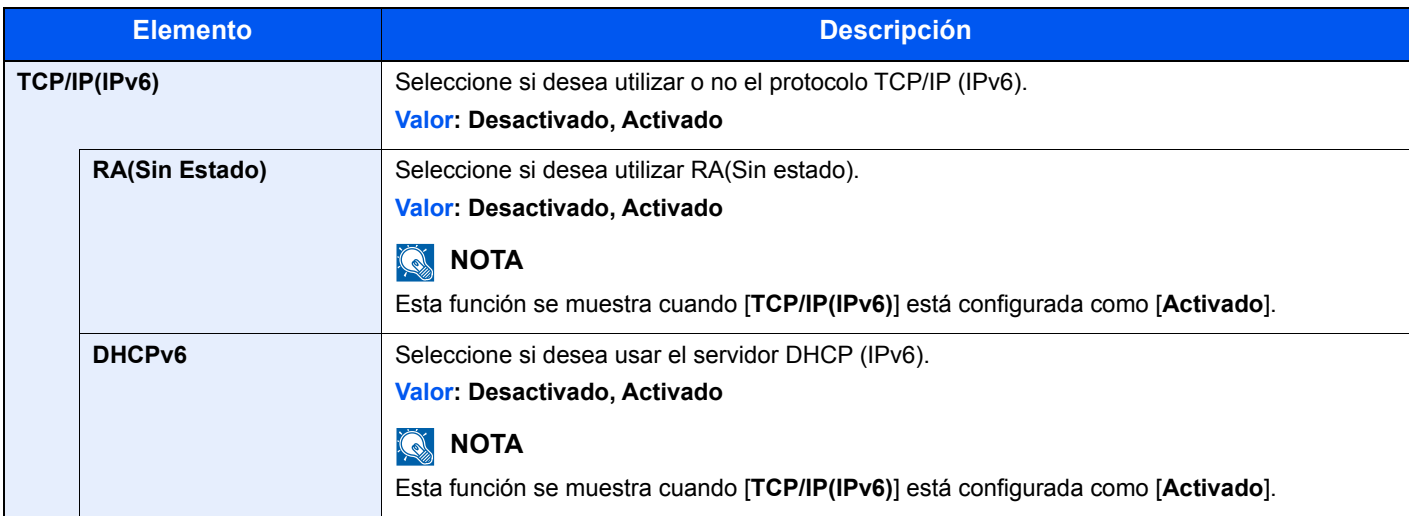

#### **IMPORTANTE**

**Después de cambiar la configuración, reinicie la red o apague la máquina y vuelva a encenderla.**

#### **Reiniciar red**

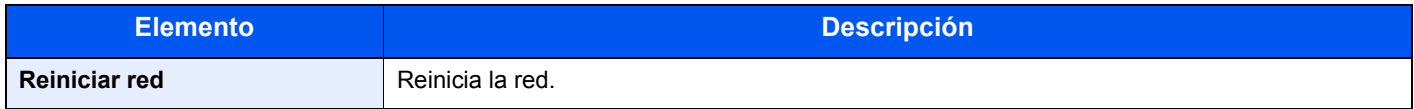

## Red alámbrica

Tecla [**Menú**] > tecla [**▲**] [**▼**] > [**Red alámbrica**] > tecla [**►**]

Establezca la configuración de la red alámbrica.

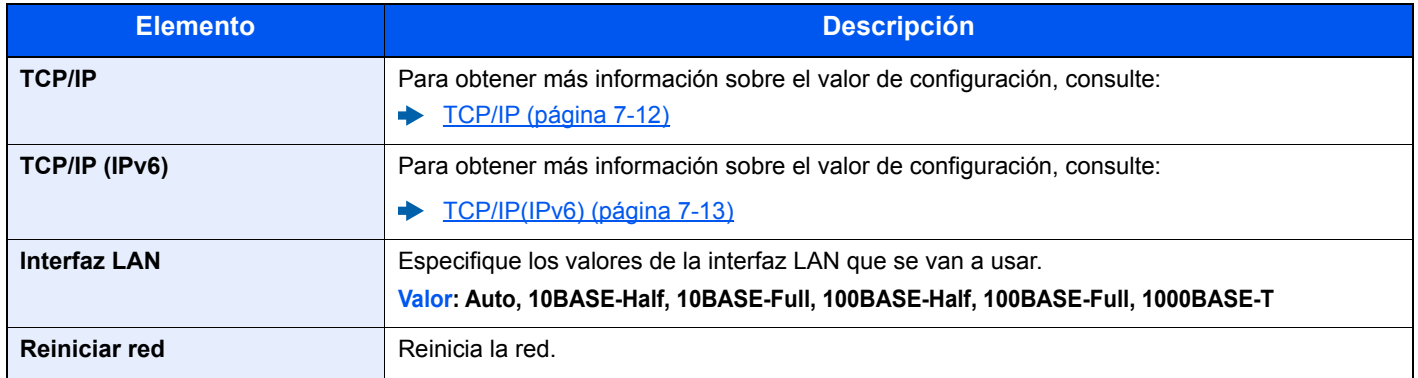

#### **IMPORTANTE**

**Después de cambiar la configuración, reinicie la red o apague la máquina y vuelva a encenderla.**

## Configuración de red

#### Tecla [**Menú**] > tecla [▲] [▼] > [**Configuración de red**] > tecla [►]

Establezca la configuración de red.

<span id="page-150-1"></span><span id="page-150-0"></span>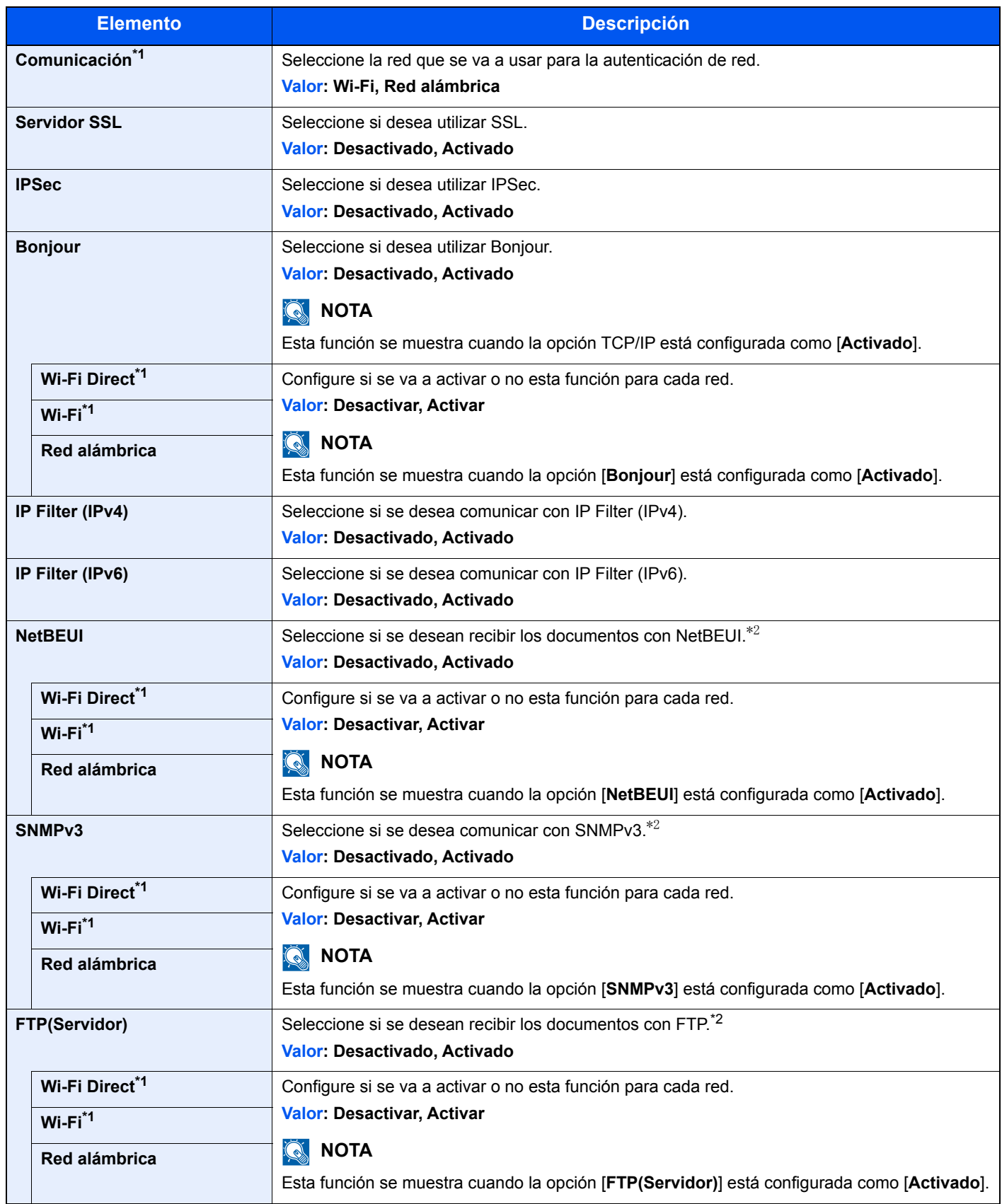

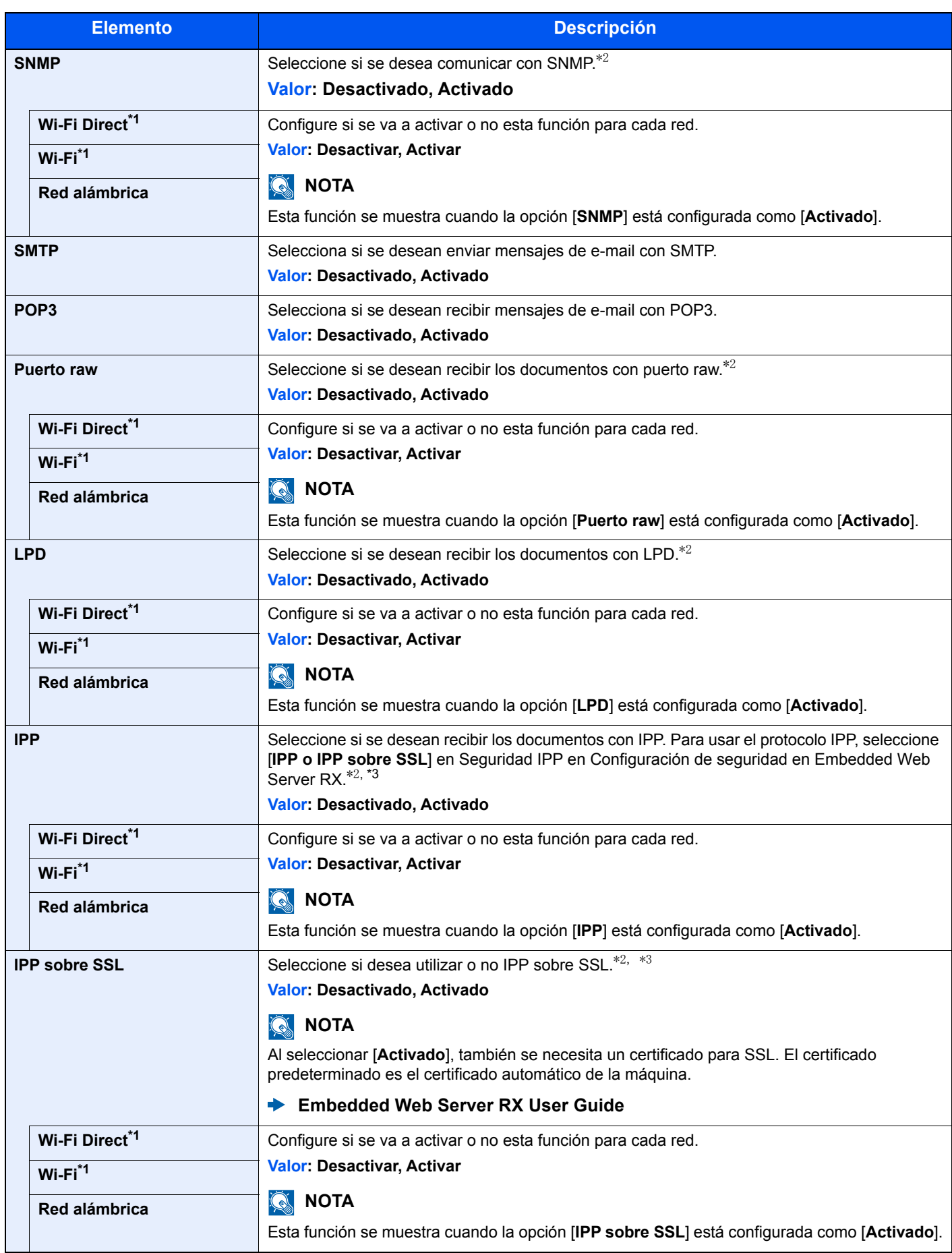

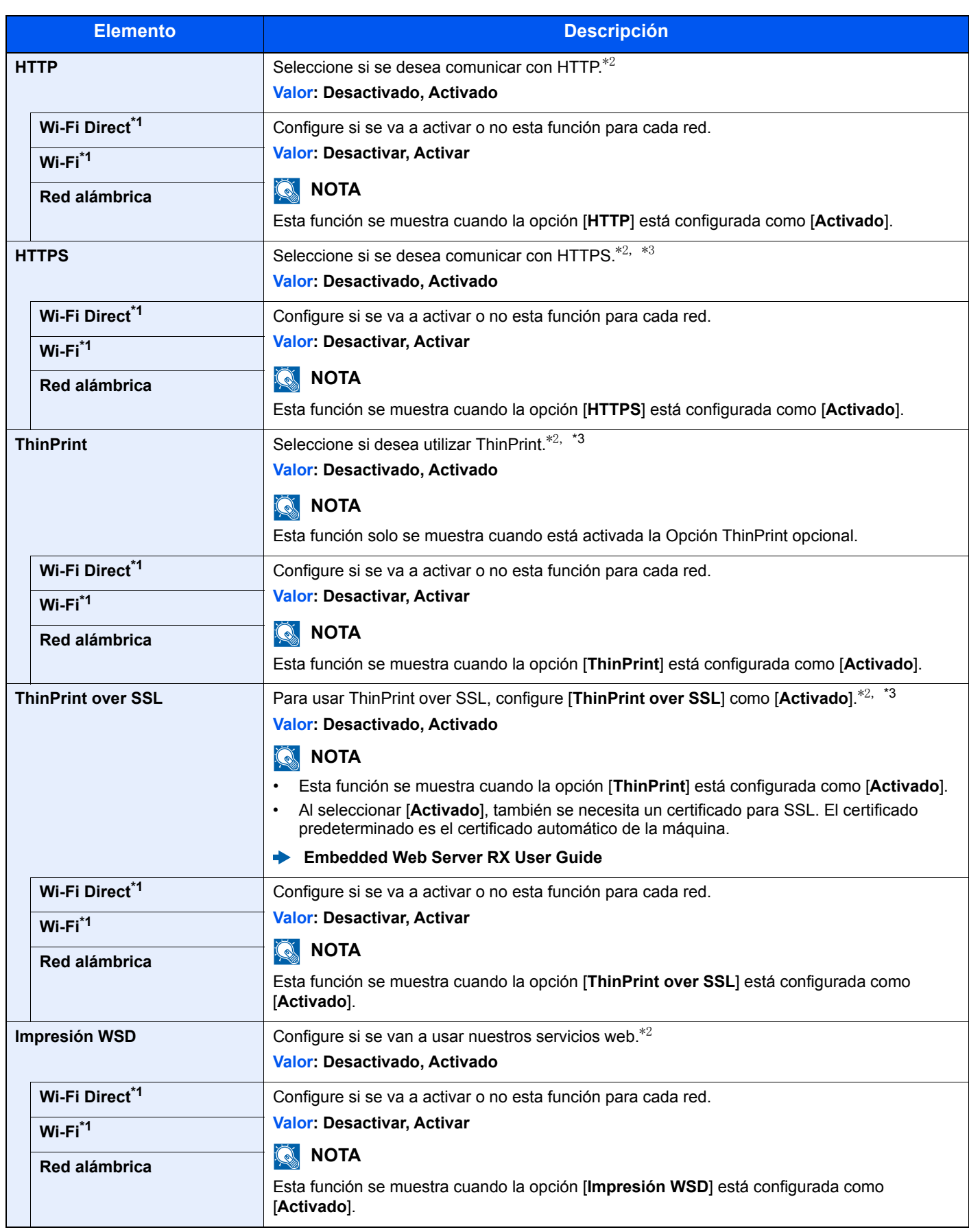

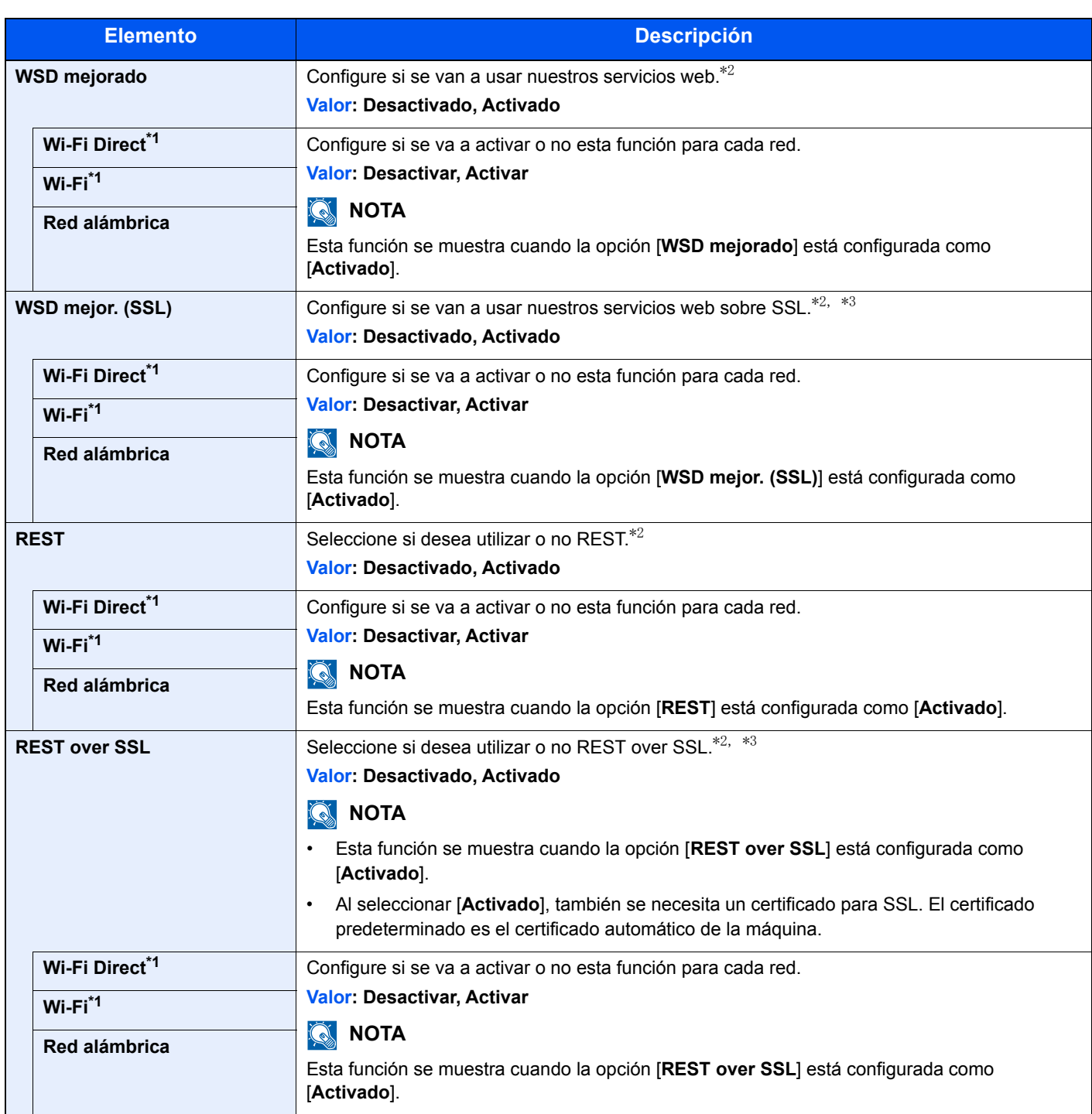

<span id="page-153-0"></span>\*1 Esta función se muestra si está instalado el Kit de interfaz de red inalámbrica opcional.

<span id="page-153-1"></span>\*2 Esta opción cambiará después de reiniciar el dispositivo o la red.

<span id="page-153-2"></span>\*3 Configure [**Servidor SSL**] como [**Activado**] en Configuración de red.

[Servidor SSL \(página 7-14\)](#page-150-0)

#### **IMPORTANTE**

**Después de cambiar la configuración, reinicie la red o apague la máquina y vuelva a encenderla.**

## Red opcional

Tecla [**Menú**] > tecla [**▲**] [**▼**] > [**Red opcional**] > tecla [**►**]

Establezca la configuración del Kit de interfaz de red o el Kit de interfaz de red inalámbrica opcional.

#### **QNOTA**

Este menú se muestra si está instalado el Kit de interfaz de red o el Kit de interfaz de red inalámbrica opcional.

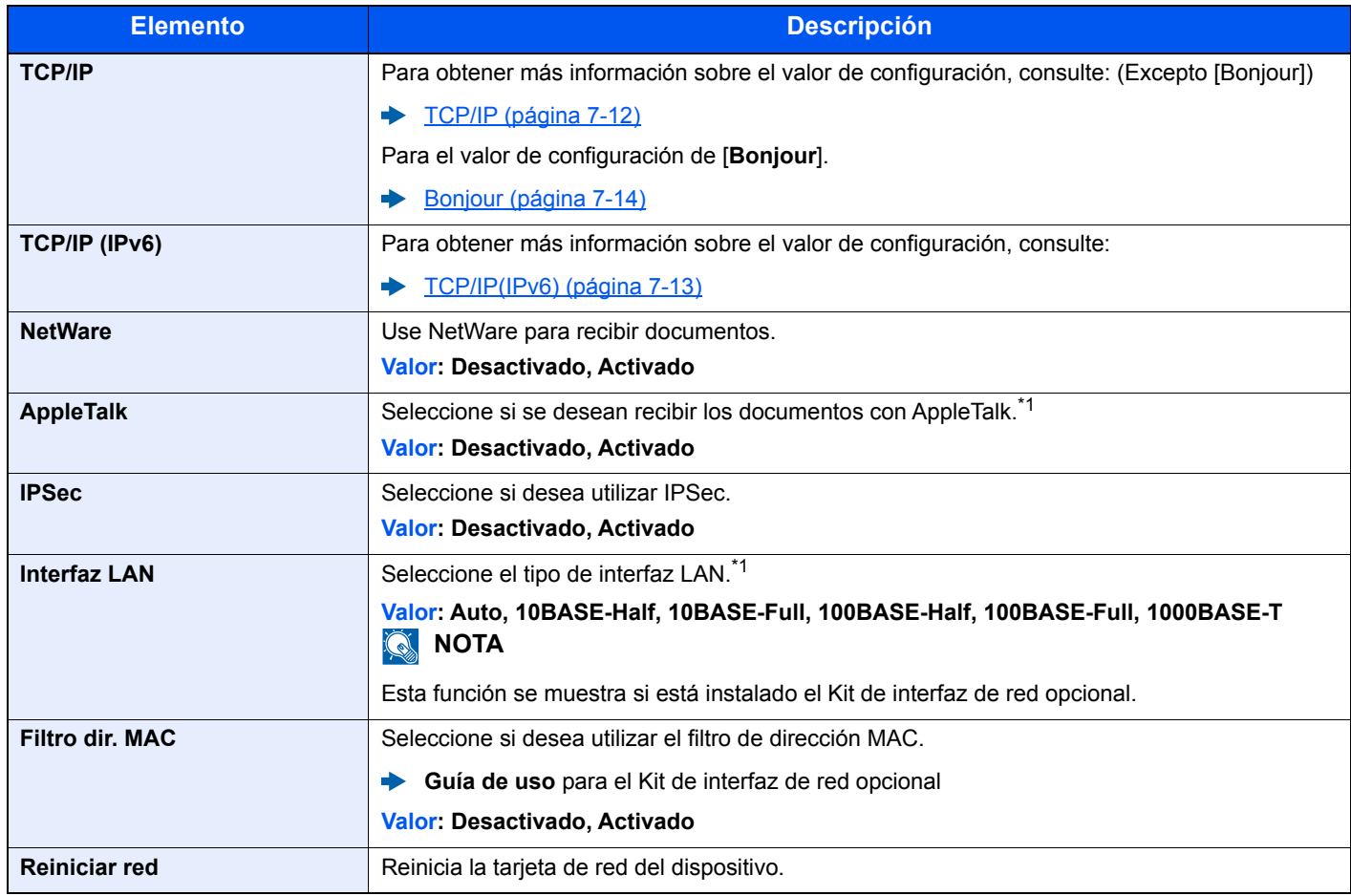

<span id="page-154-0"></span>\*1 Esta opción cambiará después de reiniciar el dispositivo o la red.

## Dispos. común

Configura el funcionamiento general de la máquina.

#### **Idioma de mensajes**

Tecla [**Menú**] > tecla [**▲**] [**▼**] > [**Dispos. común**] > tecla [**►**] > tecla [**▲**] [**▼**] > [**Idioma de mensajes**] > tecla [**OK**]

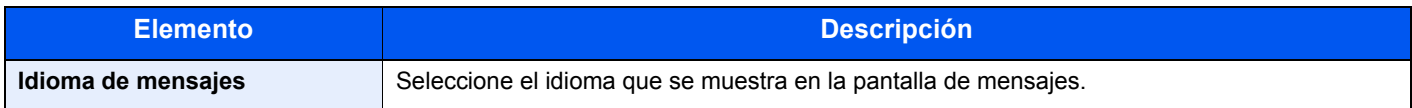

#### **Config. fecha**

Tecla [**Menú**] > tecla [**▲**] [**▼**] > [**Dispos. común**] > tecla [**►**] > tecla [**▲**] [**▼**] > [**Config. fecha**] > tecla [**OK**] Establezca la configuración relativa a la fecha y hora.

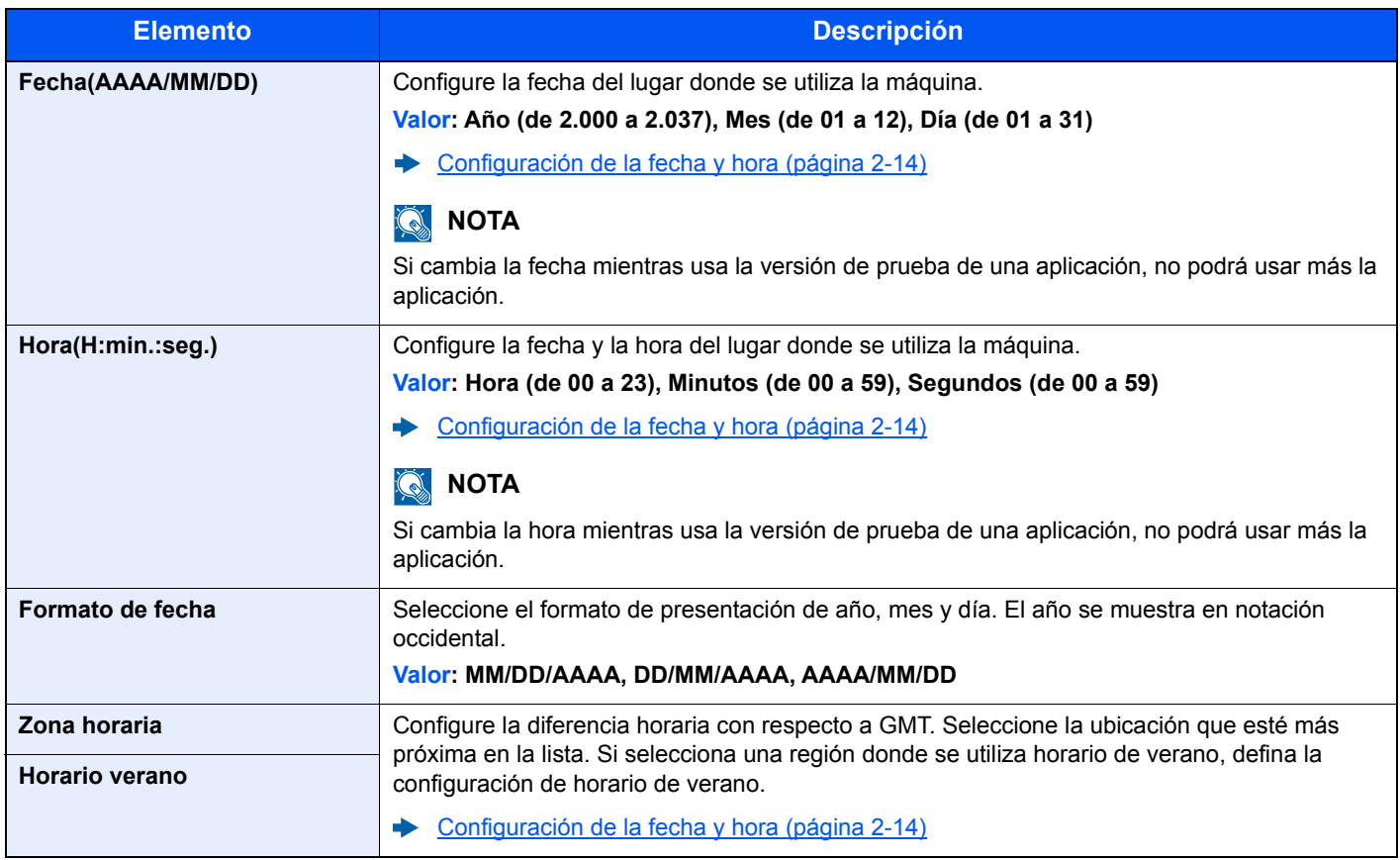

#### **Alarma**

#### Tecla [**Menú**] > tecla [**▲**] [**▼**] > [**Dispos. común**] > tecla [**►**] > tecla [**▲**] [**▼**] > [**Alarma**] > tecla [**OK**]

Configure las opciones del sonido de alarma durante las operaciones de la máquina.

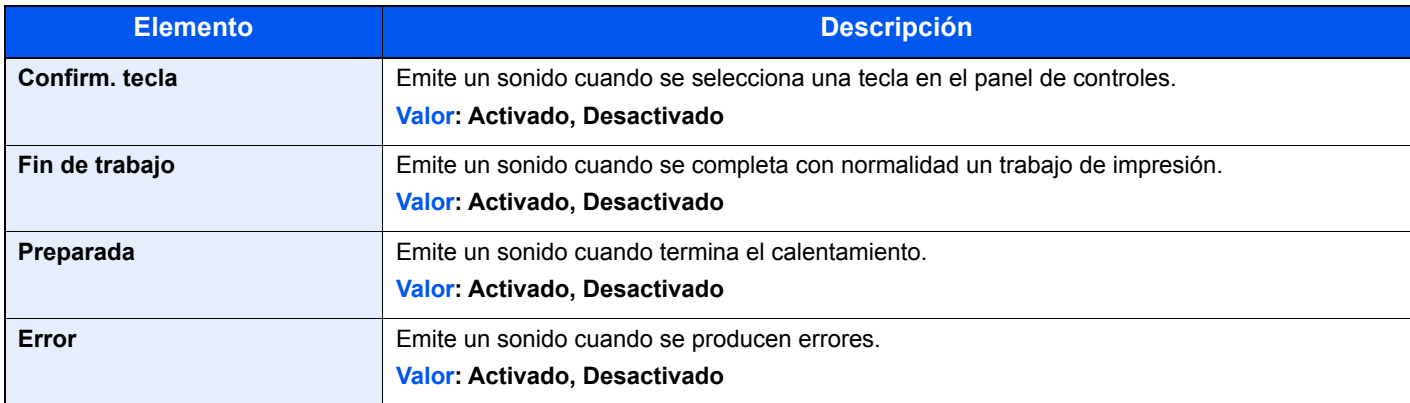

#### **Modo de disco RAM**

Tecla [**Menú**] > tecla [**▲**] [**▼**] > [**Dispos. común**] > tecla [**►**] > tecla [**▲**] [**▼**] > [**Modo de disco RAM**] > tecla [**OK**]

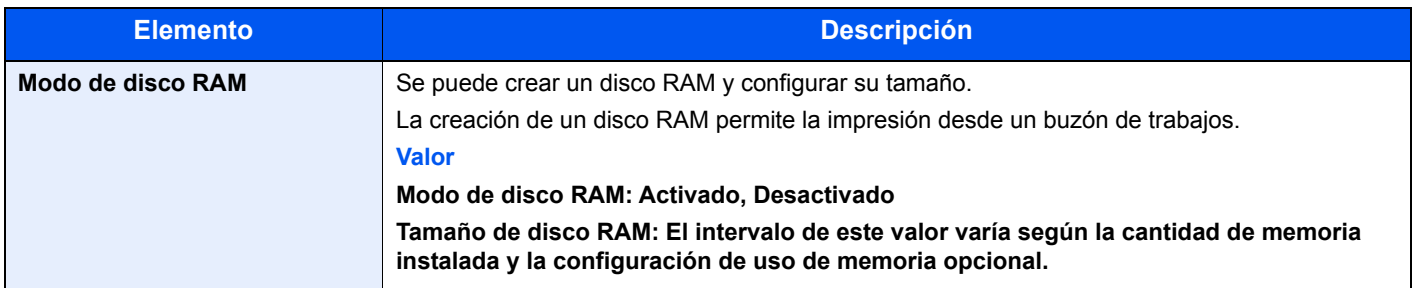

#### **IMPORTANTE**

**Después de cambiar la configuración, reinicie la red o apague la máquina y vuelva a encenderla.**

#### **SSD**

Tecla [**Menú**] > tecla [**▲**] [**▼**] > [**Dispos. común**] > tecla [**►**] > tecla [**▲**] [**▼**] > [**SSD**] > tecla [**OK**]

Formatee un SSD opcional. Cuando se inserta un SSD opcional en la impresora por primera vez, es necesario formatearlo antes de usarlo.

#### **IMPORTANTE**

**El formateo eliminará los datos existentes en un dispositivo de almacenamiento, incluido un SSD usado.**

#### **QNOTA**

Esta función no se muestra si está instalado el Data Security Kit opcional.

#### <span id="page-157-0"></span>**Tarjeta SD**

Tecla [**Menú**] > tecla [**▲**] [**▼**] > [**Dispos. común**] > tecla [**►**] > tecla [**▲**] [**▼**] > [**Tarjeta SD**] > tecla [**OK**]

Formatee una tarjeta de memoria SD/SDHC.

Una nueva Tarjeta SD se debe formatear antes de utilizarla en la impresora.

#### **IMPORTANTE**

**El formateo eliminará los datos existentes en un dispositivo de almacenamiento, incluido una Tarjeta SD usada.**

#### **Gestión errores**

Tecla [**Menú**] > tecla [**▲**] [**▼**] > [**Dispos. común**] > tecla [**►**] > tecla [**▲**] [**▼**] > [**Gestión errores**] > tecla [**OK**]

Seleccione si se cancelará o continuará el trabajo cuando se produzca un error.

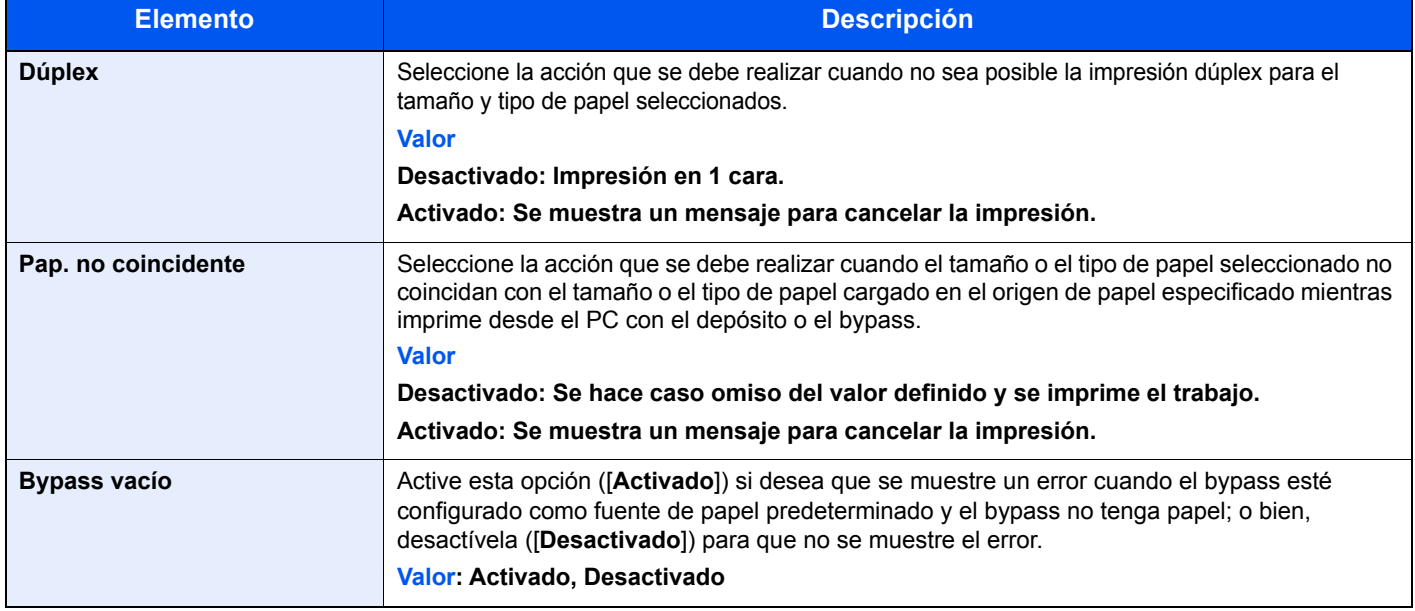

#### **Tón. color vacío**

Tecla [**Menú**] > tecla [**▲**] [**▼**] > [**Dispos. común**] > tecla [**►**] > tecla [**▲**] [**▼**] > [**Tón. color vacío**] > tecla [**OK**]

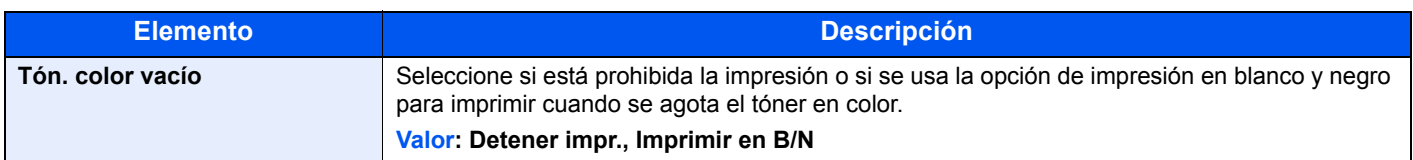

#### **Conf. niv.reposo**

Tecla [**Menú**] > tecla [**▲**] [**▼**] > [**Dispos. común**] > tecla [**►**] > tecla [**▲**] [**▼**] > [**Conf. niv.reposo**] > tecla [**►**]

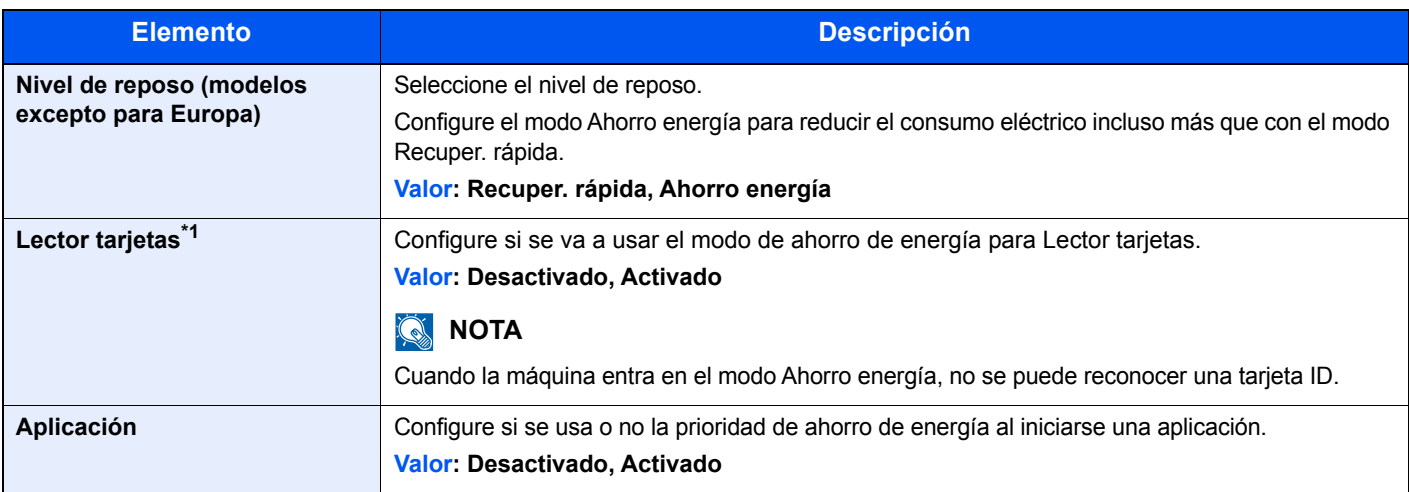

\*1 Se muestra cuando está activado el Card Authentication Kit opcional.

#### **Regla de apagado (modelos para Europa)**

Tecla [**Menú**] > tecla [**▲**] [**▼**] > [**Dispos. común**] > tecla [**►**] > tecla [**▲**] [**▼**] > [**Regla de apagado**] > tecla [**►**] Seleccione si desea que la máquina entre o no en el modo de apagado para la siguiente función.

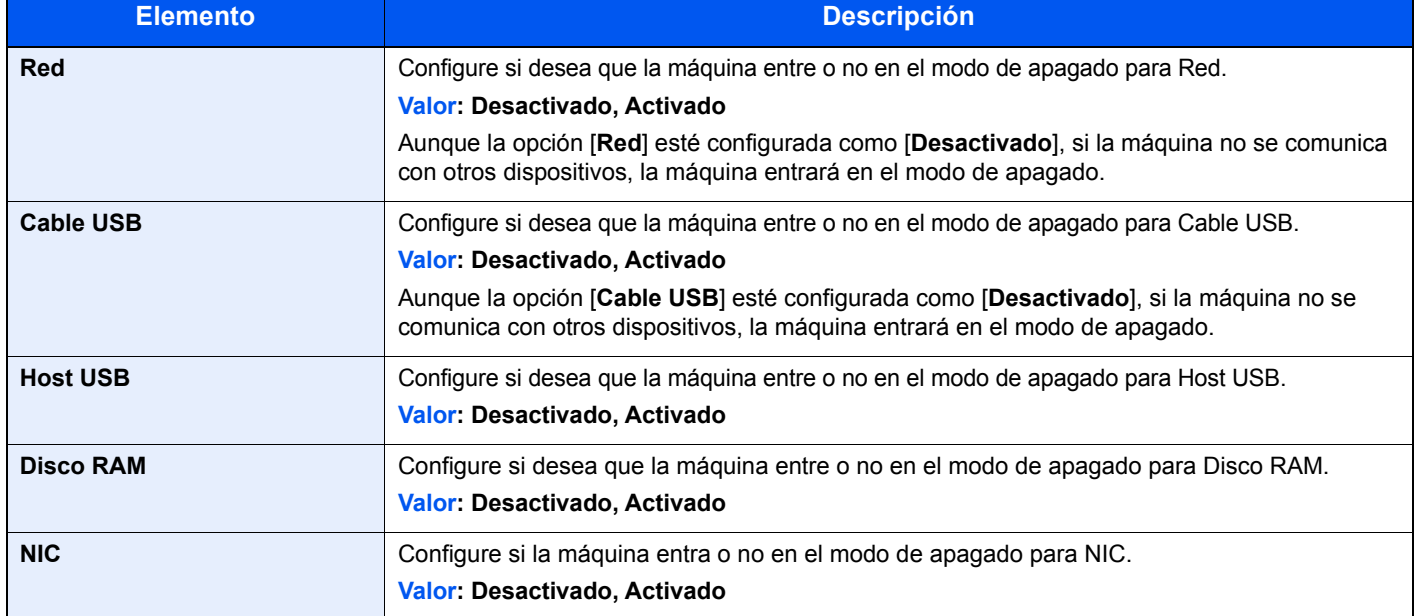

#### **Tempor. apagado (modelos para Europa)**

Tecla [**Menú**] > tecla [**▲**] [**▼**] > [**Dispos. común**] > tecla [**►**] > tecla [**▲**] [**▼**] > [**Tempor. apagado**] > tecla [**►**]

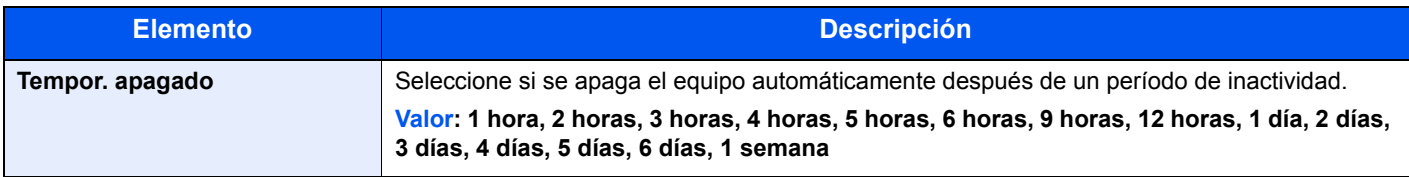

#### **Mostr. est./reg.**

Tecla [**Menú**] > tecla [**▲**] [**▼**] > [**Dispos. común**] > tecla [**►**] > tecla [**▲**] [**▼**] > [**Mostr. est./reg.** ] > tecla [**►**]

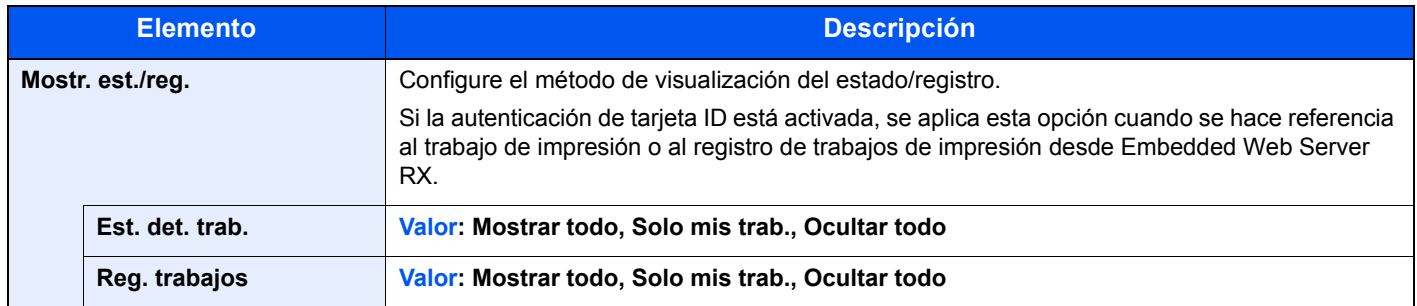

#### **Alert poco tóner**

Tecla [**Menú**] > tecla [**▲**] [**▼**] > [**Dispos. común**] > tecla [**►**] > tecla [**▲**] [**▼**] > [**Alert poco tóner**] > tecla [**►**]

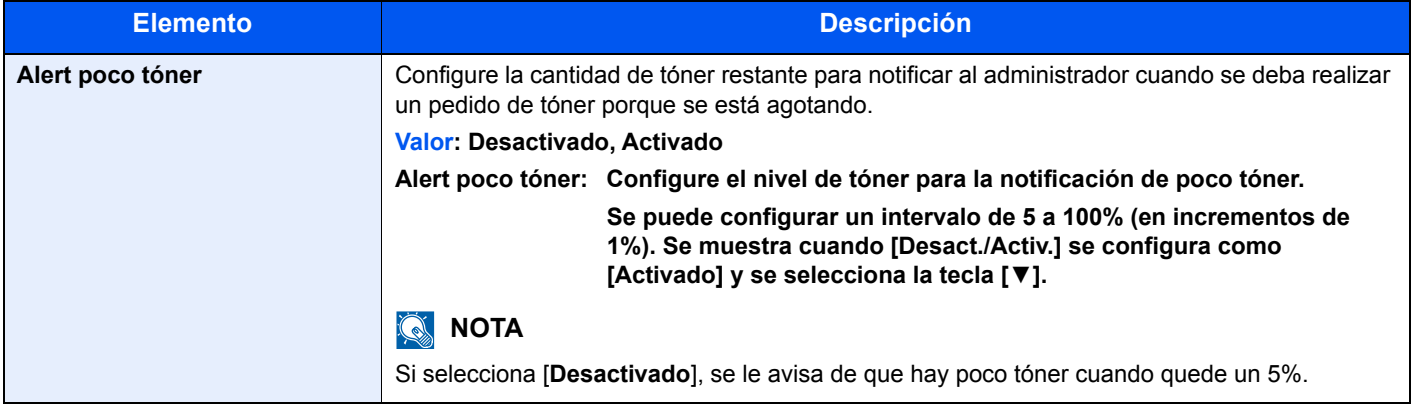

## **Temporizador**

Tecla [**Menú**] > tecla [**▲**] [**▼**] > [**Temporizador**] > tecla [**►**]

Establece la configuración relativa al tiempo.

<span id="page-159-0"></span>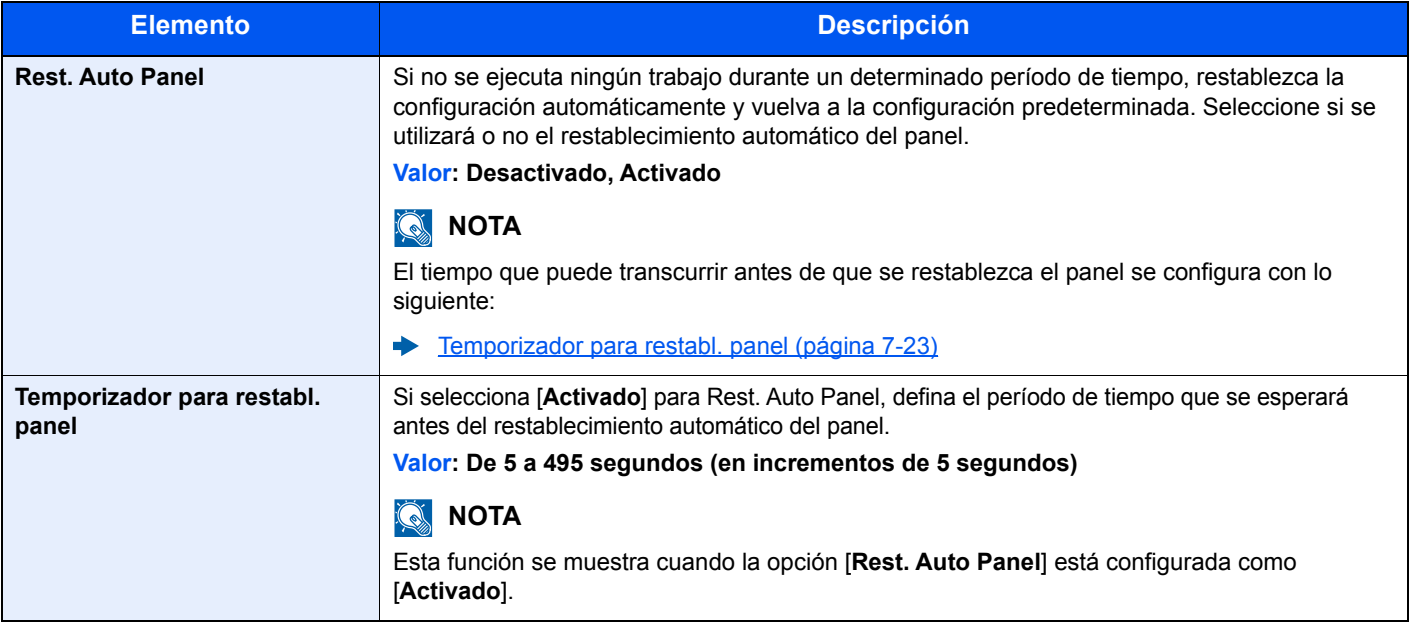

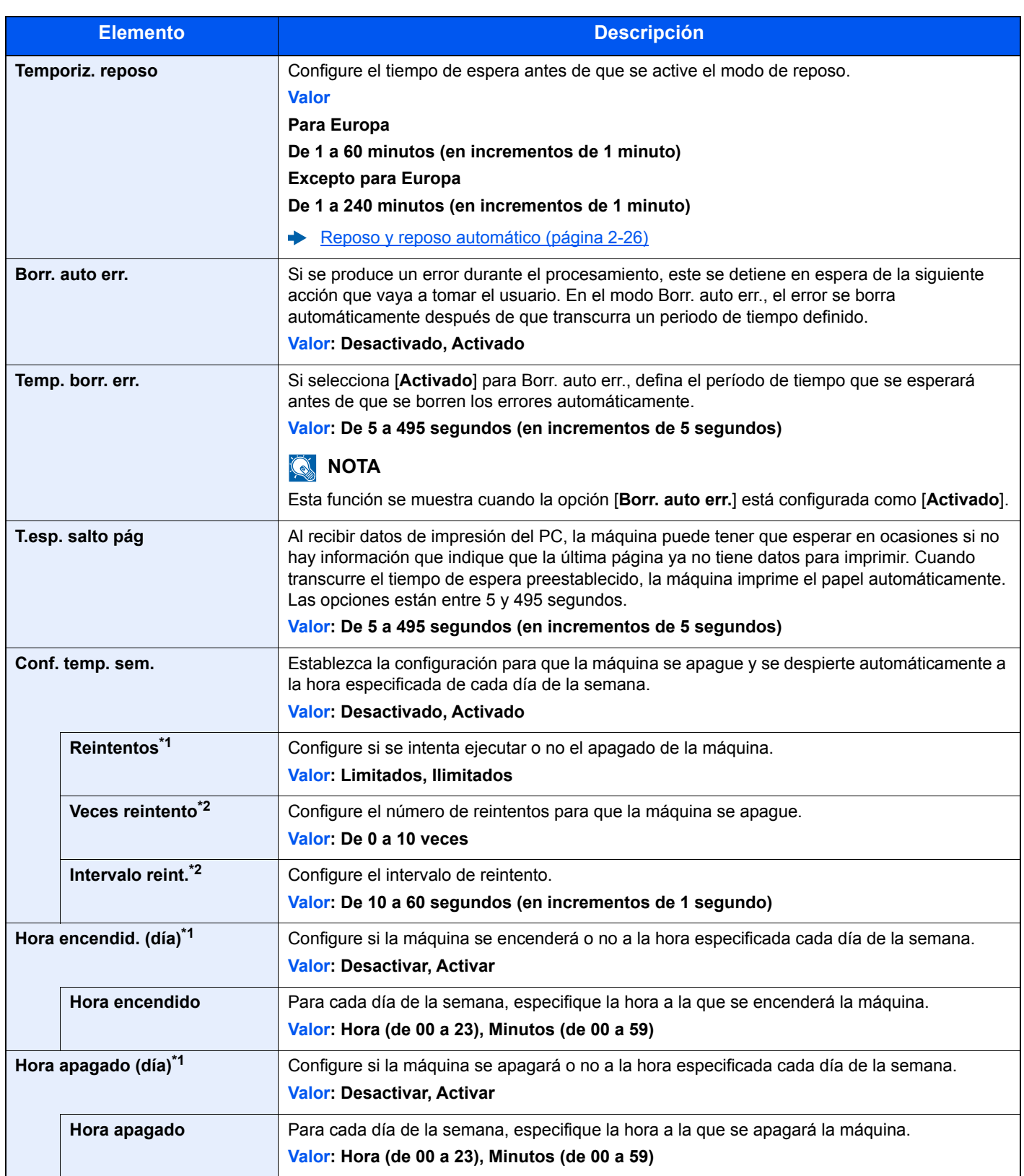

<span id="page-160-1"></span>\*1 Esta función se muestra cuando la opción [**Conf. temp. sem.**] está configurada como [**Activado**].

<span id="page-160-0"></span>\*2 Esta función se muestra cuando la opción [**Reintentos**] está configurada como [**Limitados**].

## Seguridad

Se pueden configurar las funciones de seguridad para proteger el funcionamiento de la impresora y los datos de impresión.

#### <span id="page-161-0"></span>**Bloqueo de interfaz**

Tecla [**Menú**] > tecla [**▲**] [**▼**] > [**Seguridad**] > tecla [**►**] > tecla [**▲**] [**▼**] > [**Bloqueo de interfaz**] > tecla [**►**]

Esta opción le permite proteger la máquina al bloquear la interfaz con dispositivos externos, como hosts USB.

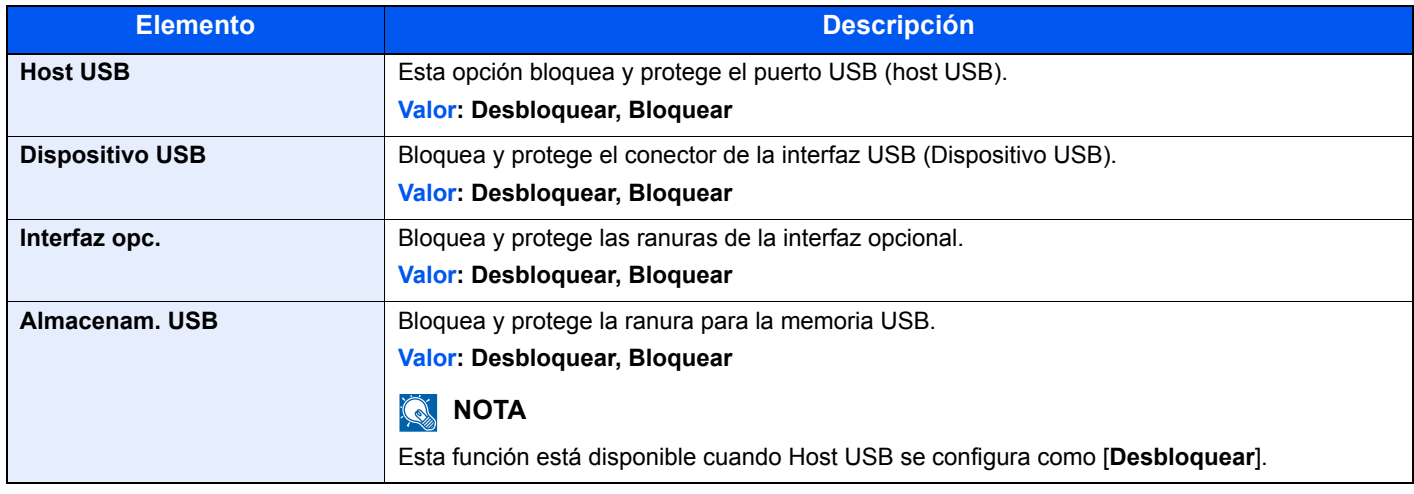

#### **IMPORTANTE**

**Después de cambiar la configuración, reinicie la red o apague la máquina y vuelva a encenderla.**

#### **Nivel seguridad**

Tecla [**Menú**] > tecla [**▲**] [**▼**] > [**Seguridad**] > tecla [**►**] > tecla [**▲**] [**▼**] > [**Nivel seguridad**] > tecla [**OK**]

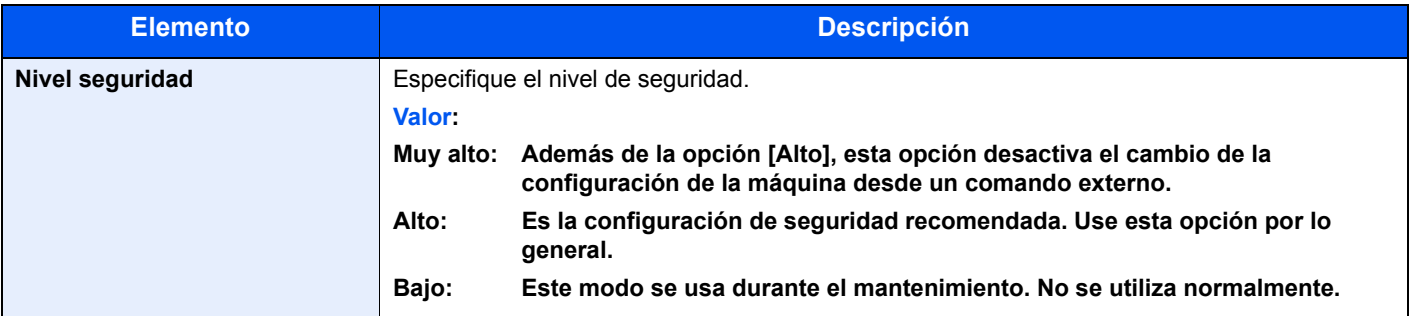

#### **Inicializ. SSD**

Tecla [**Menú**] > tecla [**▲**] [**▼**] > [**Seguridad**] > tecla [**►**] > tecla [**▲**] [**▼**] > [**Inicializ. SSD**] > tecla [**►**]

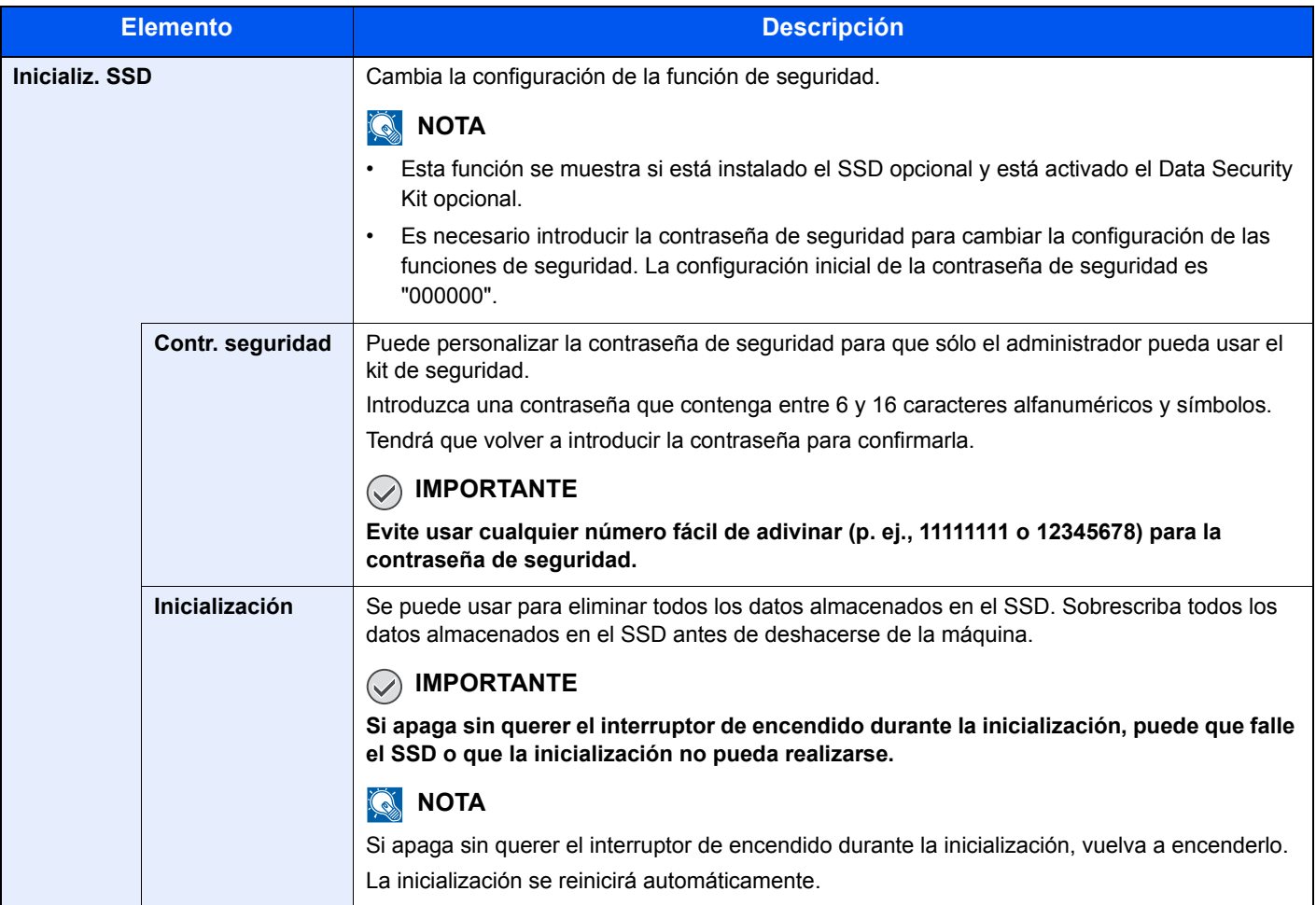

#### **Seguridad datos**

Tecla [**Menú**] > tecla [**▲**] [**▼**] > [**Seguridad**] > tecla [**►**] > tecla [**▲**] [**▼**] > [**Seguridad datos**] > tecla [**►**]

Establezca la configuración de los datos almacenados en la memoria de la máquina.

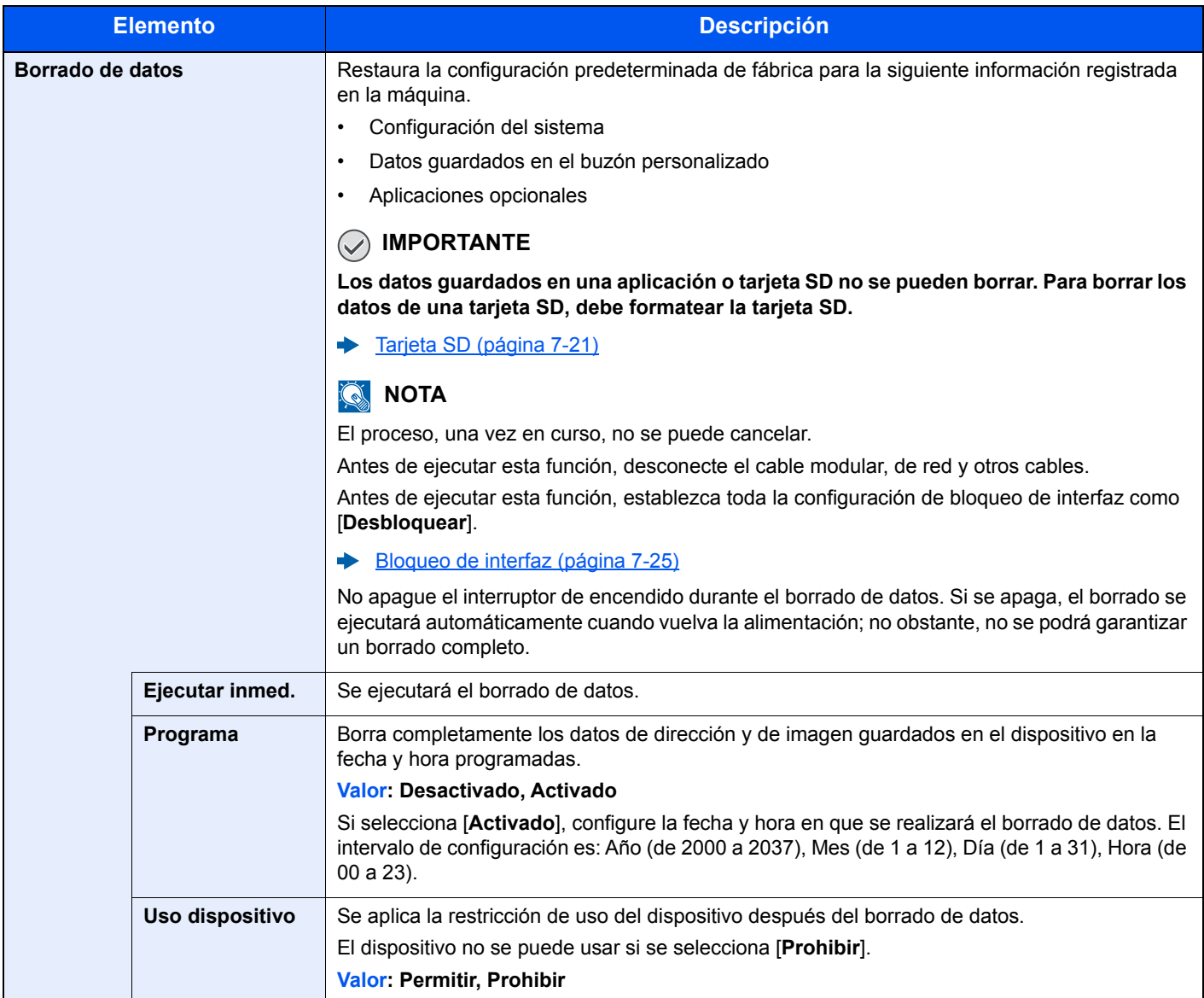

## Contab. us./tbjs

Tecla [**Menú**] > tecla [**▲**] [**▼**] > [**Contab. us./tbjs**] > tecla [**►**]

Establece la configuración relativa a la administración de la máquina.

**Example:** [Descripción de la administración de inicio de sesión de usuario \(página 8-2\)](#page-168-0) [Descripción general de la contabilidad de trabajos \(página 8-6\)](#page-172-0) [Tr. ID Usu. desc \(página 8-20\)](#page-186-0)

## Administrador

Tecla [**Menú**] > tecla [**▲**] [**▼**] > [**Administrador**] > tecla [**►**]

Administrador es una función que identifica al usuario que puede usar la impresora y administrar a otros usuarios.

[Configuración de administrador \(página 8-21\)](#page-187-0)

## Ajuste/mantenimiento

Tecla [**Menú**] > tecla [**▲**] [**▼**] > [**Ajuste/mantenimiento**] > tecla [**►**]

Ajuste la calidad de impresión y realice el mantenimiento de la máquina.

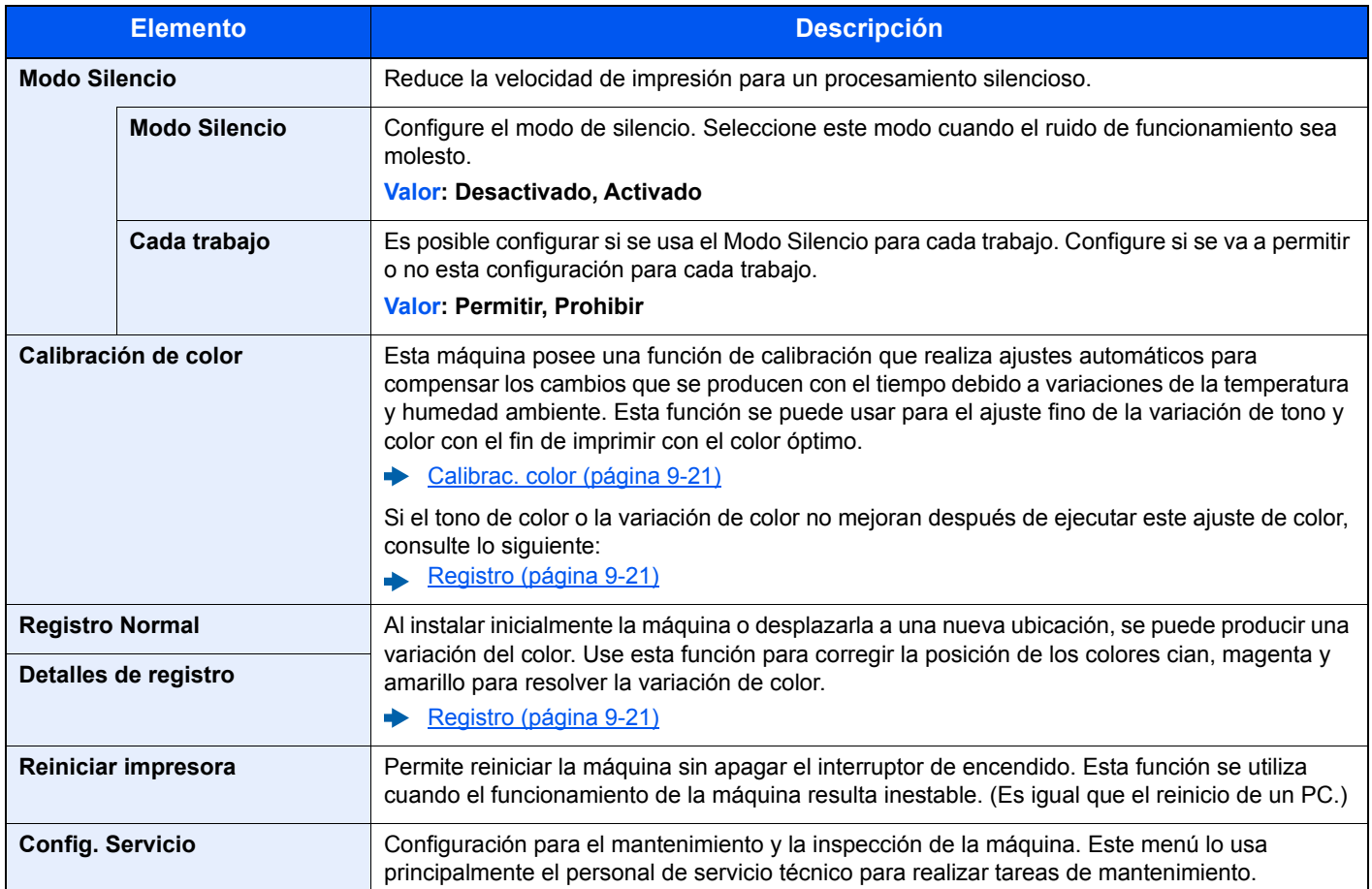

## Función opcional

Tecla [**Menú**] > tecla [**▲**] [**▼**] > [**Función opcional**] > tecla [**►**]

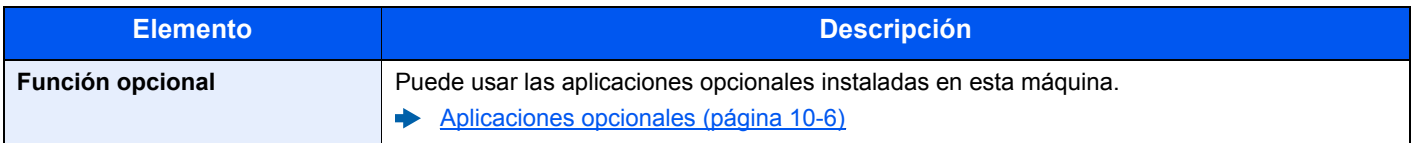

## **Software**

Tecla [**Menú**] > tecla [**▲**] [**▼**] > [**Software**] > tecla [**►**]

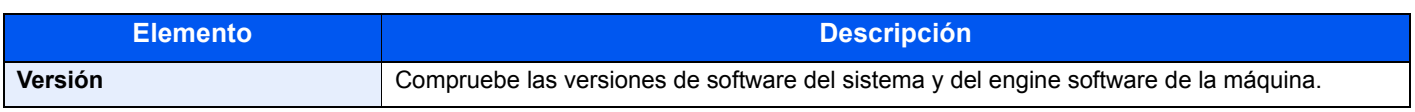

## Estado red alámbrica

Tecla [**Menú**] > tecla [**▲**] [**▼**] > [**Estado red alámbrica**]

Aparece el estado de conexión de la red alámbrica.

## Estado red opcional

Tecla [**Menú**] > tecla [**▲**] [**▼**] > [**Estado**] **red opcional**] > tecla [**►**] Aparece el estado de conexión de un kit de interfaz de red opcional.

## Estado Wi-Fi

Tecla [**Menú**] > tecla [**▲**] [**▼**] > [**Estado Wi-Fi**]

Aparece el estado de la LAN inalámbrica.

#### **<b>Q NOTA**

Esta función se muestra si está instalado el Kit de interfaz de red inalámbrica opcional.

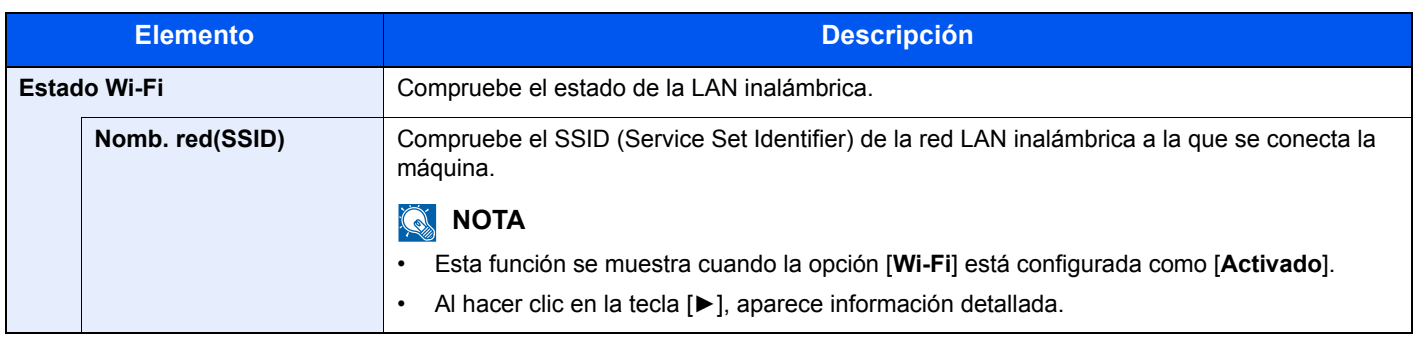

## Wi-Fi Direct

Tecla [**Menú**] > tecla [**▲**] [**▼**] > [**Wi-Fi Direct**]

Aparece la información del dispositivo conectado mediante Wi-Fi Direct.

### **QNOTA**

Esta función se muestra si está instalado el Kit de interfaz de red inalámbrica opcional.

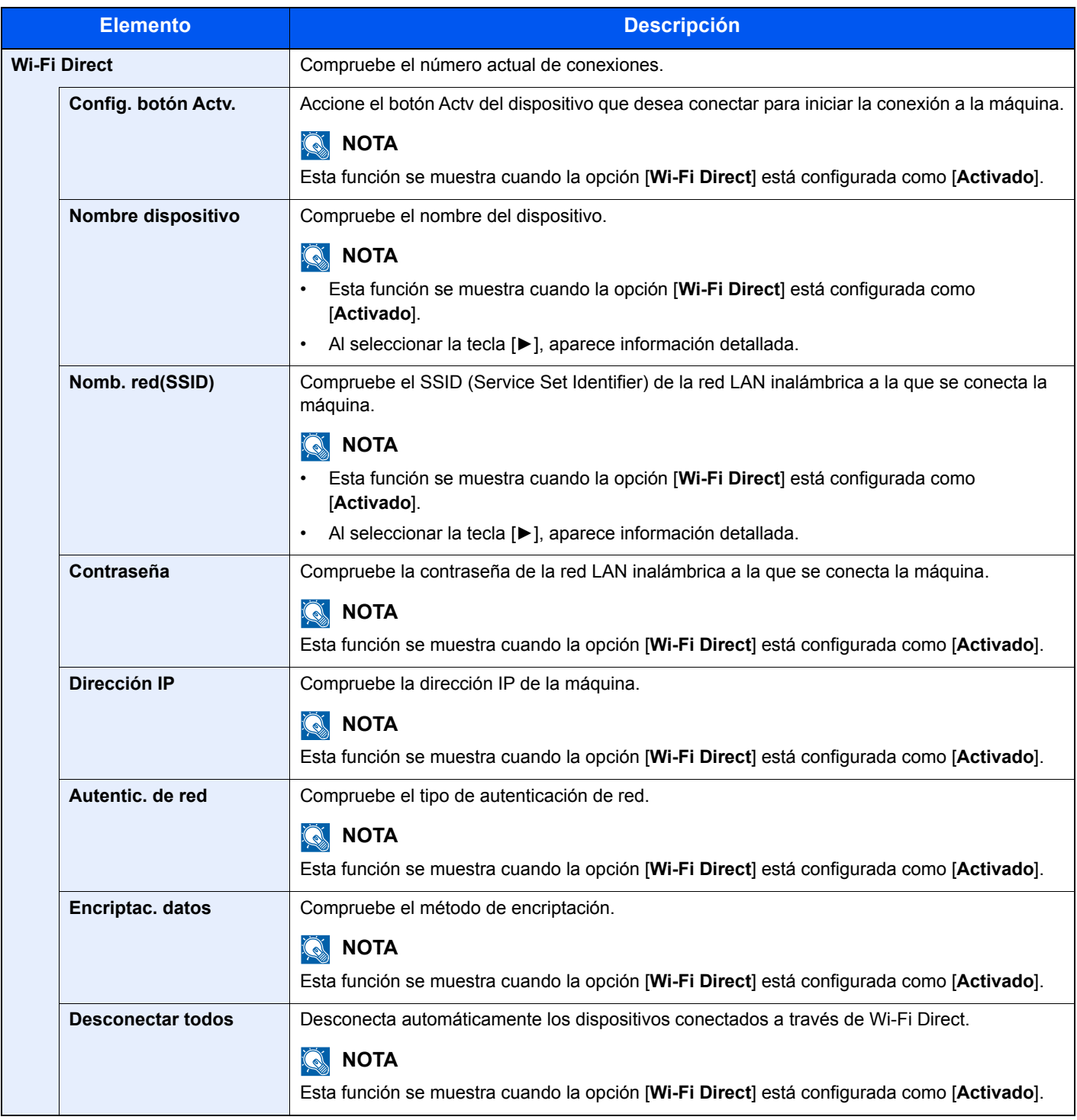

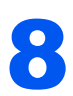

# Autenticación de usuario y contabilidad (Inicio sesión usuario/ contab. tbjos)

En este capítulo se explican los siguientes temas:

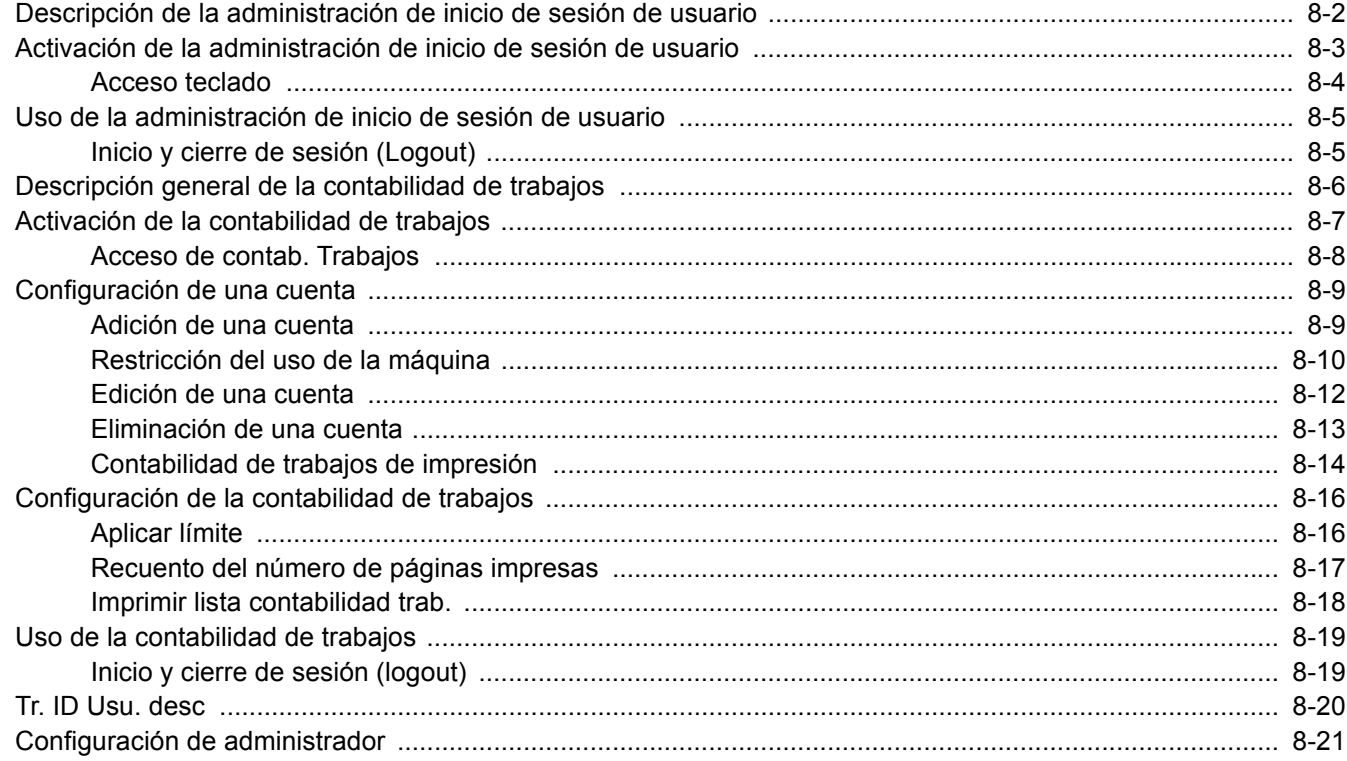

## <span id="page-168-1"></span><span id="page-168-0"></span>Descripción de la administración de inicio de sesión de usuario

La administración de inicio de sesión de usuario especifica cómo se administra el acceso de los usuarios en esta máquina. Se usa una tarjeta ID para el inicio de sesión en la máquina.

#### **QNOTA**

Para utilizar la autenticación de usuario, se necesita el ID Card Authentication Kit.

[Card Authentication Kit\(B\) "Card Authentication Kit" \(página 10-3\)](#page-228-0) $\blacktriangleright$ 

## <span id="page-169-0"></span>Activación de la administración de inicio de sesión de usuario

#### **QNOTA**

Esta función se muestra si está activado el Card Authentication Kit.

**Eard Authentication Kit(B) "Card Authentication Kit" (página 10-3)** 

#### 1 Abra la pantalla.

- 1 Tecla [**Menú**] > tecla [▲] [▼] > [**Contab. us./tbjs**] > tecla [**►**]
- 2 Introduzca el ID del administrador y después la tecla [**OK**].

#### **QNOTA**

Introduzca un ID de entre 1 y 16 dígitos. Seleccione la tecla [▲] o [▼] para introducir un número. Seleccione la tecla [◄] o [►] para desplazar el cursor hacia la izquierda o derecha. El valor predeterminado es "3000".

3 Introduzca la contraseña de administrador y seleccione la tecla [**OK**].

#### **QNOTA**

Introduzca una contraseña de entre 0 (ningún valor) y 16 dígitos. Seleccione la tecla [▲] o [▼] para introducir un número. Seleccione la tecla [◄] o [►] para desplazar el cursor hacia la izquierda o derecha. El valor predeterminado es "3000".

4 Tecla [▲] [▼] > [**Conf. in ses usu**] > tecla [**►**]

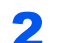

#### **2** Configure las opciones de configuración.

Tecla [▲] [▼] > [**Tipo in. ses.**] > tecla [**OK**] > tecla [▲] [▼] > [**Autentic. de red**] > tecla [**OK**]

#### **QNOTA**

Seleccione [**Desactivado**] para desactivar la administración de inicio de sesión de usuario.

## <span id="page-170-0"></span>Acceso teclado

Configure si se permite o no el inicio de sesión con las teclas de flecha cuando está activada la autenticación de usuario.

#### **QNOTA**

• Esta función se muestra si está activado el Card Authentication Kit.

- **→ [Card Authentication Kit\(B\) "Card Authentication Kit" \(página 10-3\)](#page-228-0)**
- Esta función solo se puede usar cuando el administrador inicia sesión.

#### 1 Abra la pantalla.

- 1 Tecla [**Menú**] > tecla [▲] [▼] > [**Contab. us./tbjs**] > tecla [**►**]
- 2 Introduzca el ID de administrador y seleccione la tecla [**OK**].

#### **QNOTA**

Introduzca un ID de entre 1 y 16 dígitos. Seleccione la tecla [**▲**] o [**▼**] para introducir un número. Seleccione la tecla [◄] o [►] para desplazar el cursor hacia la izquierda o derecha. El valor predeterminado es "3000".

3 Introduzca la contraseña de administrador y seleccione la tecla [**OK**].

#### **QNOTA**

Introduzca una contraseña de entre 0 (ningún valor) y 16 dígitos. Seleccione la tecla [**▲**] o [**▼**] para introducir un número. Seleccione la tecla [◄] o [►] para desplazar el cursor hacia la izquierda o derecha. El valor predeterminado es "3000".

4 Tecla [▲] [▼] > [**Conf. in ses usu**] > Tecla [**►**]

#### **2** Configure las opciones de configuración.

Tecla [▲] [▼] > [**Acceso teclado**] > tecla [**OK**] > tecla [▲] [▼] > [**Prohibir**] o [**Permitir**] > tecla [**OK**]

## <span id="page-171-0"></span>Uso de la administración de inicio de sesión de usuario

En esta sección se explican procedimientos de configuración de contabilidad de trabajos.

## <span id="page-171-1"></span>Inicio y cierre de sesión (Logout)

Si está activado el inicio de sesión de usuario, aparecerá la pantalla de autenticación con tarjeta ID cada vez que se use la máquina. Siga este procedimiento para iniciar y cerrar sesión:

#### **Inicio de sesión**

Coloque la tarjeta ID en el lector de tarjetas ID.

#### **Cierre de sesión (Logout)**

Cuando termine de realizar el trabajo, seleccione la tecla [**Logout**]. Volverá a la pantalla de autenticacíón con tarjeta ID.

## <span id="page-172-1"></span><span id="page-172-0"></span>Descripción general de la contabilidad de trabajos

La función de contabilidad de trabajos administra el recuento de impresiones acumulado por cuentas individuales asignando un ID a cada cuenta.

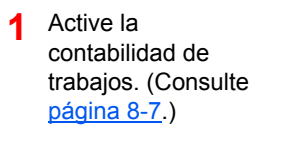

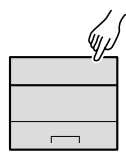

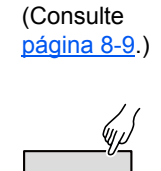

**2** Configure una cuenta.

- **3** Introduzca el ID de cuenta asignado al ejecutar el trabajo. (Consulte página [8-5.](#page-171-0))
- **4** Cuente el número de páginas impresas.

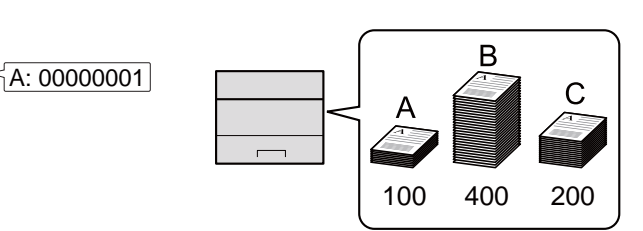

#### **Para administrar la cuenta de trabajos desde el PC**

Además de la configuración de arriba, es necesario lo siguiente para administrar la cuenta de trabajos desde el PC.

#### **Para administrar el número de hojas usadas en los trabajos impresos desde un PC**

Para administrar el número de trabajos que se van a imprimir desde el PC en la red, debe establecer configuración usando el controlador de impresora en el PC.

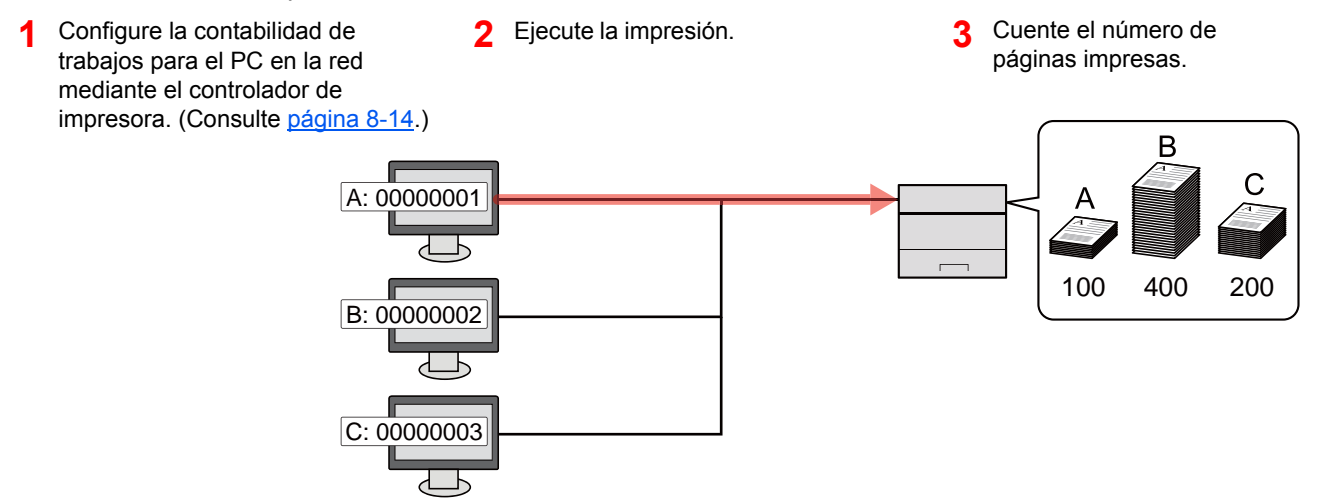

Autenticación de usuario y contabilidad (Inicio sesión usuario/contab. tbjos) > Activación de la contabilidad de trabajos

## <span id="page-173-0"></span>Activación de la contabilidad de trabajos

Active la contabilidad de trabajos. Siga este procedimiento.

#### 1 Abra la pantalla.

- 1 Tecla [**Menú**] > tecla [▲] [▼] > [**Contab. us./tbjs**] > tecla [**►**]
- 2 Introduzca el ID de administrador y seleccione la tecla [**OK**].

#### **NOTA**

Introduzca un ID de entre 1 y 16 dígitos. Seleccione la tecla [▲] o [▼] para introducir un número. Seleccione la tecla [◄] o [►] para desplazar el cursor hacia la izquierda o derecha. El valor predeterminado es "3000".

3 Introduzca la contraseña de administrador y seleccione la tecla [**OK**].

#### **QNOTA**

Introduzca una contraseña de entre 0 (ningún valor) y 16 dígitos. Seleccione la tecla [▲] o [▼] para introducir un número. Seleccione la tecla [◄] o [►] para desplazar el cursor hacia la izquierda o derecha. El valor predeterminado es "3000".

#### **2** Configure las opciones de configuración.

Tecla [▲] [▼] > [**Contab. trabajos**] > tecla [**OK**] > tecla [▲] [▼] > [**Activado**] > tecla [**OK**]

#### **<b>NOTA**

Para desactivar la contabilidad de trabajos, seleccione [**Desactivado**].

Autenticación de usuario y contabilidad (Inicio sesión usuario/contab. tbjos) > Activación de la contabilidad de trabajos

## <span id="page-174-0"></span>Acceso de contab. Trabajos

Configure el acceso de contabilidad de trabajos.

#### Abra la pantalla.

- 1 Tecla [**Menú**] > tecla [▲] [▼] > [**Contab. us./tbjs**] > tecla [**►**]
- 2 Introduzca el ID de administrador y seleccione la tecla [**OK**].

#### **NOTA**

Introduzca un ID de entre 1 y 16 dígitos. Seleccione la tecla [▲] o [▼] para introducir un número. Seleccione la tecla [◄] o [►] para desplazar el cursor hacia la izquierda o derecha. El valor predeterminado es "3000".

3 Introduzca la contraseña de administrador y seleccione la tecla [**OK**].

#### **NOTA**

Introduzca una contraseña de entre 0 (ningún valor) y 16 dígitos. Seleccione la tecla [▲] o [▼] para introducir un número. Seleccione la tecla [◄] o [►] para desplazar el cursor hacia la izquierda o derecha. El valor predeterminado es "3000".

#### **2** Configure las opciones de configuración.

Tecla [▲] [▼] > [**Acceso contab.**] > tecla [**OK**] > tecla [▲] [▼] > [**Local**] o [**Red**] > tecla [**OK**]

Autenticación de usuario y contabilidad (Inicio sesión usuario/contab. tbjos) > Configuración de una cuenta

## <span id="page-175-0"></span>Configuración de una cuenta

Es posible agregar, cambiar y eliminar una cuenta, así como configurar restricciones para cada cuenta.

## <span id="page-175-1"></span>Adición de una cuenta

Agregue una nueva cuenta.

#### **QNOTA**

Como los ID de cuenta se administran como cadenas numéricas, "1" y "001" se consideran cuentas diferentes. Además, una vez que se activa la función de contabilidad de trabajos, no se imprime ningún trabajo excepto si se adjunta información que muestra las cuentas desde las que se imprimen los trabajos.

#### 1 Abra la pantalla.

- 1 Tecla [**Menú**] > tecla [▲] [▼] > [**Contab. us./tbjs**] > tecla [**►**]
- 2 Introduzca el ID de administrador y seleccione la tecla [**OK**].

#### **<b>QNOTA**

Introduzca un ID de entre 1 y 16 dígitos. Seleccione la tecla [▲] o [▼] para introducir un número. Seleccione la tecla [◀] o [▶] para desplazar el cursor hacia la izquierda o derecha. El valor predeterminado es "3000".

3 Introduzca la contraseña de administrador y seleccione la tecla [**OK**].

#### **QNOTA**

Introduzca una contraseña de entre 0 (ningún valor) y 16 dígitos. Seleccione la tecla [▲] o [▼] para introducir un número. Seleccione la tecla [◄] o [►] para desplazar el cursor hacia la izquierda o derecha. El valor predeterminado es "3000".

4 Tecla [▲] [▼] > [**Agregar cuenta**] > tecla [**OK**]

#### **2** Introduzca el ID de cuenta.

1 Introduzca el nombre de cuenta.

#### **QNOTA**

Puede configurar un número de 1 a 8 dígitos. Seleccione la tecla [▲] o [▼] para introducir un número. Seleccione la tecla [◄] o [►] para desplazar el cursor hacia la izquierda o derecha.

No se puede usar ningún "ID de cuenta" que ya se haya registrado. Introduzca cualquier otro ID de cuenta.

2 Seleccione la tecla [**OK**].

Se agrega una nueva cuenta a la lista de cuentas.

Autenticación de usuario y contabilidad (Inicio sesión usuario/contab. tbjos) > Configuración de una cuenta

## <span id="page-176-0"></span>Restricción del uso de la máquina

En esta sección se explica cómo restringir el uso de la máquina por cuenta o por número de hojas disponibles.

#### **Elementos susceptibles de restricción**

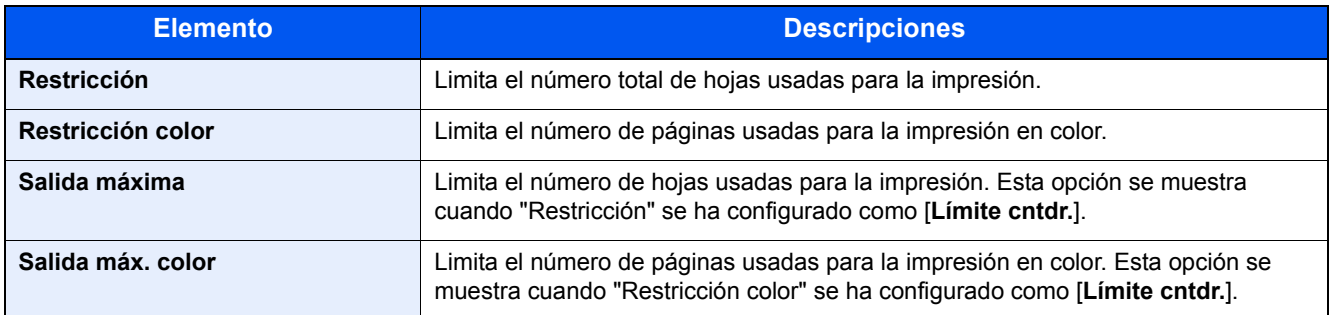

#### **Aplicación de restricciones**

#### Abra la pantalla.

- 1 Tecla [**Menú**] > tecla [▲] [▼] > [**Contab. us./tbjs**] > tecla [►]
- 2 Introduzca el ID de administrador y seleccione la tecla [**OK**].

#### **QNOTA**

Introduzca un ID de entre 1 y 16 dígitos. Seleccione la tecla [▲] o [▼] para introducir un número. Seleccione la tecla [◀] o [▶] para desplazar el cursor hacia la izquierda o derecha. El valor predeterminado es "3000".

3 Introduzca la contraseña de administrador y seleccione la tecla [**OK**].

#### **NOTA**

Introduzca una contraseña de entre 0 (ningún valor) y 16 dígitos. Seleccione la tecla [▲] o [▼] para introducir un número. Seleccione la tecla [◄] o [►] para desplazar el cursor hacia la izquierda o derecha. El valor predeterminado es "3000".

4 Tecla [▲] [▼] > [**Seleccionar cuenta**] > tecla [**OK**]

#### **2** Configure las opciones de configuración.

- 1 Seleccione la cuenta que desea cambiar y después la tecla [**OK**].
- 2 Seleccione la tecla [**►**].
- 3 Tecla [▲] [▼] > [**Restricción**] o [**Restricción color**] > tecla [**OK**]
- 4 Tecla [▲] [▼] > [**Desactivado**], [**Límite cntdr.**] o [**Rechazar uso**] > tecla [**OK**] Si se selecciona [**Límite cntdr.**], continúe en el siguiente paso.
- 5 Tecla [▲] [▼] > [**Salida máxima**] o [**Salida máx. color**] > tecla [**OK**]

6 Introduzca un límite de recuento de páginas > tecla [**OK**]

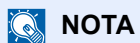

Puede establecer cualquier valor entre 1 y 9.999.999. Seleccione la tecla [▲] o [▼] para introducir un número. Seleccione la tecla [◄] o [►] para desplazar el cursor hacia la izquierda o derecha. Autenticación de usuario y contabilidad (Inicio sesión usuario/contab. tbjos) > Configuración de una cuenta

## <span id="page-178-0"></span>Edición de una cuenta

Aquí se cambia la información registrada de la cuenta.

#### Abra la pantalla.

- 1 Tecla [**Menú**] > tecla [▲] [▼] > [**Contab. us./tbjs**] > tecla [**►**]
- 2 Introduzca el ID de administrador y seleccione la tecla [**OK**].

#### **QNOTA**

Introduzca un ID de entre 1 y 16 dígitos. Seleccione la tecla [▲] o [▼] para introducir un número. Seleccione la tecla [◄] o [►] para desplazar el cursor hacia la izquierda o derecha. El valor predeterminado es "3000".

3 Introduzca la contraseña de administrador y seleccione la tecla [**OK**].

#### **NOTA**

Introduzca una contraseña de entre 0 (ningún valor) y 16 dígitos. Seleccione la tecla [▲] o [▼] para introducir un número. Seleccione la tecla [◀] o [▶] para desplazar el cursor hacia la izquierda o derecha. El valor predeterminado es "3000".

4 Tecla [▲] [▼] > [**Seleccionar cuenta**] > tecla [**OK**]

#### **2** Edite una cuenta.

- 1 Seleccione la cuenta que desea cembiar y después la tecla [**OK**].
- 2 Seleccione la tecla [**►**].
- 3 Seleccione el elemento que desea cambiar y después la tecla [**OK**].
- 4 Consulte "Restricción del uso de la máquina" para cambiar la información de la cuenta. [Restricción del uso de la máquina \(página 8-10\)](#page-176-0)

La información de la cuenta se cambia.

## <span id="page-179-0"></span>Eliminación de una cuenta

Permite eliminar la cuenta.

#### **QNOTA**

Como los ID de cuenta se administran como cadenas numéricas, "1" y "001" se consideran cuentas diferentes. Además, una vez que se activa la función de contabilidad de trabajos, no se imprime ningún trabajo excepto si se adjunta información que muestra las cuentas desde las que se imprimen los trabajos.

#### 1 Abra la pantalla.

- 1 Tecla [**Menú**] > tecla [▲] [▼] > [**Contab. us./tbjs**] > tecla [**►**]
- 2 Introduzca el ID de administrador y seleccione la tecla [**OK**].

#### **QNOTA**

Introduzca un ID de entre 1 y 16 dígitos. Seleccione la tecla [▲] o [▼] para introducir un número. Seleccione la tecla [◀] o [▶] para desplazar el cursor hacia la izquierda o derecha. El valor predeterminado es "3000".

3 Introduzca la contraseña de administrador y seleccione la tecla [**OK**].

#### **NOTA**

Introduzca una contraseña de entre 0 (ningún valor) y 16 dígitos. Seleccione la tecla [▲] o [▼] para introducir un número. Seleccione la tecla [◄] o [►] para desplazar el cursor hacia la izquierda o derecha. El valor predeterminado es "3000".

4 Tecla [▲] [▼] > [**Eliminar cuenta**] > tecla [**OK**]

#### 2 Elimine una cuenta.

Seleccione la cuenta que desea eliminar y después la tecla [**OK**].

Se elimina la cuenta.
# Contabilidad de trabajos de impresión

La función de contabilidad de trabajos permite administrar el número de trabajos impresos desde el PC.

#### **Configuración del controlador de impresora**

Para administrar el número de trabajos que se van a imprimir desde el PC en la red, debe establecer la siguiente configuración usando el controlador de impresora en el PC. Las instrucciones se basan en las opciones de interfaz que aparecen en Windows 8.1.

#### Abra la pantalla.

1 Seleccione [**Configuración**] en Accesos en Escritorio y después [**Panel de control**] y [**Dispositivos e impresoras**].

#### **NOTA**

En Windows 7, haga clic en el botón [**Inicio**] de Windows y después haga clic en [**Dispositivos e impresoras**].

- 2 Haga clic con el botón derecho en el icono del controlador de impresora de la máquina y después haga clic en el menú [**Propiedades de impresora**] del controlador de impresora.
- 3 Haga clic en [**Administrador**] en la ficha [**Configuración del dispositivo**].

#### Configure las opciones de configuración.

1 Seleccione [**Contabilidad de trabajos**] en la ficha [**Contabilidad de trabajos**].

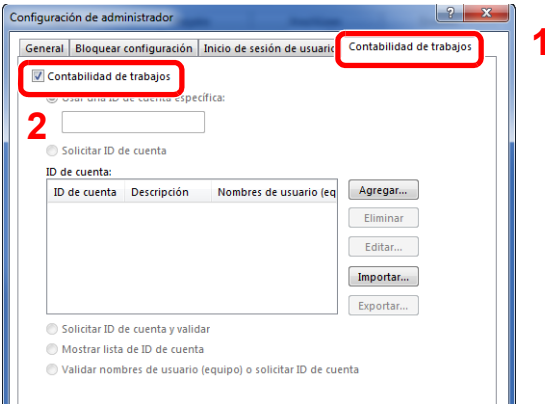

#### 2 Configure el ID de cuenta.

[**Usar ID de Cuenta específica**]: Introduzca el ID de cuenta. La impresión se realizará con el ID de cuenta introducido. Si se selecciona esta opción, el usuario no tiene que escribir el ID de cuenta para cada trabajo de impresión.

[**Solicitar ID de cuenta**]: Cuando se intente realizar una impresión, aparecerá una pantalla para introducir el ID de cuenta. El ID de cuenta se debe introducir cada vez que se intenta efectuar una impresión.

[**Solicitar ID de cuenta y validar**]: Cuando se intente realizar una impresión, aparecerá una pantalla para introducir el ID de cuenta. Es necesario introducir el ID de cuenta almacenado en la lista de ID de cuenta. El ID de cuenta se debe introducir cada vez que se intenta efectuar una impresión.

[**Mostrar lista de ID de cuentas**]: Aparece la lista de ID de cuentas al imprimir. El ID de cuenta que se va a usar se tiene que seleccionar en la lista.

[**Validar nombre de usuario (PC) o solicitud de nombre de usuario para inicio de sesión**]: Al imprimir, el nombre de usuario de Windows se busca en "Nombre de usuario de inicio de sesión" y se puede imprimir si el nombre está registrado. Si el nombre no está registrado, la impresión se cancelará para los usuarios con solo autoridad de usuario. Si el usuario tiene privilegios de administrador, aparecerá la pantalla para introducir el nombre de usuario y la contraseña.

3 Haga clic en [**OK**].

### **QNOTA**

Para otras opciones de configuración de la contabilidad de trabajos, consulte:

**Printing System Driver User Guide**

# Configuración de la contabilidad de trabajos

# Aplicar límite

Use esta opción para especificar la acción que se adoptará cuando un departamento supere los límites de impresiones. Tecla [**Menú**] > tecla [**▲**] [**▼**] > [**Contab. us./tbjs**] > tecla [**►**] > tecla [**▲**] [**▼**] > [**Aplicar límite**] > tecla [**►**] Para más información sobre cada función, consulte la tabla de abajo.

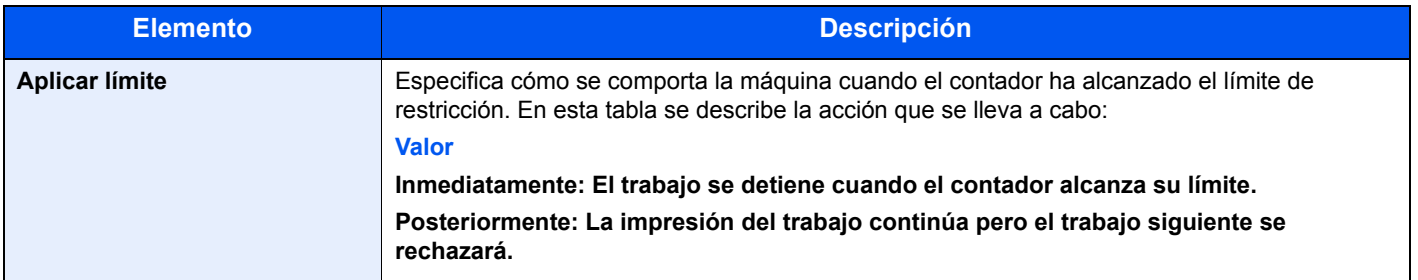

# Recuento del número de páginas impresas

Cuenta el número de páginas impresas. Los recuentos se clasifican en Contabilidad total trabajos y en Contabilidad cada trabajo. También puede iniciarse un recuento nuevo tras restablecer los datos de recuento almacenados durante cierto tiempo.

Tecla [**Menú**] > tecla [**▲**] [**▼**] > [**Contab. us./tbjs**] > tecla [**►**] > tecla [**▲**] [**▼**] > [**Seleccionar cuenta**] > tecla [**►**]

#### **Contabilidad cada trabajo**

Cuenta el número de páginas de cada cuenta y restablece los recuentos por cuenta. Si se selecciona Contabilidad cada trabajo., seleccione la cuenta para la que desea comprobar el recuento.

Los tipos de recuento son los siguientes:

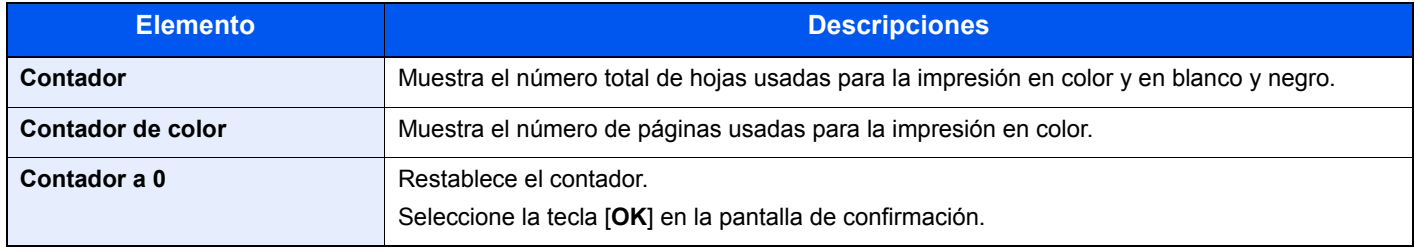

# Imprimir lista contabilidad trab.

El total de páginas de todas las cuentas correspondientes se puede imprimir como una lista de contabilidad.

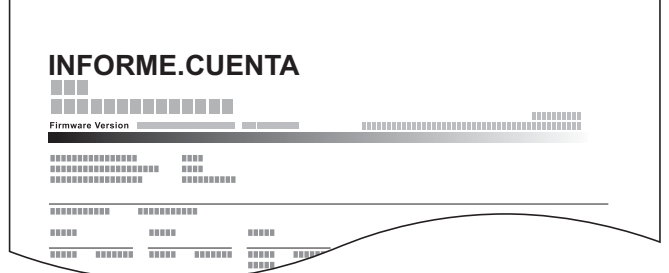

Siga este procedimiento para imprimir un informe de contabilidad de trabajos:

#### Prepare el papel.

Compruebe que se ha cargado papel A4 o Letter en el depósito.

#### 2 Abra la pantalla.

- 1 Tecla [**Menú**] > tecla [▲] [▼] > [**Contab. us./tbjs**] > tecla [**►**]
- 2 Introduzca el ID de administrador y seleccione la tecla [**OK**].

#### **QNOTA**

Introduzca un ID de entre 1 y 16 dígitos. Seleccione la tecla [▲] o [▼] para introducir un número. Seleccione la tecla [◀] o [▶] para desplazar el cursor hacia la izquierda o derecha. El valor predeterminado es "3000".

3 Introduzca la contraseña de administrador y seleccione la tecla [**OK**].

#### **<b>NOTA**

Introduzca una contraseña de entre 0 (ningún valor) y 16 dígitos. Seleccione la tecla [▲] o [▼] para introducir un número. Seleccione la tecla [◄] o [►] para desplazar el cursor hacia la izquierda o derecha. El valor predeterminado es "3000".

#### 3 Imprima el informe.

Tecla [▲] [▼] > [**Imprimir lista contabilidad trab.**] > tecla [**OK**] > tecla [**OK**]

Seleccione una cuenta y después la tecla [**OK**]; se imprime la lista de contabilidad de trabajos.

#### **QNOTA**

Puede configurar un número de 1 a 8 dígitos. Seleccione la tecla [▲] o [▼] para introducir un número. Seleccione la tecla [◄] o [►] para desplazar el cursor hacia la izquierda o derecha.

Si el ID de cuenta introducido no coincide con el ID registrado, sonará un pitido de advertencia y no se realizará el inicio de sesión. Introduzca el ID de cuenta correcto.

# Uso de la contabilidad de trabajos

En esta sección se explican procedimientos de configuración de contabilidad de trabajos.

# Inicio y cierre de sesión (logout)

Si se ha activado la contabilidad de trabajos, cada vez que se utilice la máquina aparecerá una pantalla en la que debe introducirse el ID de cuenta.

Siga este procedimiento para iniciar y cerrar sesión:

#### **Inicio de sesión**

1 En la pantalla de introducción del ID de cuenta, introduzca el ID de cuenta mediante las teclas de flecha y seleccione la tecla [**OK**].

#### **NOTA**

Puede configurar un número de 1 a 8 dígitos. Seleccione la tecla [▲] o [▼] para introducir un número. Seleccione la tecla [◄] o [►] para desplazar el cursor hacia la izquierda o derecha.

Si el ID de cuenta introducido no coincide con el ID registrado, sonará un pitido de advertencia y no se realizará el inicio de sesión. Introduzca el ID de cuenta correcto.

2 Continúe hasta terminar el resto de pasos.

### **Cierre de sesión (Logout)**

Cuando termine, seleccione [**Logout**] para volver a la pantalla de introducción del ID de cuenta.

# Tr. ID Usu. desc

Siga este procedimiento para especificar si se permiten realizar trabajos de impresión con ID de cuenta desconocidos. Los valores de configuración son los siguientes.

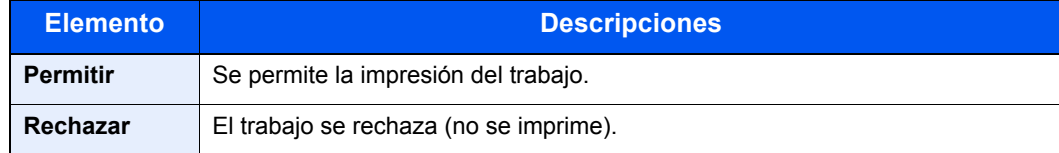

### 1 Abra la pantalla.

- 1 Tecla [**Menú**] > tecla [▲] [▼] > [**Contab. us./tbjs**] > tecla [**►**]
- 2 Introduzca el ID de administrador y seleccione la tecla [**OK**].

# **QNOTA**

Introduzca un ID de entre 1 y 16 dígitos. Seleccione la tecla [▲] o [▼] para introducir un número. Seleccione la tecla [◄] o [►] para desplazar el cursor hacia la izquierda o derecha. El valor predeterminado es "3000".

3 Introduzca la contraseña de administrador y seleccione la tecla [**OK**].

# **QNOTA**

Introduzca una contraseña de entre 0 (ningún valor) y 16 dígitos. Seleccione la tecla [▲] o [▼] para introducir un número. Seleccione la tecla [◄] o [►] para desplazar el cursor hacia la izquierda o derecha. El valor predeterminado es "3000".

# **2** Configure las opciones de configuración.

Tecla [▲] [▼] > [**Tr. ID Usu. desc**] > tecla [**OK**] > tecla [▲] [▼] > [**Rechazar**] o [**Permitir**] > tecla [**OK**]

# <span id="page-187-0"></span>Configuración de administrador

La opción Administrador es una función que identifica al usuario que puede usar la impresora y administrar a otros usuarios.

Si se usan las funciones de seguridad y de contabilidad de trabajos, el ID y la contraseña del administrador que se configuren aquí se deben autenticar. Una vez autenticados correctamente, se puede especificar la configuración.

### 1 Abra la pantalla.

- 1 Tecla [**Menú**] > tecla [▲] [▼] > [**Administrador**] > tecla [**►**]
- 2 Introduzca el ID de administrador y seleccione la tecla [**OK**].

### **QNOTA**

Introduzca un ID de entre 1 y 16 dígitos. Seleccione la tecla [**▲**] o [**▼**] para introducir un número. Seleccione la tecla [◄] o [►] para desplazar el cursor hacia la izquierda o derecha. El valor predeterminado es "3000".

3 Introduzca la contraseña de administrador y seleccione la tecla [**OK**].

# **QNOTA**

Introduzca una contraseña de entre 0 (ningún valor) y 16 dígitos. Seleccione la tecla [**▲**] o [**▼**] para introducir un número. Seleccione la tecla [◀] o [▶] para desplazar el cursor hacia la izquierda o derecha. El valor predeterminado es "3000".

# **2** Configure las opciones de configuración.

Los valores de configuración son los siguientes.

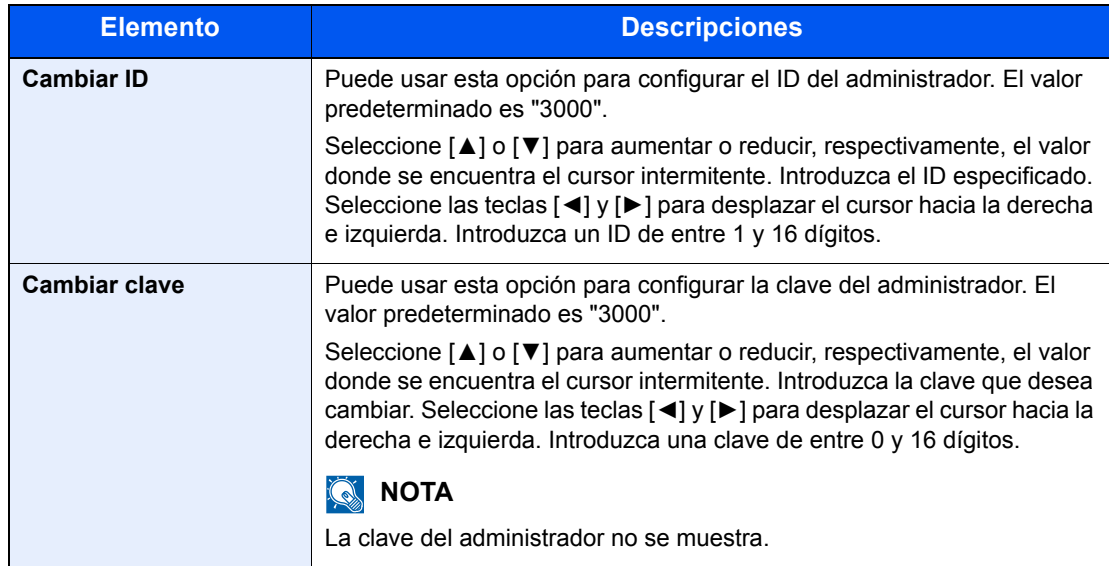

# Solución de 9 problemas

En este capítulo se explican los siguientes temas:

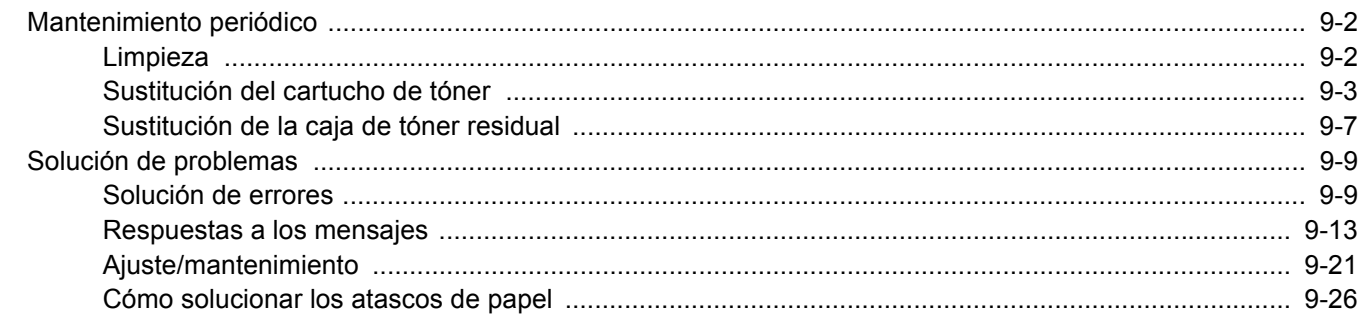

# <span id="page-189-0"></span>Mantenimiento periódico

# <span id="page-189-1"></span>Limpieza

Limpie la máquina periódicamente para garantizar una calidad de impresión óptima.

# **PRECAUCIÓN Por motivos de seguridad, desenchufe siempre el cable de alimentación antes de limpiar la máquina.**

### <span id="page-189-2"></span>**Unidad de transferencia del papel**

La unidad de transferencia del papel se debe limpiar cada vez que se sustituyen los cartuchos de tóner y la caja de tóner residual. Para mantener una calidad de impresión óptima, también se recomienda limpiar el interior de la máquina una vez al mes, así como cuando se sustituya un cartucho de tóner.

Si la unidad de transferencia de papel está sucia, puede presentarse problemas de impresión, como por ejemplo manchas por el reverso de las páginas impresas.

# **PRECAUCIÓN**

**Algunas partes dentro de la máquina están muy calientes. Tenga cuidado porque existe riesgo de sufrir quemaduras.**

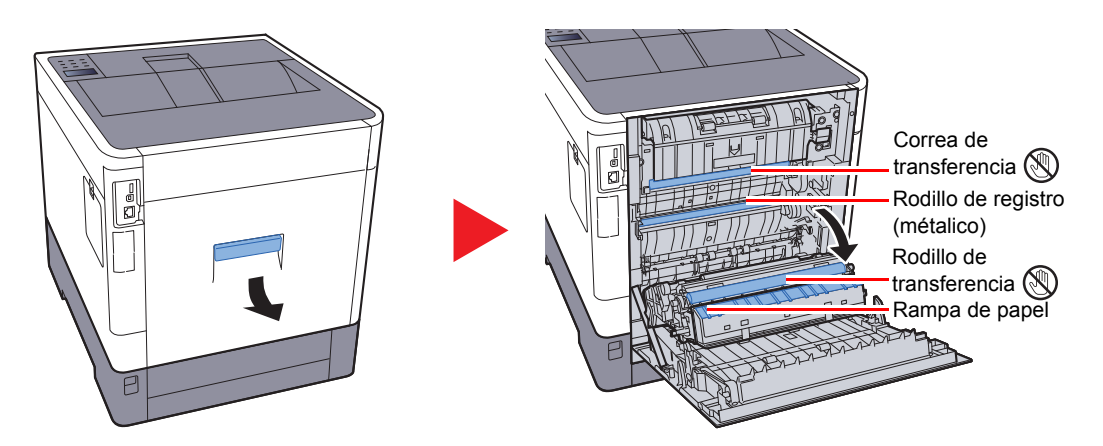

Limpie la suciedad de papel del rodillo de registro y la rampa de papel con un paño.

### **IMPORTANTE**

**Tenga cuidado de no tocar el rodillo de transferencia ni la correa de transferencia durante la limpieza porque puede perjudicar enormemente a la calidad de impresión.**

# <span id="page-190-0"></span>Sustitución del cartucho de tóner

Cuando queda poco tóner, aparece el mensaje "Nivel bajo tóner." en el panel digital. Asegúrese de tener preparado un nuevo cartucho de tóner para sustituir el antiguo.

Cuando aparezca "Sustituir tóner." en la pantalla de mensajes, sustituya el tóner.

### **Frecuencia de sustitución de los cartuchos de tóner**

La duración de los cartuchos de tóner dependerá de la cantidad de tóner necesaria para realizar los trabajos de impresión. Según ISO/IEC 19798, con EcoPrint desactivado, el cartucho de tóner puede imprimir los siguientes volúmenes (con papel A4/Letter):

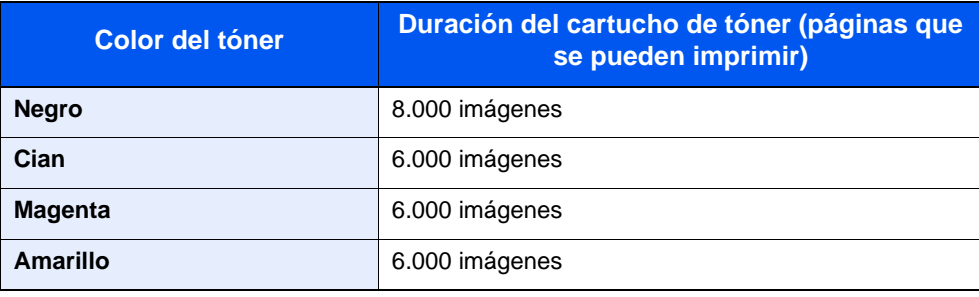

### **QNOTA**

• El número medio de páginas que se pueden imprimir con los cartuchos de tóner proporcionados con la máquina es como sigue:

Negro (K): 3.500 imágenes. Cyan (C), Magenta (M), Amarillo (Y): 2.500 imágenes.

- Para mantener la calidad, le recomendamos utilizar cartuchos de tóner originales, que deben pasar numerosos controles de calidad.
- El chip de memoria del cartucho de tóner de este producto almacena información necesaria para mejorar la comodidad del cliente, utilizar el sistema de reciclado para los cartuchos de tóner usados, y planificar y desarrollar nuevos productos. La información almacenada no incluye datos que puedan identificar a personas y solo se utiliza de forma anónima para los propósitos anteriormente indicados.

# **PRECAUCIÓN**

**No intente quemar las piezas que contienen tóner. Pueden saltar chispas peligrosas que podrían ocasionarle quemaduras.**

### **Sustitución del cartucho de tóner**

Los procedimientos de instalación del cartucho de tóner son los mismos para todos los colores. Los procedimientos aquí descritos hacen referencia a un cartucho de tóner amarillo.

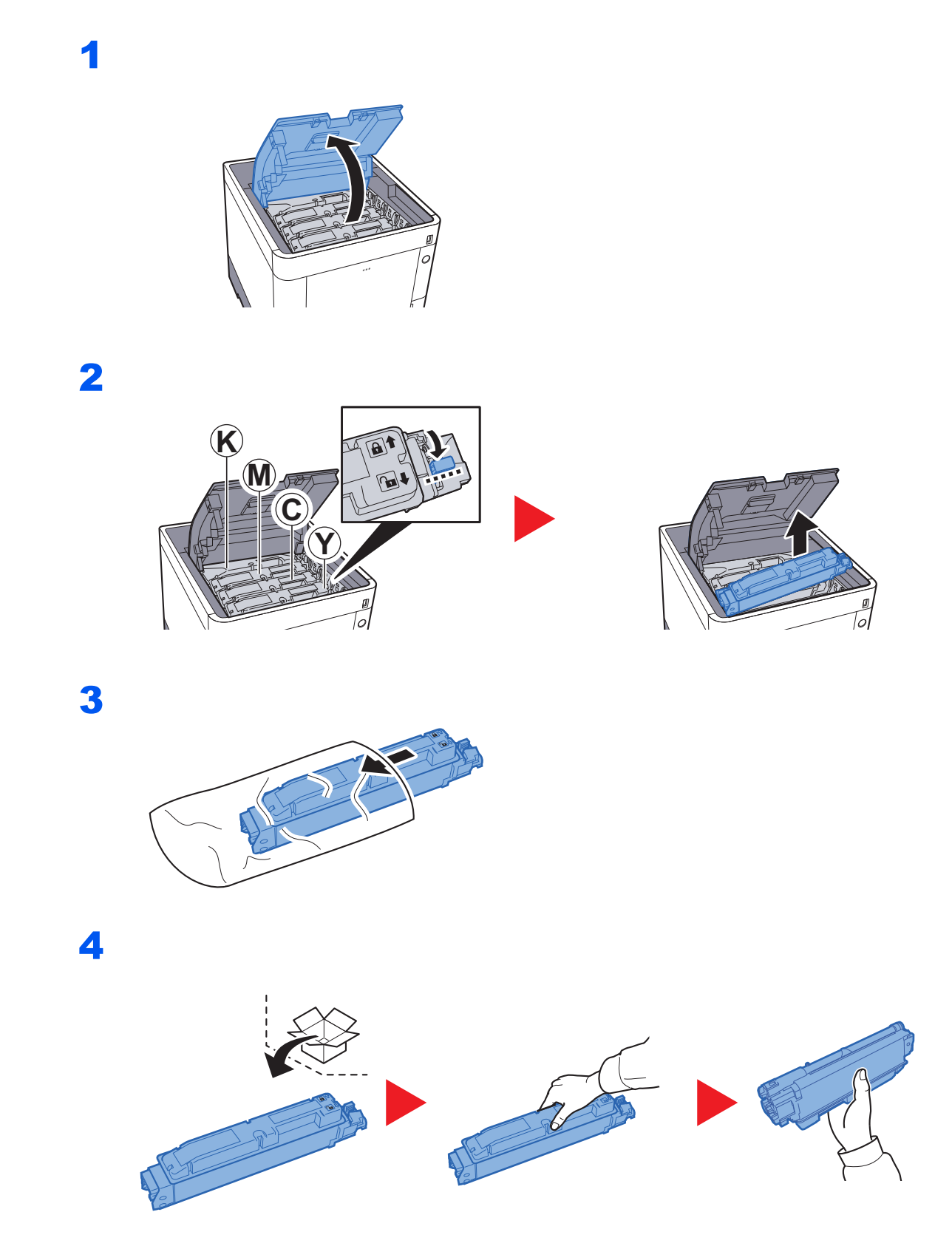

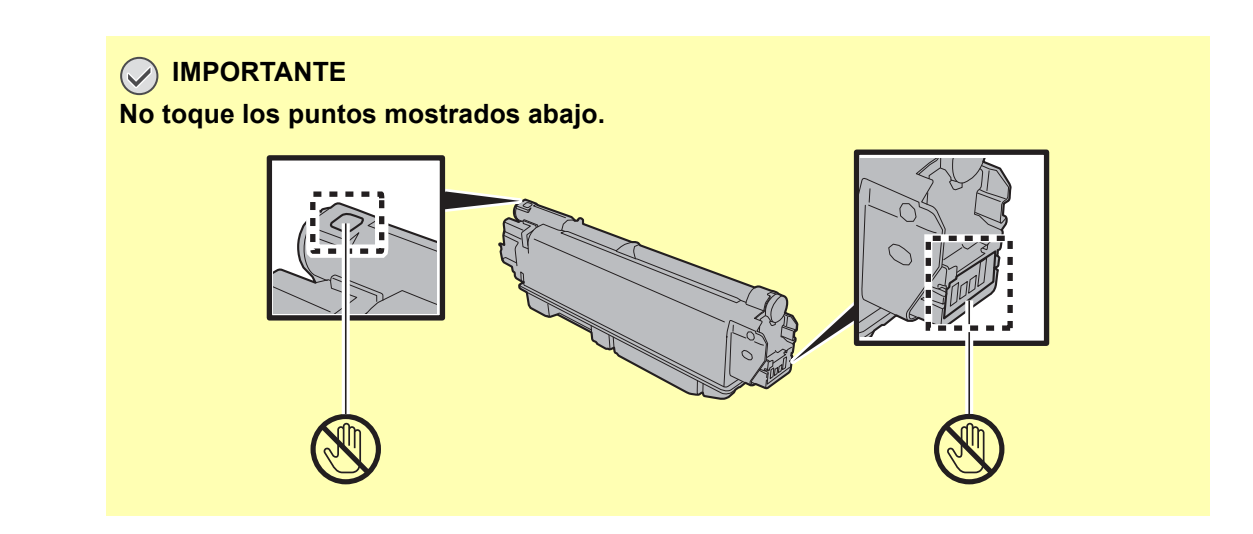

5

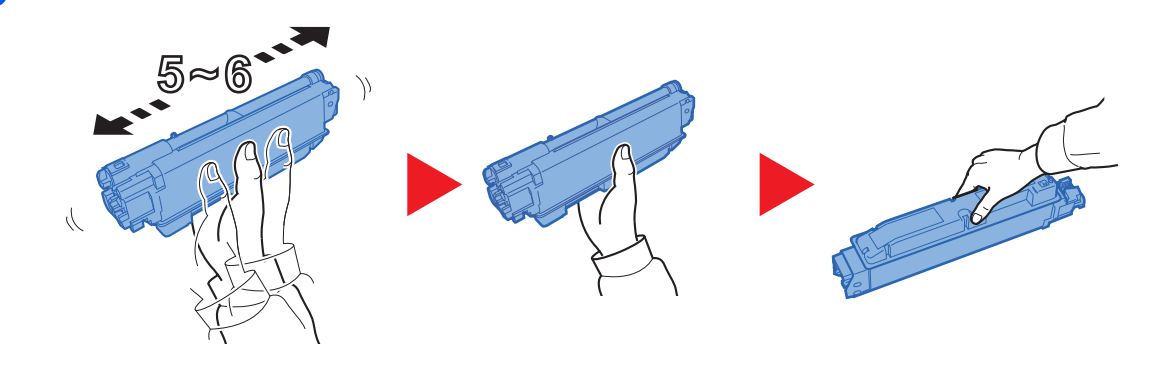

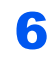

7

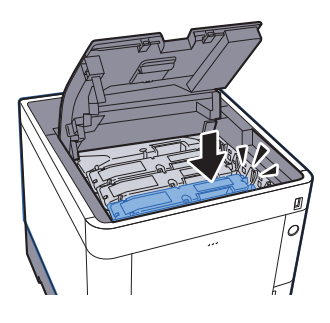

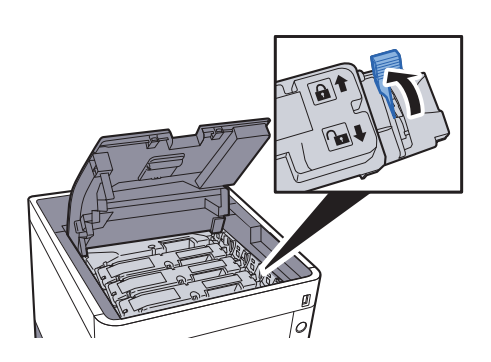

# 8

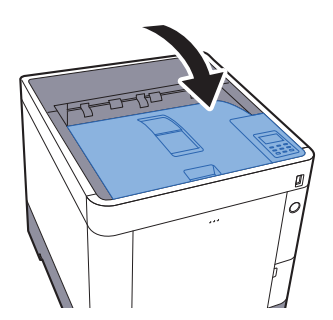

# **<b>NOTA**

- Si la bandeja superior no se cierra, compruebe que el cartucho de tóner nuevo está instalado correctamente (paso 6).
- Devuelva el cartucho de tóner usado a su distribuidor o al servicio técnico. El cartucho de tóner se reciclará o desechará según la normativa vigente.

# <span id="page-194-0"></span>Sustitución de la caja de tóner residual

Cuando la caja de tóner residual se llene, sustitúyala inmediatamente.

# **PRECAUCIÓN**

**No intente quemar las piezas que contienen tóner. Pueden saltar chispas peligrosas que podrían ocasionarle quemaduras.**

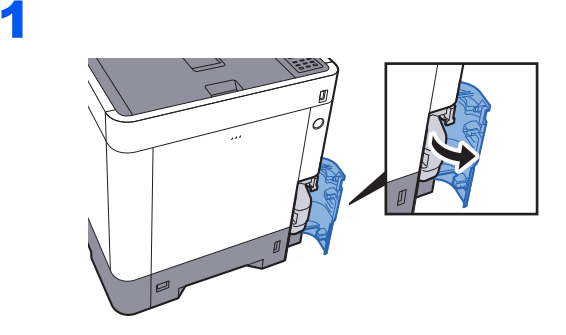

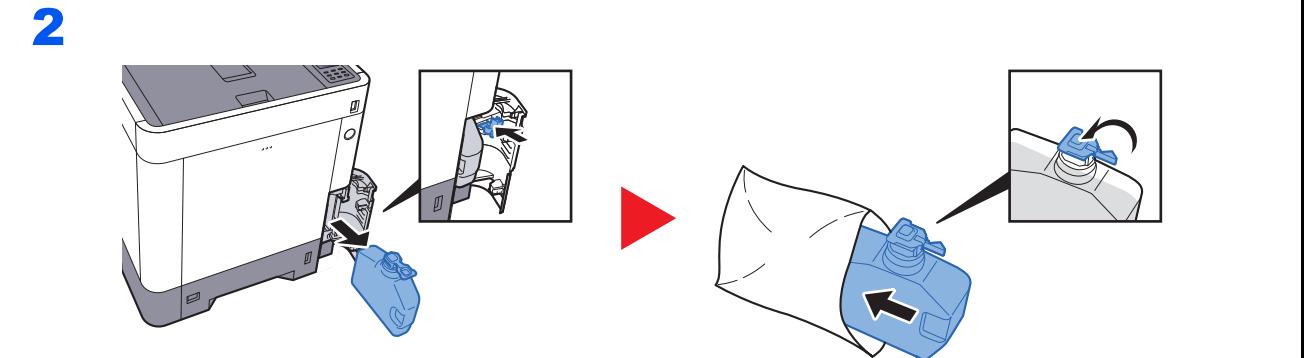

3

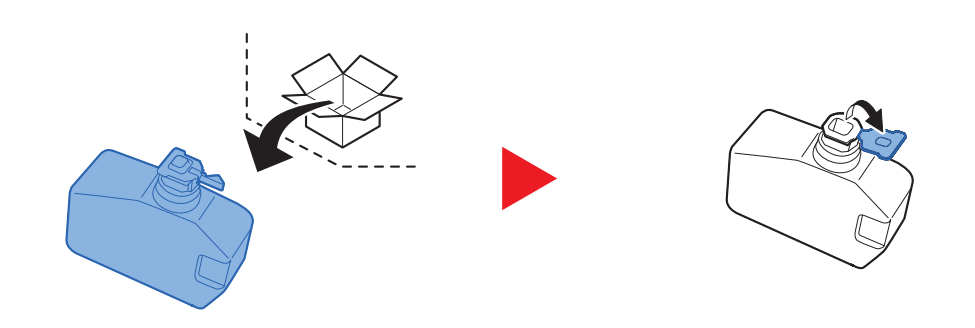

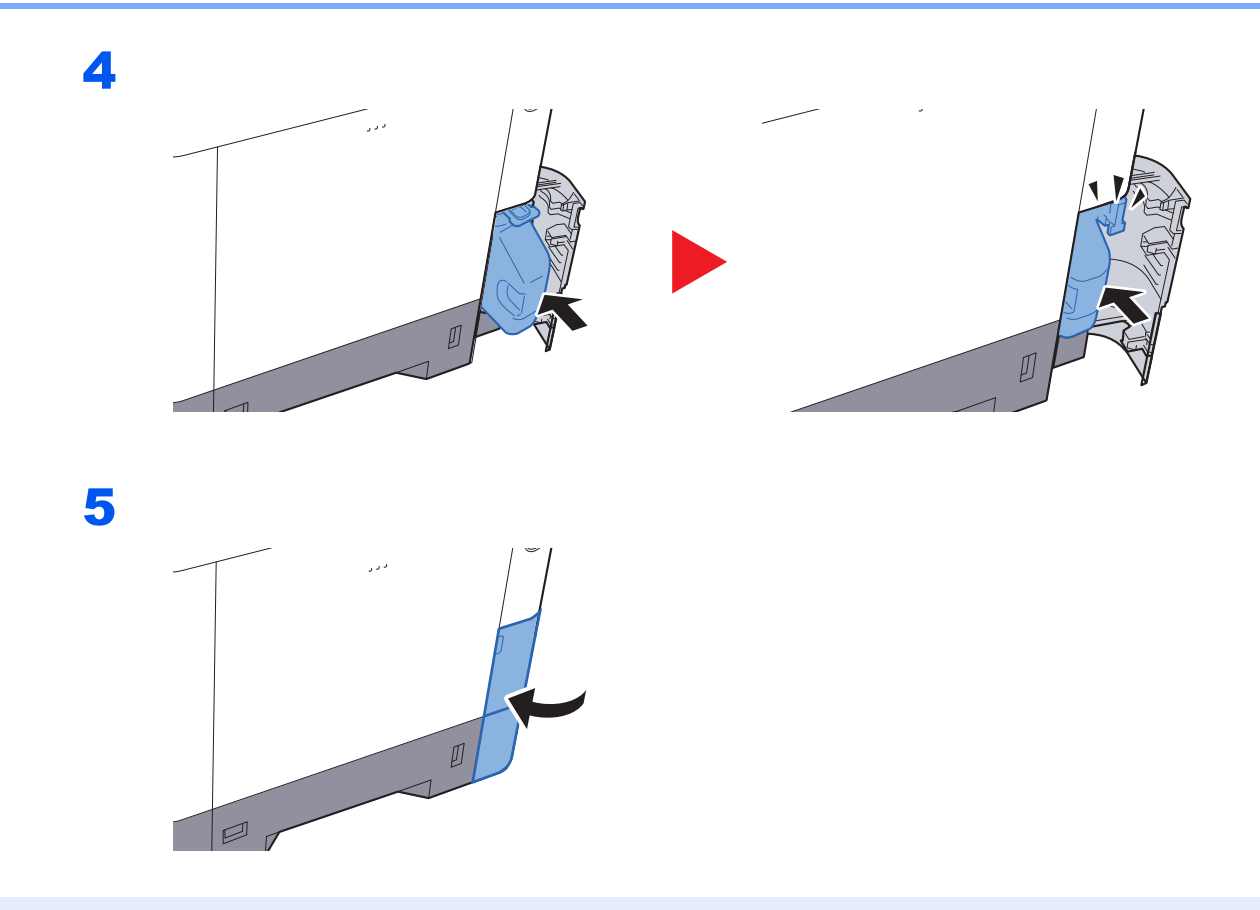

# **NOTA**

Devuelva la caja de tóner residual usada a su distribuidor o al servicio técnico. La caja de tóner residual se reciclará o desechará según la normativa vigente.

# <span id="page-196-0"></span>Solución de problemas

# <span id="page-196-1"></span>Solución de errores

En la tabla siguiente se ofrecen recomendaciones generales para la solución de problemas.

Si surge algún problema con la máquina, consulte los puntos de verificación y realice los procedimientos indicados en las páginas siguientes. Si el problema persiste, póngase en contacto con el servicio técnico.

### **QNOTA**

Cuando se ponga en contacto con nosotros, necesitará el número de serie. Para comprobar el número de serie, consulte:

#### [Comprobación del número de serie del equipo \(página i\)](#page-1-0)

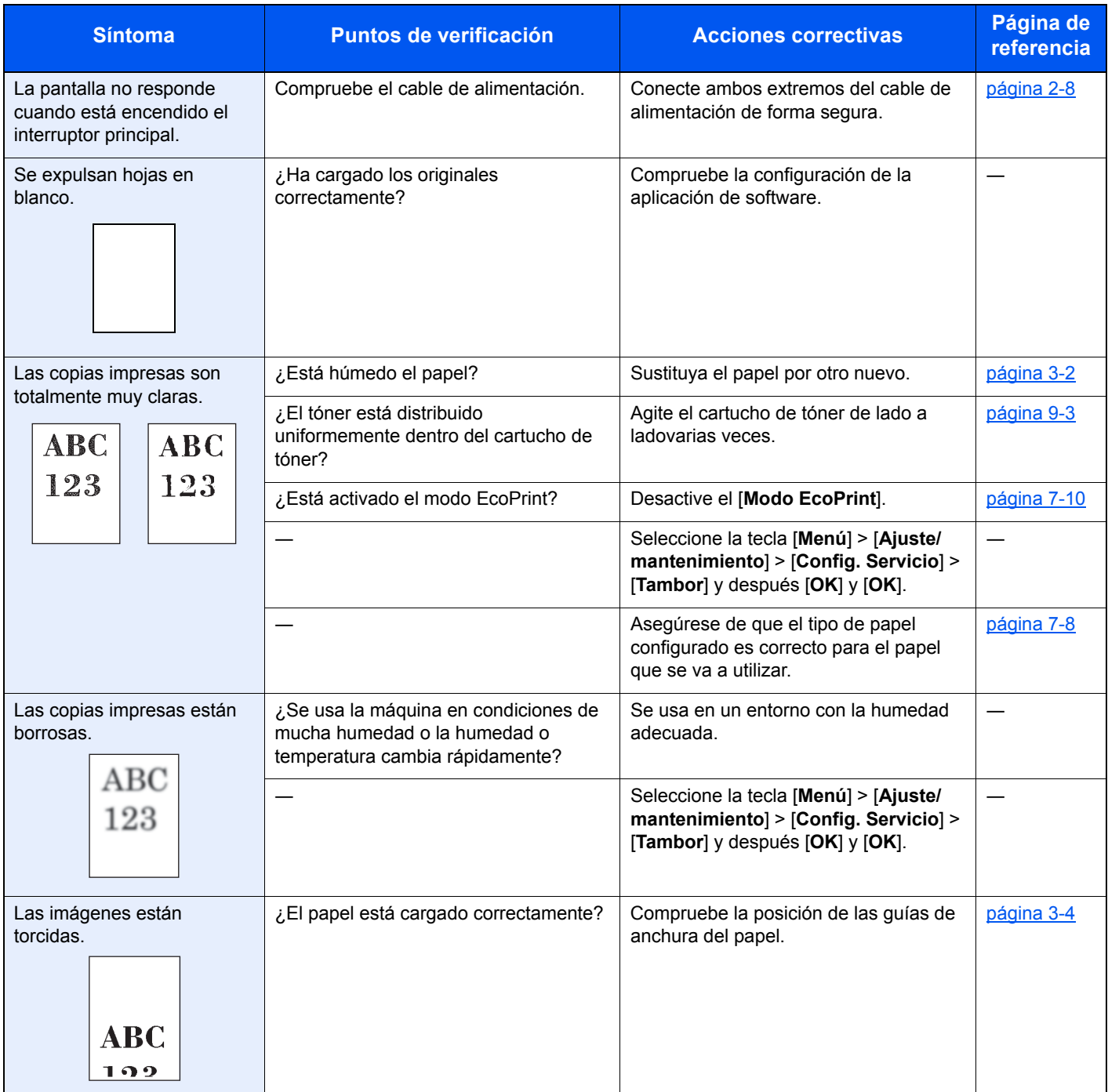

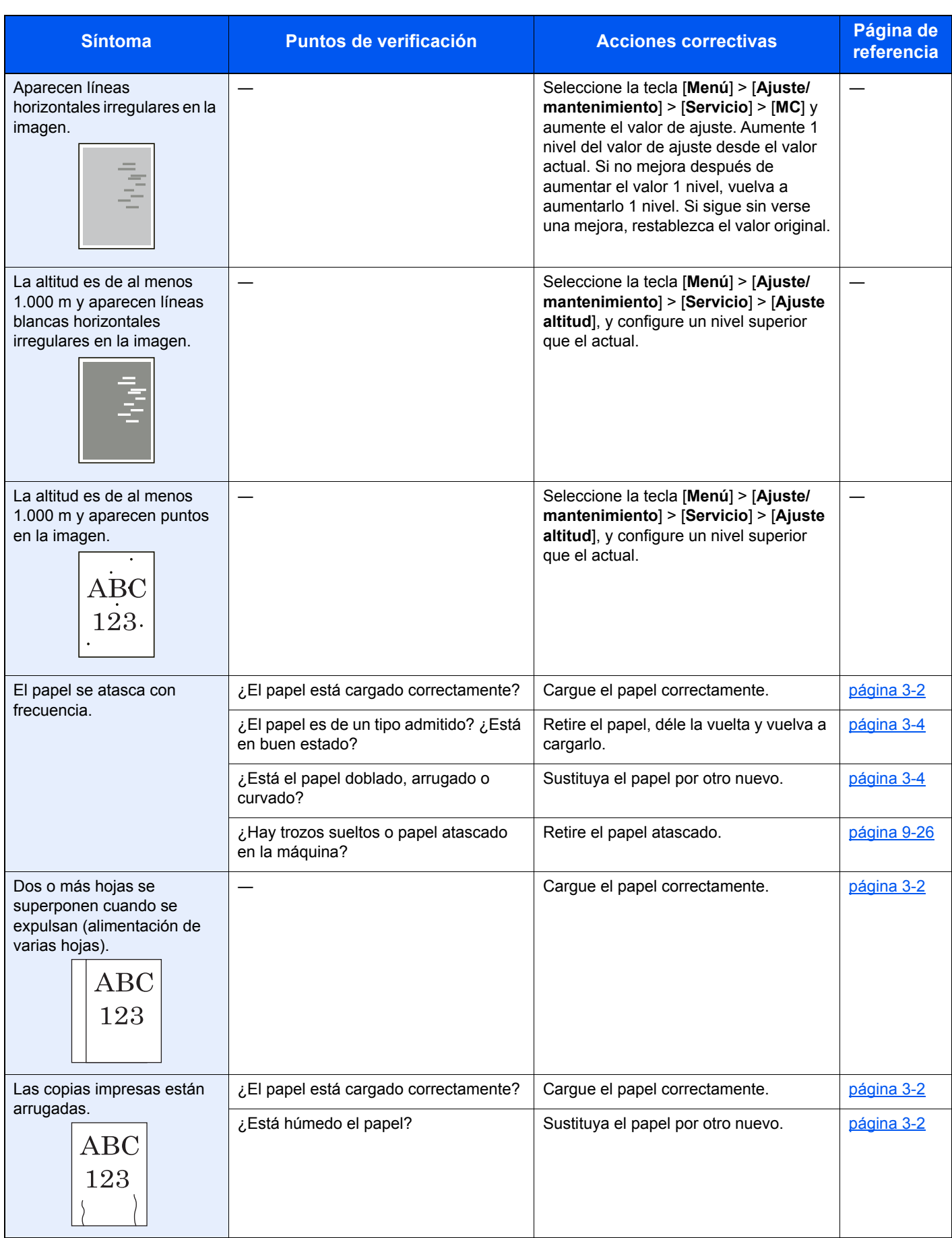

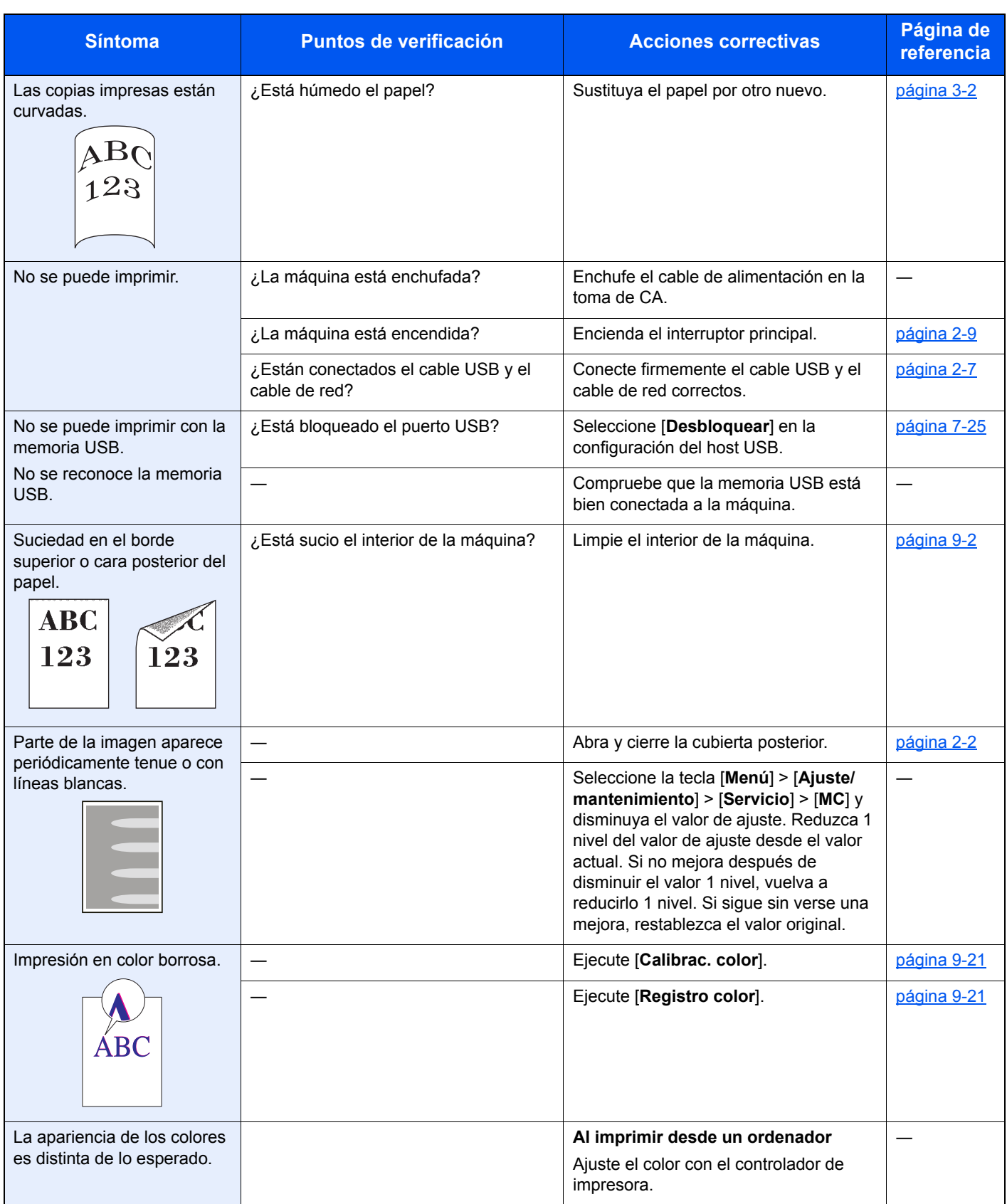

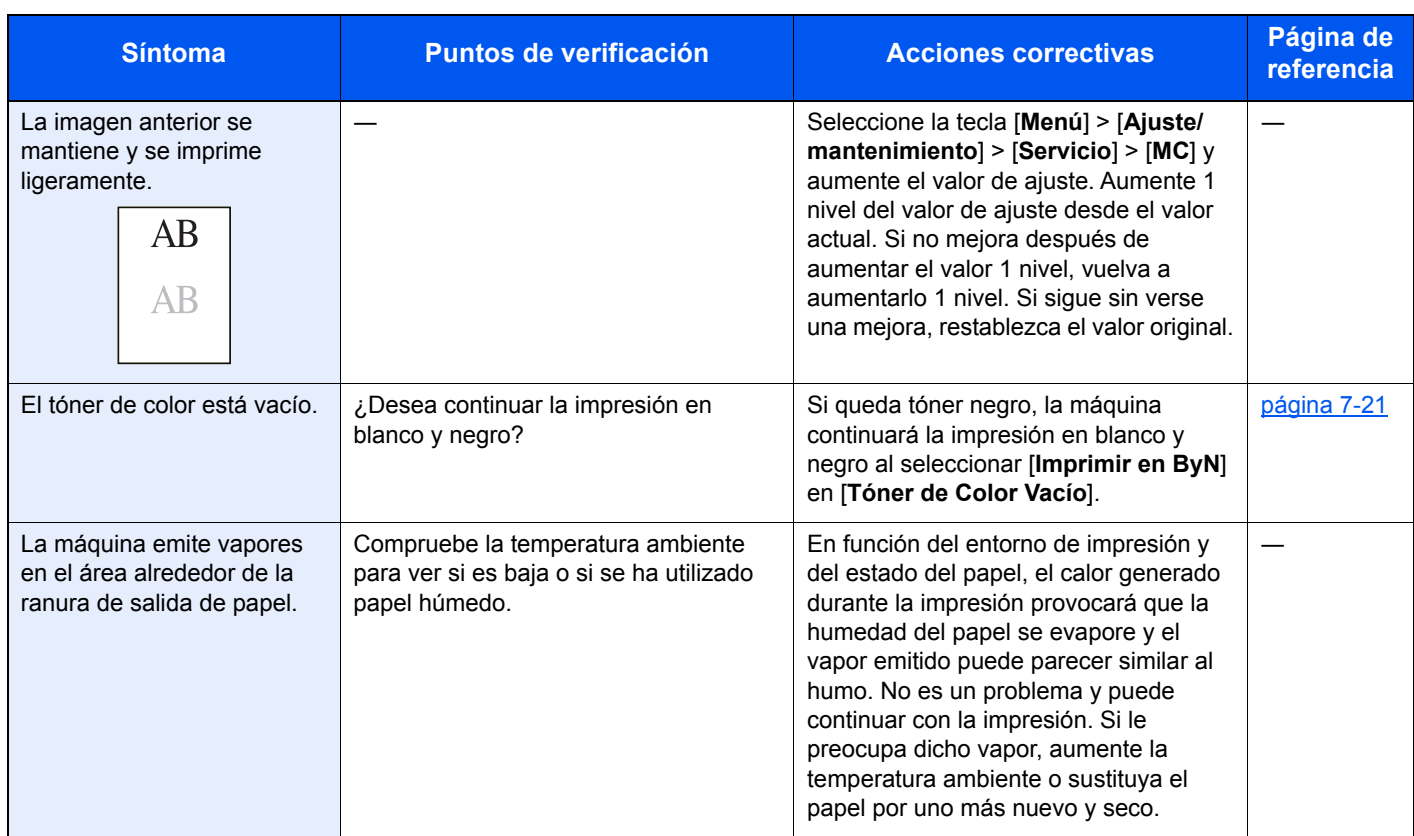

# <span id="page-200-0"></span>Respuestas a los mensajes

Si la pantalla de mensajes o el ordenador muestra alguno de estos mensajes, siga el procedimiento correspondiente.

# **<b>Q NOTA**

Cuando se ponga en contacto con nosotros, necesitará el número de serie. Para comprobar el número de serie, consulte:

[Comprobación del número de serie del equipo \(página i\)](#page-1-0)  $\blacktriangleright$ 

### **A**

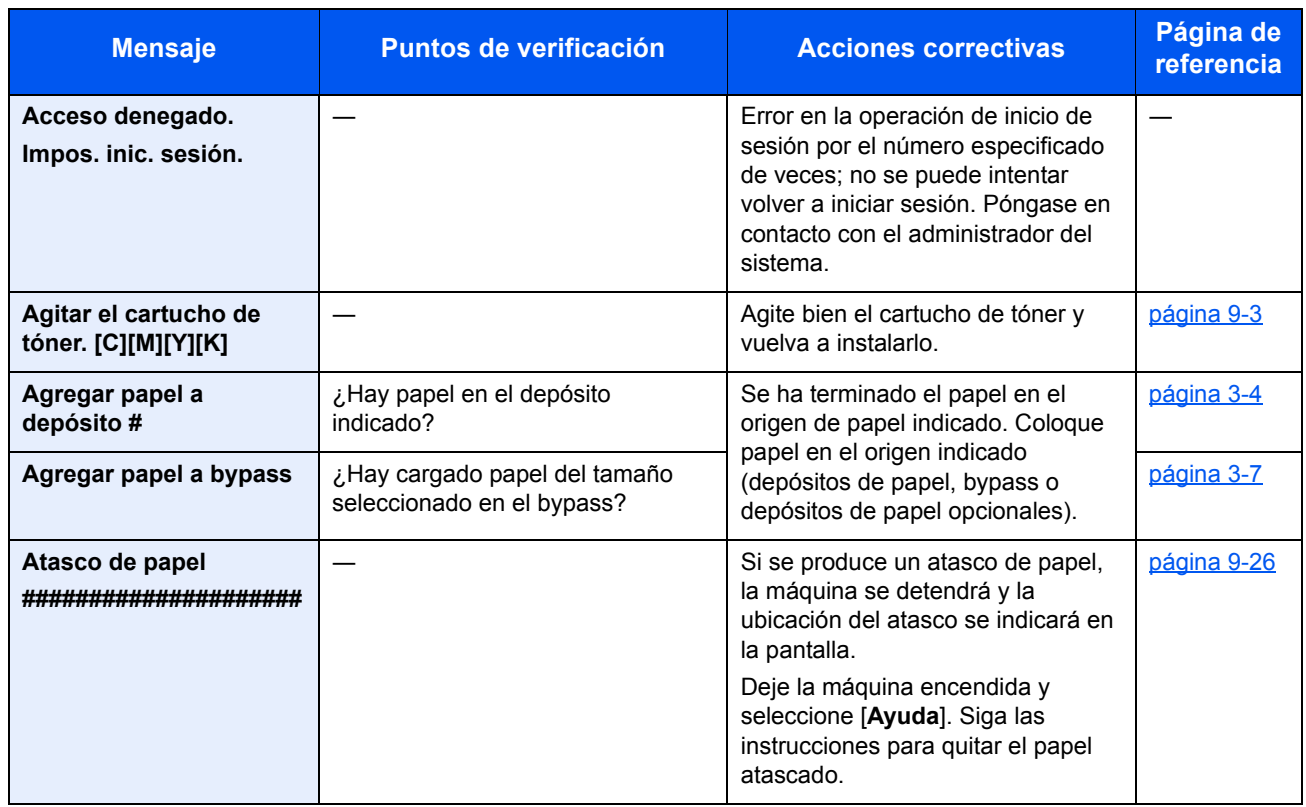

**B**

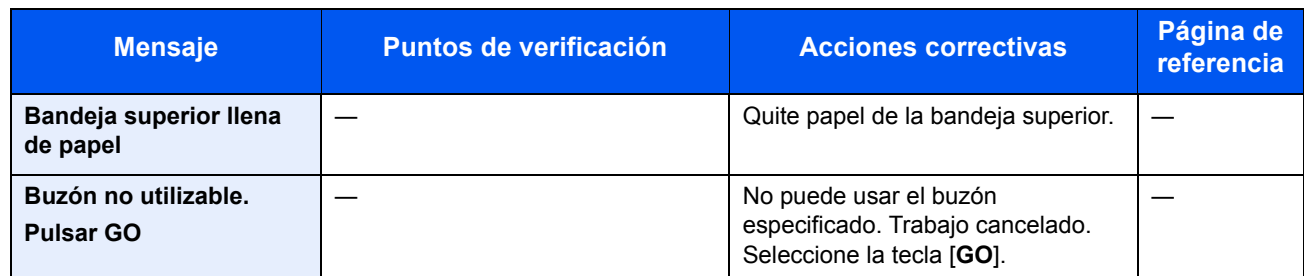

**C**

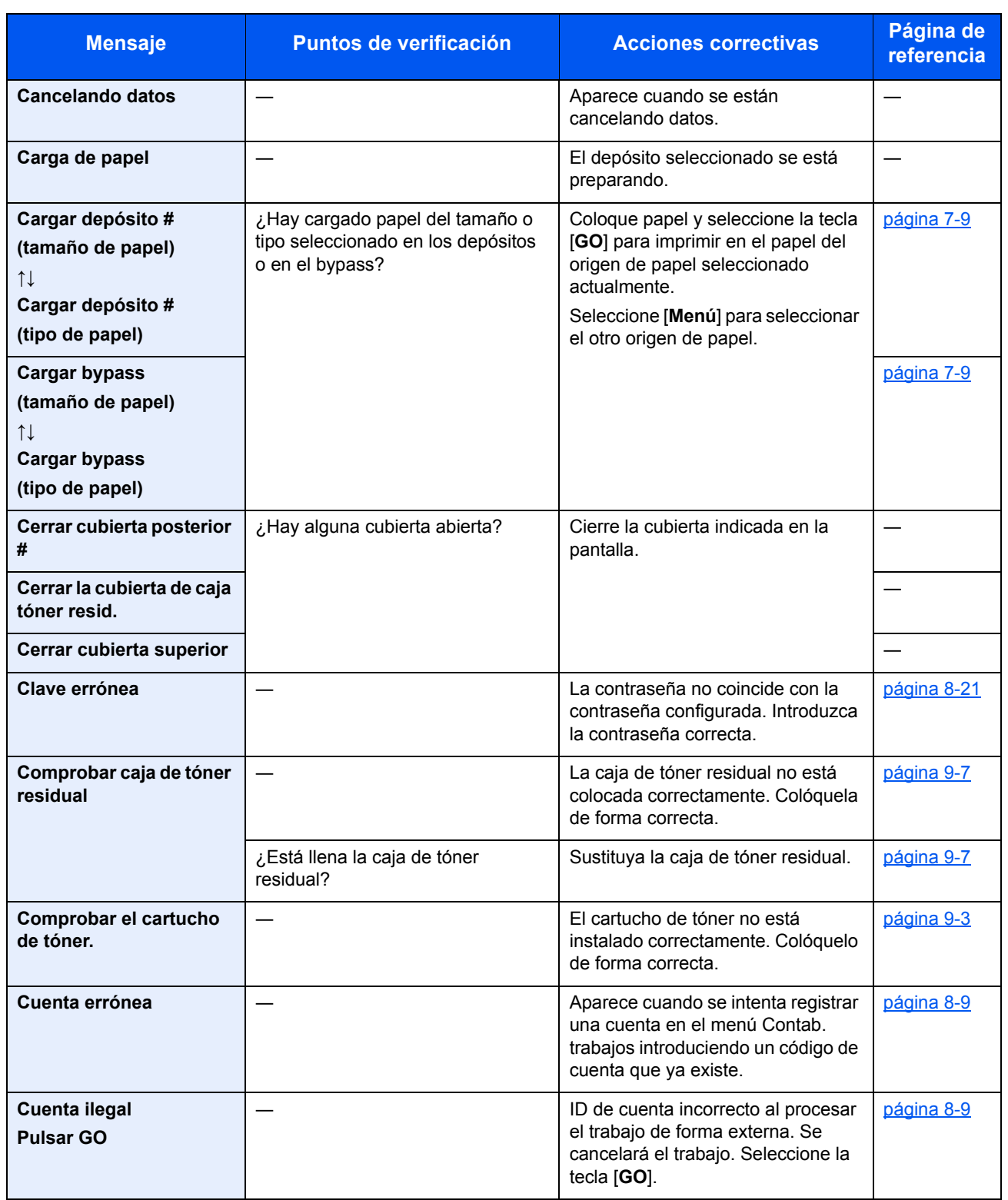

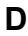

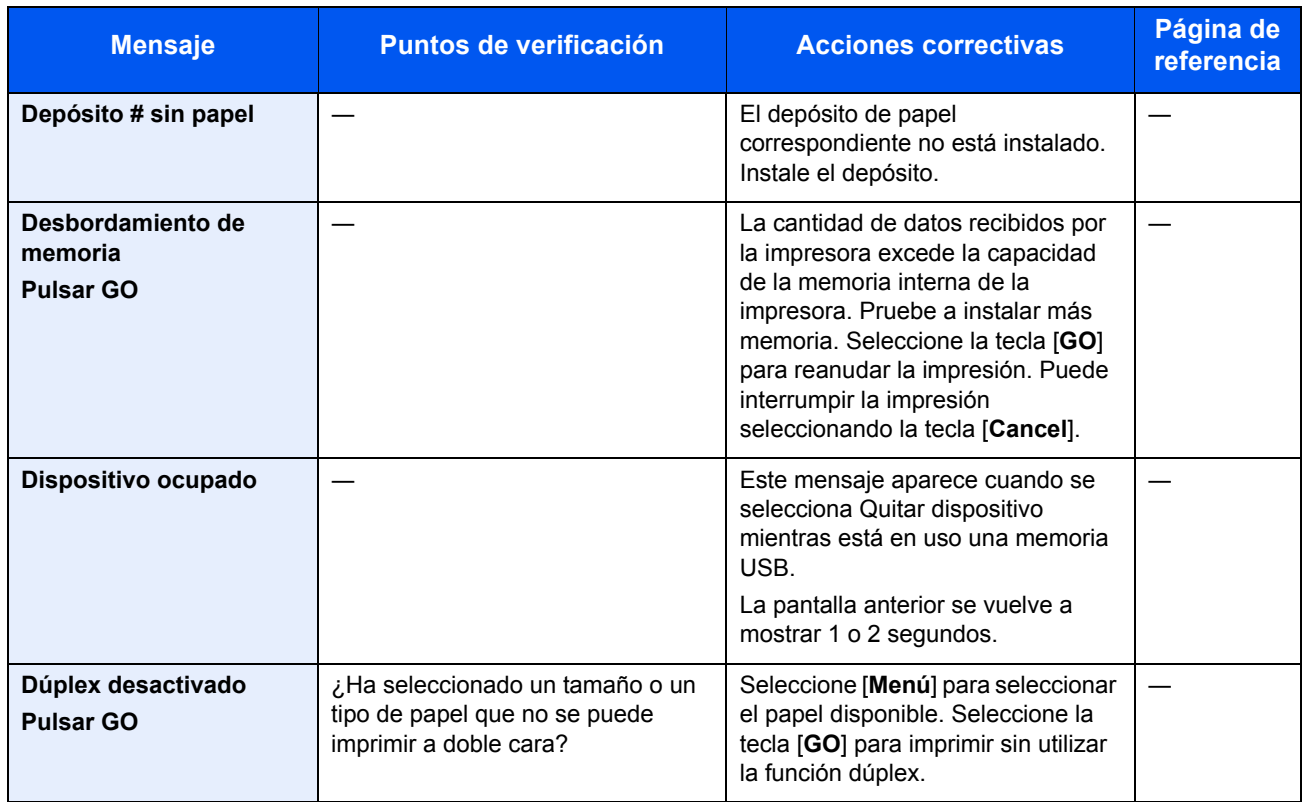

**E**

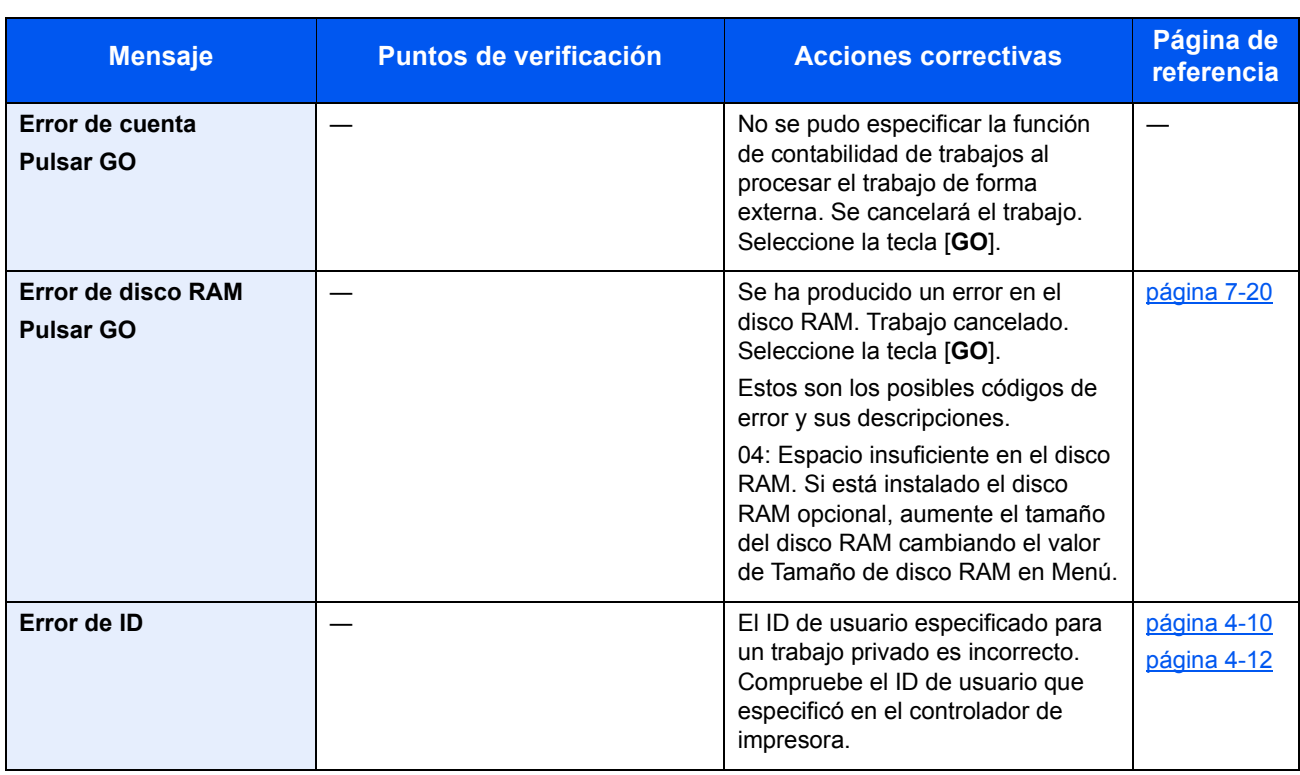

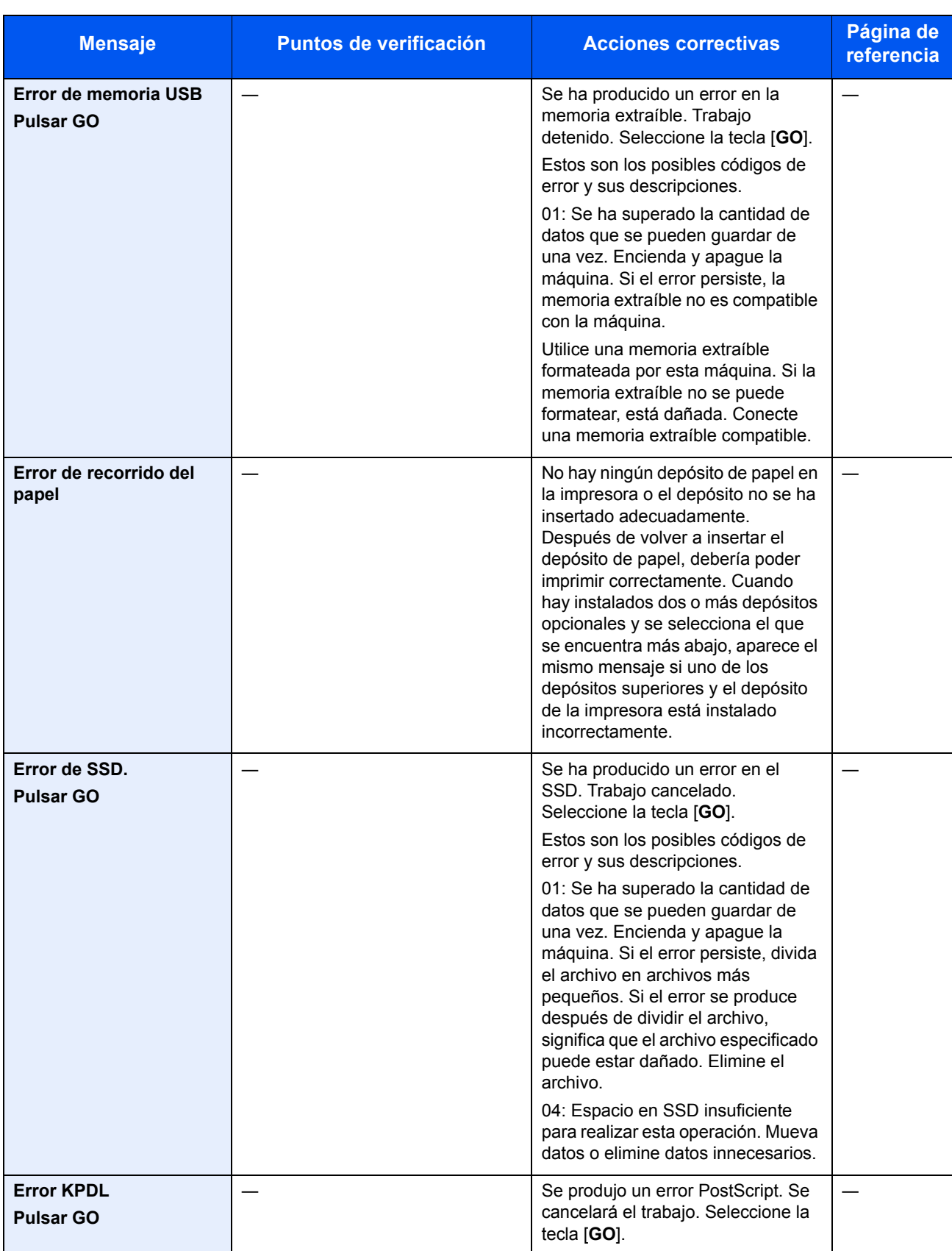

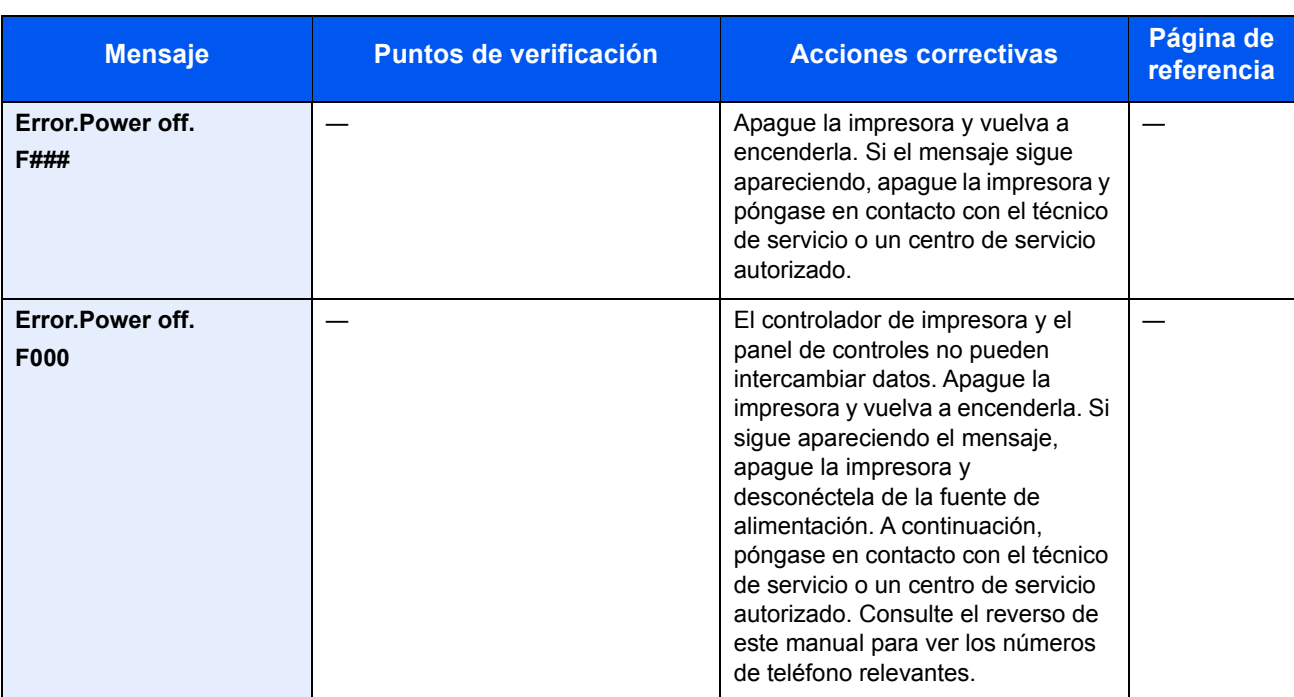

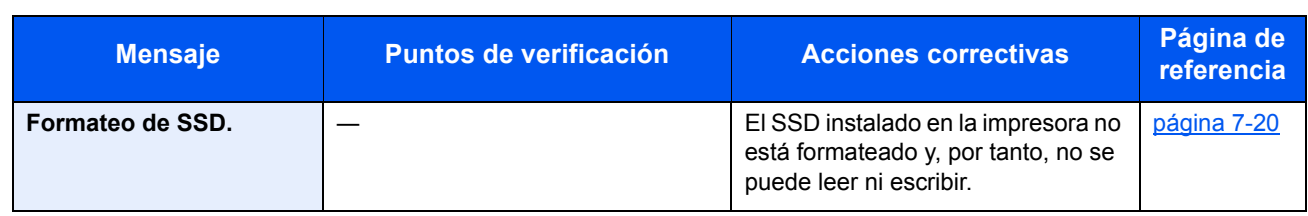

**I**

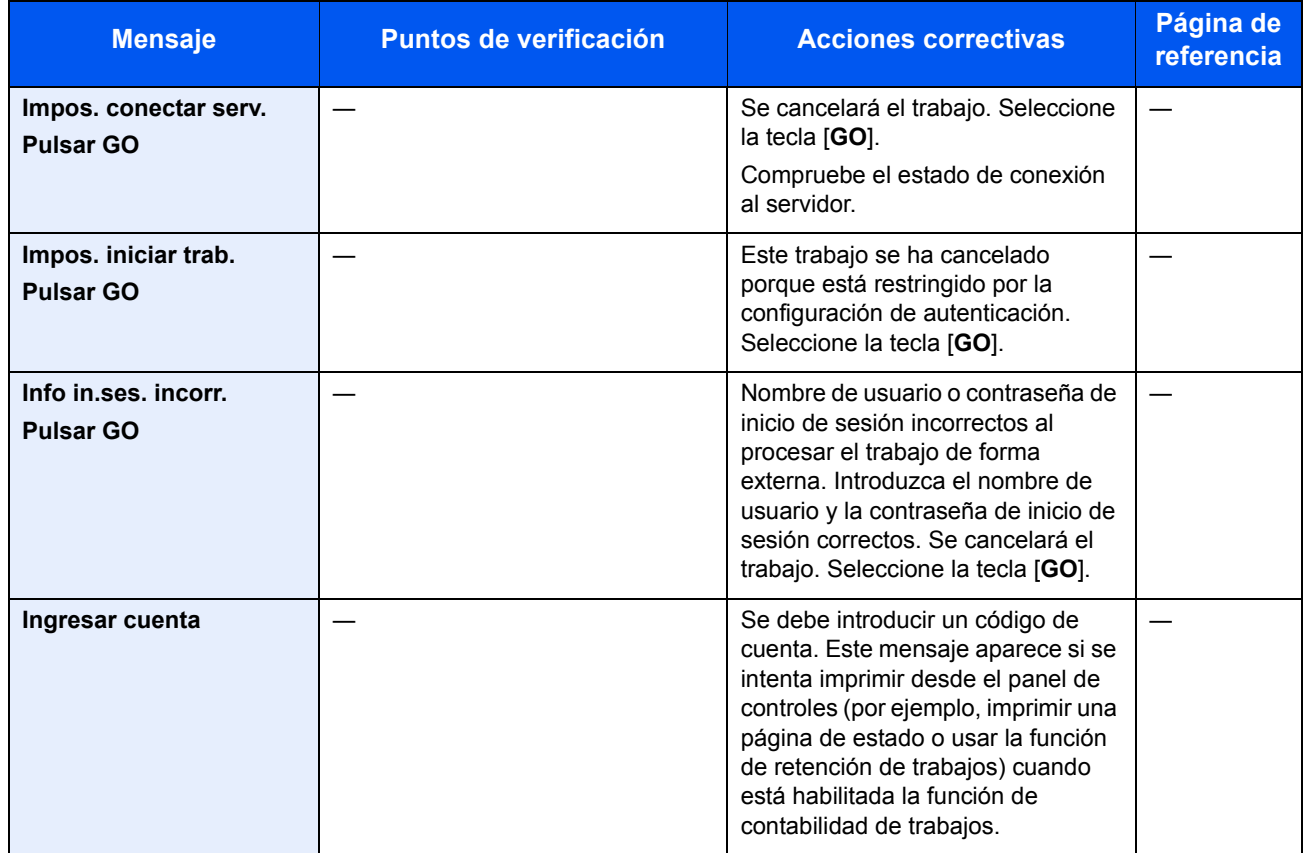

**L**

| <b>Mensaje</b>                    | <b>Puntos de verificación</b> | <b>Acciones correctivas</b>                                                                                                    | Página de<br><b>referencia</b> |
|-----------------------------------|-------------------------------|----------------------------------------------------------------------------------------------------|--------------------------------|
| Llamar a servicio<br>####:0123456 |                               | #### representa un error mecánico<br>$(\#=0, 1, 2, )$ . Llame al servicio<br>técnico. Cuando aparece este<br>mensaje, la impresora no funciona.<br>También se indica el número total<br>de páginas impresas, por ejemplo<br>0123456 |                                |
| Llamar a servicio<br>F###         |                               | F### representa un error del<br>controlador $(\#=0, 1, 2, )$ . Llame al<br>servicio técnico. Cuando aparece<br>este mensaje, la impresora no<br>funciona.                                                                           |                                |

**N**

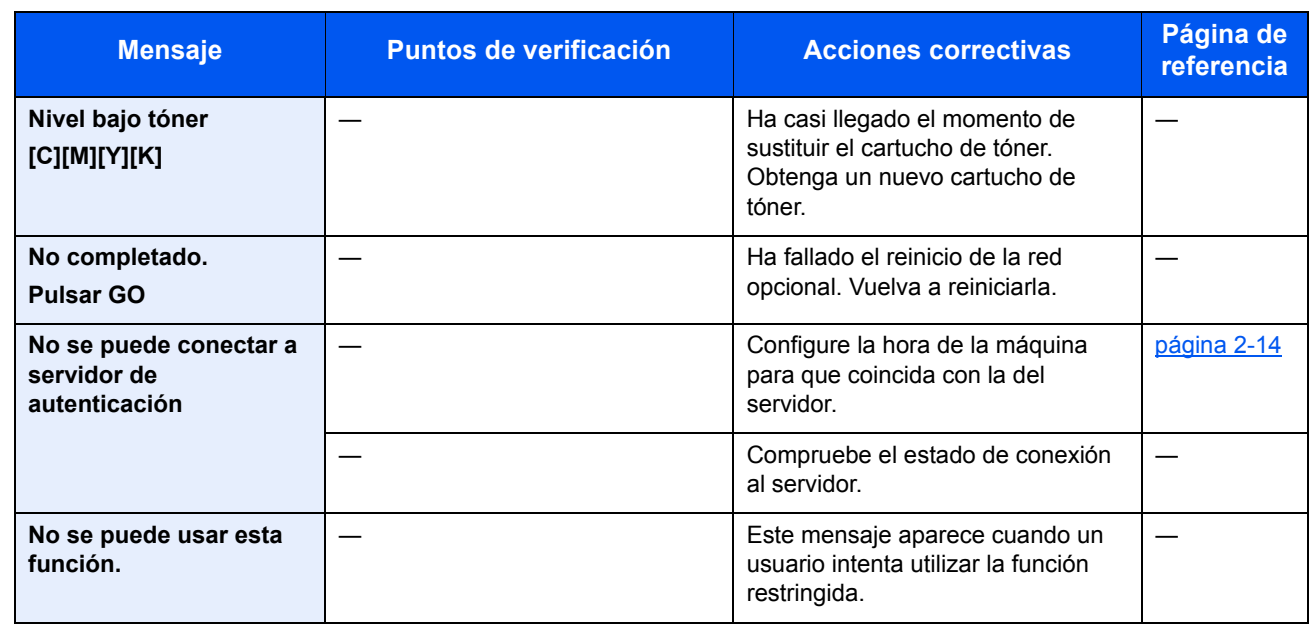

**R**

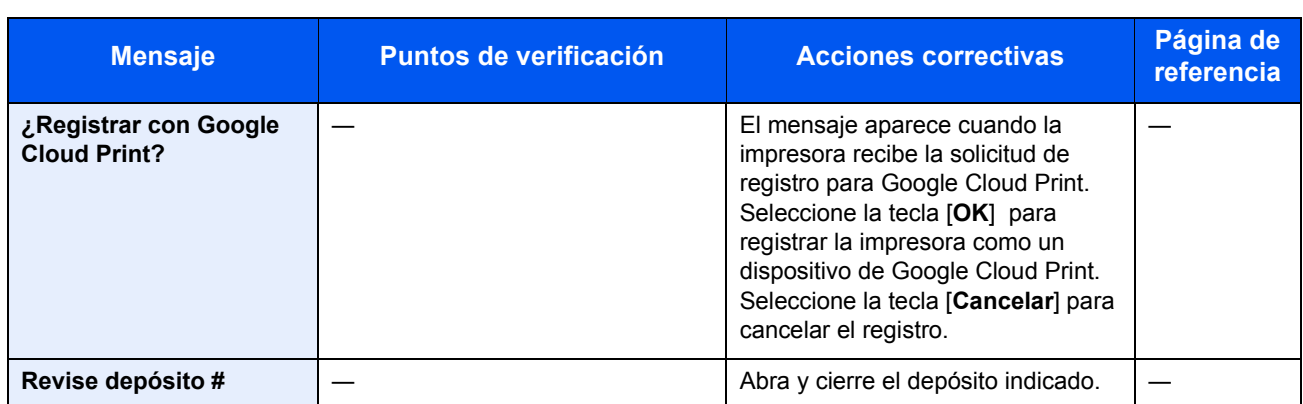

**S**

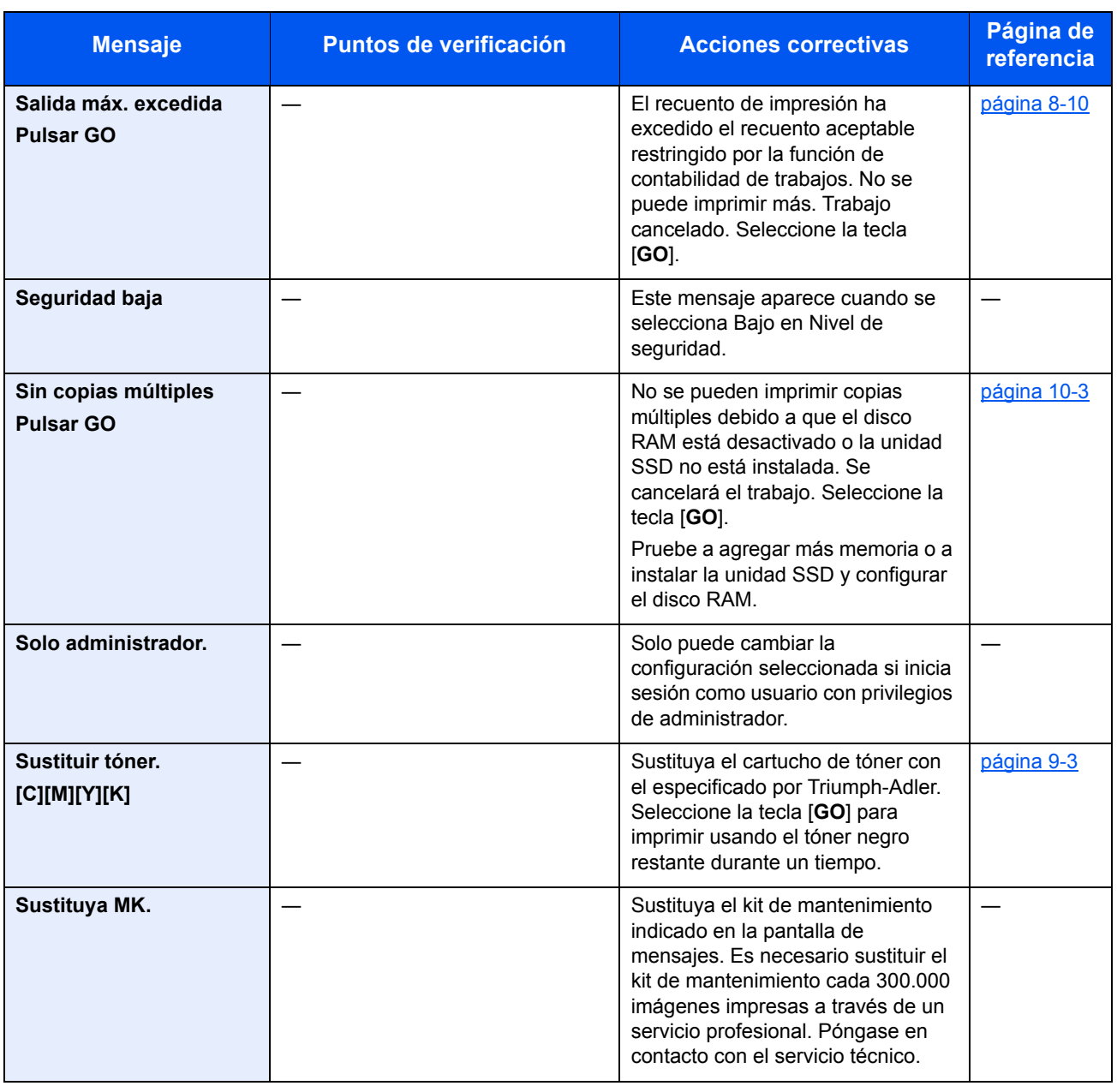

**T**

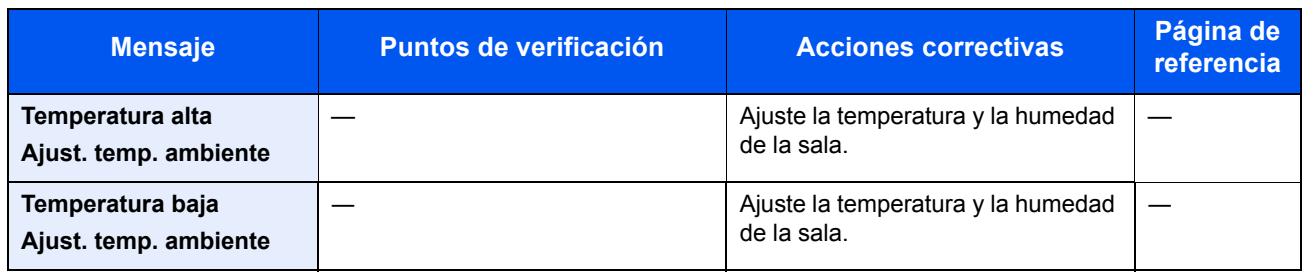

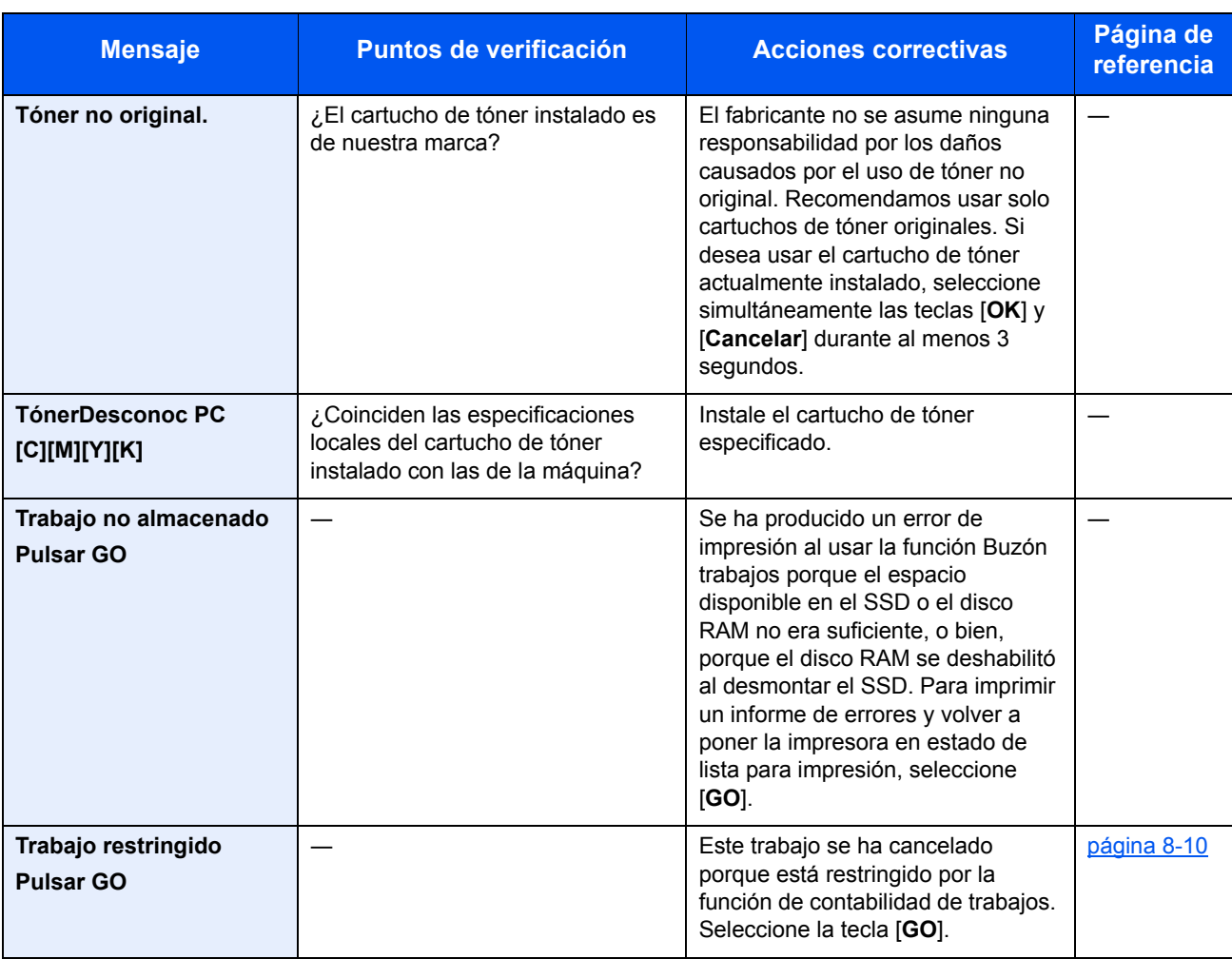

**U**

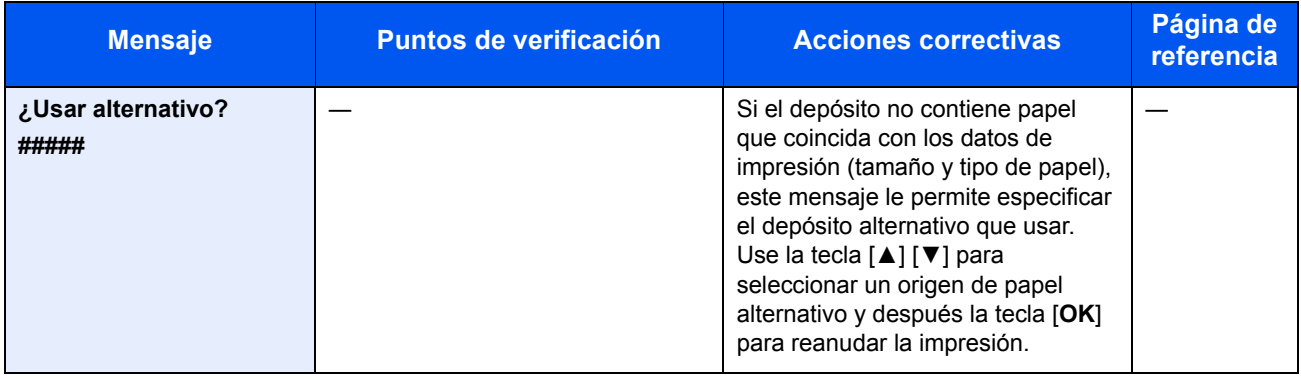

# <span id="page-208-0"></span>Ajuste/mantenimiento

# <span id="page-208-1"></span>**Calibrac. color**

Esta máquina posee una función de calibración que realiza ajustes automáticos para compensar los cambios que se producen con el tiempo debido a variaciones de la temperatura y humedad ambiente. Con el fin de poder mantener la máxima calidad de impresión en color, se realiza automáticamente esta operación de calibración del color cada vez que se enciende la máquina. Si el tono de color o la variación de color no mejoran después de ejecutar este ajuste de color, realice una corrección de la posición de impresión en color tal como se indica a continuación:

[Registro \(página 9-21\)](#page-208-2)

### Abra la pantalla.

Tecla [**Menú**] > tecla [▲] [▼] > [**Ajuste/mantenimiento**] > tecla [►]

#### **2** Realice la calibración de color.

Tecla [▲] [▼] > [**Calibración de color**] > tecla [**OK**] > tecla [**OK**]

Aparece "Completado." y la pantalla vuelve al menú Ajuste/mantenimiento.

### <span id="page-208-2"></span>**Registro**

Esta función está disponible para solucionar variaciones del color. Si no se resuelve con el registro normal o si se desean realizar configuraciones más detalladas, use las siguientes opciones.

### **QNOTA**

Para realizar el registro, compruebe que hay cargado papel de tamaño Letter o A4 en un depósito.

#### **IMPORTANTE**

**Antes de ejecutar el registro, asegúrese de efectuar una [Calibrac. color en la página 9-21](#page-208-1). Si sigue existiendo variación del color, realice el registro. Si se efectúa el registro sin ejecutar la calibración de color, la variación del color se resolverá una vez, pero puede que vuelva a presentarse una variación de color importante más adelante.**

### **Registro normal**

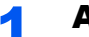

### 1 Abra la pantalla.

Tecla [**Menú**] > tecla [▲] [▼] > [**Ajuste/mantenimiento**] > tecla [►] > tecla [▲] [▼] > [**Registro Normal**] > tecla [►]

### 2 Imprima el gráfico.

Tecla [▲] [▼] > [**Imprimir gráfico de registro**] > tecla [**OK**] > tecla [**OK**]

Se imprime un gráfico. En el gráfico, para cada color M (magenta), C (cian) e Y (amarillo), se imprimen tres tipos de gráfico en una hoja: H-L (izquierda), V (derecha), H-R (derecha).

#### **Ejemplo de gráfico**

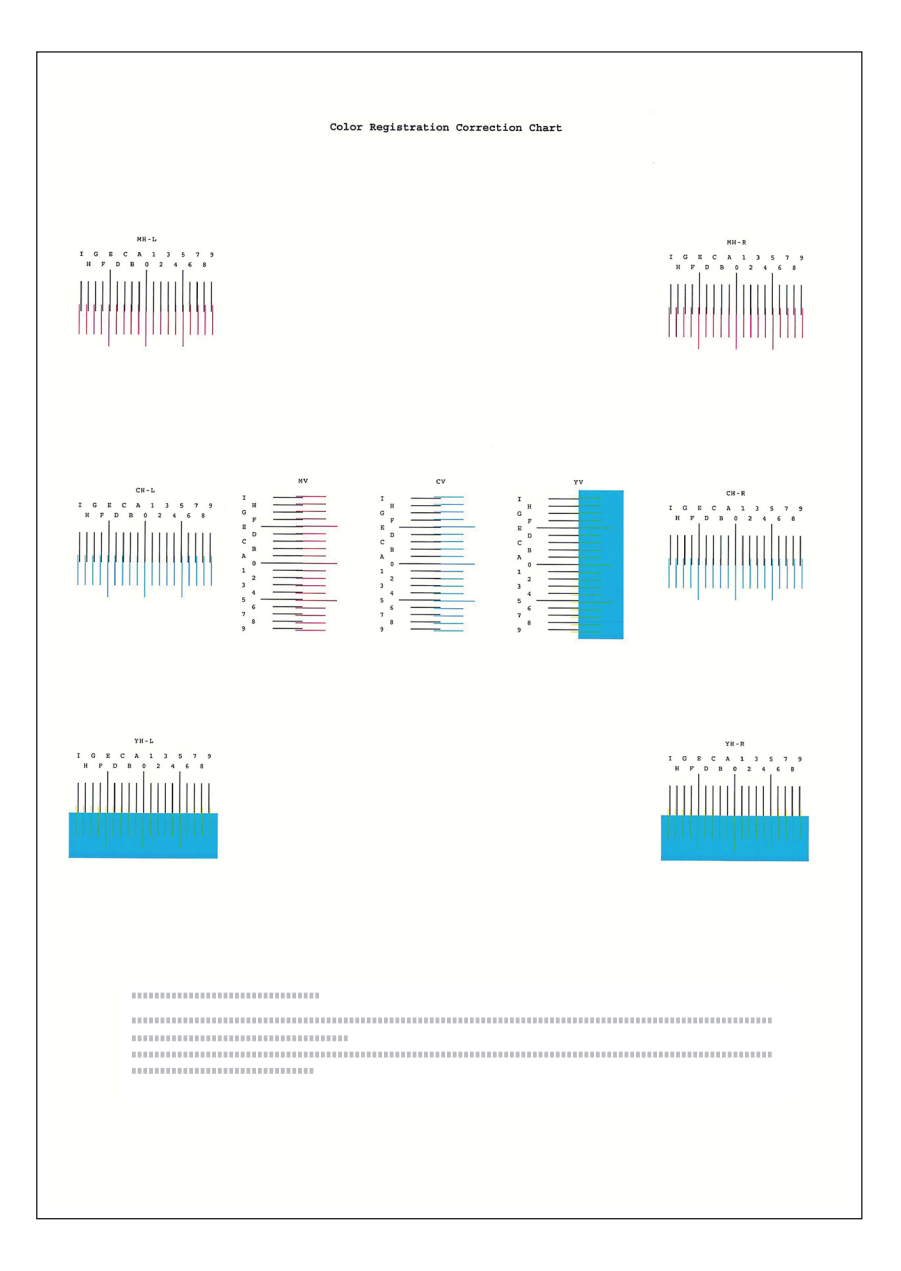

# 3 Abra el menú de la corrección.

Tecla [**Menú**] > tecla [▲] [▼] > [**Ajuste/mantenimiento**] > tecla [►] > tecla [▲] [▼] > [**Registro Normal**] > tecla [►] > tecla [▲] [▼] > [**Ajusta magenta**] > tecla [**OK**]

Aparece el menú de corrección del magenta.

### **4** Introduzca el valor apropiado.

1 Busque en cada gráfico la ubicación donde más se parecen dos líneas. Si es la posición 0, no es necesario realizar el registro de ese color. En la ilustración, B es el valor correcto.

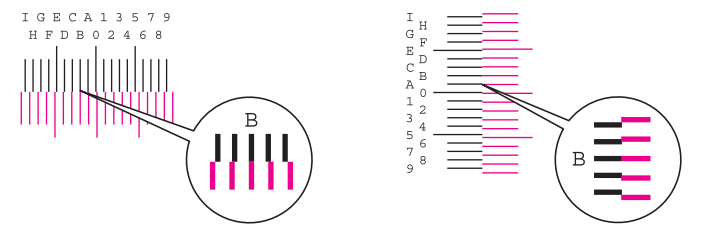

2 Seleccione la tecla [◄] o [►] para cambiar los elementos L (izquierda), V (vertical) y R (derecha), seleccione la tecla [▲] o [▼] para introducir los valores leídos del gráfico y, por último, seleccione la tecla [**OK**].

Para aumentar el valor de 0 hasta un máximo de 9, seleccione la tecla [▲]. Para reducir el valor, seleccione la tecla [▼].

Seleccione [▼] para cambiare el valor de 0 a una letra del alfabeto. Siga seleccionando para cambiar de A hasta l. Para moverse en dirección contraria , seleccione [▲].

3 Seleccione la tecla [**OK**].

Finaliza la corrección del color magenta.

4 Para corregir el cian y el amarillo, repita los pasos del 3 al 4.

### **Configuración de detalles**

### 1 Abra la pantalla.

Tecla [**Menú**] > tecla [▲] [▼] > [**Ajuste/mantenimiento**] > tecla [►] > tecla [▲] [▼] > [**Detalles de registro**] > tecla [►]

# 2 Imprima el gráfico.

Tecla [▲] [▼] > [**Imprimir gráfico de registro**] > tecla [**OK**] > tecla [**OK**]

Se imprime un gráfico. En el gráfico, para cada color M (magenta), C (cian) e Y (amarillo), se imprimen los gráficos H-1 a H-5 y V-1 a V-5.

#### **Ejemplo de gráfico**

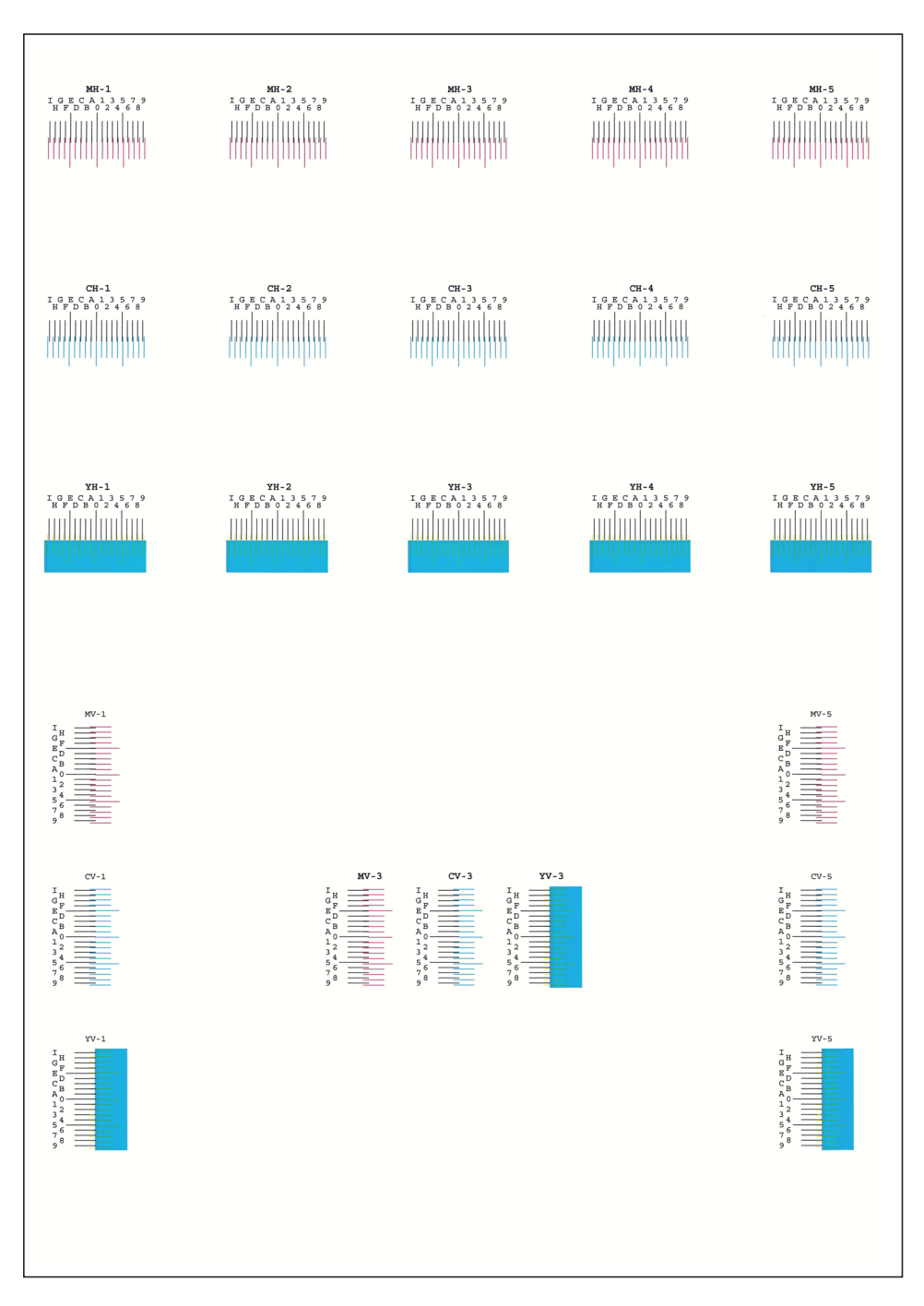

### 3 Abra el menú de la corrección.

Tecla [**Menú**] > tecla [▲] [▼] > [**Ajuste/mantenimiento**] > tecla [►] > tecla [▲] [▼] > [**Detalles de registro**] > tecla [►] > tecla [▲] [▼] > [**M 12345 3**] > tecla [**OK**]

Aparece el menú de corrección del magenta.

#### **4 Introduzca el valor apropiado.**

1 Busque en cada gráfico la ubicación donde más se parecen dos líneas. Si es la posición 0, no es necesario realizar el registro de ese color. En la ilustración, B es el valor correcto.

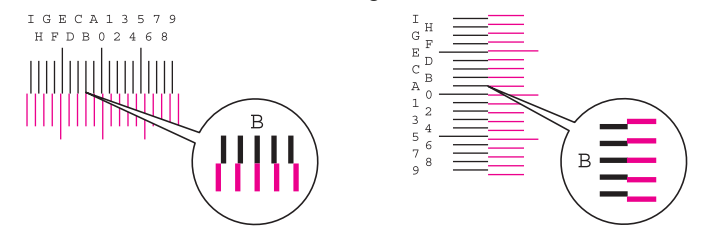

En los gráficos H-1 a H-5, lea solo los valores de H-1 a H-5.

En los gráficos V-1 a V-5, lea solo los valores de V-3 (centro).

2 Seleccione la tecla [◄] o [►] para cambiar los elementos H (horizontal) y V (vertical), seleccione la tecla [▲] o [▼] para introducir los valores leídos del gráfico y, por último, seleccione la tecla [**OK**].

Para aumentar el valor de 0 hasta un máximo de 9, seleccione la tecla [▲]. Para reducir el valor, seleccione la tecla [▼].

Seleccione [▼] para cambiare el valor de 0 a una letra del alfabeto. Siga seleccionando para cambiar de A hasta l. Para moverse en dirección contraria , seleccione [▲].

3 Seleccione la tecla [**OK**].

Finaliza la corrección del color magenta.

4 Para corregir el cian y el amarillo, repita los pasos del 3 al 4.

# <span id="page-213-0"></span>Cómo solucionar los atascos de papel

Si se produce un atasco de papel, la pantalla de mensajes muestra "Atasco papel" y la máquina se detiene.

Consulte estos procedimientos para retirar el papel atascado.

#### **Indicadores de ubicación del atasco**

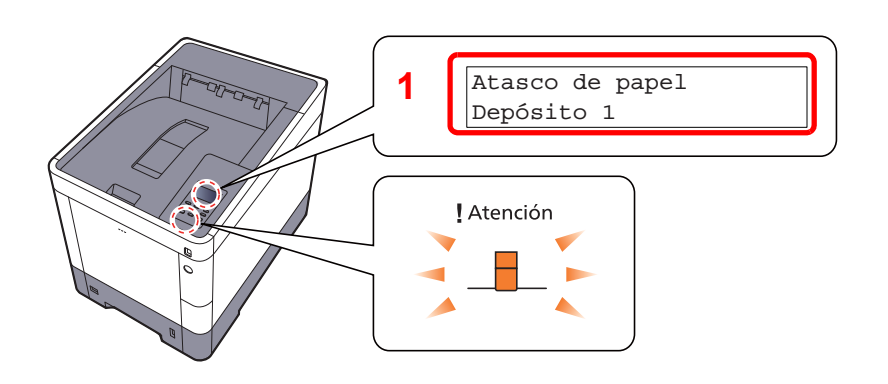

<span id="page-213-1"></span>1 Muestra la ubicación del atasco de papel.

### **QNOTA**

Los mensajes de ayuda en línea están disponibles en la pantalla de mensajes de la impresora y ofrecen instrucciones sencillas para solucionar los atascos de papel. Seleccione [<sup>0</sup>] cuando aparezca el mensaje de atasco de papel. Para obtener más información acerca de la pantalla de ayuda, consulte:

[Pantalla de ayuda \(página 2-12\)](#page-45-0)

Si se produce un atasco de papel, la ubicación del atasco se indicará en la pantalla de mensajes, además de las instrucciones para solucionarlo.

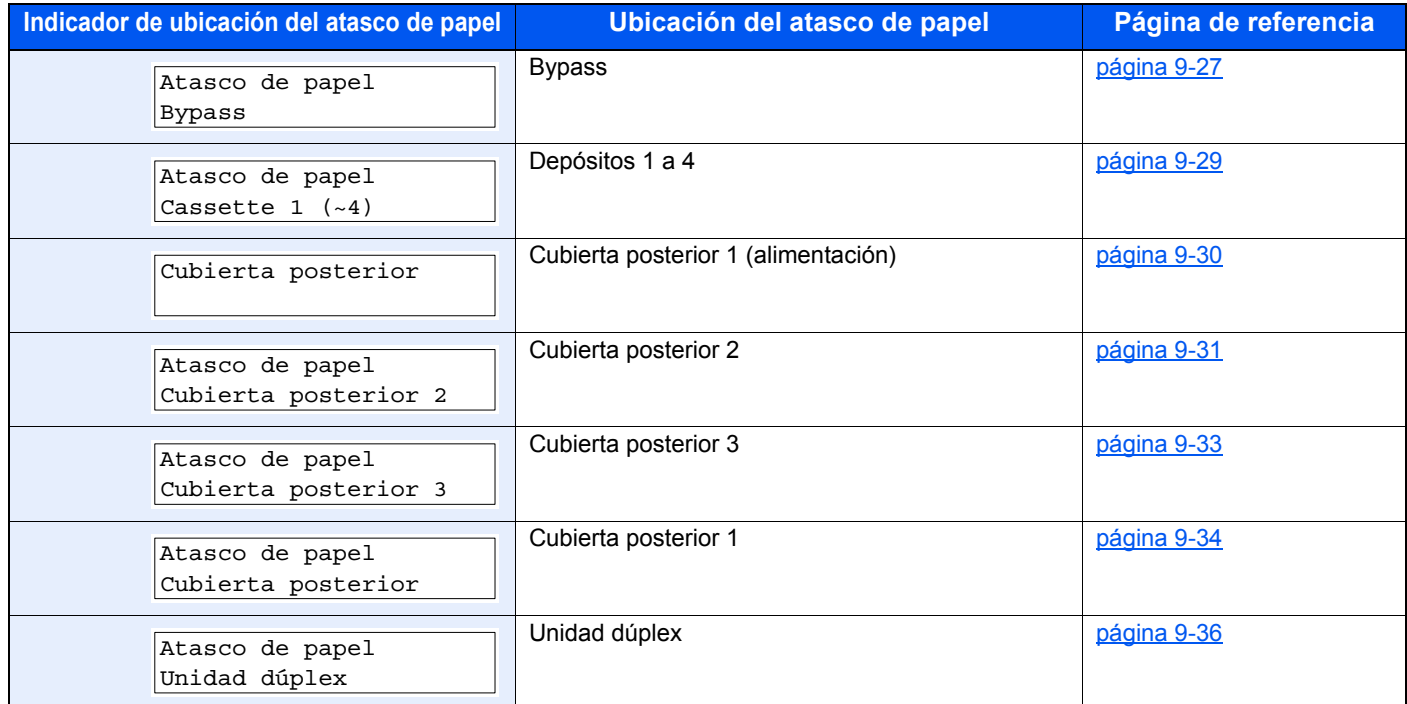

Después de eliminar el atasco, la máquina se calentará nuevamente y desaparecerá el mensaje de error. La máquina reanuda la impresión de la página en la que se encontraba cuando se produjo el atasco.

# **Precauciones con los atascos de papel**

- No vuelva a utilizar las hojas atascadas.
- Si el papel se rompe al extraerlo, asegúrese de retirar los trozos sueltos de papel del interior de la máquina. Los trozos de papel que quedan en la máquina pueden provocar nuevos atascos.

# **PRECAUCIÓN**

**La unidad de fijación está muy caliente. Tenga cuidado cuando trabaje en esta zona, pues existe el peligro de quemarse.**

### <span id="page-214-0"></span>**Bypass**

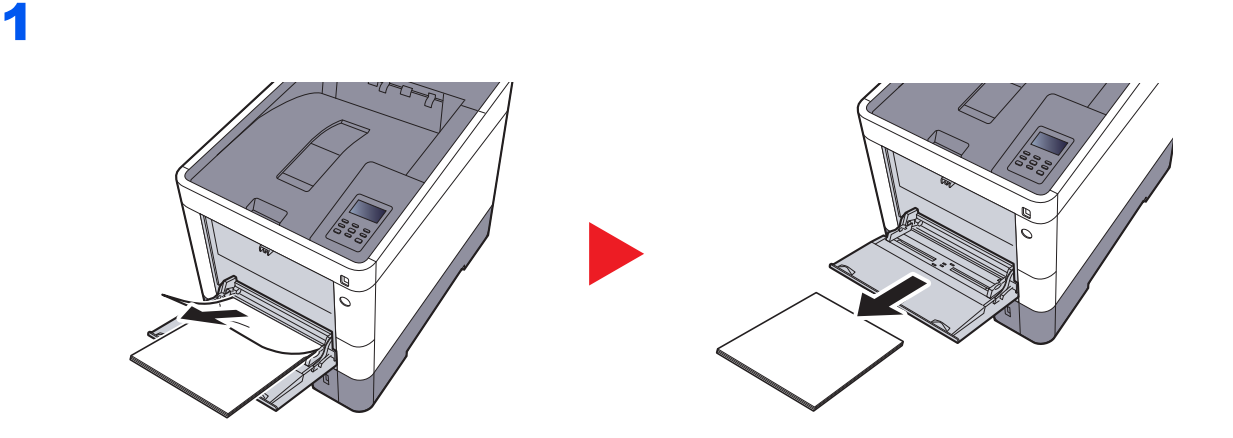

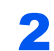

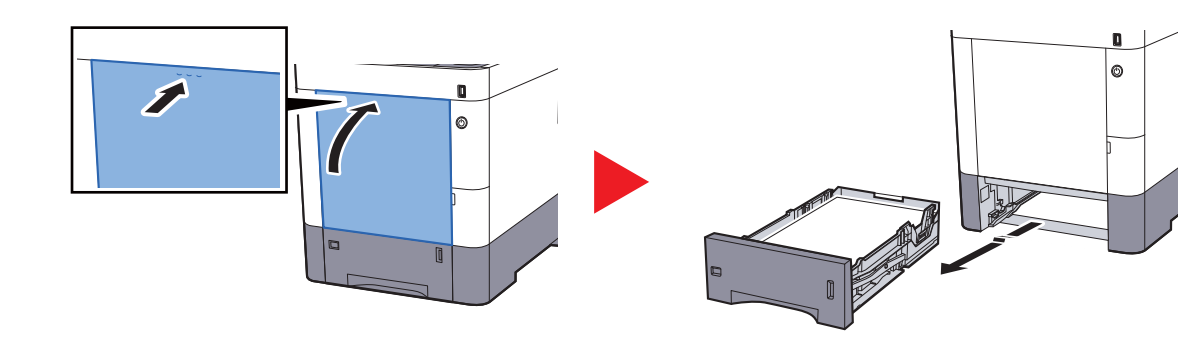

3

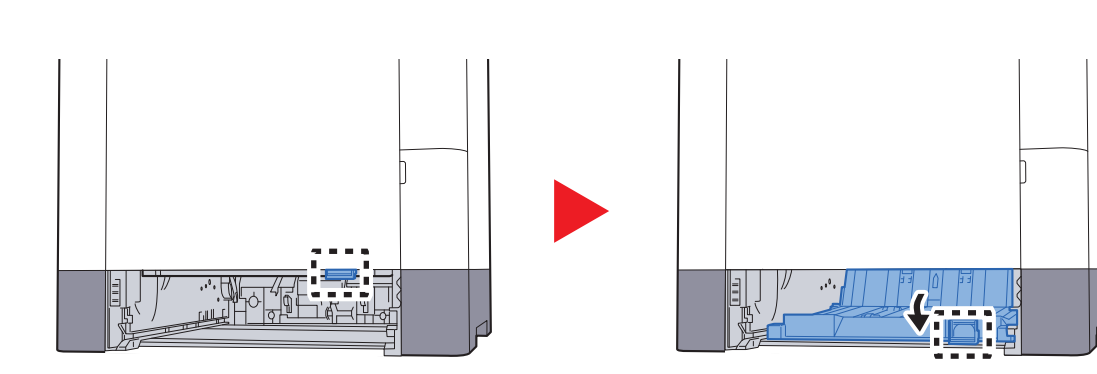

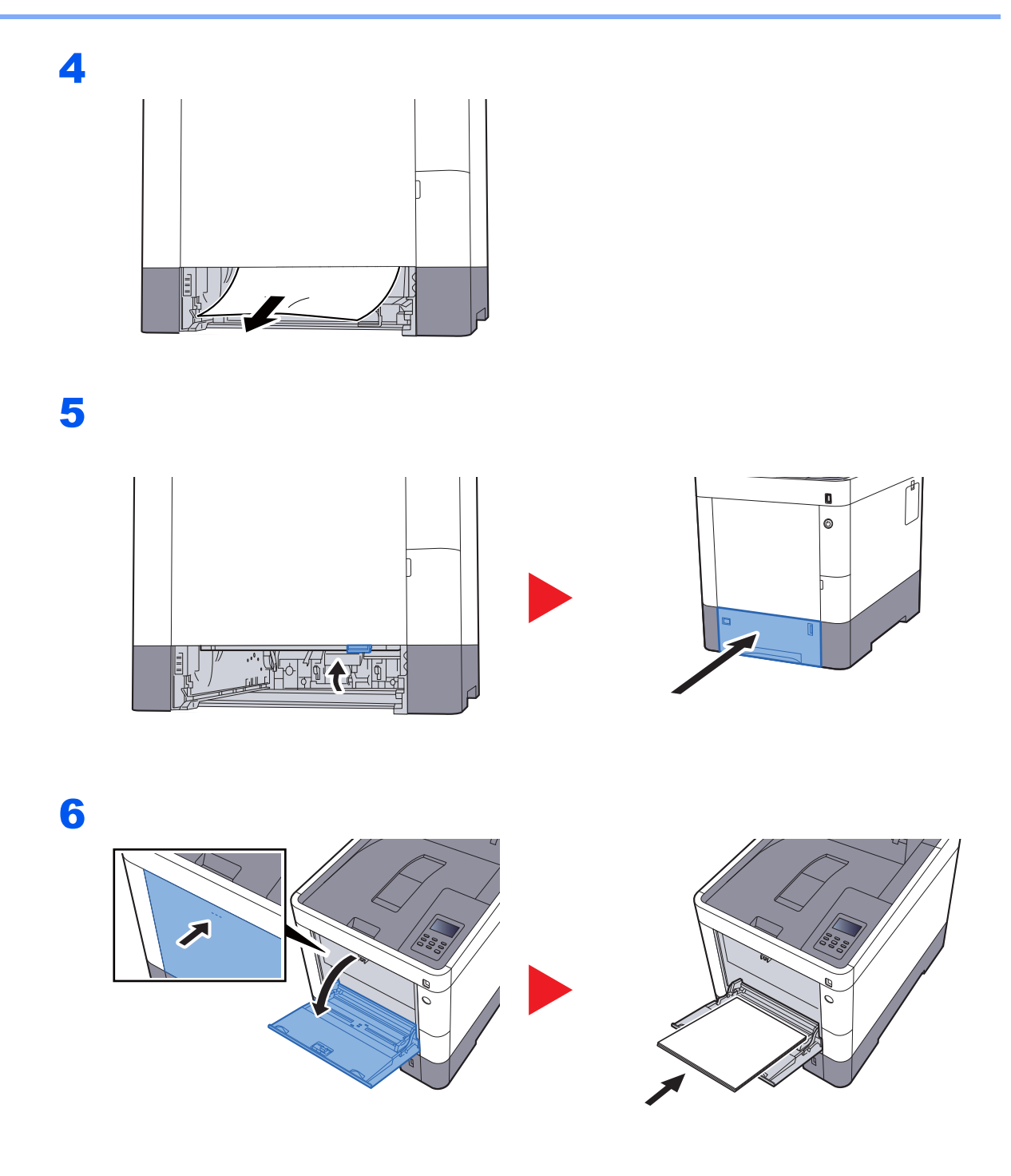
#### <span id="page-216-0"></span>**Depósitos 1 a 4**

Los procedimientos para solucionar un atasco de papel en los depósitos del 1 al 4 son los mismos. En esta sección se explica el procedimiento usando el depósito 1 como ejemplo.

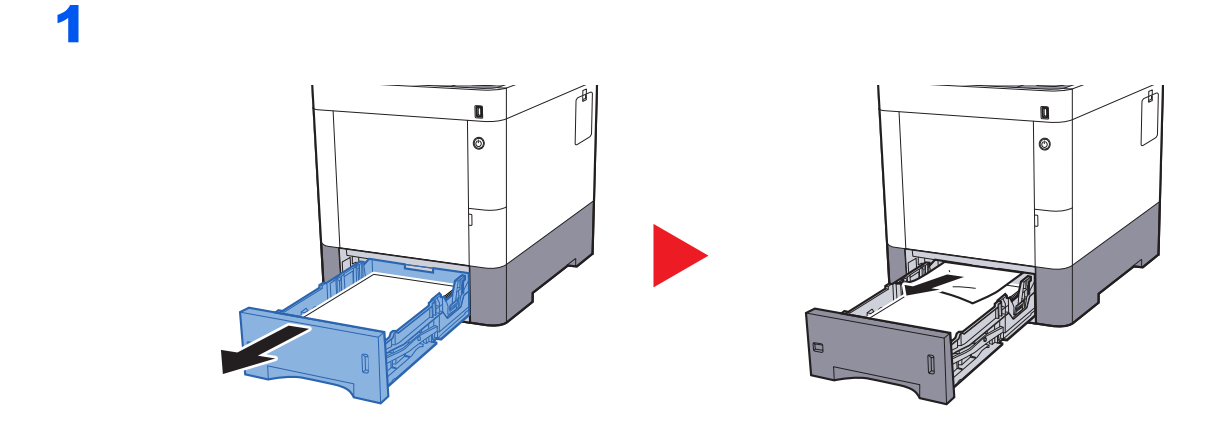

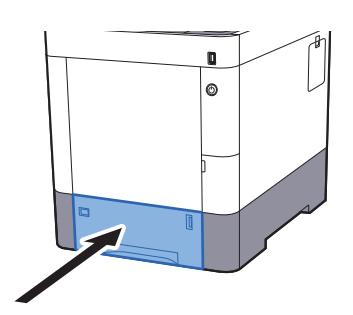

#### <span id="page-217-0"></span>**Cubierta posterior 1 (alimentación)**

2

<span id="page-217-1"></span>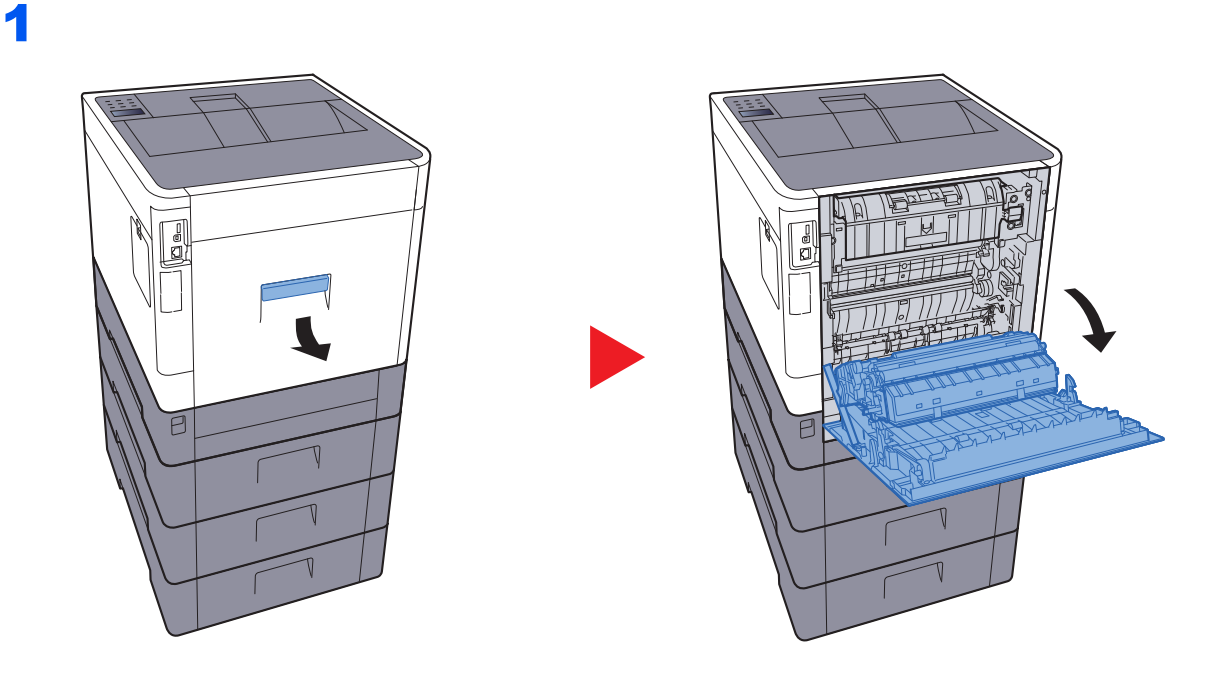

# **PRECAUCIÓN**

**Algunas partes dentro de la máquina están muy calientes. Tenga cuidado porque existe riesgo de sufrir quemaduras.**

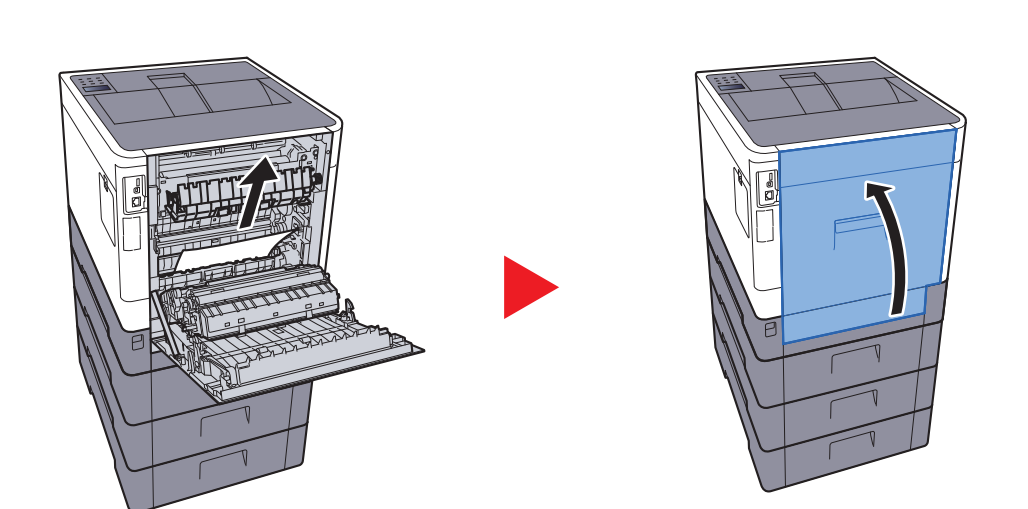

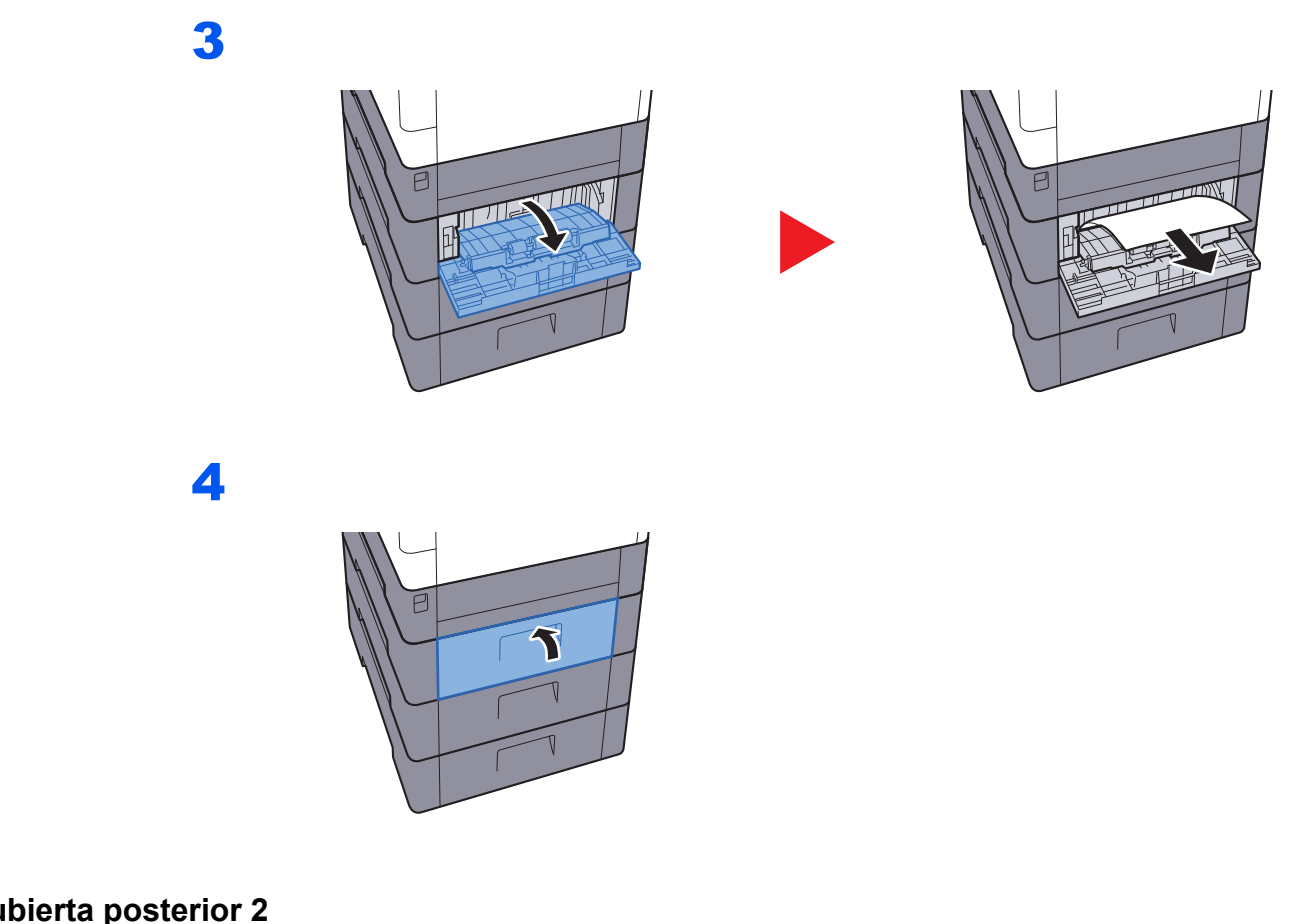

#### **Cubierta posterior 2**

<span id="page-218-0"></span>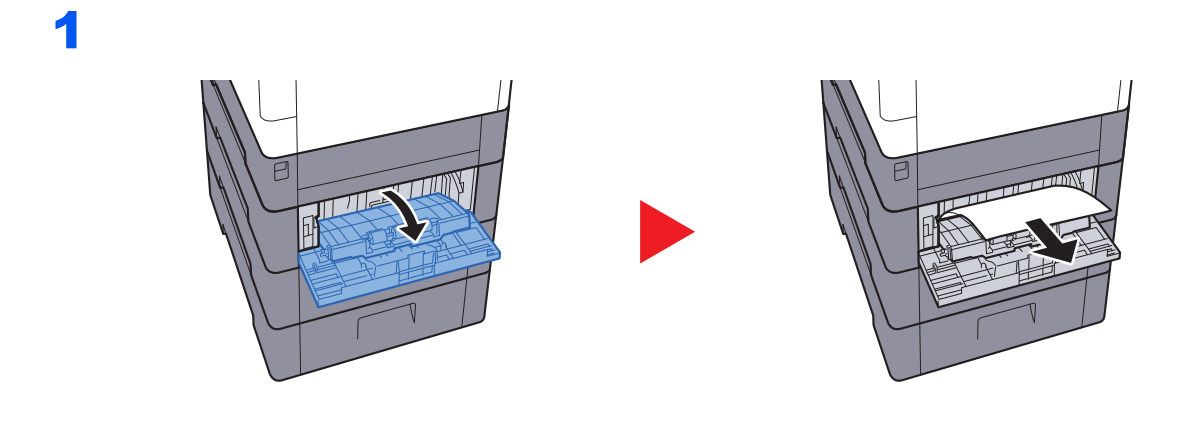

**NOTA** Si no se puede quitar el papel, no intente sacarlo a la fuerza.

[Cubierta posterior 1 \(alimentación\) \(página 9-30\)](#page-217-0) $\blacklozenge$ 

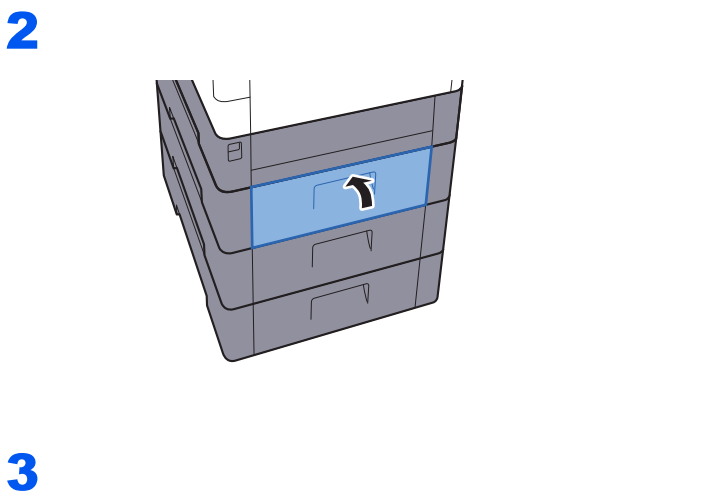

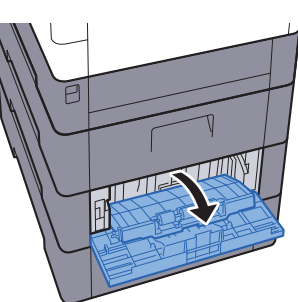

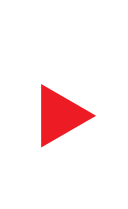

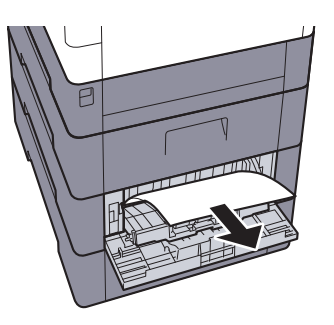

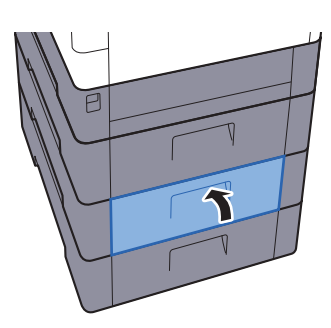

#### **Cubierta posterior 3**

<span id="page-220-0"></span>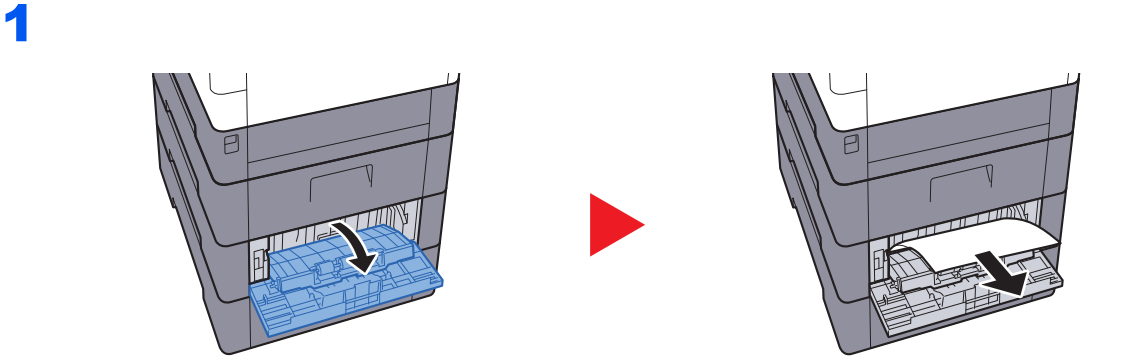

### **<b>Q NOTA**

Si no se puede quitar el papel, no intente sacarlo a la fuerza.

[Cubierta posterior 1 \(alimentación\) \(página 9-30\)](#page-217-0)

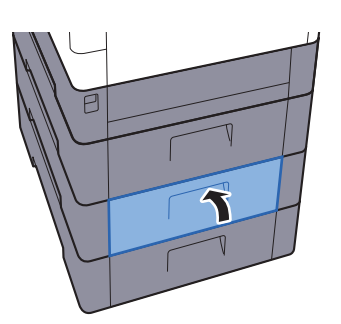

#### <span id="page-221-1"></span>**Cubierta posterior 1**

<span id="page-221-0"></span>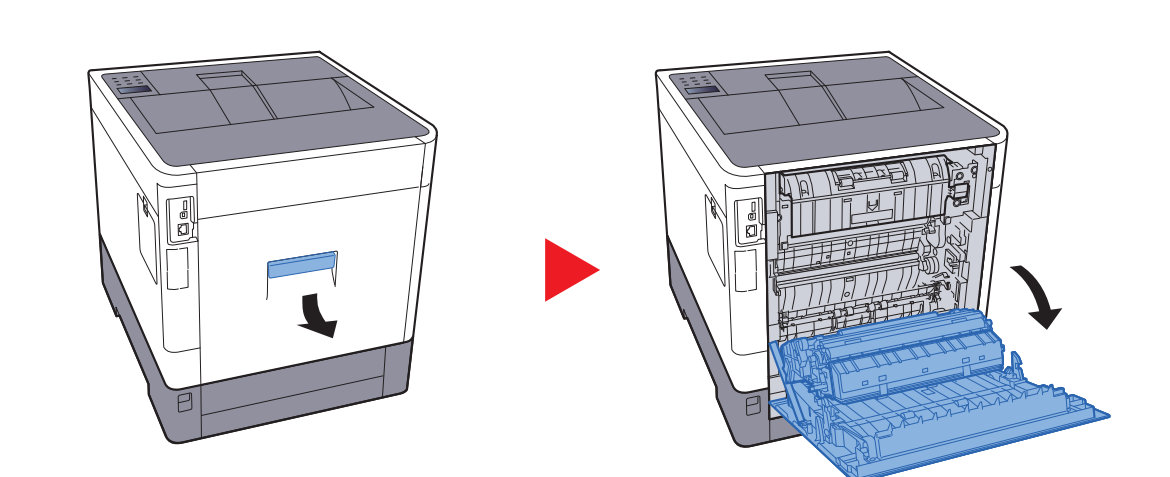

# **PRECAUCIÓN**

**Algunas partes dentro de la máquina están muy calientes. Tenga cuidado porque existe riesgo de sufrir quemaduras.**

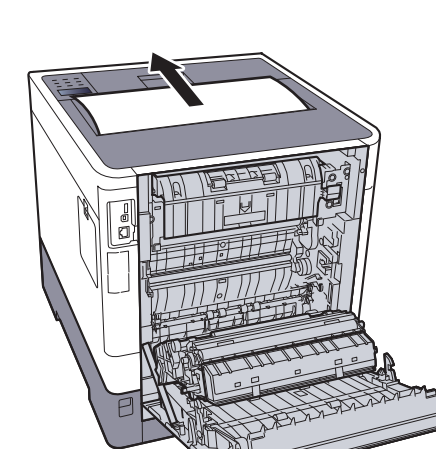

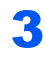

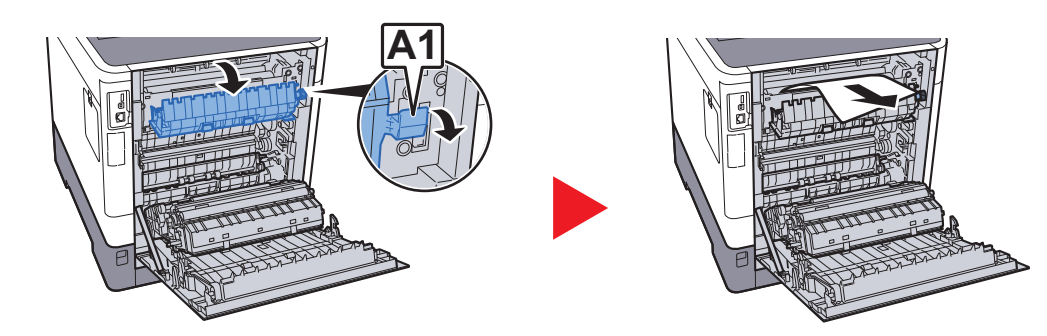

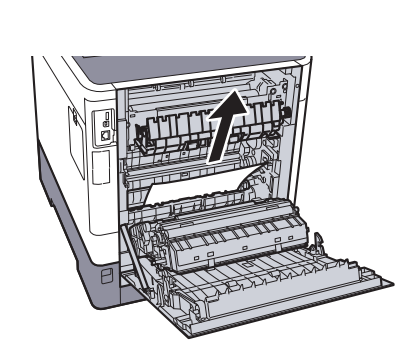

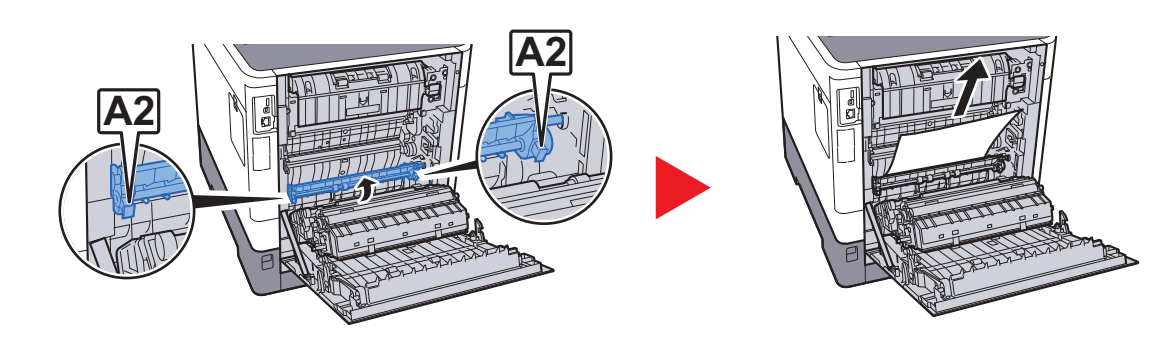

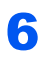

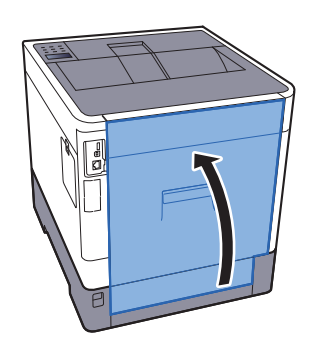

2

#### <span id="page-223-0"></span>**Unidad dúplex**

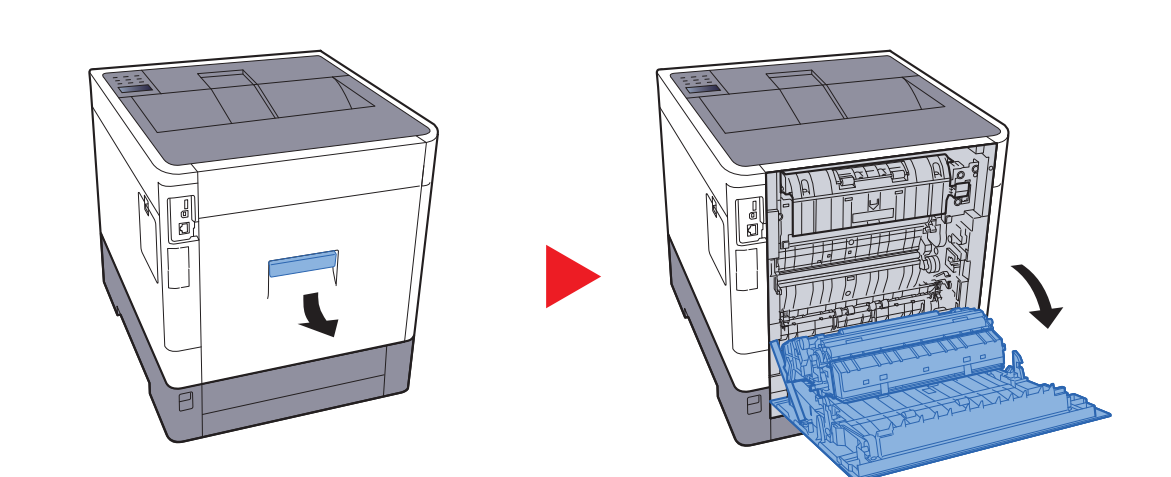

#### **PRECAUCIÓN** Ų

**Algunas partes dentro de la máquina están muy calientes. Tenga cuidado porque existe riesgo de sufrir quemaduras.**

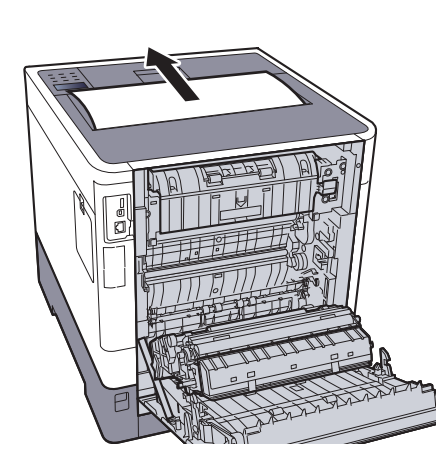

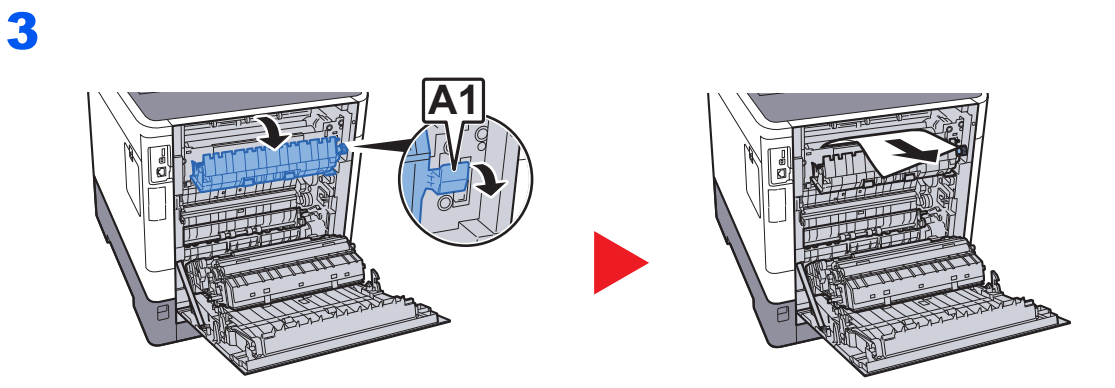

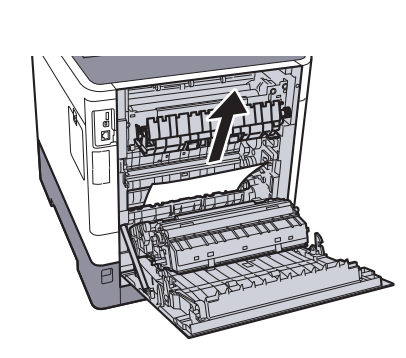

5

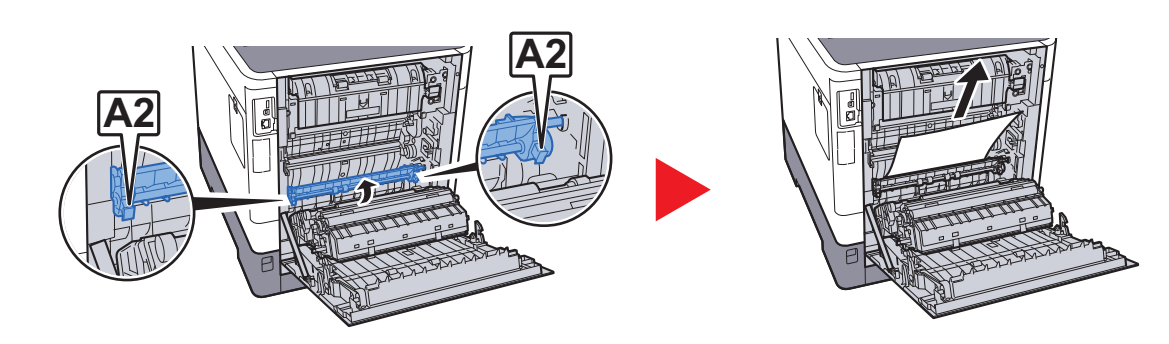

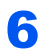

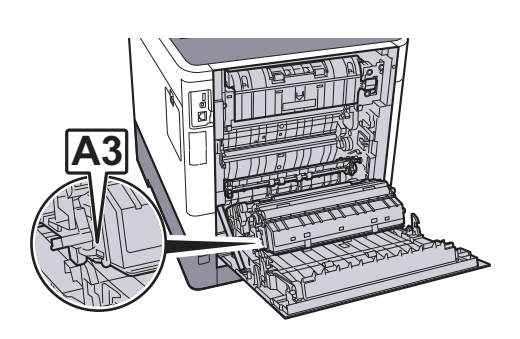

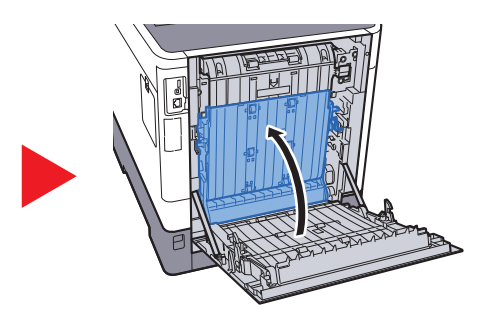

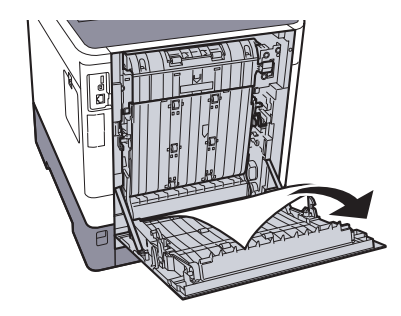

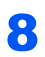

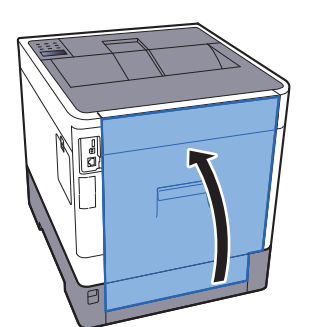

# 10 Apéndice

En este capítulo se explican los siguientes temas:

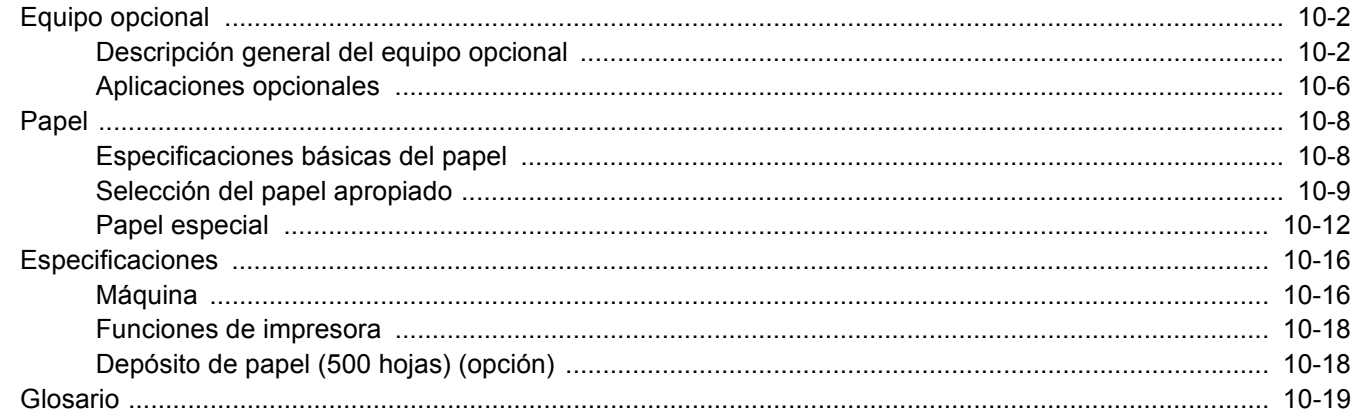

# <span id="page-227-0"></span>Equipo opcional

### <span id="page-227-1"></span>Descripción general del equipo opcional

Hay disponibles los siguientes equipos opcionales para la máquina.

<span id="page-227-2"></span>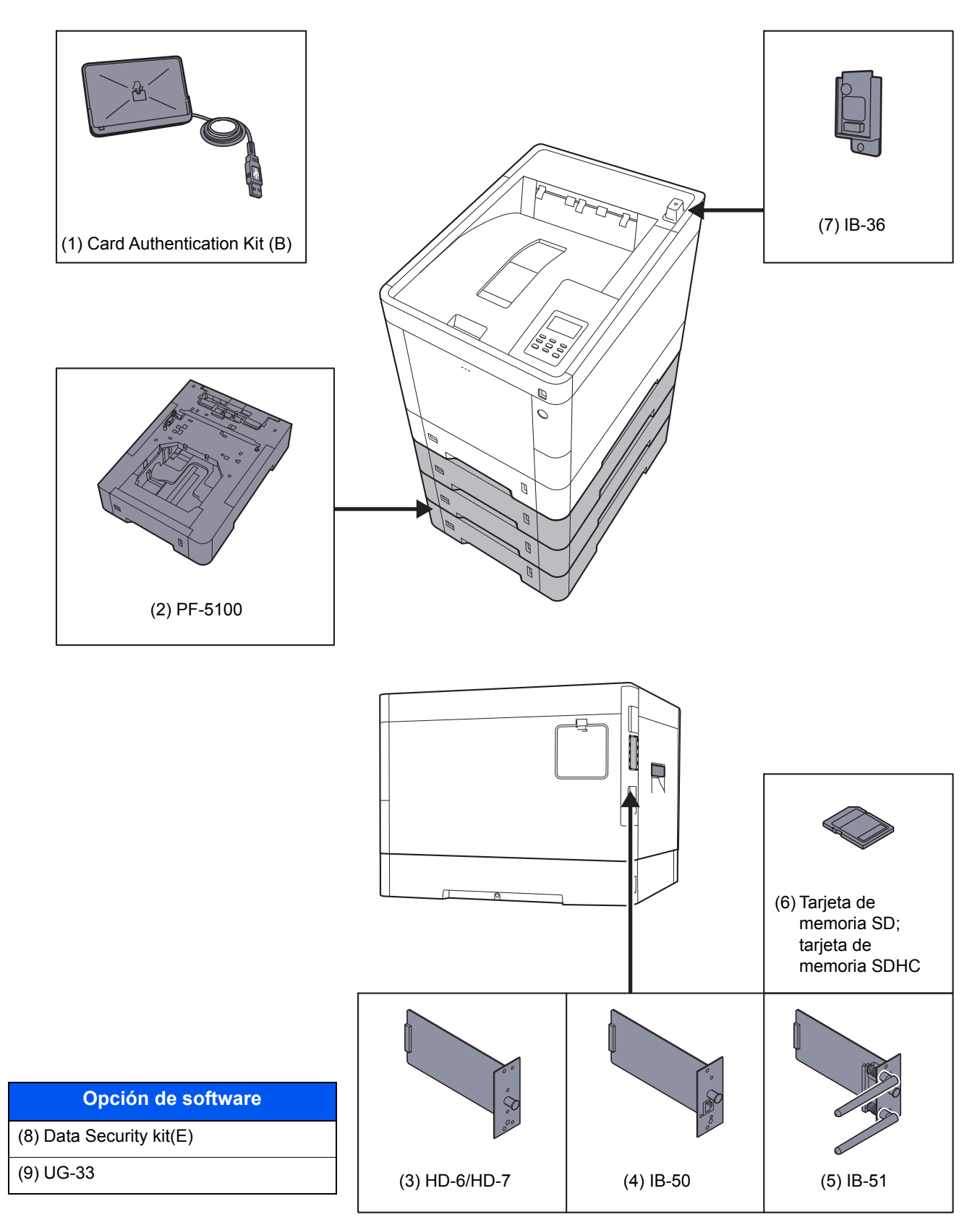

#### <span id="page-228-0"></span>**(1) Card Authentication Kit(B) "Card Authentication Kit"**

La administración de inicio de sesión de usuario se puede realizar con tarjetas ID. Para ello, se necesita registrar la información de las tarjetas ID en la lista de usuarios locales registrados anteriormente. Para obtener más información sobre cómo registrar esta información, consulte:

#### **Card Authentication Kit(B) Operation Guide**

#### <span id="page-228-1"></span>**(2) PF-5100 "Depósito de papel (500 hojas x1)"**

En la máquina se pueden instalar hasta tres depósitos adicionales idénticos a los depósitos de la máquina. El método de carga es el mismo que el de los depósitos estándar.

[Carga en los depósitos \(página 3-4\)](#page-91-0)

#### <span id="page-228-4"></span>**(3) HD-6/HD-7 "SSD"**

Si instala una unidad SSD en la máquina, los datos recibidos pueden rasterizarse y almacenarse en la misma. Esto permite la impresión de varias copias a alta velocidad mediante una función de clasificación electrónica. También puede utilizar las funciones de buzón de documentos.

[¿Qué es el buzón de documentos? \(página 5-3\)](#page-125-0)

#### <span id="page-228-2"></span>**(4) IB-50 "Kit de interfaz de red"**

El Kit de interfaz de red proporciona una conexión a alta velocidad para la interfaz de gigabit por segundo. Es posible configurar una gran variedad de protocolos de sistema operativo y de red.

#### **Manual del usuario de IB-50**

#### <span id="page-228-3"></span>**(5) IB-51 "Kit de interfaz de red inalámbrica"**

Es una tarjeta inalámbrica de interfaz LAN, compatible con las especificaciones LAN IEEE802.11n (máx 300 Mbps) y 11 g/b.

Con las herramientas proporcionadas, pueden configurarse una gran variedad de protocolos de sistema operativo y de red.

#### **Manual del usuario de IB-51**

#### <span id="page-229-0"></span>**(6) "Tarjeta de memoria SD/SDHC"**

Las tarjetas de memoria SD/SDHC son útiles para guardar fuentes, macros y superposiciones. La máquina dispone de una ranura para una tarjeta de memoria SDHC de un tamaño máximo de 32 GB y para una tarjeta de memoria SD de un tamaño máximo de 2 GB.

#### **Lectura de la tarjeta de memoria SD/SDHC**

Una vez insertada la Tarjeta de memoria SD/SDHC en la ranura de la máquina, el contenido de la misma se podrá leer desde el panel de controles o de forma automática cuando se encienda o reinicie la máquina.

#### **Instalación y formateo de la tarjeta de memoria SD/SDHC**

Para utilizar una Tarjeta de memoria SD/SDHC sin usar, primero debe formatear dicha Tarjeta de memoria SD/SDHC con la máquina.

1 Apague la máquina y desenchufe el cable de alimentación.

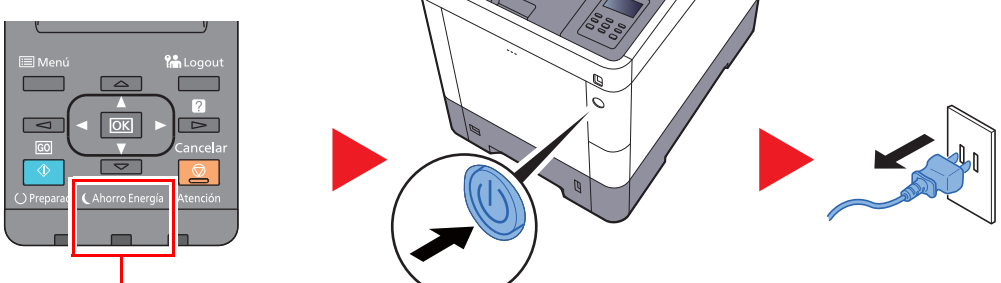

Compruebe que los indicadores están apagados.

2 Retire la cubierta.

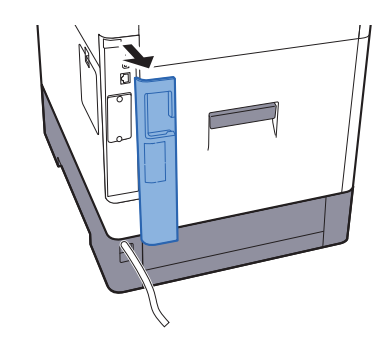

3 Retire la cubierta.

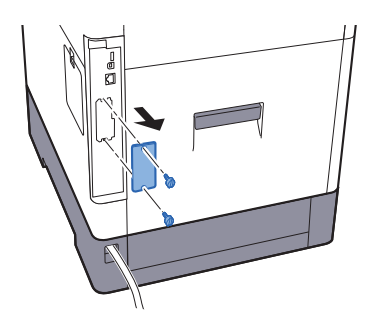

4 Inserte la Tarjeta de memoria SD/SDHC en la ranura para Tarjeta de memoria SD/SDHC.

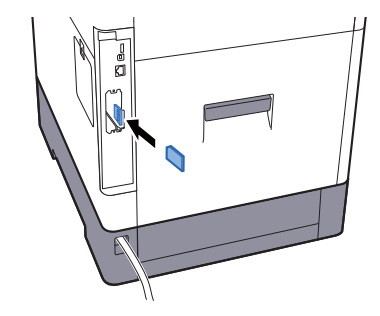

5 Vuelva a colocar las cubiertas y cierre la cubierta posterior.

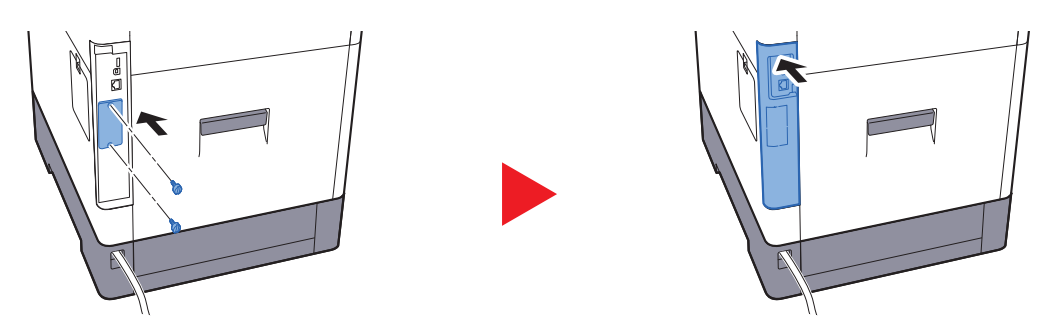

6 Inserte el cable de alimentación en el enchufe y encienda la impresora.

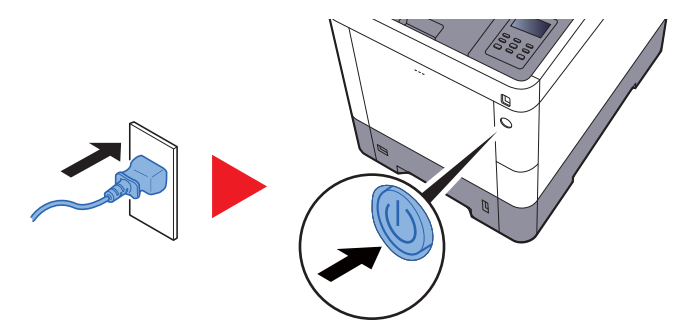

7 Formatee la Tarjeta de memoria SD/SDHC desde el panel de controles.

Para conocer el procedimiento de formateo, consulte:

[Tarjeta SD \(página 7-21\)](#page-157-0)

#### **(7) IB-36 <Kit de interfaz de red inalámbrica>**

Es una tarjeta inalámbrica de interfaz LAN, compatible con las especificaciones LAN IEEE802.11n (máx 65 Mbps) e IEEE802.11 g/b. Además, permite la impresión en red con el enrutador LAN inalámbrico porque es compatible con Wi-Fi Direct.

#### <span id="page-230-0"></span>**(8) Data Security Kit(E) "Data Security Kit"**

El Data Security Kit sobrescribe todos los datos innecesarios existentes en el área de almacenamiento para que no puedan recuperarse. El Data Security Kit encripta los datos antes de almacenarlos en el SSD. Garantiza así una mayor seguridad porque los datos no pueden decodificarse mediante la salida o las operaciones normales.

#### <span id="page-230-1"></span>**(9) UG-33 "Opción ThinPrint"**

Esta aplicación permite imprimir directamente los datos de impresión sin un controlador de impresora.

### <span id="page-231-2"></span><span id="page-231-0"></span>Aplicaciones opcionales

#### **Descripción general de las aplicaciones**

A continuación se indican las aplicaciones instaladas en esta máquina.

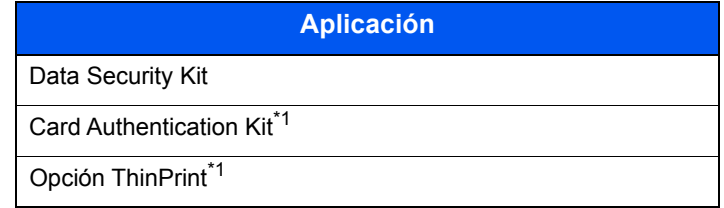

<span id="page-231-1"></span>\*1 Se puede usar durante un período limitado a modo de prueba.

#### **QNOTA**

- Las restricciones, como el número de veces que se puede usar una aplicación durante el período de prueba, varían de aplicación a aplicación.
- Si cambia la fecha u hora mientras usa la versión de prueba de una aplicación, no podrá usar más la aplicación.

#### **Inicio del uso de una aplicación**

Siga este procedimiento para empezar a usar una aplicación:

- 1 [**Menú**] > tecla [▲] [▼] > [**Función opcional**] > tecla [►]
- 2 Introduzca el ID del administrador y después la tecla [**OK**].

#### **QNOTA**

Introduzca un ID de entre 1 y 16 dígitos. Pulse la tecla [▲] o [▼] para introducir un número. Pulse las teclas [◄] y [►] para desplazar el cursor hacia la derecha o izquierda. El valor predeterminado de fábrica de ID de administrador es 3000.

3 Introduzca el ID del administrador y después la tecla [**OK**].

#### **QNOTA**

Introduzca una clave de entre 0 (ningún valor) y 16 dígitos. Pulse la tecla [▲] o [▼] para introducir un número. Pulse las teclas [◄] y [►] para desplazar el cursor hacia la derecha o izquierda. El valor predeterminado de fábrica de contraseña de administrador es 3000.

- 4 Seleccione [**Detalles**] de la aplicación que empezará a usar y seleccione la tecla [►].
- 5 Tecla [▲] [▼] > [**Oficial**] > tecla [**OK**] > tecla [**OK**]

Para usar la aplicación a modo de prueba, seleccione [**Prueba**] sin introducir la clave de licencia.

6 Introduzca la clave de licencia > tecla [**OK**]

#### **NOTA**

Pulse la tecla [▲] o [▼] para introducir un número. Pulse las teclas [◄] y [►] para desplazar el cursor hacia la derecha o izquierda.

Algunas aplicaciones no requieren que se introduzca una clave de licencia. Si la pantalla de introducción de clave de licencia no aparece, vaya al paso 7.

7 Seleccione [**Sí**].

#### **NOTA**

Si inició el kit de seguridad o la opción ThinPrint e introdujo la clave de licencia, apague y encienda el equipo.

#### **Comprobación de los detalles de una aplicación**

Siga este procedimiento para comprobar los detalles de una aplicación:

- 1 [**Menú**] > tecla [▲] [▼] > [**Función opcional**] > tecla [►]
- 2 Introduzca el ID del administrador y después la tecla [**OK**].

#### **QNOTA**

Introduzca un ID de entre 1 y 16 dígitos. Pulse la tecla [▲] o [▼] para introducir un número. Pulse las teclas [◄] y [►] para desplazar el cursor hacia la derecha o izquierda. El valor predeterminado de fábrica de ID de administrador es 3000.

3 Introduzca la contraseña de administrador y seleccione la tecla [**OK**].

#### **NOTA**

Introduzca una clave de entre 0 (ningún valor) y 16 dígitos. Pulse la tecla [▲] o [▼] para introducir un número. Pulse las teclas [◄] y [►] para desplazar el cursor hacia la derecha o izquierda. El valor predeterminado de fábrica de contraseña de administrador es 3000.

4 Seleccione [**Detalles**] de la aplicación que empezará a usar y seleccione la tecla [►].

Puede ver información detallada sobre la aplicación seleccionada. Seleccione la tecla [►] para ver la siguiente pantalla. Seleccione la tecla [▼] para volver a la pantalla anterior.

En la tabla de abajo se indica el elemento que puede ver.

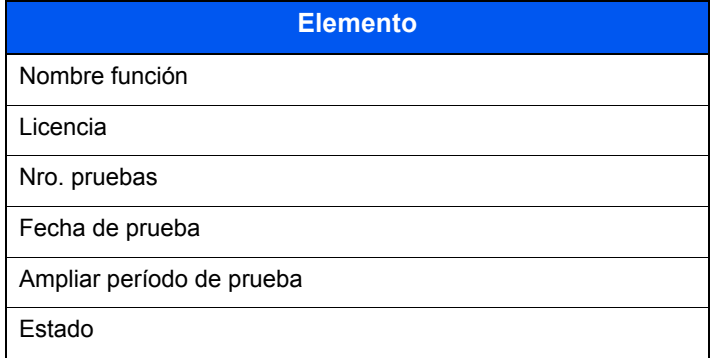

#### **Ampliar el período de prueba.**

Tecla [◄] [►] > [**Ampliar período de prueba**] > tecla [**OK**] > tecla [**OK**] Se amplía el período de prueba.

# <span id="page-233-3"></span><span id="page-233-0"></span>Papel

En esta sección se explican los tamaños y tipos de papel que se pueden utilizar en el origen de papel.

Para obtener información sobre los tamaños, tipos y número de hojas de papel que se pueden cargar en cada bandeja de papel, consulte:

<span id="page-233-2"></span>[Especificaciones \(página 10-16\)](#page-241-0)

### <span id="page-233-1"></span>Especificaciones básicas del papel

Esta máquina está diseñada para imprimir en papel de copia estándar como el que se utiliza para las fotocopiadoras normales ("secas") y las impresoras láser. También admite otros tipos de papel que satisfacen las especificaciones indicadas en este apéndice.

Escoja el papel con cuidado. El uso de un papel no apropiado para la máquina puede provocar atascos o arrugas en el papel.

#### **Papel admitido**

Utilice papel de copia estándar para fotocopiadoras normales o impresoras láser. La calidad de la impresión depende en parte de la calidad del papel. El resultado puede ser insatisfactorio si el papel es de mala calidad.

#### **Especificaciones básicas del papel**

En la tabla siguiente encontrará las especificaciones del papel que admite esta máquina. Consulte las secciones siguientes para obtener más información.

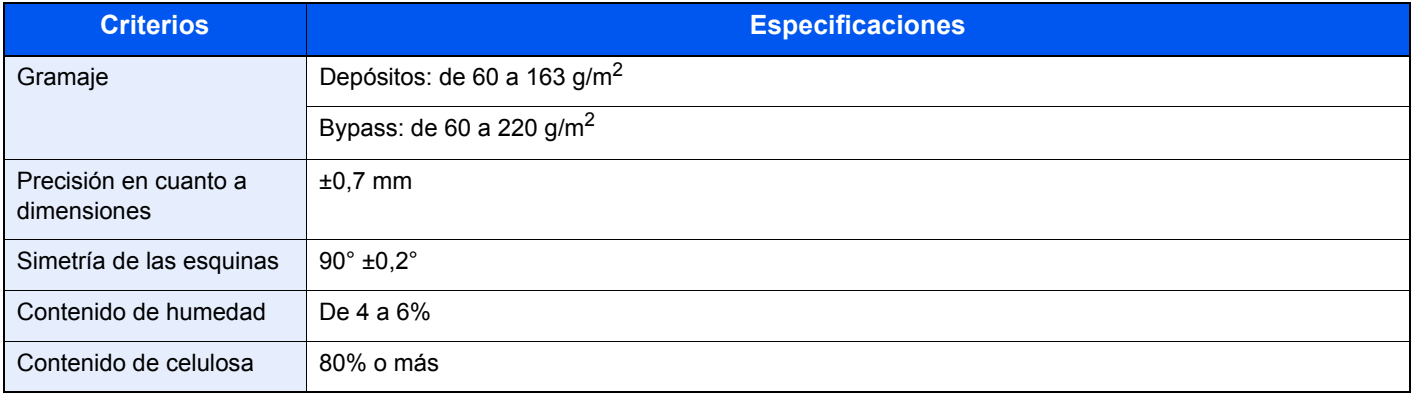

#### **QNOTA**

El papel reciclado no siempre satisface todos los requisitos necesarios para esta máquina, que se indican más adelante en las Especificaciones básicas del papel, como el contenido de humedad o de celulosa. Por ello, recomendamos comprar pequeñas cantidades de papel reciclado y probarlo antes de su utilización. Escoja papel reciclado que ofrezca buenos resultados de impresión y contenga niveles bajos de polvo de papel.

No nos responsabilizamos de ningún problema derivado del uso de papel que no cumpla las especificaciones indicadas.

### <span id="page-234-1"></span><span id="page-234-0"></span>Selección del papel apropiado

Esta sección incluye directrices para la selección del papel.

#### **Estado**

No utilice papel con esquinas dobladas o arrugado, sucio o rasgado. No use papel con una superficie rugosa, con hilachas de fibra de papel o especialmente delicado. Si utiliza cualquiera de estos tipos de papel no sólo obtendrá copias de baja calidad, sino que además causará atascos y reducirá la vida útil de la máquina. Decántese por papel con superficies suaves y lisas; evite el papel recubierto o el papel con una superficie tratada pues podría dañar el tambor o el fusor.

#### **Contenido**

No utilice papel recubierto, con superficies tratadas o con contenido de plástico o carbono. Estos tipos de papel podrían emitir gases nocivos cuando se somete al calor de la impresión y podría estropear el tambor.

Utilice papel estándar con un contenido de celulosa mínimo del 80%, es decir, el algodón u otras fibras constituirán como máximo el 20% del contenido total.

#### **Tamaños de papel admitidos**

La máquina admite papel de los siguientes tamaños.

Las medidas de la tabla tienen en cuenta una precisión en cuanto a dimensiones de ±0,7 mm (en longitud y anchura). Los ángulos de las esquinas deben ser de 90° ± 0,2°.

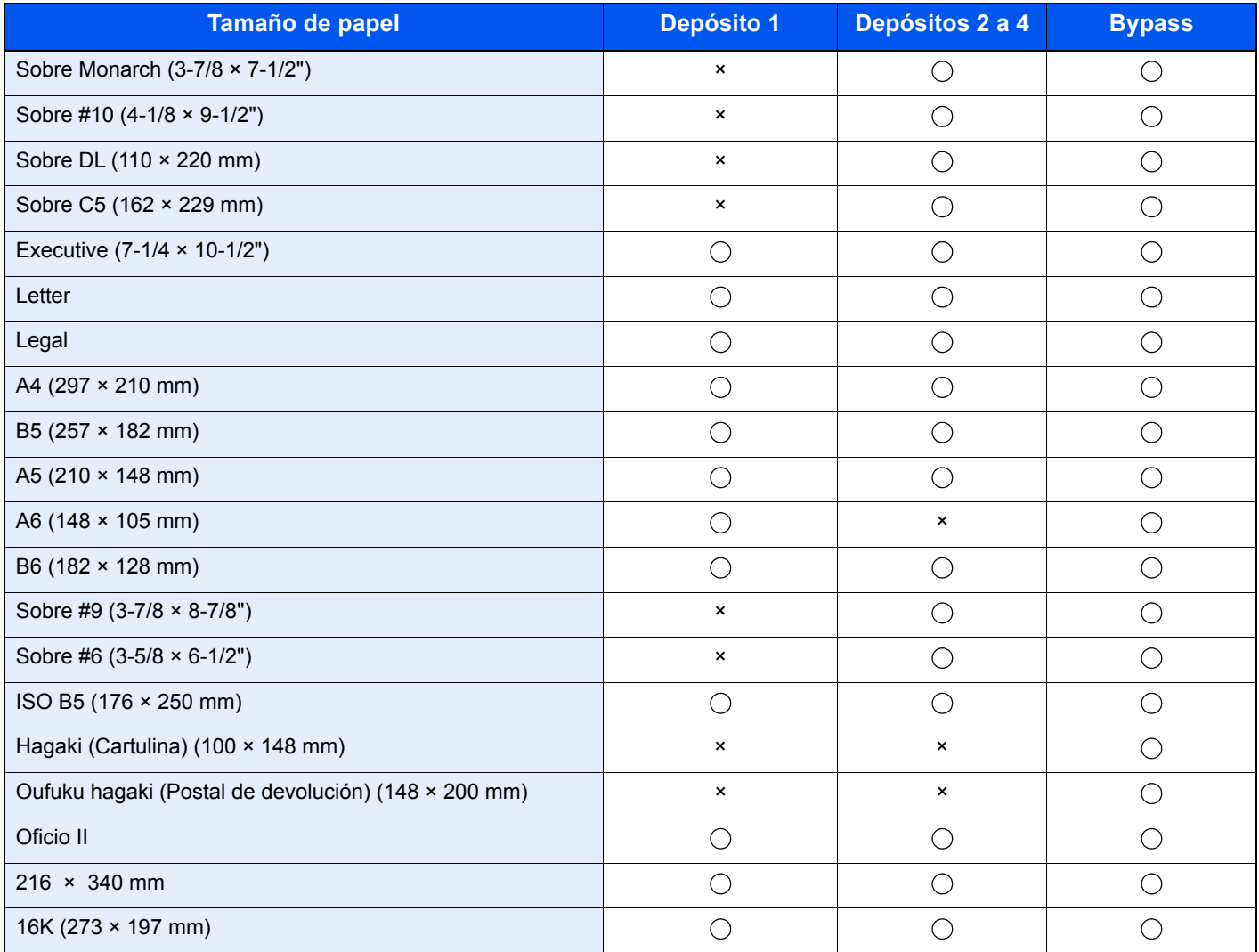

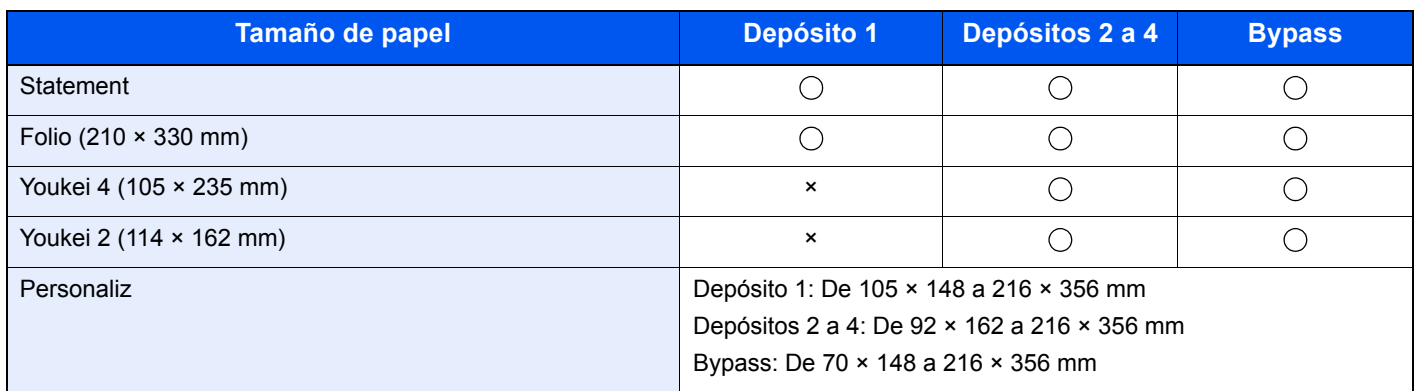

#### **Lisura**

La superficie del papel debe ser lisa pero sin recubrir. Si el papel es demasiado liso y resbaladizo, podrían alimentarse varias hojas al mismo tiempo accidentalmente y provocar atascos.

#### **Gramaje base**

En los países que utilizan el sistema métrico, el gramaje base es el peso en gramos de una hoja de papel de un metro cuadrado de área. En Estados Unidos, el gramaje base es el peso en libras de una resma (500 hojas) de papel cortado al tamaño estándar (o tamaño comercial) para una calidad específica de papel. Si el papel pesa demasiado o es demasiado ligero, podría alimentarse incorrectamente o causar atascos de papel que provocarían un desgaste excesivo de la máquina. Algunos gramajes de papel mixtos (como el grosor) pueden provocar la alimentación simultánea de varias hojas de papel y causar manchas u otros problemas de impresión si el tóner no se adhiere correctamente.

#### **Contenido de humedad**

El contenido de humedad del papel es la relación entre humedad y sequedad expresada en forma de porcentaje. La humedad afecta a la alimentación del papel, a la variabilidad electrostática del papel y a la adherencia del tóner.

El contenido de humedad del papel varía en función de la humedad relativa de la sala. Si la humedad relativa es alta, el papel se humedece y los bordes se expanden, dándole una textura ondulada. Cuando la humedad relativa es baja, el papel pierde humedad, los bordes se comprimen y se debilita el contraste de la impresión.

Los bordes ondulados o comprimidos pueden provocar que el papel resbale cuando se alimenta. Intente mantener el contenido de humedad entre el 4 y el 6%.

Para mantener el nivel adecuado de contenido de humedad, tenga en cuenta lo siguiente:

- Guarde el papel en lugares frescos y bien ventilados.
- Guarde el papel en posición horizontal y no abra los paquetes. Si ha abierto un paquete, vuelva a sellarlo si no tiene intención de utilizar el papel durante un tiempo.
- Guarde el papel sellado dentro de la caja y el envoltorio originales. Coloque un palet bajo la caja de cartón para que no esté en contacto directo con el suelo. Mantenga el papel suficientemente alejado de los suelos de madera u hormigón, especialmente durante las épocas de lluvia.
- Antes de utilizar papel que ha almacenado, manténgalo a un nivel de humedad adecuado durante un mínimo de 48 horas.
- No guarde el papel en entornos expuestos al calor, la luz directa del sol o la humedad.

#### **Otras especificaciones del papel**

**Porosidad**: La densidad de las fibras del papel.

**Rigidez**: El papel debe ser lo suficientemente rígido para no doblarse en el interior de la máquina y provocar atascos.

**Curvatura**: En muchas ocasiones, el papel tiende a curvarse cuando se abre el paquete. Cuando el papel pasa por la unidad de fijación, se curva hacia arriba ligeramente. Para que el papel impreso quede plano, cárguelo de forma que la curvatura quede hacia la parte inferior de la bandeja de papel.

**Electricidad estática**: Durante la impresión, el papel se carga electrostáticamente para que se adhiera el tóner. Escoja papel que pueda descargar rápidamente la electricidad estática para que las copias no se peguen entre sí.

**Blancura**: La blancura del papel afecta al contraste de la impresión. Utilice papel blanco para conseguir copias más nítidas y claras.

**Calidad**: Pueden producirse problemas si los tamaños de las hojas no son uniformes o las esquinas no son cuadradas, los bordes son irregulares, las hojas no están cortadas, o los bordes o las esquinas están mal cortados. Para evitar problemas de este tipo, esté especialmente atento cuando corte el papel usted mismo.

**Embalaje**: Utilice papel bien empaquetado y apilado en cajas. En el mejor de los casos, el propio embalaje debería haberse tratado con una capa de recubrimiento para evitar que entre la humedad.

**Papel con tratamientos especiales**: No recomendamos imprimir en los siguientes tipos de papel, aunque cumpla las especificaciones básicas. Si utiliza estos tipos de papel, compre primero una cantidad pequeña y pruébelo.

- Papel satinado
- Papel con filigrana
- Papel con superficies irregulares
- Papel perforado

### <span id="page-237-1"></span><span id="page-237-0"></span>Papel especial

Esta sección describe la impresión en papel y medios de impresión especiales.

Pueden utilizarse los siguientes tipos de medios y papel:

- **Transparencias**
- Papel preimpreso
- Papel fino
- Papel reciclado
- Papel fino
- **Membrete**
- Papel coloreado
- Papel perforado
- **Sobres**
- Hagaki (Cartulina)
- Papel grueso
- **Etiquetas**
- **Recubierto**
- Papel de alta calidad

Cuando utilice este tipo de papel y medios, asegúrese de que está diseñado específicamente para fotocopiadoras o impresoras de tipo láser. Utilice el bypass para las transparencias, el papel grueso, los sobres, las cartulinas y el papel de etiquetas.

#### **Selección de papel especial**

Aunque la máquina admite papel especial que satisfaga los requisitos siguientes, la calidad de impresión variará considerablemente según el diseño y la calidad del papel especial. Recuerde que los problemas de impresión son más frecuentes con el papel especial que con el papel normal. Antes de comprar grandes cantidades de papel especial, pruebe una muestra para asegurarse de que la calidad de impresión es satisfactoria. A continuación, encontrará precauciones generales que deben tenerse en cuenta cuando se imprime en papel especial. No nos responsabilizamos de ningún daño causado al usuario o a la máquina como consecuencia de la humedad o de las especificaciones del papel especial.

Seleccione un depósito o el bypass para el papel especial.

#### **Transparencias**

Las transparencias deben ser capaces de resistir el calor de la impresión. Las transparencias deben satisfacer las condiciones siguientes.

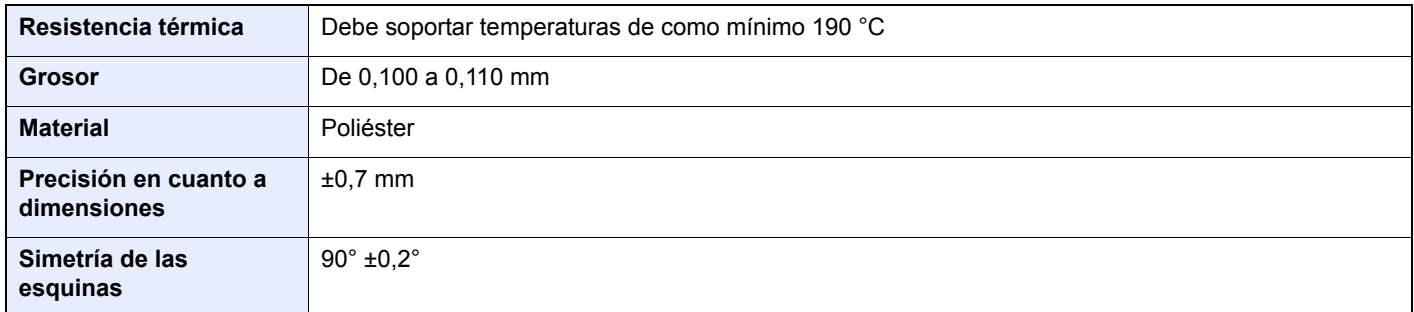

Para evitar problemas, utilice el bypass para las transparencias y cárguelas con el borde largo en dirección a la máquina.

Si las transparencias se atascan frecuentemente en la salida, intente tirar del borde delantero de las hojas suavemente a medida que se expulsan.

#### <span id="page-238-0"></span>**Etiqueta**

Asegúrese de colocar las etiquetas en el bypass.

Si utiliza etiquetas, tenga cuidado de que la parte adhesiva no entra en contacto con ninguna parte de la máquina y de que las etiquetas no se despegan de la hoja de protección. Los adhesivos pegados al tambor o a los rodillos y las etiquetas despegadas que queden dentro de la máquina pueden ocasionar daños.

Cuando imprima en etiquetas, debe responsabilizarse de la calidad de impresión y de los posibles problemas.

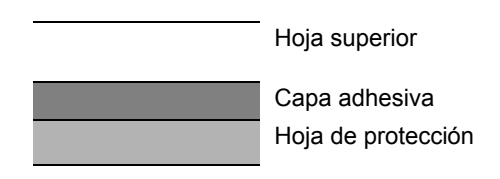

La etiqueta dispone de tres capas como se muestra en la ilustración. La capa adhesiva contiene sustancias que se pueden ver fácilmente afectadas por la fuerza aplicada en la máquina. La hoja de protección se mantiene con la hoja superior hasta que se utiliza la etiqueta. La composición de las etiquetas puede causar problemas.

La superficie de las etiquetas debe estar cubierta por completo con la hoja superior. Si hay espacios entre las etiquetas, éstas se pueden despegar y provocar daños importantes.

Algunos papeles de etiquetas tienen márgenes grandes en la hoja superior. Si utiliza dicho papel, no despegue estos márgenes de la hoja de protección hasta que termine la impresión.

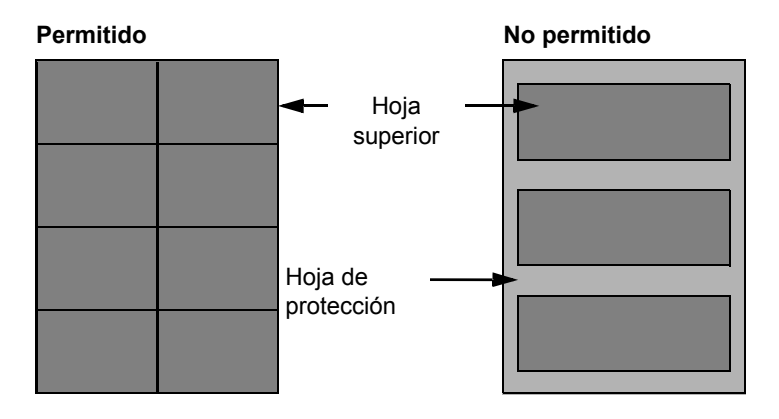

Utilice papel de etiquetas que cumpla las siguientes especificaciones.

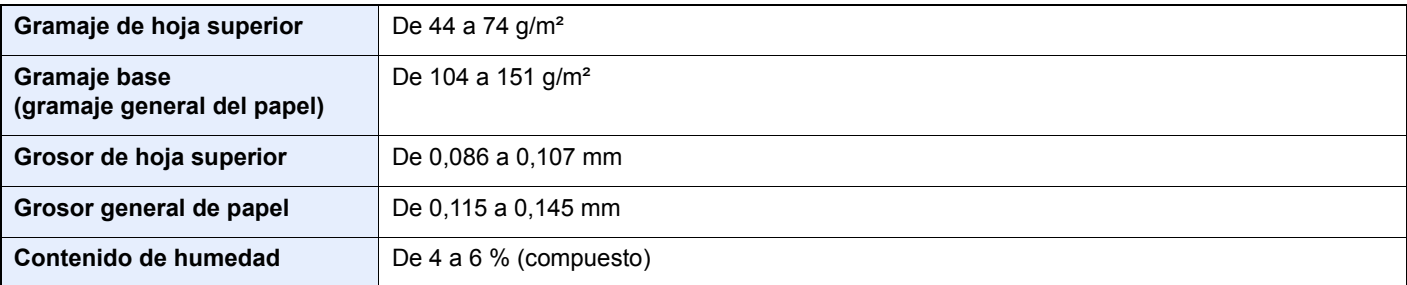

#### **Hagaki (Cartulina)**

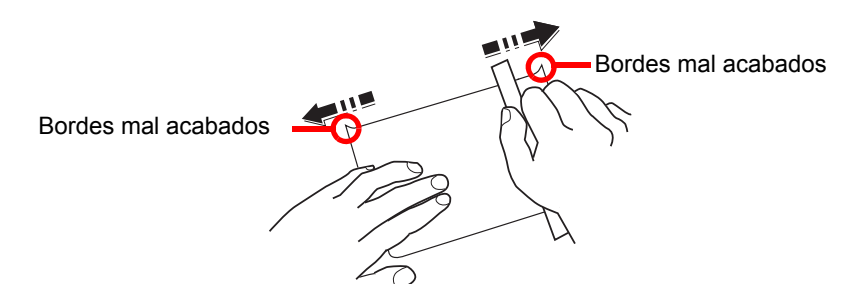

Antes de cargar papel Hagaki (Cartulina) en el bypass, ventile las hojas y alinee los bordes. Si el papel Hagaki (Cartulina) está curvado, alíselo antes de cargarlo. Si imprime sobre papel Hagaki (Cartulina) curvado, podría tener problemas de atascos.

Utilice papel Oufuku hagaki (Postal de devolución) sin plegar (disponible en las oficinas de correos). Algunos papeles Hagaki (Cartulina) pueden tener bordes ásperos creados por una cortadora de papel en la cara posterior. Quite estos bordes ásperos colocando el papel Hagaki (Cartulina) sobre una superficie plana y frotando los bordes suavemente un par de veces con una regla.

#### **Sobres**

Los sobres deben alimentarse desde el bypass con la cara de impresión hacia arriba o en el depósito de papel opcional con la cara de impresión hacia arriba.

#### **QNOTA**

No cargue papel por encima de los límites de carga que se encuentran en la guía de ajusta de la anchura del papel del depósito de papel opcional.

Debido a la estructura de los sobres, en algunos casos no será posible imprimir de forma uniforme en toda la superficie. Los sobres finos podrían arrugarse al pasar por el interior de la máquina. Antes de comprar grandes cantidades de sobres, pruebe una muestra para comprobar la calidad de la impresión.

Si guarda los sobres durante un período de tiempo prolongado quizás se arruguen. Por lo tanto, es aconsejable mantener el paquete sellado hasta que se utilicen.

Tenga en cuenta los siguientes puntos.

- No utilice sobres con adhesivo al descubierto. No utilice sobres en los que el adhesivo queda expuesto tras retirar la capa superior. Si el papel que cubre el adhesivo se despegara en el interior de la máquina podría provocar daños graves.
- No utilice sobres con determinadas características especiales. Por ejemplo, no utilice sobres con un ojal para atar un cordel que cierre la solapa o sobres con una ventana abierta o con una ventana recubierta con un plástico fino.
- Si se produce un atasco, cargue menos sobres simultáneamente.

#### **Papel grueso**

Antes de cargar papel grueso en el bypass, ventile las hojas y alinee los bordes. El papel grueso puede tener bordes ásperos creados por una cortadora de papel en la cara posterior. Quite estos bordes ásperos al igual que en el papel Hagaki (Cartulina), colocándolo sobre una superficie plana y frotando los bordes suavemente un par de veces con una regla. Si imprime sobre papel con bordes ásperos, podría tener problemas de atascos.

#### **QNOTA**

Si el papel no se alimenta bien tras alisarlo, cargue el papel en el bypass con el borde delantero elevado algunos milímetros.

#### **Papel coloreado**

El papel coloreado debe cumplir las especificaciones.

**[Especificaciones básicas del papel \(página 10-8\)](#page-233-1)** 

Además, los pigmentos del papel deben ser capaces de soportar el calor de la impresión (hasta 200 °C o 392 °F).

#### **Papel preimpreso**

El papel preimpreso debe cumplir las especificaciones.

**[Especificaciones básicas del papel \(página 10-8\)](#page-233-1)** 

La tinta de color debe ser capaz de resistir el calor de la impresión. También debe ser resistente al aceite de silicona. No utilice papel con una superficie tratada, como el papel satinado que se utiliza para calendarios.

#### <span id="page-240-1"></span>**Papel reciclado**

El papel reciclado debe cumplir las especificaciones; sin embargo, la blancura debe considerarse por separado.

[Especificaciones básicas del papel \(página 10-8\)](#page-233-1)

#### **NOTA**  $\widehat{\mathbb{Q}}$

Antes de comprar grandes cantidades de papel reciclado, pruebe una muestra para comprobar si la calidad de la impresión es satisfactoria.

#### <span id="page-240-0"></span>**Papel estucado**

El papel estucado se crea al tratar la superficie de una hoja de papel básica con un revestimiento que ofrece una calidad de impresión superior a la del papel normal. El papel estucado sirve para realizar impresiones de especialmente alta calidad.

La superficie del papel de calidad alta o media está estucada con sustancias especiales que mejoran la adhesión de la tinta al hacer la superficie del papel más suave. Estas sustancias se utilizan bien para recubrir ambas caras del papel o bien solo una cara. La cara estucada aparece ligeramente brillante.

#### **IMPORTANTE**

**Si imprime en papel estucado en entornos muy húmedos, asegúrese de conservar el papel lo más seco posible puesto que la humedad puede hacer que las hojas se peguen entre sí cuando se alimenten en la máquina. Si imprime en entornos muy húmedos, coloque de una en una las hojas de papel estucado por vez.**

# <span id="page-241-2"></span><span id="page-241-0"></span>Especificaciones

#### **IMPORTANTE**

**Estas especificaciones pueden modificarse sin previo aviso.**

### <span id="page-241-3"></span><span id="page-241-1"></span>Máquina

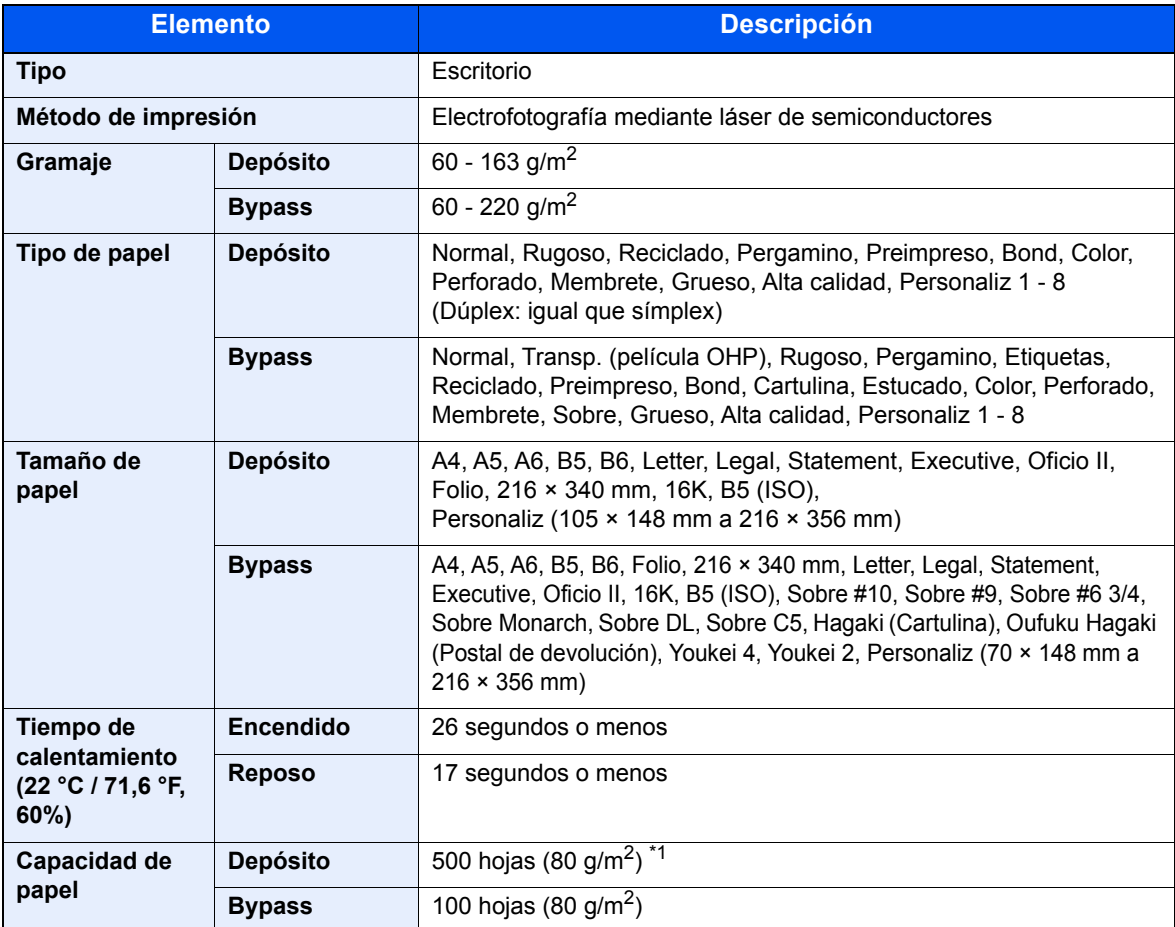

\*1 Hasta la línea de altura límite superior del depósito.

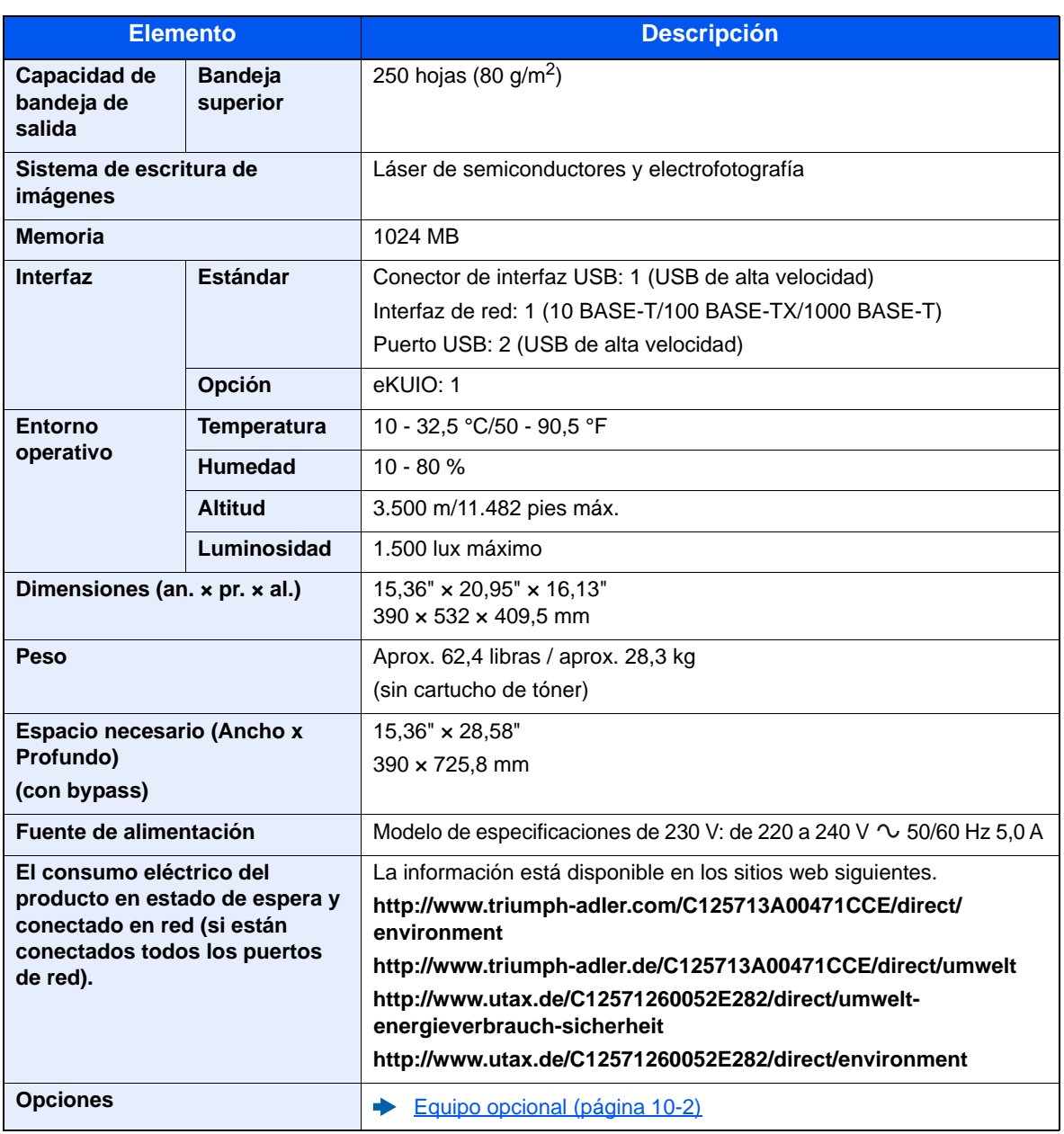

## <span id="page-243-3"></span><span id="page-243-0"></span>Funciones de impresora

<span id="page-243-6"></span><span id="page-243-5"></span>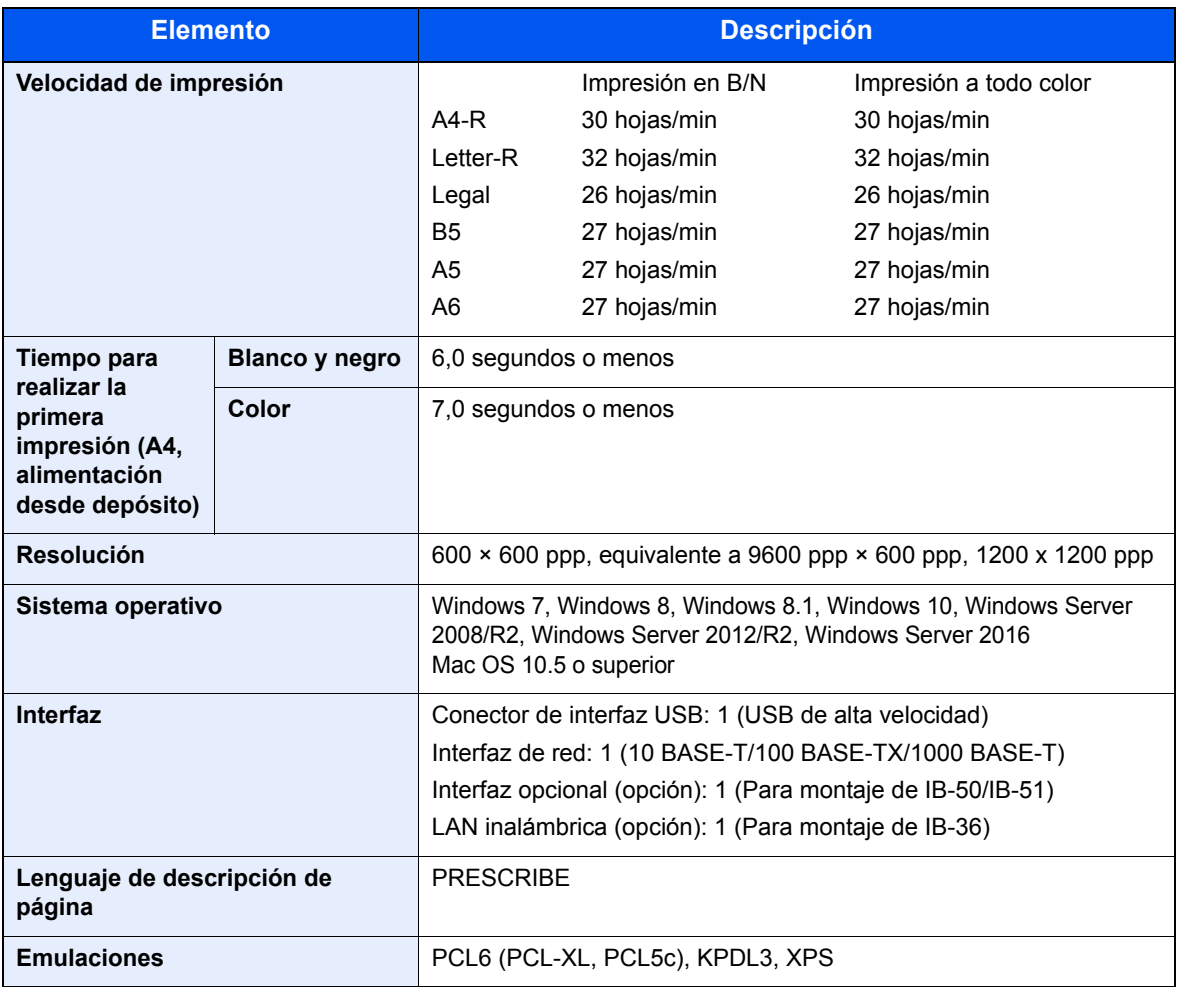

# <span id="page-243-4"></span><span id="page-243-2"></span><span id="page-243-1"></span>Depósito de papel (500 hojas) (opción)

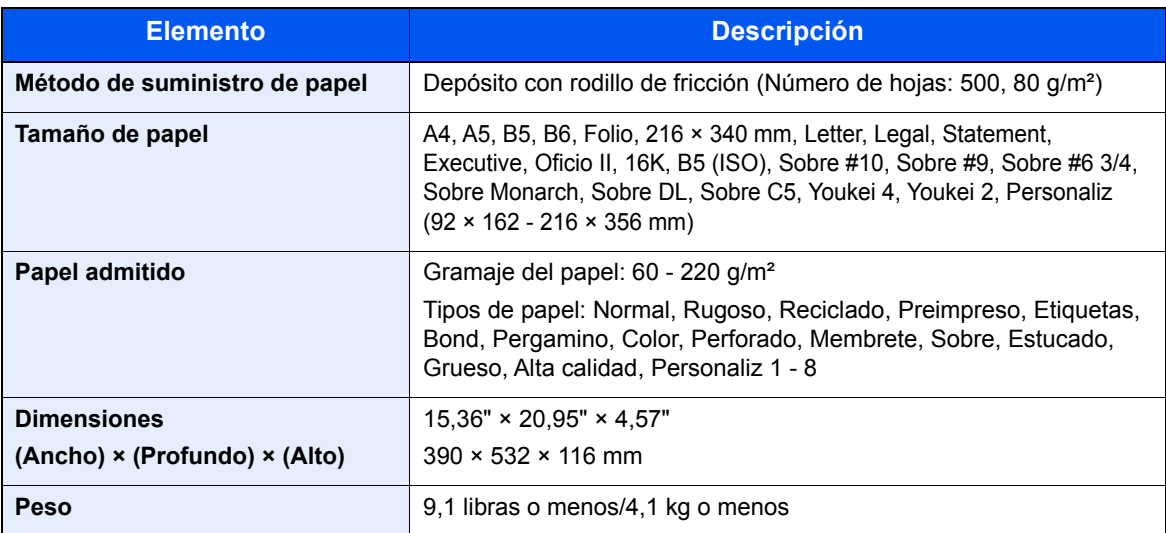

#### **<b>NOTA**

Consulte a su distribuidor o al servicio técnico sobre los tipos de papel recomendados.

# <span id="page-244-11"></span><span id="page-244-0"></span>Glosario

#### <span id="page-244-1"></span>**Accesibilidad**

Se refiere al diseño de la máquina, que ofrece una buena accesibilidad incluso para personas ancianas o personas discapacitadas física o visualmente.

#### <span id="page-244-2"></span>**Apple Talk**

AppleTalk permite compartir archivos e impresoras y utilizar software de aplicaciones de otro equipo en la misma red AppleTalk.

#### <span id="page-244-3"></span>**Auto-IP**

Auto-IP es un módulo que permite la asignación de direcciones IPv4 dinámicas a un dispositivo al iniciarse. Sin embargo, DHCP requiere un servidor DHCP. Auto-IP es un método de seleccionar una dirección IP sin un servidor.. Las direcciones IP entre 169.254.0.0 y 169.254.255.255 están reservadas para Auto-IP y se asignan automáticamente.

#### <span id="page-244-5"></span><span id="page-244-4"></span>**Bonjour**

Bonjour, también conocido como red sin necesidad de configuración, es un servicio que detecta automáticamente los PC, dispositivos y servicios en una red IP. Bonjour, debido a que usa un protocolo IP estándar del sector, permite que los dispositivos se reconozcan automáticamente entre sí sin tener que especificar una dirección IP o configurar un servidor DNS. Bonjour también envía y recibe paquetes de red a través del puerto UDP 5353. Si hay un firewall habilitado, el usuario debe comprobar que el puerto UDP 5353 está abierto para que Bonjour pueda ejecutarse correctamente. Algunos firewall están configurados para rechazar solo ciertos paquetes de Bonjour. Si la ejecución de Bonjour no es estable, compruebe la configuración del firewall y asegúrese de que está registrado en la lista de excepciones, así como de que se aceptan los paquetes de Bonjour. Si instala Bonjour en Windows OS, Windows Firewall se configurará correctamente para Bonjour.

#### <span id="page-244-6"></span>**Buzón de trabajos**

La función de buzón de trabajos almacena datos de impresión en la impresora y permite a los usuarios imprimir posteriormente una o varias copias de los datos almacenados con el panel de controles de la impresora.

#### <span id="page-244-7"></span>**Buzón personalizado**

La función de buzón personalizado almacena datos de impresión de los distintos usuarios en la impresora y permite a los usuarios imprimir posteriormente una o varias copias de los datos almacenados con el panel de controles de la impresora.

#### <span id="page-244-8"></span>**Bypass**

La bandeja de suministro de papel que se encuentra en el lado frontal de la máquina. Utilice este bypass en lugar de los depósitos para imprimir en sobres, Hagaki (Cartulina), transparencias o etiquetas.

#### <span id="page-244-9"></span>**Controlador de impresora**

El software que permite imprimir los datos creados con cualquier software de aplicación. El controlador de la impresora para la máquina se incluye en el DVD que encontrará en la caja de la máquina. Instale el controlador de impresora en el ordenador conectado a la máquina.

#### <span id="page-244-10"></span>**DHCP (Dynamic Host Configuration Protocol)**

El protocolo DHCP (Dynamic Host Configuration Protocol) determina automáticamente las direcciones IP, las máscaras de subred y las direcciones de gateway en una red TCP/IP. DHCP minimiza la carga de gestión de la red utilizando un amplio número de ordenadores cliente, pues releva a clientes individuales, incl. impresoras, a partir de las direcciones IP asignadas.

#### <span id="page-245-0"></span>**DHCP (IPv6)**

DHCP (IPv6) es la siguiente generación del protocolo DHCP (Dynamic Host Configuration Protocol) de Internet y es compatible con IPv6. Amplía el protocolo de inicio BOOTP que define los protocolos usados para transferir información de configuración a los hosts de la red. DHCP (IPv6) permite al servidor DHCP usar su funcionalidad ampliada para enviar parámetros de configuración a un nodo IPv6. Como las direcciones de red que se pueden usar se asignan de forma automática, la carga de trabajo de gestión de los nodos IPv6 se reduce en los sistemas donde el administrador tiene ejercer un control de cierre sobre la asignación de direcciones IP.

#### <span id="page-245-1"></span>**Dirección IP**

Una dirección de protocolo de Internet que es un número único que representa a un ordenador específico o a un dispositivo relacionado en la red. El formato de una dirección IP es cuatro bloques de números separados por puntos; por ejemplo, 192.168.110.171. Cada número debe estar comprendido entre 0 y 255.

#### <span id="page-245-2"></span>**Disco RAM**

Si usa parte de la memoria de la impresora como un disco virtual, puede configurar la cantidad de memoria que desee del total de la memoria de la impresora como un disco RAM para usar funciones como clasificación electrónica (tiempo de impresión inferior).

#### <span id="page-245-3"></span>**Emulación**

La función para interpretar y ejecutar los lenguajes de descripción de páginas de otras impresoras. La impresora emula el funcionamiento de PCL6, KPDL3 (compatible con PostScript 3).

#### <span id="page-245-4"></span>**Escala de grises**

Una forma de describir los colores informática. Las imágenes visualizadas de este tipo suelen estar compuestas por diversas tonalidades de gris que van del negro en la menor intensidad al blanco en la mayor intensidad, sin ningún otro color. Los niveles de gris se muestran en niveles numéricos; es decir, blanco y negro sólo para 1 bit; 256 niveles de gris (incl. blanco y negro) para 8 bits y 65.536 niveles de gris para 16 bits.

#### <span id="page-245-5"></span>**FTP (File Transfer Protocol)**

Un protocolo para la transferencia de archivos en la red TCP/IP, ya sea Internet o una intranet. Junto con HTTP y SMTP/POP, actualmente también es habitual el uso del protocolo FTP en Internet.

#### <span id="page-245-6"></span>**Fuente de contorno**

Las fuentes de contorno permiten representar los contornos de los caracteres con expresiones numéricas y ampliarlos o reducirlos de diferentes maneras con sólo cambiar los valores numéricos de estas expresiones. La impresión permanece clara incluso al ampliar las fuentes, ya que los caracteres se definen con contornos representados por expresiones numéricas. Puede especificar el tamaño de la fuente en pasos de 0,25 a 999,75 puntos.

#### <span id="page-245-7"></span>**Gateway predeterminado**

Indica el dispositivo, por ejemplo un ordenador o enrutador, que se utiliza como entrada/salida (gateway) para acceder a los ordenadores que no pertenecen a la red. Si no se designa un gateway específico para una dirección IP de destino, los datos se envían al host designado como Gateway predeterminado.

#### <span id="page-245-8"></span>**IPP**

IPP (Internet Printing Protocol) es un estándar que usan las redes TCP/IP, como Internet, para permitir el envío de trabajos de impresión entre PC e impresoras de forma remota. IPP es una extensión del protocolo HTTP que sirve para ver sitios web y permite imprimir a través de enrutadores de impresoras ubicadas de forma remota. También admite los mecanismos de autenticación HTTP junto con el servidor SSL y la autenticación de cliente, además de la encriptación.

#### <span id="page-246-1"></span>**KPDL (Kyocera Page Description Language)**

Lenguaje de descripción de páginas PostScript de Kyocera compatible con Adobe PostScript Level 3.

#### <span id="page-246-2"></span>**Máscara de subred**

La máscara de subred es una forma de aumentar la sección de la dirección de red de una dirección IP.

Una máscara de subred representa todas las secciones de dirección de red como 1 y todas las secciones de dirección de host como 0. El número de bits en el prefijo indica la longitud de la dirección de red. Por "prefijo" se entiende una información añadida al principio y, en este contexto, indica la primera sección de la dirección IP. Cuando se escribe una dirección IP, la longitud de la dirección de red se indica mediante la longitud del prefijo después de una barra oblicua (/). Por ejemplo, "24" en la dirección "133.210.2.0/24". De esta forma, "133.210.2.0/24" hace referencia a la dirección IP "133.210.2.0" con un prefijo de 24 bits (sección de red). Esta nueva sección de dirección de red (originalmente parte de la dirección de host) ha permitido que a la máscara de subred se le conozca como dirección de subred. Cuando introduzca la máscara de subred, asegúrese de desactivar ("Desactivado") la opción "DHCP".

#### <span id="page-246-0"></span>**Modo EcoPrint**

Un modo de impresión que ayuda a ahorrar tóner. Las copias realizadas en este modo son más claras de lo normal.

#### <span id="page-246-3"></span>**NetBEUI (NetBIOS Extended User Interface)**

Una interfaz desarrollada por IBM en 1985 como actualización de NetBIOS. Permite funciones más avanzadas en redes más pequeñas que otros protocolos como TCP/IP, etc. No es apropiada para redes extensas debido a la ausencia de capacidades de enrutamiento para escoger las rutas más apropiadas. NetBEUI ha sido adoptado por IBM para OS/2 y por Microsoft para Windows como protocolo estándar para compartir archivos y para servicios de impresión.

#### <span id="page-246-4"></span>**Página de estado**

La página indica las condiciones de la máquina.

#### <span id="page-246-5"></span>**PDF/A**

Corresponde a "ISO 19005-1. Document management - Electronic document file format for long-term preservation - Part 1: Use of PDF (PDF/A)", y es un formato de archivo basado en PDF 1.4. Se ha normalizado como ISO 19005-1 y es una especialización de PDF, que se ha utilizado principalmente para impresión para el almacenamiento a largo plazo. Actualmente se está preparando una nueva parte: ISO 19005-2 (PDF/A-2).

#### <span id="page-246-6"></span>**POP3 (Post Office Protocol 3)**

Un protocolo estándar para la recepción de E-mail del servidor en el que se almacena el correo en Internet o en la intranet.

#### <span id="page-246-7"></span>**PostScript**

Un lenguaje de descripción de páginas desarrollado por Adobe Systems. Ofrece funciones de fuentes flexibles y gráficos muy funcionales, permitiendo de este modo una impresión de mayor calidad. La primera versión conocida como Level 1 apareció en 1985, seguida por Level 2 que permite la impresión en color y lenguajes de dos bytes (p.ej. japonés) en 1990. En 1996, apareció Level 3 como actualización para el acceso a Internet y formato PDF, así como mejoras graduales en las tecnologías de implementación.

#### <span id="page-246-8"></span>**PPM (páginas por minuto)**

Indica el número de impresiones en tamaño A4 realizadas en un minuto.

#### <span id="page-246-9"></span>**ppp (puntos por pulgada)**

Una unidad de resolución que indica el número de puntos impresos por pulgada (25,4 mm).

#### <span id="page-247-0"></span>**RA(Sin estado)**

El enrutador IPv6 comunica (transmite) información, como el prefijo de dirección global, mediante ICMPv6. A esta información se le denomina aviso del enrutador (RA).

ICMPv6 es el acrónimo de Internet Control Message Protocol, y es un estándar IPv6 definido en la RFC 2463 "Internet Control Message Protocol (ICMPv6) for the Internet Protocol Version 6 (IPv6) Specification".

#### <span id="page-247-1"></span>**Reposo automático**

Un modo diseñado para el ahorro de energía eléctrica que se activa cuando no se utiliza la máquina o no hay ninguna transferencia de datos durante un período de tiempo concreto. En el modo de reposo, el consumo eléctrico es mínimo.

#### <span id="page-247-2"></span>**Selección automática de papel**

Una función que permite seleccionar automáticamente papel del mismo tamaño que el original de la impresión.

#### <span id="page-247-3"></span>**SMTP (Simple Mail Transfer Protocol)**

Un protocolo para la transmisión de e-mail a través de Internet o a través de la intranet. Se utiliza para transferir correo entre servidores de correo y para enviar el correo de los clientes a los servidores.

#### <span id="page-247-4"></span>**TCP/IP (Transmission Control Protocol/Internet Protocol)**

TCP/IP es un conjunto de protocolos diseñado para definir el modo en que los ordenadores y otros dispositivos se comunican entre sí en una red.

#### **TCP/IP (IPv6)**

TCP/IP (IPv6) se basa en el protocolo de Internet actual, TCP/IP (IPv4). IPv6 es la siguiente generación del protocolo de Internet y amplía el espacio de direcciones disponible, con lo que resuelve el problema de la falta de direcciones de IPv4, al tiempo que incorpora otras mejoras, como funcionalidad de seguridad adicional y capacidad para establecer prioridades en las transmisiones de datos.

#### <span id="page-247-5"></span>**Tiempo de espera salto de página automático**

Durante la transmisión de datos, en ocasiones la máquina tiene que esperar hasta que se reciben los siguientes datos. Este período es el tiempo de espera salto de página automático. Cuando transcurre el tiempo de espera preestablecido, la máquina imprime el papel automáticamente. Sin embargo, esto no sucede cuando la última página no tiene ningún dato que deba imprimirse.

#### <span id="page-247-6"></span>**TWAIN (Technology Without An Interesting Name)**

Una especificación técnica para la conexión de escáneres, cámaras digitales y otros equipos de imagen a los ordenadores. Los dispositivos compatibles con TWAIN permiten procesar datos de imagen en cualquier software de aplicación relevante. TWAIN se ha adoptado en un amplio número de programas gráficos (como Adobe Photoshop) y de OCR.

#### <span id="page-247-7"></span>**USB (Universal Serial Bus) 2.0**

Un estándar de interfaz USB para USB 2.0 de alta velocidad. La velocidad máxima de transferencia es de 480 Mbps. La máquina está equipada con USB 2.0 para la transferencia de datos a alta velocidad.

#### **WIA (Windows Imaging Acquisition, adquisición de imágenes de Windows)**

Función para importar imágenes compatibles con sistemas operativos posteriores a Windows Me/XP desde cámaras digitales y otros dispositivos periféricos. Esta función reemplaza a lo que TWAIN solía hacer; la función forma parte de Windows y mejora el uso para que sea posible importar directamente las imágenes a Mi PC sin utilizar ninguna aplicación.

# Índice

#### **A**

Accesibilidad [10-19](#page-244-1) Administración [8-1](#page-167-0) Administración de inicio de sesión de usuario [8-2](#page-168-0) Acceso teclado [8-4](#page-170-0) Activación de la administración de inicio de sesión de usuario [8-3](#page-169-0) Cierre de sesión (Logout) [2-13](#page-46-0) Descripción de la administración de inicio de sesión de usuario [8-2](#page-168-0) Inicio de sesión [2-13](#page-46-1) Administrador [7-27](#page-163-0) Ahorro de recursos - Papel [1-13](#page-32-0) AirPrint [4-8](#page-108-0) Ajuste/mantenimiento [7-28](#page-164-0) Alarma [7-20](#page-156-0) Alert poco tóner [7-23](#page-159-0) Alimentador de originales Nombres de los componentes [2-2](#page-35-0) Apagado [2-9](#page-42-0) Aplicaciones opcionales [10-6](#page-231-2) Apple Talk [10-19](#page-244-2) Asas [2-2](#page-35-1) Atascos de papel [9-26](#page-213-0) Bypass [9-27](#page-214-0) Cubierta posterior 1 [9-34](#page-221-0) Cubierta posterior 1 (alimentación) [9-30](#page-217-1) Cubierta posterior 2 [9-31](#page-218-0) Cubierta posterior 3 [9-33](#page-220-0) Dentro de la máquina [9-34](#page-221-1) Depósitos 1 a 4 [9-29](#page-216-0) Indicadores de ubicación del atasco [9-26](#page-213-1) Unidad dúplex [9-36](#page-223-0) Auto-IP [10-19](#page-244-3) Configuración [7-12](#page-148-0) Aviso [1-2](#page-21-0) Ayuda [10-19](#page-244-4)

#### **B**

Bandeja superior [2-2](#page-35-2) Bloqueo de interfaz [7-25](#page-161-0) Bonjour [10-19](#page-244-5) Configuración de red [7-14](#page-150-0) Borr. auto err. [7-24](#page-160-0) Borrado de datos [7-27](#page-163-1) Buzón de documentos ¿Qué es el buzón de documentos? [5-3](#page-125-0) Buzón de Memoria extraible [5-4](#page-126-0) Buzón de trabajos [4-9](#page-109-0), [5-3](#page-125-1) Buzón personalizado [5-3](#page-125-2), [5-5](#page-127-0) Buzón de trabajos [10-19](#page-244-6) Buzón de copia rápida [4-14](#page-114-0) Buzón de impresión privada [4-10](#page-110-0) Buzón de revisar y retener [4-16](#page-116-0) Buzón de trabajo almacenado [4-12](#page-112-0) Especificación del buzón de trabajos desde un PC y almacenamiento del trabajo [4-9](#page-109-1)

Buzón personalizado [10-19](#page-244-7) Almacenamiento de documentos [5-5](#page-127-1) Creación de un buzón nuevo [5-5](#page-127-2) Edición de documentos [5-6](#page-128-0) Edición y eliminación de un buzón personalizado [5-5](#page-127-3) Eliminación de documentos [5-7](#page-129-0) Impresión de documentos [5-6](#page-128-1) Buzón trabajos Elim. Trab. Ret. [4-18](#page-118-0) Medio almacen. [4-18](#page-118-1) Retención de trabajo de copia rápida [4-18](#page-118-2) Bypass [2-3](#page-36-0), [10-19](#page-244-8) Tamaño y tipo de papel [3-12](#page-99-0)

#### **C**

Cable de alimentación Conexión [2-8](#page-41-0) Cable de LAN [2-6](#page-39-0) Conexión [2-7](#page-40-0) Cable USB Conexión [2-8](#page-41-1) Cables [2-6](#page-39-1) Caja de tóner residual [2-4](#page-37-0) Calibración de color [7-28](#page-164-1) Card Authentication Kit [10-3](#page-228-0) Cartucho de tóner (amarillo) [2-4](#page-37-1) Cartucho de tóner (cyan) [2-4](#page-37-2) Cartucho de tóner (magenta) [2-4](#page-37-3) Cartucho de tóner (negro) [2-4](#page-37-4) Cierre de sesión (Logout) [2-13](#page-46-0) Comprobación del contador [2-39](#page-72-0) Comunicación Configuración de red [7-14](#page-150-1) Conector de interfaz de red [2-3](#page-36-1) Conector de interfaz USB [2-3](#page-36-2) Conexión Cable de alimentación [2-8](#page-41-0) Cable de LAN [2-7](#page-40-0) Cable USB [2-8](#page-41-1) Conf. autorización grupo Autorización de grupo [8-5](#page-171-0) Conf. tipo papel [7-8](#page-144-0) Config. de papel [7-6](#page-142-0) Config. fecha Fecha [7-19](#page-155-0) Formato de fecha [7-19](#page-155-1) Hora [7-19](#page-155-2) Horario verano [7-19](#page-155-3) Zona horaria [7-19](#page-155-4) Config. impresión [7-9](#page-145-0) Alimentación [7-9](#page-145-1) Anular A4/LT [7-9](#page-145-2) Calidad impres. [7-10](#page-146-0) Cambio dep. auto [7-9](#page-145-3) Config. papel [7-10](#page-146-1) Dúplex [7-9](#page-145-4) Emulación [7-9](#page-145-5) Modo aliment. papel [7-9](#page-145-6) Modo de color [7-9](#page-145-7) Nivel EcoPrint [7-10](#page-146-2)

Nombre trabajo [7-10](#page-146-3) Nombre usuario [7-10](#page-146-4) Prioridad bypass [7-9](#page-145-8) Config. Servicio [7-28](#page-164-2) Configuración de correo electrónico [2-48](#page-81-0) Configuración de depósito [3-10](#page-97-0) Configuración de impresión [4-5](#page-105-0) Configuración de la fecha y hora [2-14](#page-47-0) Contab. trabajos [8-6](#page-172-0) Acceso de contab. Trabajos [8-8](#page-174-0) Activación de la contabilidad de trabajos [8-7](#page-173-0) Adición de una cuenta [8-9](#page-175-0) Cierre de sesión (Logout) [8-19](#page-185-0) Descripción general de la contabilidad de trabajos [8-6](#page-172-0) Edición de una cuenta [8-12](#page-178-0) Eliminación de una cuenta [8-13](#page-179-0) Impresión [8-14](#page-180-0) Inicio de sesión [8-19](#page-185-1) Recuento del número de páginas impresas [8-17](#page-183-0) Restricción del uso de la máquina [8-10](#page-176-0) Contabilidad trab. Aplicar límite [8-16](#page-182-0) Imprimir lista contabilidad trab. [8-18](#page-184-0) Controlador de impresora [10-19](#page-244-9) Ayuda [4-7](#page-107-0) Convenciones de seguridad utilizadas en esta guía [1-2](#page-21-1) Convenciones utilizadas en esta guía [xi](#page-11-0) Cubierta de alimentación [2-3](#page-36-3) Cubierta de fusor [2-3](#page-36-4) Cubierta de tóner residual [2-4](#page-37-5) Cubierta posterior 1 [2-2](#page-35-3) Cubierta posterior 2 a 4 [2-5](#page-38-0)

#### **D**

Data Security Kit [10-5](#page-230-0) Depósito Carga de papel [3-4](#page-91-0) Tamaño y tipo de papel [3-10](#page-97-0) Depósito 1 [2-2](#page-35-4) Depósito de papel [10-3](#page-228-1) Depósitos 2 a 4 [2-5](#page-38-1) Detalles de registro [7-28](#page-164-3) DHCP [10-19](#page-244-10) Configuración [7-12](#page-148-1) DHCP (IPv6) [10-20](#page-245-0) Configuración [7-13](#page-149-0) Dirección IP [10-20](#page-245-1) Configuración [7-12](#page-148-2) Disco RAM [10-20](#page-245-2) Dispos. común [7-19](#page-155-5) Alarma [7-20](#page-156-0) Alert poco tóner [7-23](#page-159-0) Conf. niv.reposo [7-22](#page-158-0) Config. fecha [7-19](#page-155-6) Gestión errores [7-21](#page-157-1) Idioma de mensajes [7-19](#page-155-7) Modo de disco RAM [7-20](#page-156-1) Mostr. est./reg. [7-23](#page-159-1) Regla de apagado [7-22](#page-158-1)

SSD [7-20](#page-156-2) Tarjeta SD [7-21](#page-157-0) Tempor. apagado [7-22](#page-158-2) Temporizador [7-23](#page-159-2) Tón. color vacío [7-21](#page-157-2)

#### **E**

EcoPrint [10-21](#page-246-0) Eliminar una vez impreso [6-3](#page-136-0) Embedded Web Server RX [2-41](#page-74-0) Emulación [10-20](#page-245-3) Encendido [2-9](#page-42-1) Entorno [1-3](#page-22-0) Equipo opcional Card Authentication Kit [10-3](#page-228-0) Data Security Kit [10-5](#page-230-0) Depósito de papel [10-3](#page-228-1) Descripción general [10-2](#page-227-2) Kit de interfaz de red [10-3](#page-228-2) Kit de interfaz de red inalámbrica [10-3](#page-228-3) Opción ThinPrint [10-5](#page-230-1) SSD [10-3](#page-228-4) Tarjeta SD [10-4](#page-229-0) Escala de grises [10-20](#page-245-4) Especificaciones [10-16](#page-241-2) Depósito de papel (500 hojas) (opción) [10-18](#page-243-2) Funciones de impresora [10-18](#page-243-3) Máquina [10-16](#page-241-3) Estado red alámbrica [7-28](#page-164-4) Estado red opcional [7-29](#page-165-0) Estado Wi-Fi [7-29](#page-165-1) Etiqueta [10-13](#page-238-0)

#### **F**

Fecha [7-19](#page-155-0) Formato de fecha [7-19](#page-155-1) FTP [10-20](#page-245-5) FTP(Servidor) Configuración de red [7-14](#page-150-2) Fuente de contorno [10-20](#page-245-6) Función de ahorro de energía [1-13](#page-32-1) Función de impresión automática a dos caras [1-13](#page-32-2) Función opcional [7-28](#page-164-5)

#### **G**

Gateway predet. Configuración [7-12](#page-148-3) Gateway predeterminado [10-20](#page-245-7) Gestión de la energía [1-13](#page-32-3) Gestión errores [7-21](#page-157-1) Glosario [10-19](#page-244-11) Google Cloud Print [4-8](#page-108-1) GPL/LGPL [1-10](#page-29-0) Guía de ajuste de la longitud del papel [2-3](#page-36-5), [3-5](#page-92-0) Guías de ajuste de la anchura del papel [2-3](#page-36-6), [3-4](#page-91-1) Guías proporcionadas con la máquina [viii](#page-8-0)

#### **H**

Hora [7-19](#page-155-2)

#### **HTTP**

Configuración de red [7-16](#page-152-0) **HTTPS** Configuración de red [7-16](#page-152-1)

#### **I**

Idioma de mensajes [7-19](#page-155-7) Impres. informe [7-4](#page-140-0) Imprimir diagrama de menús [7-4](#page-140-1) Imprimir lista de archivos disco RAM [7-5](#page-141-0) Imprimir lista de fuentes [7-5](#page-141-1) Imprimir página de estado [7-5](#page-141-2) Imprimir tarjeta SD Lista de archivos [7-5](#page-141-3) Lista de configuración de impresión [7-4](#page-140-2), [7-5](#page-141-4) Impresión de documentos almacenados en la memoria USB extraíble [5-9](#page-131-0) Impresión desde un PC [4-2](#page-102-0) Impresión WSD Configuración de red [7-16](#page-152-2) Impresora Configuración de impresión [4-5](#page-105-0) Información legal [1-9](#page-28-0) Inicializ. SSD [7-26](#page-162-0) Inicio de sesión simple [2-13](#page-46-0) Inicio sesion usuario/contab. tbjos [7-27](#page-163-2) Contab. trabajos [8-6](#page-172-0) Tbjo con ID usuario desc [8-20](#page-186-0) Inicio sesión usuario/contab. tbjos In. ses. usuario [8-2](#page-168-0) Instalación Desinstalación [2-36](#page-69-0) Macintosh [2-37](#page-70-0) Software [2-29](#page-62-0) Windows [2-30](#page-63-0) Interfaz de red [2-6](#page-39-2) Interfaz opcional [2-3](#page-36-7) Interfaz USB [2-6](#page-39-3) Interruptor de encendido [2-2](#page-35-5) IP Filter (IPv4) Configuración de red [7-14](#page-150-3) IP Filter (IPv6) Configuración de red [7-14](#page-150-4) IPP [10-20](#page-245-8) Configuración de red [7-15](#page-151-0) IPP sobre SSL Configuración de red [7-15](#page-151-1) IPSec Configuración de red [7-14](#page-150-5)

#### **K**

Kit de interfaz de red [10-3](#page-228-2) Kit de interfaz de red inalámbrica [10-3](#page-228-3) KPDL [10-21](#page-246-1)

#### **L**

Limpieza [9-2](#page-189-0) Unidad de transferencia del papel [9-2](#page-189-1) LPD Configuración de red [7-15](#page-151-2)

#### **M**

Mantenimiento periódico [9-2](#page-189-2) Sustitución de la caja de tóner residual [9-7](#page-194-0) Sustitución del cartucho de tóner [9-3](#page-190-0) Marcador de tamaño [2-3](#page-36-8) Marcas comerciales [1-9](#page-28-1) Máscara de subred [10-21](#page-246-2) Máscara subred Configuración [7-12](#page-148-4) Memoria USB Extraer [5-11](#page-133-0) Impresión [5-9](#page-131-0) Menú Sistema [7-2](#page-138-0) Administrador [7-27](#page-163-0) Ajuste/mantenimiento [7-28](#page-164-0) Config. de papel [7-6](#page-142-0) Config. impresión [7-9](#page-145-0) Config. Wi-Fi Direct [7-11](#page-147-0) Configuración de red [7-14](#page-150-6) Configuración Wi-Fi [7-11](#page-147-1) Dispos. común [7-19](#page-155-5) Estado red alámbrica [7-28](#page-164-4) Estado red opcional [7-29](#page-165-0) Estado Wi-Fi [7-29](#page-165-1) Función opcional [7-28](#page-164-5) Funcionamiento [7-2](#page-138-1) Impres. informe [7-4](#page-140-0) Inicio sesion usuario/contab. tbjos [7-27](#page-163-2) Red alámbrica [7-13](#page-149-1) Red opcional [7-18](#page-154-0) Seguridad [7-25](#page-161-1) Software [7-28](#page-164-6) Wi-Fi Direct [7-30](#page-166-0) Método de conexión [2-6](#page-39-4) Modo de disco RAM [7-20](#page-156-1) Modo Silencio [7-28](#page-164-7) Modo silencio [6-3](#page-136-1) Monotype Imaging License Agreement [1-11](#page-30-0) Mopria [4-8](#page-108-2) Mostr. est./reg. [7-23](#page-159-1)

#### **N**

NetBEUI [10-21](#page-246-3) Configuración de red [7-14](#page-150-7) Nivel de reposo [2-27](#page-60-0) Nivel seguridad [7-25](#page-161-2) Nombre de usuario [2-13](#page-46-1) Nombres de los componentes [2-2](#page-35-0)

#### **O**

Opción ThinPrint [10-5](#page-230-1) OpenSSL License [1-10](#page-29-1) Original SSLeay License [1-10](#page-29-2)

#### **P**

Página de estado [10-21](#page-246-4) Palanca de bloqueo de cartucho de tóner [2-4](#page-37-6) Panel de controles [2-2](#page-35-6) Pantalla de ayuda [2-12](#page-45-0)

#### Papel

Carga de cartulina [3-9](#page-96-0) Carga de papel [3-2](#page-89-0) Carga de papel en el bypass [3-7](#page-94-0) Carga de papel en los depósitos [3-4](#page-91-0) Carga de sobres [3-9](#page-96-0) Especificaciones [10-8](#page-233-2) Gramaje papel [7-8](#page-144-0) Papel apropiado [10-9](#page-234-1) Papel especial [10-12](#page-237-1) Precauciones sobre la carga de papel [3-3](#page-90-0) Tamaño y tipo de papel [3-10](#page-97-1), [7-6](#page-142-1), [10-8](#page-233-3) Papel estucado [10-15](#page-240-0) Papel reciclado [10-15](#page-240-1) PDF/A [10-21](#page-246-5) POP3 [10-21](#page-246-6) Configuración de red [7-15](#page-151-3) PostScript [10-21](#page-246-7) PPM [10-21](#page-246-8) ppp [10-21](#page-246-9) Precauciones de uso [1-4](#page-23-0) Precauciones sobre la carga de papel [3-3](#page-90-0) Product Library [ix](#page-9-0) Programa Energy Star (ENERGY STAR®) [1-14](#page-33-0) Puerto raw Configuración de red [7-15](#page-151-4) Puerto USB [2-3](#page-36-9)

#### **R**

RA(Sin estado) [10-22](#page-247-0) Configuración [7-13](#page-149-2) Ranura para memoria USB [2-2](#page-35-7) Recuento del número de páginas impresas Contabilidad cada trabajo [8-17](#page-183-1) Contador [2-39](#page-72-1) Imprimir lista contabilidad trab. [8-18](#page-184-0) Tbjo con ID usuario desc [8-20](#page-186-0) Red Preparación [2-16](#page-49-0) Reiniciar red [7-13](#page-149-3) Red alámbrica [7-13](#page-149-1) Red inalámbrica Configuración [2-18](#page-51-0) Red opcional [7-18](#page-154-0) AppleTalk [7-18](#page-154-1) Filtro dir. MAC [7-18](#page-154-2) Interfaz LAN [7-18](#page-154-3) IPSec [7-18](#page-154-4) NetWare [7-18](#page-154-5) Reiniciar red [7-18](#page-154-6) TCP/IP [7-18](#page-154-7) TCP/IP (IPv6) [7-18](#page-154-8) Registro Normal [7-28](#page-164-8) Reiniciar impresora [7-28](#page-164-9) Reposo automático [2-26](#page-59-0), [10-22](#page-247-1) Resolución [10-18](#page-243-4) Respuestas a los mensajes [9-13](#page-200-0) Rest. Auto Panel [7-23](#page-159-3)

#### **S**

Seguridad [7-25](#page-161-1) Seguridad de datos [7-27](#page-163-3) Selección automática de papel [10-22](#page-247-2) Servidor SSL Configuración de red [7-14](#page-150-8) Símbolos [1-2](#page-21-2) Sistema antirrobo [2-2](#page-35-8) SMTP [10-22](#page-247-3) Configuración de red [7-15](#page-151-5) **SNMP** Configuración de red [7-15](#page-151-6) SNMPv3 Configuración de red [7-14](#page-150-9) Software [7-28](#page-164-6) Solución de errores [9-9](#page-196-0) Solución de problemas [9-9](#page-196-1) SSD [10-3](#page-228-4) Dar formato [7-20](#page-156-2) Sustitución de la caja de tóner residual [9-7](#page-194-0) Sustitución del cartucho de tóner [9-3](#page-190-0)

#### **T**

Tamaño TIFF/JPEG Configuración predeterminada [7-10](#page-146-5) Tarjeta SD [10-4](#page-229-0) Dar formato [7-21](#page-157-0) TCP/IP [10-22](#page-247-4) TCP/IP (IPv4) Configuración [2-16](#page-49-1) TCP/IP (IPv6) [10-20](#page-245-0) TCP/IP(IPv6) Configuración [7-13](#page-149-4) Temp. borr. err. [7-24](#page-160-1) Tempor. apagado [7-22](#page-158-3) Temporiz. reposo [7-24](#page-160-2) **Temporizador** Borr. auto err. [7-24](#page-160-0) Rest. Auto Panel [7-23](#page-159-3) T.esp. salto pág [7-24](#page-160-3) Temp. borr. err. [7-24](#page-160-1) Tempor. apagado [7-22](#page-158-3) Temporiz. reposo [7-24](#page-160-2) Temporizador para restabl. panel [7-23](#page-159-4) Temporizador para restabl. panel [7-23](#page-159-4) **ThinPrint** Configuración de red [7-16](#page-152-3) ThinPrint over SSL Configuración de red [7-16](#page-152-4) Tiempo de espera salto de página automático [10-22](#page-247-5) Tiempo para realizar la primera impresión [10-18](#page-243-5) Tope de papel [2-2](#page-35-9), [3-13](#page-100-0) TWAIN [10-22](#page-247-6)

#### **U**

USB [10-22](#page-247-7)

#### **V**

Velocidad de impresión [10-18](#page-243-6)
## **W**

WIA [10-22](#page-247-0) Wi-Fi Configuración [2-18](#page-51-0), [7-11](#page-147-0) Wi-Fi Direct [7-30](#page-166-0) Configuración [2-23](#page-56-0), [7-11](#page-147-1) Impresión [4-8](#page-108-0) WSD mejor. (SSL) Configuración de red [7-17](#page-153-0) WSD mejorado Configuración de red [7-17](#page-153-1)

## **Z**

Zona horaria [7-19](#page-155-0)

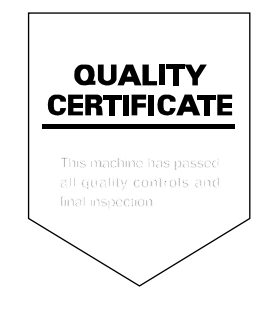

TA Triumph-Adler GmbH<br>Betriebsstätte Norderstedt Ohechaussee 235 22848 Norderstedt Germany